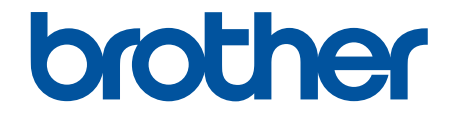

# **Online Příručka uživatele**

**ADS-1300 ADS-1350W ADS-1800W** 

© 2023 Brother Industries, Ltd. Všechna práva vyhrazena.

#### <span id="page-1-0"></span>Domů > Obsah

#### Obsah

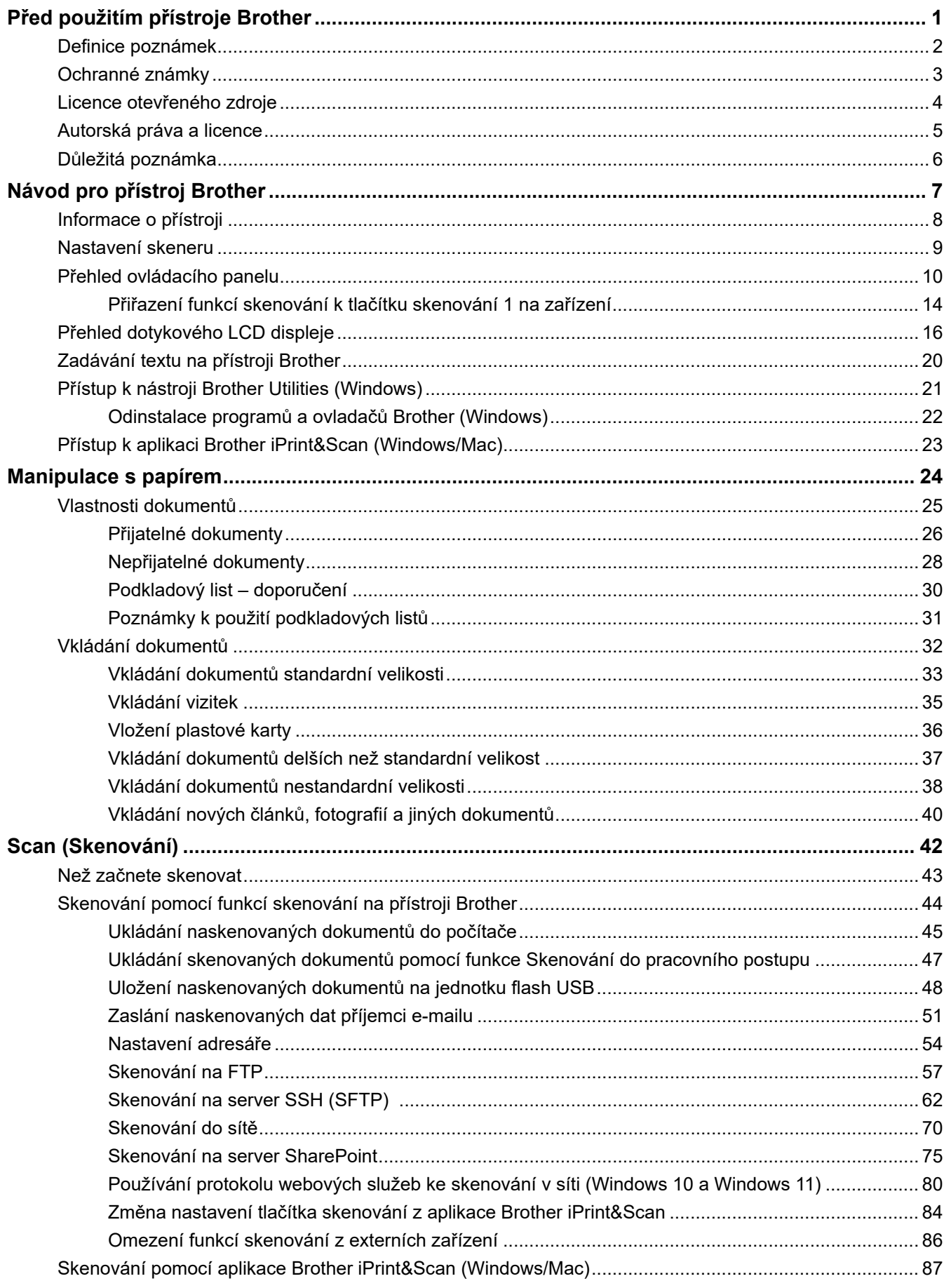

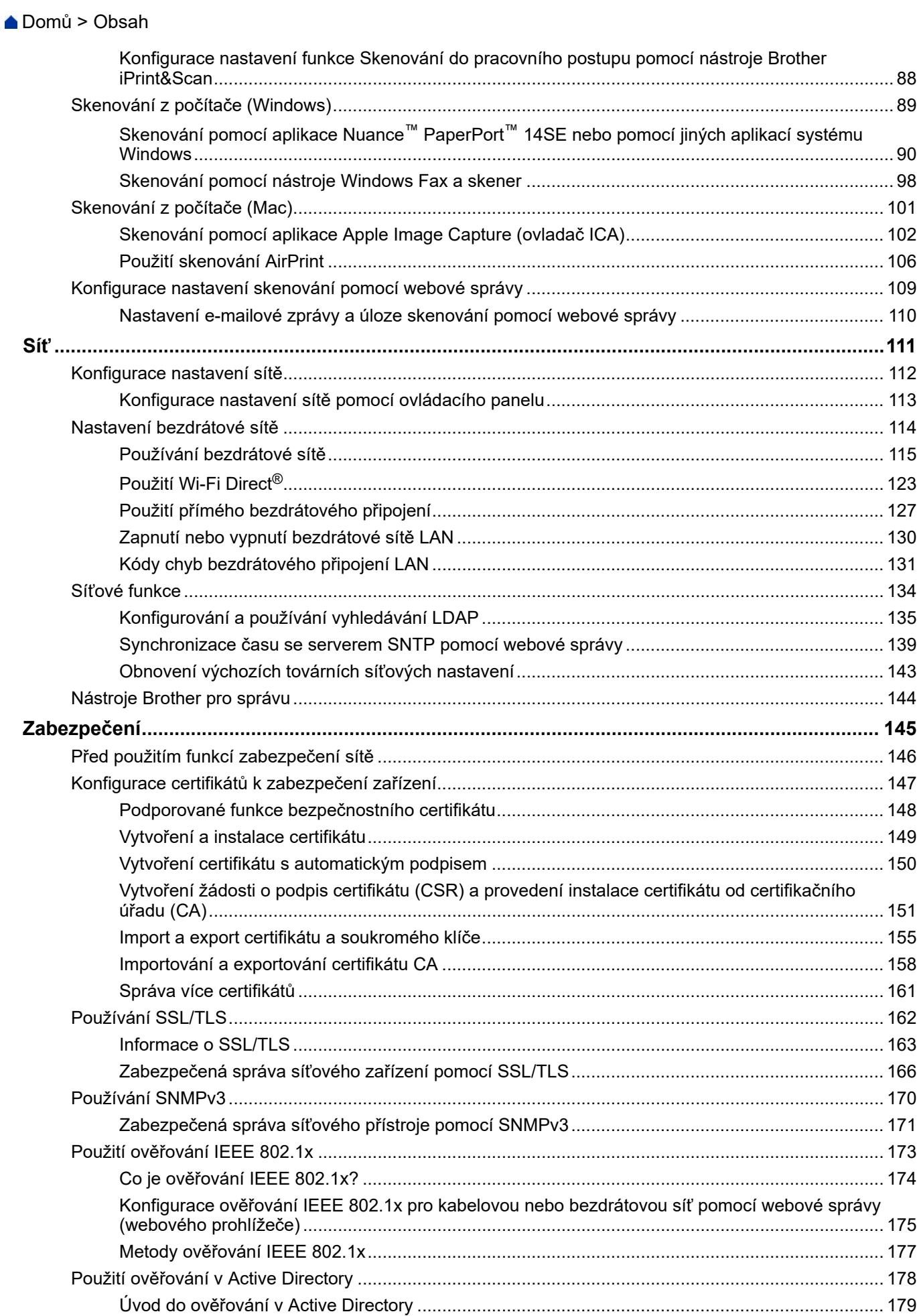

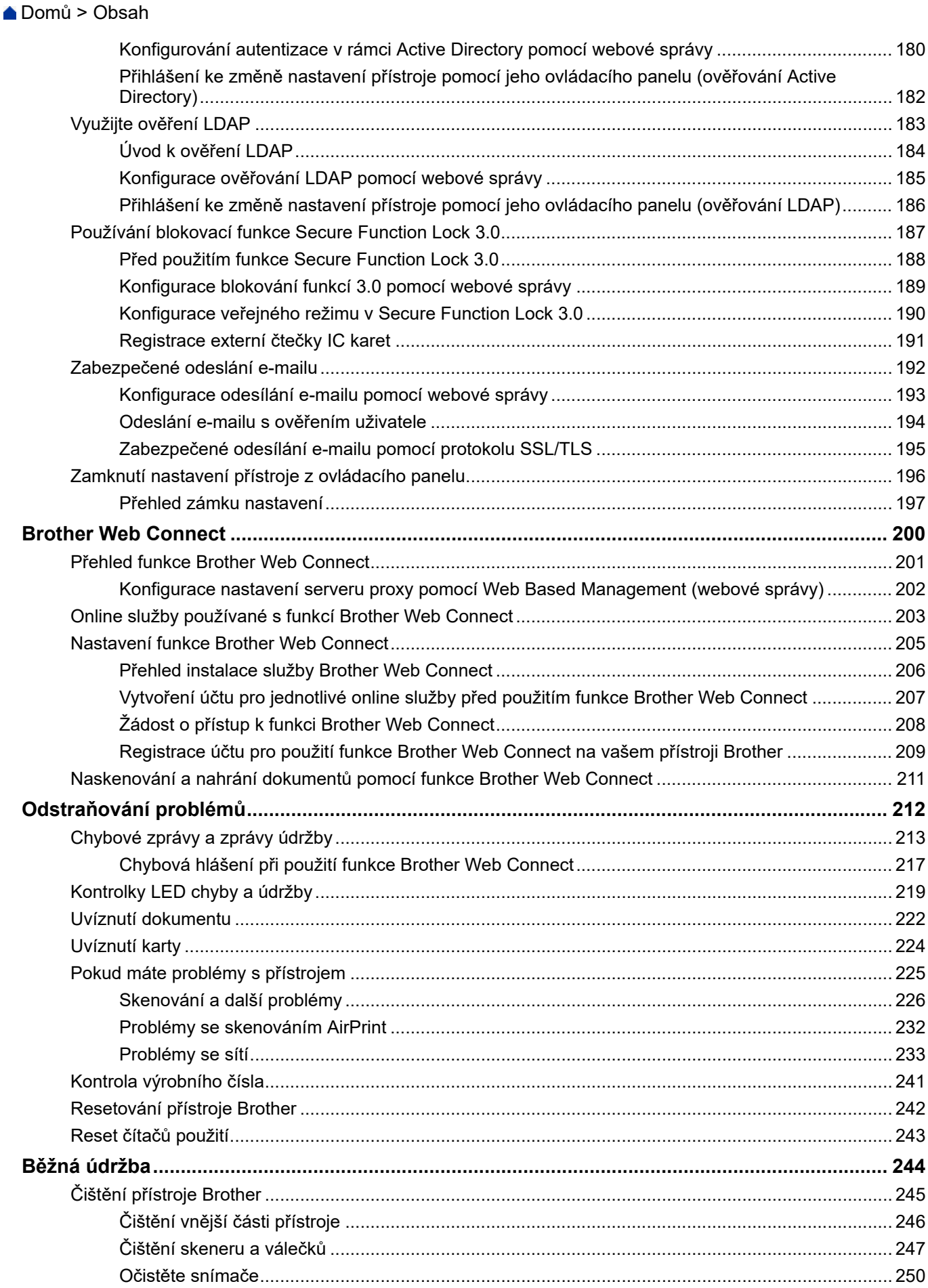

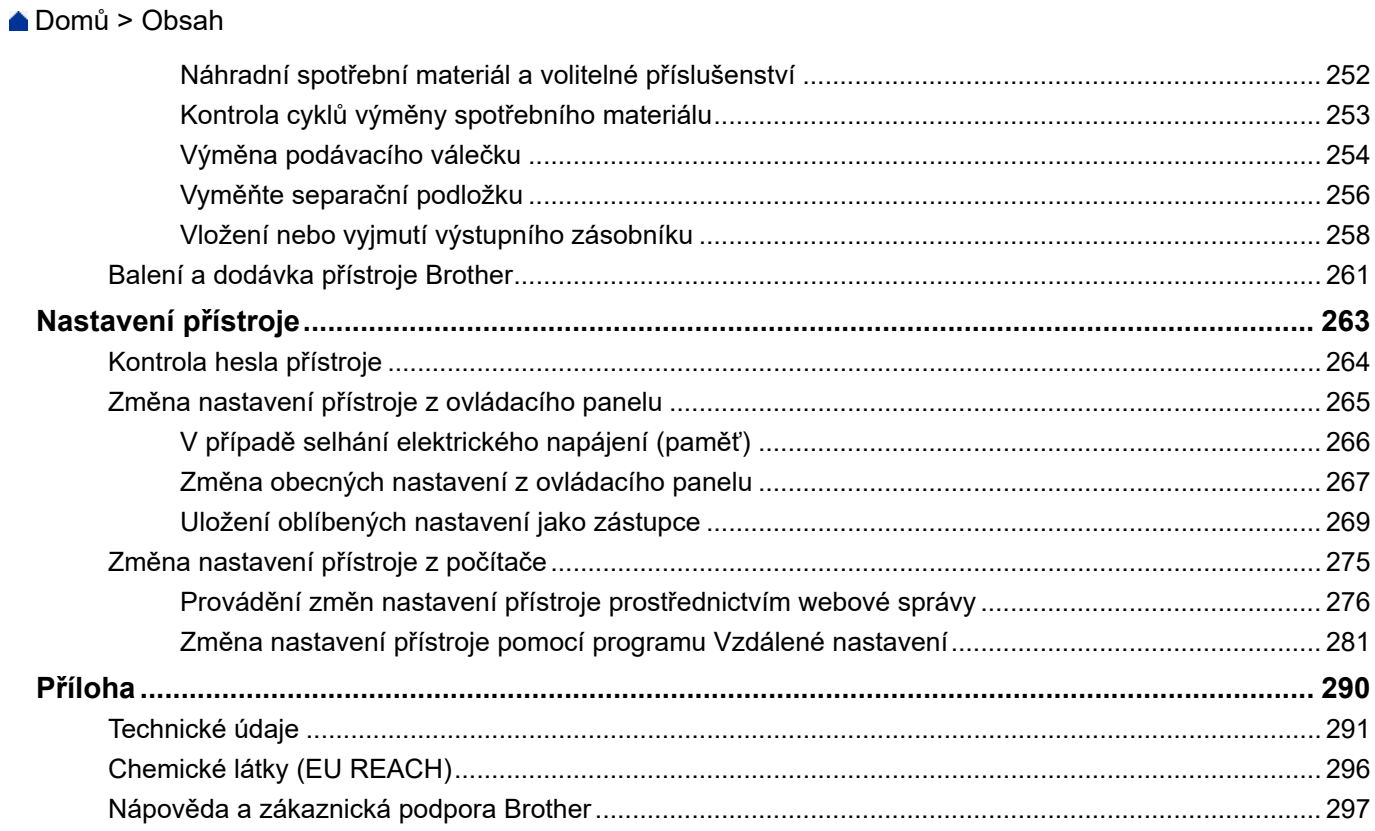

<span id="page-5-0"></span> [Domů](#page-1-0) > Před použitím přístroje Brother

- [Definice poznámek](#page-6-0)
- [Ochranné známky](#page-7-0)
- [Licence otevřeného zdroje](#page-8-0)
- [Autorská práva a licence](#page-9-0)
- [Důležitá poznámka](#page-10-0)

<span id="page-6-0"></span> [Domů](#page-1-0) > [Před použitím přístroje Brother](#page-5-0) > Definice poznámek

## **Definice poznámek**

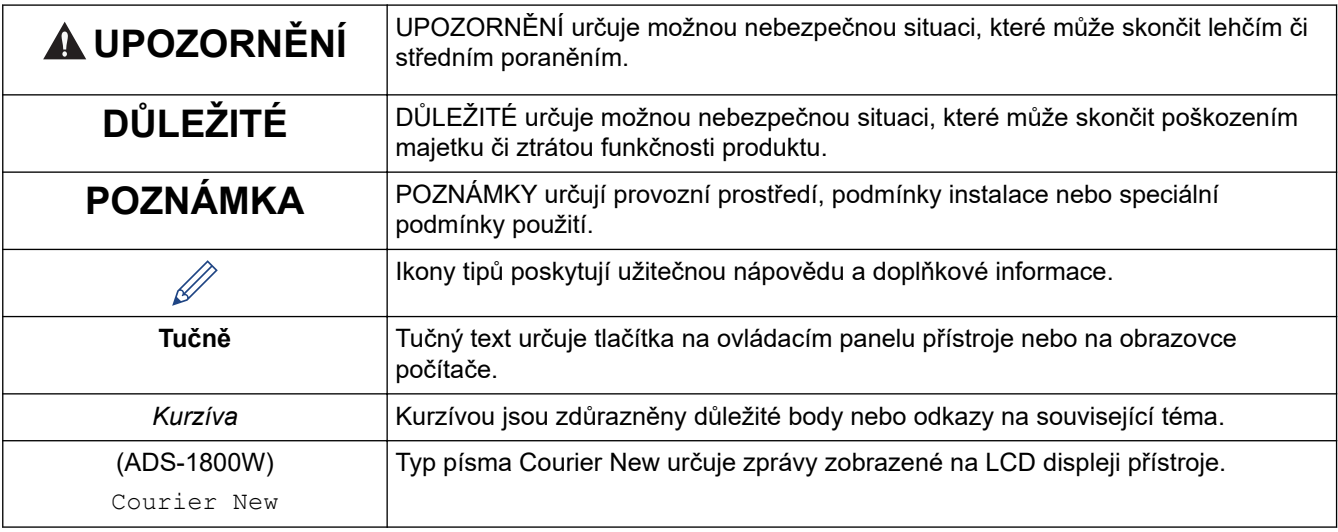

V celé Příručce uživatele jsou použity následující symboly a konvence:

## **Související informace**

<span id="page-7-0"></span> [Domů](#page-1-0) > [Před použitím přístroje Brother](#page-5-0) > Ochranné známky

## **Ochranné známky**

Apple, App Store, AirPrint, Mac, macOS, iPadOS, iPad, iPhone, iPod touch a Safari jsou ochranné známky společnosti Apple Inc. registrované v USA a dalších zemích.

Nuance a PaperPort jsou ochranné známky nebo registrované ochranné známky společnosti Nuance Communications, Inc. či jejích poboček v USA a/nebo jiných zemích.

USB Type-C® je registrovaná ochranná známka asociace USB Implementers Forum.

Wi-Fi®, Wi-Fi Alliance® a Wi-Fi Direct® jsou registrované ochranné známky Alliance®.

WPA™, WPA2™, WPA3™, Wi-Fi CERTIFIED a Wi-Fi Protected Setup jsou ochranné známky společnosti Wi-Fi Alliance®.

Slovo/znak Bluetooth<sup>®</sup> je registrovaná ochranná známka ve vlastnictví společnosti Bluetooth SIG, Inc. a veškeré používání těchto značek společností Brother Industries, Ltd. je licencováno. Ostatní ochranné známky a obchodní názvy jsou majetkem příslušných vlastníků.

EVERNOTE je ochranná známka společnosti Evernote Corporation a jejich používání je licencováno.

Android, Google Drive a Google Play jsou ochranné známky společnosti Google LLC.

Každá společnost, jejíž název programu je uveden v této příručce, má ve vztahu ke svým vlastním programům uzavřenu licenční smlouvu na program.

**Veškeré obchodní názvy a názvy výrobků společností objevující se ve výrobcích společnosti Brother, souvisejících dokumentech nebo jakýchkoliv jiných materiálech, jsou všechny ochrannými známkami, nebo registrovanými ochrannými známkami příslušných společností.**

#### **Související informace**

<span id="page-8-0"></span> [Domů](#page-1-0) > [Před použitím přístroje Brother](#page-5-0) > Licence otevřeného zdroje

## **Licence otevřeného zdroje**

Tento produkt obsahuje otevřený software.

Chcete-li zobrazit prohlášení k licenci typu Open Source a informace o autorském právu, přejděte na stránku modelu **Příručky** na adrese [support.brother.com/manuals.](https://support.brother.com/g/b/midlink.aspx?content=ml)

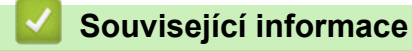

<span id="page-9-0"></span> [Domů](#page-1-0) > [Před použitím přístroje Brother](#page-5-0) > Autorská práva a licence

## **Autorská práva a licence**

©2023 Brother Industries, Ltd. Všechna práva vyhrazena.

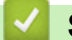

#### **Související informace**

<span id="page-10-0"></span> [Domů](#page-1-0) > [Před použitím přístroje Brother](#page-5-0) > Důležitá poznámka

## **Důležitá poznámka**

- Nejnovější příručky jsou dostupné na webu [support.brother.com/manuals.](https://support.brother.com/g/b/midlink.aspx?content=ml)
- Na adrese [support.brother.com/downloads](https://support.brother.com/g/b/midlink.aspx?content=dl) najdete ovladač a aktualizace softwaru Brother.
- Na adrese [support.brother.com/downloads](https://support.brother.com/g/b/midlink.aspx?content=dl) zkontrolujte, zda nebyla vydána aktualizace firmwaru, aby funkčnost přístroje zůstala aktuální. Jinak nemusí být některé funkce přístroje k dispozici.
- Nepoužívejte tento produkt mimo zemi zakoupení, protože byste tak mohli porušit zákonná ustanovení příslušné země o bezdrátové komunikaci a elektrických zařízeních.
- Ne všechny modely jsou dostupné ve všech zemích.
- Před předáním zařízení někomu jinému, jeho výměnou nebo likvidací jej důrazně doporučujeme obnovit na tovární nastavení, abyste odstranili všechny osobní údaje.
- Pokud není uvedeno jinak, v této *Příručce uživatele* jsou použity obrázky pro model ADS-1800W.
- Snímky obrazovek v této *Příručce uživatele* slouží jen k ilustračním účelům a mohou se od skutečných obrazovek lišit.
- Není-li uvedeno jinak, obrazovky v této příručce pochází ze systémů Windows 10 a macOS v13.x. Obrazovky na vašem počítači se mohou lišit podle používaného operačního systému.
- Obsah této příručky a technické údaje o výrobku mohou být bez předchozího upozornění změněny.

#### **Související informace**

• [Před použitím přístroje Brother](#page-5-0)

#### **Související témata:**

• [Resetování přístroje Brother](#page-246-0)

<span id="page-11-0"></span> [Domů](#page-1-0) > Návod pro přístroj Brother

## **Návod pro přístroj Brother**

- [Informace o přístroji](#page-12-0)
- [Nastavení skeneru](#page-13-0)
- [Přehled ovládacího panelu](#page-14-0)
- [Přehled dotykového LCD displeje](#page-20-0)
- [Zadávání textu na přístroji Brother](#page-24-0)
- [Přístup k nástroji Brother Utilities \(Windows\)](#page-25-0)
- [Přístup k aplikaci Brother iPrint&Scan \(Windows/Mac\)](#page-27-0)

<span id="page-12-0"></span> [Domů](#page-1-0) > [Návod pro přístroj Brother](#page-11-0) > Informace o přístroji

## **Informace o přístroji**

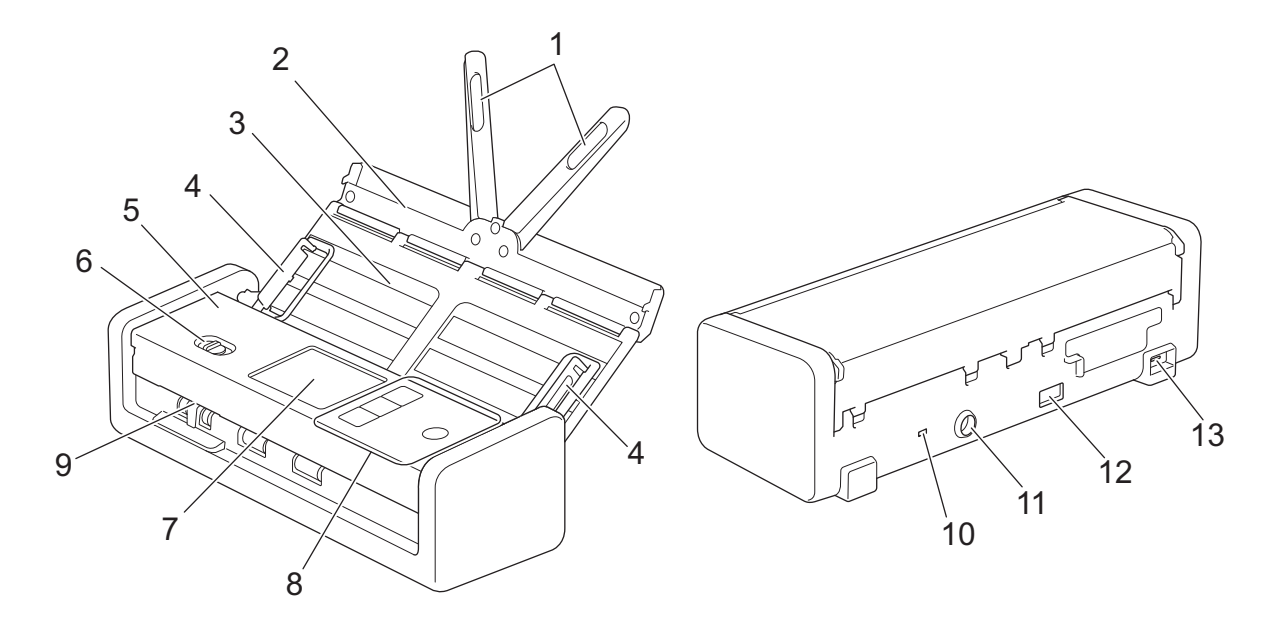

- **1. Podpěrky dokumentů**
- **2. Horní kryt**
- **3. Automatický podavač dokumentů (ADF)**
- **4. Vodítka papíru**
- **5. Přední kryt**
- **6. Volič podávání**
- **7. Dotykový LCD displej (ADS-1800W)**
- **8. Ovládací panel**
- **9. Slot na kartu**
- **10. Bezpečnostní otvor**
- **11. Konektor napájecího adaptéru**
- **12. Port USB 2.0 (pro připojení jednotky flash USB)**
- **13. Port USB typu C® (pro připojení k počítači)**

#### **Související informace**

• [Návod pro přístroj Brother](#page-11-0)

#### **Související témata:**

• [Náhradní spotřební materiál a volitelné příslušenství](#page-256-0)

<span id="page-13-0"></span> [Domů](#page-1-0) > [Návod pro přístroj Brother](#page-11-0) > Nastavení skeneru

## **Nastavení skeneru**

1. Otevřete horní kryt (1) a silněji zatlačte na jazýček horního krytu (2), dokud se nezaaretuje na svém místě.

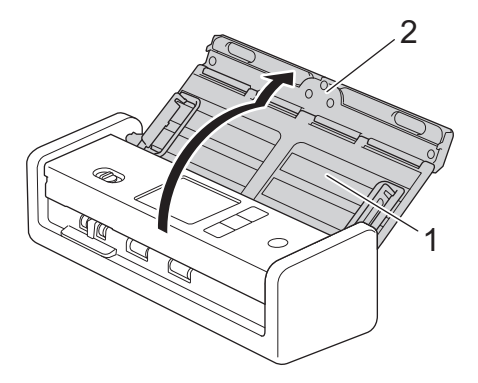

2. Zvedněte podpěrky dokumentů (1).

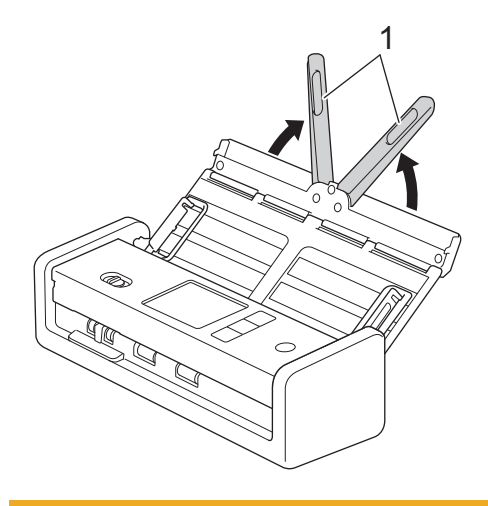

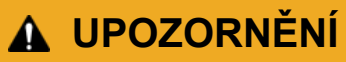

Nepoužívejte ADF jako držadlo při přenášení skeneru.

#### **Související informace**

• [Návod pro přístroj Brother](#page-11-0)

 [Domů](#page-1-0) > [Návod pro přístroj Brother](#page-11-0) > Přehled ovládacího panelu

<span id="page-14-0"></span>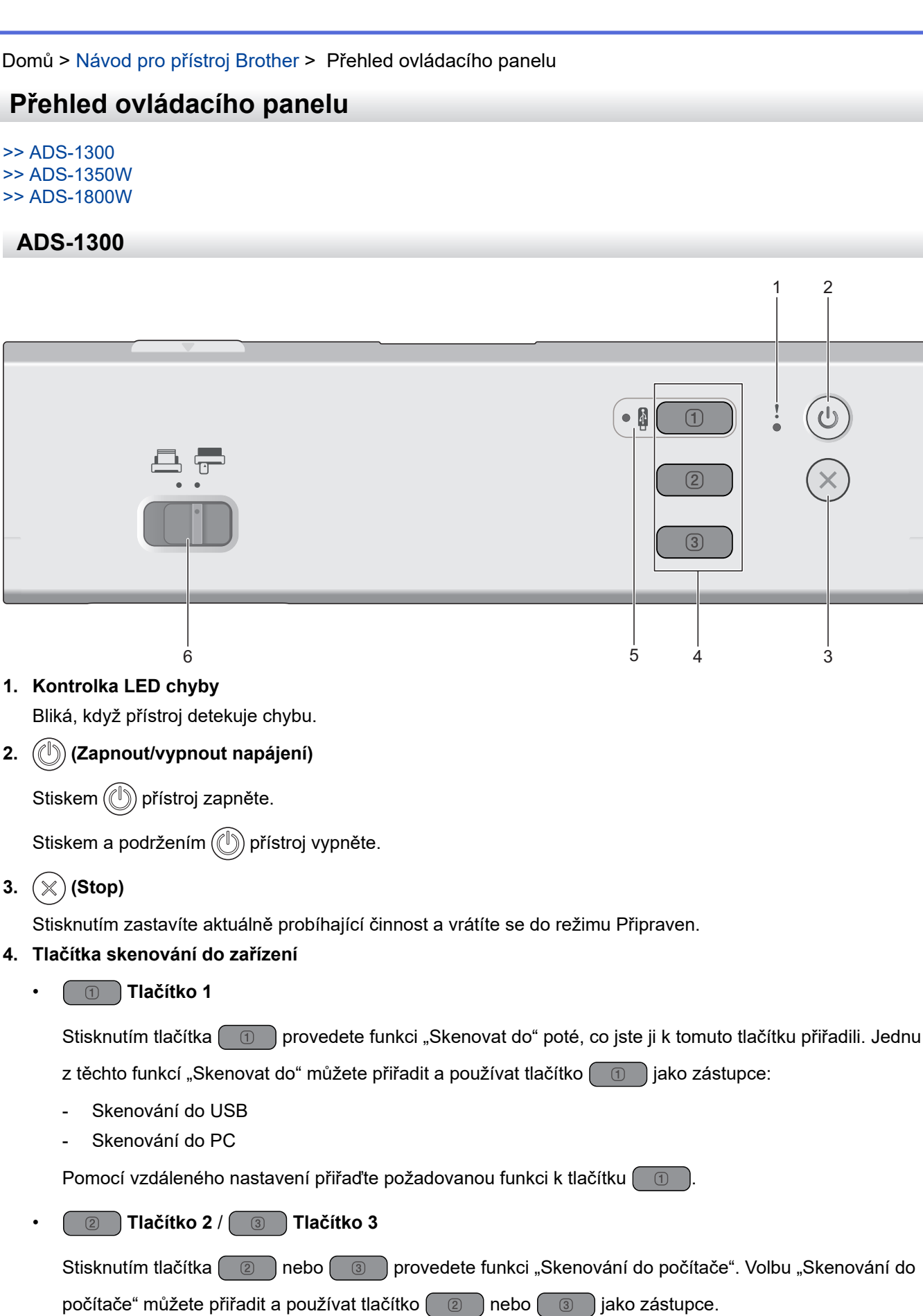

Pokud budete chtít změnit další nastavení skenování (jako například typ souboru nebo rozlišení) pro  $\Box$ , které je přiřazeno k funkci "Skenování do počítače", (2) nebo (3), spusťte nástroj Brother

iPrint&Scan, vyberte svůj přístroj a poté klikněte na tlačítko **Nastavení skenování zařízení**.

<sup>2</sup>

- <span id="page-15-0"></span>• Před skenováním z přístroje nainstalujte skenovací aplikaci (např. Brother iPrint&Scan) a nakonfigurujte nastavení pomocí aplikace.
	- Pokud je přístroj připojen přes síť, doporučujeme k úpravě nastavení destinace skenování použít webovou správu.

#### **5. Kontrolka LED USB**

Svítí, když je dostupná funkce Skenování do USB.

**6. Volič podávání ( (režim ADF) / (režim Plastová karta) )**

Posunutím zvolte režim podávání skeneru.

#### **ADS-1350W**

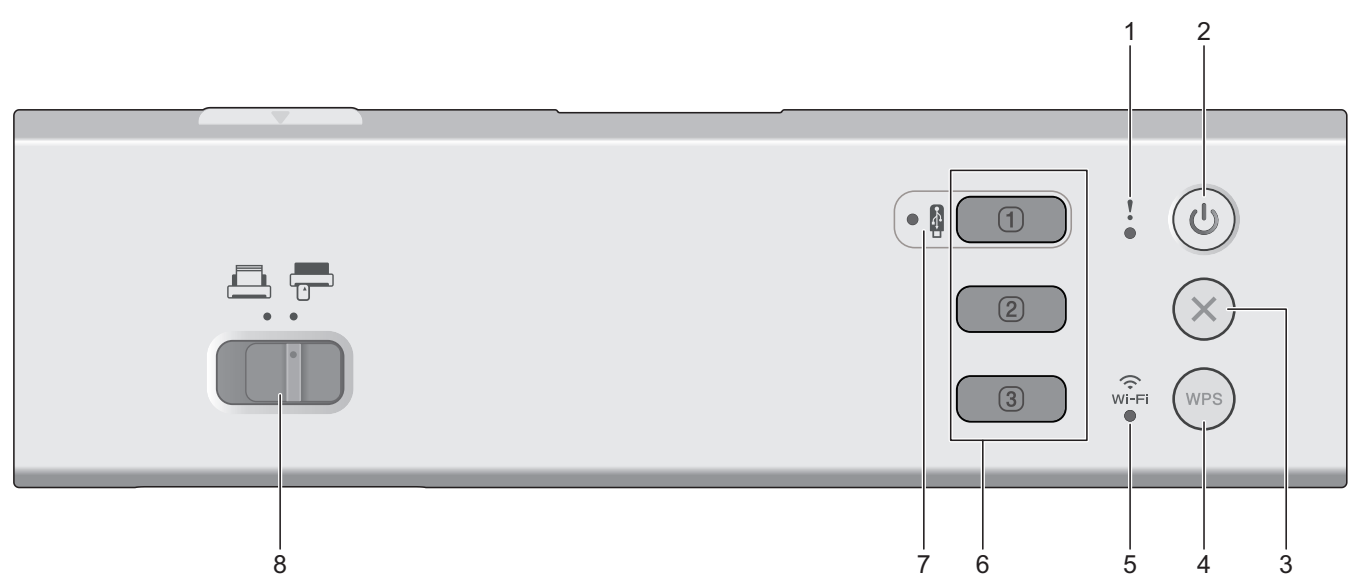

#### **1. Kontrolka LED chyby**

Bliká, když přístroj detekuje chybu.

#### **2. (Zapnout/vypnout napájení)**

Stiskem  $(\binom{1}{2})$  přístroj zapněte.

Stiskem a podržením  $(\binom{n}{k}$  přístroj vypněte.

#### **3. (Stop)**

Stisknutím zastavíte aktuálně probíhající činnost a vrátíte se do režimu Připraven.

#### **4. (WPS)**

Pokud váš bezdrátový přístupový bod / router podporuje funkci WPS (Wi-Fi Protected Setup), stisknutím tlačítka (wes) připojte přístroj k bezdrátovému přístupovému bodu / routeru.

#### **5. Kontrolka LED Wi-Fi**

- Bliká, když se přístroj může připojit k bezdrátové síti.
- Svítí souvisle, když je přístroj připojen k bezdrátovému přístupovému bodu nebo bezdrátové síti pomocí funkce Wireless Direct.

#### **6. Tlačítka skenování do zařízení**

• **Tlačítko 1**

<span id="page-16-0"></span>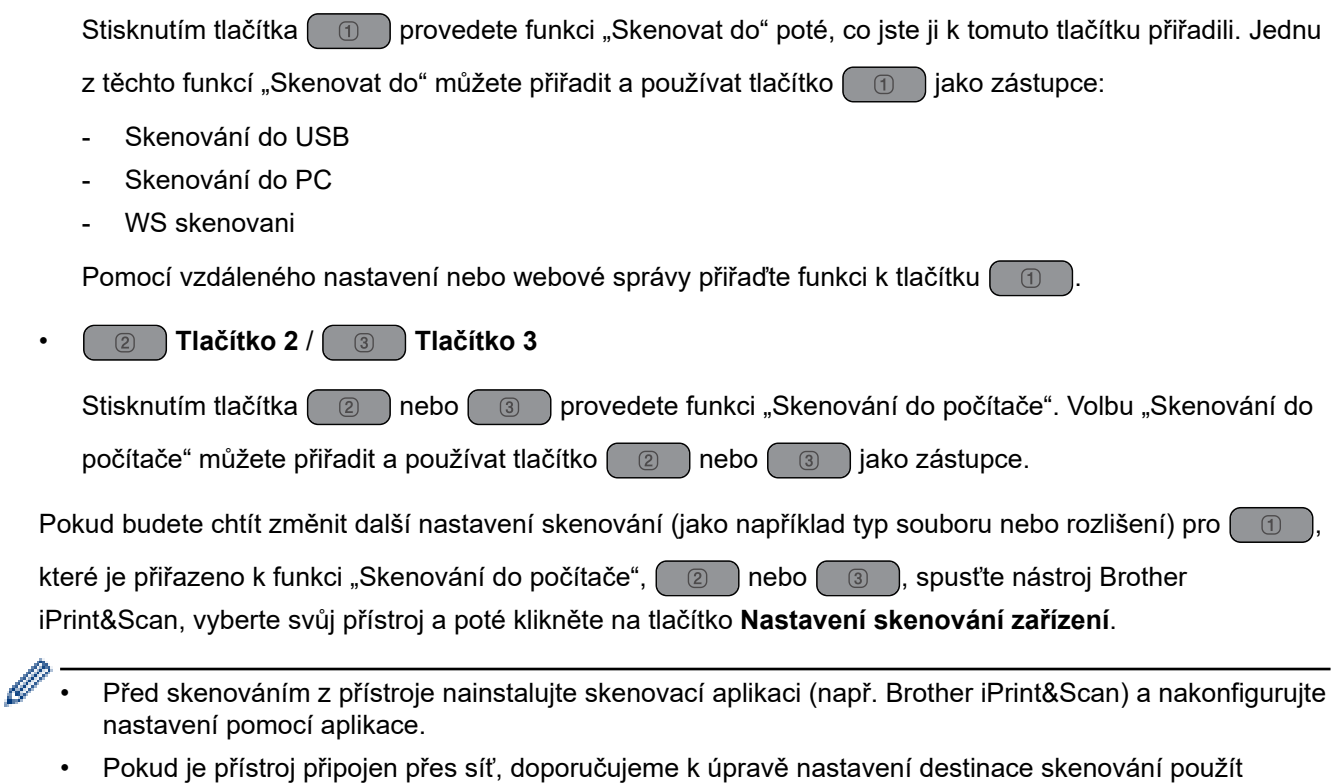

webovou správu.

#### **7. Kontrolka LED USB**

Svítí, když je dostupná funkce Skenování do USB.

8. Volič podávání (**ADF)** (režim ADF) (režim Plastová karta) )

Posunutím zvolte režim podávání skeneru.

#### **ADS-1800W**

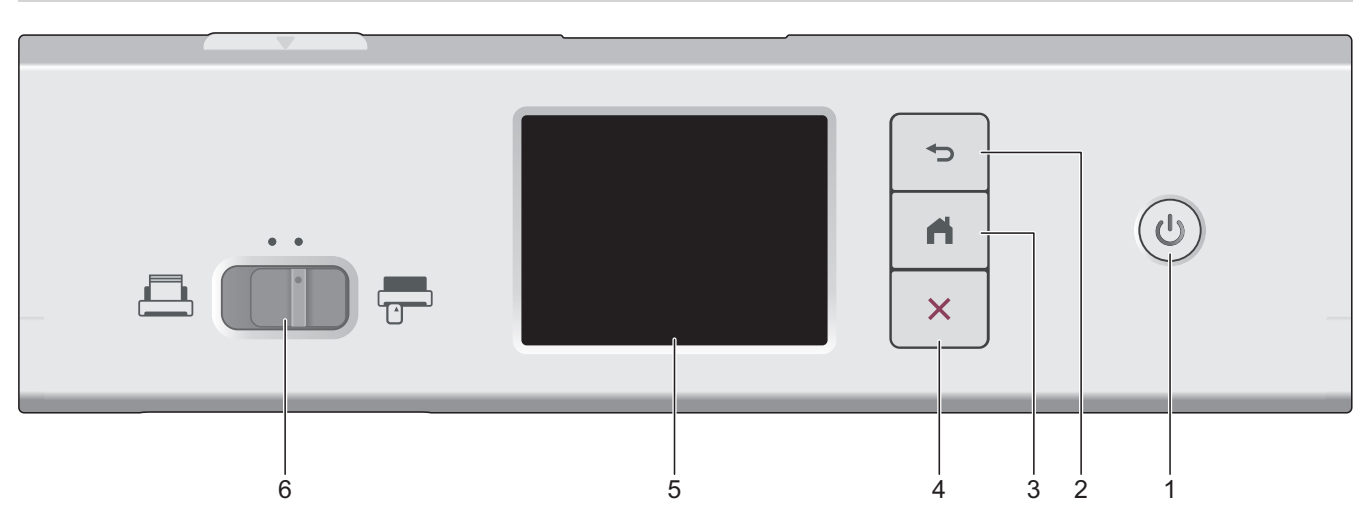

**1. (Zapnout/vypnout napájení)**

Stiskem  $\circled{\hspace{-2pt}/}{}$  přístroj zapněte.

Stiskem a podržením  $\circled{})$  přístroj vypněte. Před vypnutím se na dotykovém displeji zobrazí zpráva [Vypínání].

#### **2. (Zpět)**

Stisknutím se vrátíte do předchozí obrazovky nebo nabídky.

## **3. (Tlačítko Domů)**

Stisknutím se vrátíte na domovskou obrazovku a do režimu Připraven.

**4. (Stop)**

Stisknutím zastavíte nebo zrušíte aktuálně probíhající činnost a vrátíte se do režimu Připraven.

**5. Dotykový LCD displej**

Pomocí dotykového displeje můžete přistupovat k nabídkám a volbám.

**6. Volič podávání (ADF)** (režim ADF) (režim Plastová karta) )

Posunutím zvolte režim podávání skeneru.

#### **Související informace**

- [Návod pro přístroj Brother](#page-11-0)
	- [Přiřazení funkcí skenování k tlačítku skenování 1 na zařízení](#page-18-0)

#### **Související témata:**

- [Skenování na FTP](#page-61-0)
- [Skenování na server SSH \(SFTP\)](#page-66-0)
- [Skenování do sítě](#page-74-0)
- [Ukládání naskenovaných dokumentů do počítače](#page-49-0)
- [Používání protokolu webových služeb ke skenování v síti \(Windows 10 a Windows 11\)](#page-84-0)

<span id="page-18-0"></span> [Domů](#page-1-0) > [Návod pro přístroj Brother](#page-11-0) > [Přehled ovládacího panelu](#page-14-0) > Přiřazení funkcí skenování k tlačítku skenování 1 na zařízení

## **Přiřazení funkcí skenování k tlačítku skenování 1 na zařízení**

**Související modely**: ADS-1300/ADS-1350W

Přiřaďte jednu z následujících funkcí skenování k  $\Box$  (tlačítko 1), pokud chcete použít  $\Box$  jako zástupce:

- Skenování do USB
- Skenování do PC
- WS skenování (ADS-1350W)

Před skenováním nainstalujte skenovací aplikaci (např. Brother iPrint&Scan) a upravte nastavení skenování pomocí aplikace.

>> Přiřazení vzdáleného nastavení, když je přístroj připojen pomocí kabelu USB

>> Přiřazení webové správy, když je přístroj připojen k síti

#### **Přiřazení vzdáleného nastavení, když je přístroj připojen pomocí kabelu USB**

- 1. Postupujte jedním z následujících způsobů:
	- **Windows**

Spusťte aplikaci (**Brother Utilities**), klikněte na rozevírací seznam a vyberte název svého modelu (pokud ještě není zvolen). Klikněte na položku **Nástroje** na levé straně navigačního panelu a poté klikněte na položku **Vzdálené nastavení**.

• Mac

V panelu nabídek **Finder (Vyhledávač)** klikněte na položku **Go (Přejít)** > **Applications (Aplikace)** > **Brother**, vyberte název vašeho modelu a poté dvakrát klikněte na ikonu **Brother Remote Setup**. Pokud se zobrazí dialogové okno **Hledat zařízení**, vyberte název vašeho modelu a poté klikněte na položku **Připojit**.

- 2. V navigačním panelu vyberte nabídku **Umisteni skenu** a v poli **Tlacitko 1** vyberte volbu, kterou chcete přiřadit.
	- Podle potřeby označte zaškrtávací políčko **Prepnout automaticky na "Skenování do USB", jakmile je pripojen USB flash disk.**.
	- (ADS-1350W) Vyberte volbu **Sken WS** a poté v poli **Umisteni "Sken WS"** vyberte název počítače, do něhož chcete data zasílat.
- 3. Zavřete okno Vzdálené nastavení kliknutím na **OK**.

#### **Přiřazení webové správy, když je přístroj připojen k síti**

Tato funkce je dostupná pro ADS-1350W.

- 1. Spusťte webový prohlížeč.
- 2. Zadejte "https://IP adresa přístroje" do řádku s adresou prohlížeče (kde "IP adresa přístroje" je IP adresou přístroje).

Například:

https://192.168.1.2

3. Podle potřeby zadejte heslo do pole **Login (Přihlášení)** a poté klikněte na **Login (Přihlášení)**.

Výchozí heslo ke správě nastavení tohoto přístroje je uvedeno na spodní straně přístroje a označeno jako "Pwd". Při prvním přihlášení změňte výchozí heslo podle pokynů na obrazovce.

4. Na levém navigačním panelu klikněte na volbu **Scan (Skenovat)** > **Scan Destination (Cíl skenování)**.

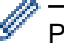

Pokud levý navigační panel není zobrazen, začněte procházet  $z \equiv z$ .

- 5. V poli **Button 1 (Tlačítko 1)** vyberte volbu, kterou chcete přiřadit.
- Ø • Podle potřeby označte zaškrtávací políčko **Automatically switch to "Scan to USB" if a USB flash** drive is inserted. (Automaticky přepnout na možnost "Skenování do USB", pokud je vložena **paměťová jednotka USB.)**.
	- (ADS-1350W) Vyberte volbu **WS Scan (WS skenování)** a poté v poli **"WS Scan" Destination (Cíl "skenování do webové služby")** vyberte název počítače, do něhož chcete data zasílat.
- 6. Klikněte na **Submit (Odeslat)**.

#### **Související informace**

• [Přehled ovládacího panelu](#page-14-0)

#### **Související témata:**

- [Změna nastavení přístroje pomocí programu Vzdálené nastavení](#page-285-0)
- [Přístup k aplikaci webová správa](#page-282-0)

<span id="page-20-0"></span> [Domů](#page-1-0) > [Návod pro přístroj Brother](#page-11-0) > Přehled dotykového LCD displeje

## **Přehled dotykového LCD displeje**

**Související modely**: ADS-1800W

### **Domovské obrazovky**

Domovské obrazovky můžete přepínat stisknutím < nebo  $\blacktriangleright$ .

Z domovských obrazovek lze přistupovat k různým nastavením.

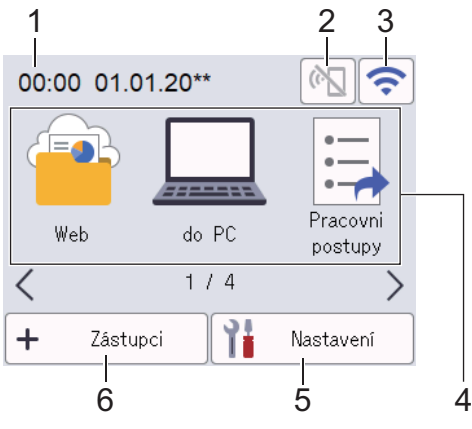

#### 1. **Datum a čas**

Zobrazí datum a čas nastavené na přístroji.

Tato oblast slouží také k zobrazení chybových hlášení a zpráv údržby.

2.  $\left| \cdot \right|$  (stav Wi-Fi Direct)

Stisknutím můžete konfigurovat nastavení připojení Wi-Fi Direct. Následující ikony indikují stav připojení Wi-Fi Direct.

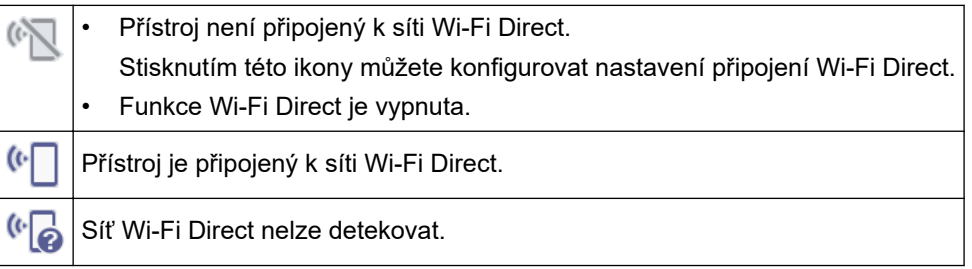

#### 3. (Stav bezdrátového připojení)

Následující ikony signalizují stav připojení k bezdrátové síti:

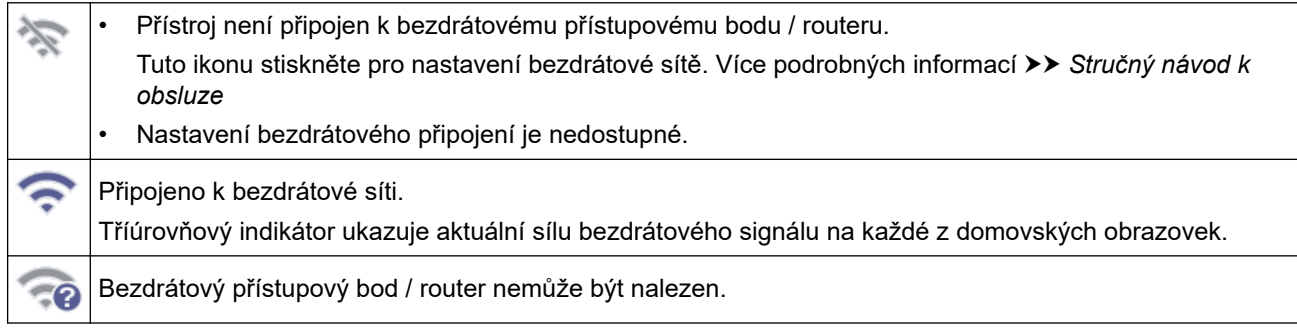

Nastavení bezdrátového připojení můžete konfigurovat stisknutím tlačítka stavu bezdrátového připojení.

#### 4. **Režimy:**

Stisknutím přepněte do požadovaného režimu.

• [Web]

Ø

Stisknutím připojíte přístroj k internetovým službám.

- [do PC] Umožňuje přístup k funkci skenování do PC.
- [Pracovni postupy] Umožňuje přístup k funkci skenování do pracovního postupu.

Nastavení musí být předem nakonfigurována v nástroji iPrint&Scan.

- [do sítě] Umožňuje přístup k funkci skenování do sítě.
- [na FTP/SFTP]

Umožňuje přístup k funkci skenování na FTP/SFTP.

- [na e-mailový server]
- Umožňuje přístup k funkci skenování na e-mailový server.
- [na SharePoint]

Umožňuje přístup k funkci skenování do SharePoint.

• [Aplikace]

Stiskněte pro připojení přístroje ke službě Brother Apps.

[WS skenovani]

Umožňuje přístup k funkci skenování pomocí WS.

• [do USB]

Umožňuje přístup k funkci skenování na USB.

5.  $\prod_{i=1}^{n}$  ([Nastaveni])

Umožňuje přístup k nabídce Nastavení.

6.  $\div$  ([Zástupci])

Stisknutím vytvořte zástupce pro často používané úkony, jako je skenování do počítače, skenování na emailový server, skenování do USB nebo další funkce.

Pomocí možností s nastavenými zástupci můžete rychle skenovat.

• Pokud se na informačním panelu zobrazí chybová zpráva nebo oznámení, stiskněte oblast zprávy a zobrazte podrobnosti.

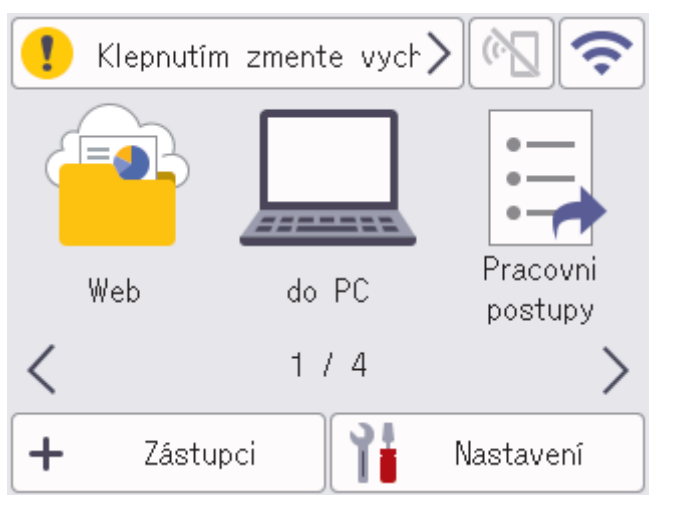

- Při chybě nebo zprávě údržby se zobrazí varovná ikona .
- Pokud jsou k dispozici užitečné rady nebo doplňující informace, zobrazí se informační ikona
- Tento produkt používá písmo společnosti ARPHIC TECHNOLOGY CO., LTD.

#### **Automatické spuštění skenování**

Funkce automatického spuštění skenování umožní automaticky zahájit skenování ihned po vložení dokumentu do podavače ADF.

Chcete-li použít funkci automatického spuštění skenování, je nejprve třeba vytvořit zástupce automatického spuštění skenování a povolit nastavení automatického spuštění skenování v části [Základní nastavení]:

- 1. Stiskněte [Zástupci].
- 2. Stisknutím tlačítka < se zobrazí [Auto start sken].

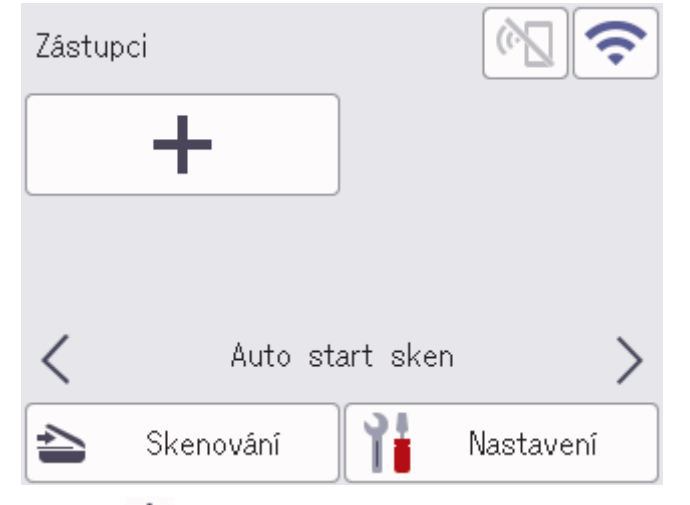

- 3. Stiskem + přidejte zástupce automatického spuštění skenování.
- 4. Vyberte funkci Zástupce (např. Skenování do počítače).
- 5. Stiskněte tlačítko [Uložit jako zástupce]. Když se na LCD displeji zobrazí [Tato nastaveni budou ulozena jako zastupce.], stiskněte [OK].
- 6. Zadejte název zástupce a stiskněte [OK]. Když se na LCD displeji zobrazí [Vytvořit jednodotykového zástupce?], stiskněte [OK].
- 7. Stiskem ([Nastaveni]) vstupte do nabídky Nastavení. Stiskněte [Základní nastavení] > [Režim Auto start sken] a vyberte [Zapnuto].

# **POZNÁMKA**

Současně lze uložit pouze jeden profil automatického spuštění skenování.

#### **Nabídka nastavení**

Stisknutím  $\prod_{i=1}^{n}$  ([Nastaveni]) můžete zkontrolovat a otevřít všechna nastavení přístroje.

- [Základní nastavení] Stisknutím přejdete do nabídky Obecná nastavení.
- Stisknutím nastavíte zástupce. Tato volba není k dispozici a nelze ji vybrat, pokud jste nepřidali zástupce.
- [Síť] Stisknutím otevřete síťová nastavení.
- [Info o přístroji]

• [Nastavení zástupce]

Stisknutím zkontrolujete informace o přístroji.

• [Počáteční nastavení] Stisknutím otevřete nabídky [Datum a čas], [Reset] a [Místní jazyk].

#### **Související informace**

• [Návod pro přístroj Brother](#page-11-0)

<span id="page-24-0"></span> [Domů](#page-1-0) > [Návod pro přístroj Brother](#page-11-0) > Zadávání textu na přístroji Brother

## **Zadávání textu na přístroji Brother**

**Související modely**: ADS-1800W

Když potřebujete do přístroje Brother zadat text, na dotykovém displeji se zobrazí klávesnice.

- Dostupné znaky se mohou lišit v závislosti na vaší zemi.
- Rozložení klávesnice se může lišit v závislosti na nastavované funkci.

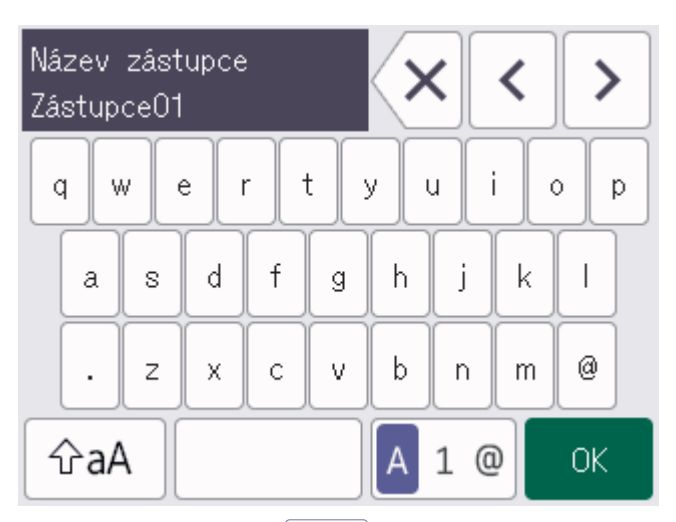

- Stisknutím tlačítka A 1 @ můžete vybírat písmena, čísla a speciální znaky.
- Stisknutím tlačítka  $\alpha$  můžete vybírat malá a velká písmena.

#### **Vkládání mezer**

Chcete-li vložit mezeru, stiskněte

#### **Provádění oprav**

Pokud jste zadali nesprávný znak a chcete jej změnit, stiskněte tlačítko  $\langle x |$ a poté zadejte správný znak.

#### **Související informace**

• [Návod pro přístroj Brother](#page-11-0)

<span id="page-25-0"></span> [Domů](#page-1-0) > [Návod pro přístroj Brother](#page-11-0) > Přístup k nástroji Brother Utilities (Windows)

## **Přístup k nástroji Brother Utilities (Windows)**

Aplikace **Brother Utilities** je spouštěčem aplikací, který nabízí pohodlný přístup ke všem aplikacím Brother instalovaným na vašem počítači.

- 1. Postupujte jedním z následujících způsobů:
	- Windows 11

Klikněte na možnost > **Všechny aplikace** > **Brother** > **Brother Utilities**.

• Windows 10

Klikněte na > **Brother** > **Brother Utilities**.

2. Zvolte svůj přístroj.

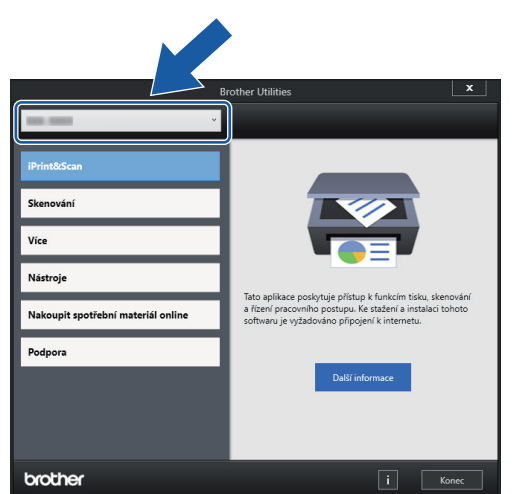

3. Zvolte operaci, kterou chcete použít.

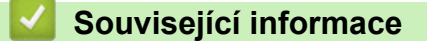

- [Návod pro přístroj Brother](#page-11-0)
	- [Odinstalace programů a ovladačů Brother \(Windows\)](#page-26-0)

<span id="page-26-0"></span> [Domů](#page-1-0) > [Návod pro přístroj Brother](#page-11-0) > [Přístup k nástroji Brother Utilities \(Windows\)](#page-25-0) > Odinstalace programů a ovladačů Brother (Windows)

## **Odinstalace programů a ovladačů Brother (Windows)**

- 1. Postupujte jedním z následujících způsobů:
	- Windows 11
		- Klikněte na možnost > **Všechny aplikace** > **Brother** > **Brother Utilities**.
	- Windows 10

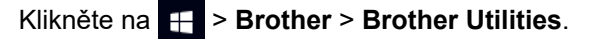

2. Klikněte na rozevírací seznam a poté vyberte název vašeho modelu (pokud ještě není zvolen). Klikněte na **Nástroje** na levé straně panelu a potom klikněte na **Odinstalace**.

Podle pokynů uvedených v dialogovém okně odinstalujte programy a ovladače.

#### **Související informace**

• [Přístup k nástroji Brother Utilities \(Windows\)](#page-25-0)

<span id="page-27-0"></span> [Domů](#page-1-0) > [Návod pro přístroj Brother](#page-11-0) > Přístup k aplikaci Brother iPrint&Scan (Windows/Mac)

## **Přístup k aplikaci Brother iPrint&Scan (Windows/Mac)**

Aplikace Brother iPrint&Scan pro Windows a Mac slouží ke skenování z počítače.

• Tato funkce není k dispozici v zemích, na které se vztahují příslušné vývozní předpisy.

#### • **Stažení nejnovější verze:**

Pro systém Windows:

Přejděte na stránku daného modelu **Soubory ke stažení** na adrese[support.brother.com/downloads](https://support.brother.com/g/b/midlink.aspx?content=dl) a potom stáhněte a nainstalujte aplikaci Brother iPrint&Scan.

Systém Mac:

Stáhněte a nainstalujte aplikaci Brother iPrint&Scan z obchodu Apple App Store.

Budete-li vyzváni, nainstalujte ovladač a program, které jsou nezbytné pro používání vašeho přístroje. Stáhněte si nejnovější ovladač a software pro váš přístroj ze stránky **Soubory ke stažení** daného modelu na adrese [support.brother.com/downloads.](https://support.brother.com/g/b/midlink.aspx?content=dl)

- 1. Postupujte jedním z následujících způsobů:
	- Windows 11

Klikněte na tlačítko > **Všechny aplikace** > **Brother** > **Brother iPrint&Scan**.

Windows 10

Klikněte na tlačítko > **Brother** > **Brother iPrint&Scan**.

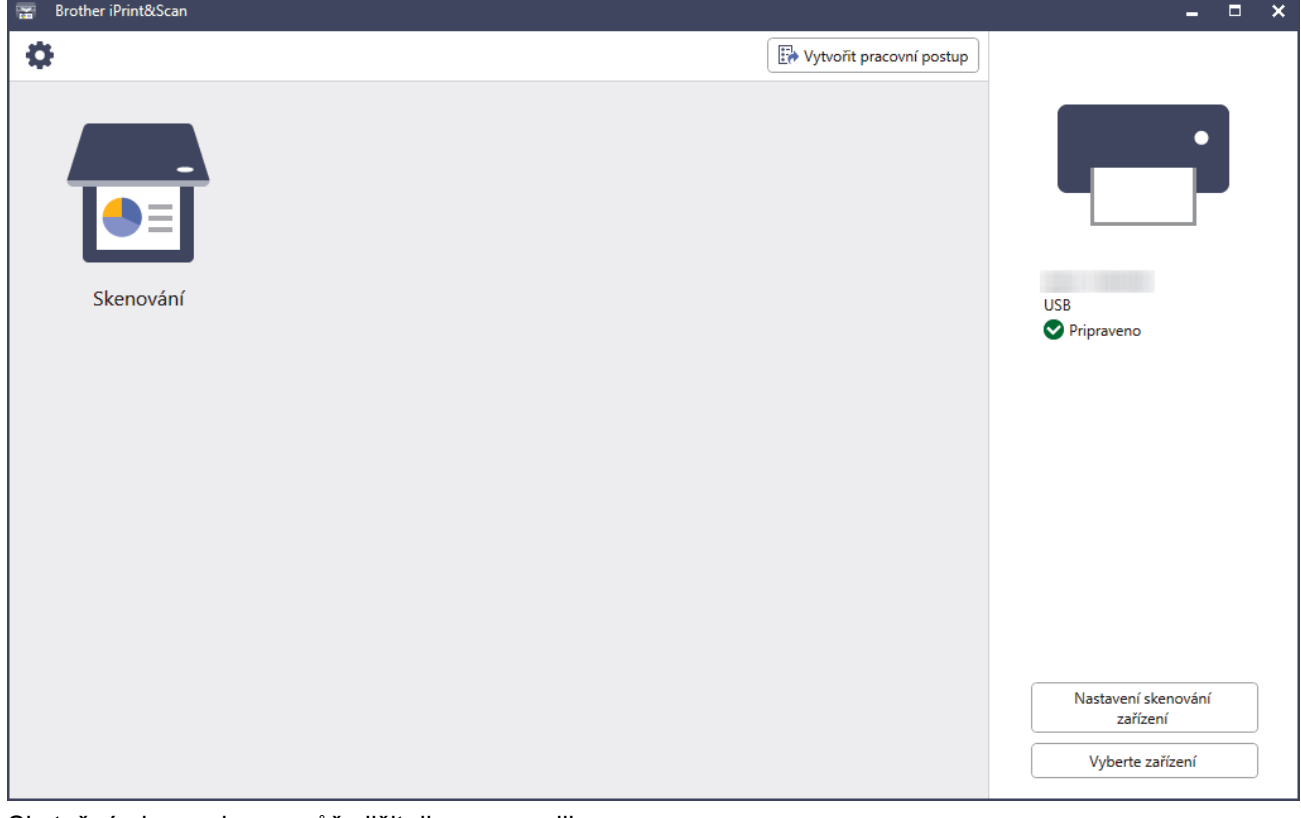

Skutečná obrazovka se může lišit dle verze aplikace.

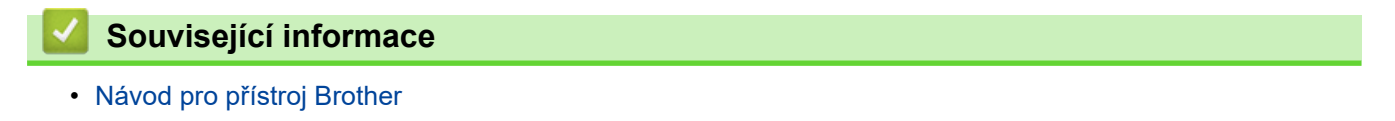

<span id="page-28-0"></span> [Domů](#page-1-0) > Manipulace s papírem

## **Manipulace s papírem**

- [Vlastnosti dokumentů](#page-29-0)
- [Vkládání dokumentů](#page-36-0)

<span id="page-29-0"></span> [Domů](#page-1-0) > [Manipulace s papírem](#page-28-0) > Vlastnosti dokumentů

## **Vlastnosti dokumentů**

- [Přijatelné dokumenty](#page-30-0)
- [Nepřijatelné dokumenty](#page-32-0)
- [Podkladový list doporučení](#page-34-0)
- [Poznámky k použití podkladových listů](#page-35-0)

<span id="page-30-0"></span> [Domů](#page-1-0) > [Manipulace s papírem](#page-28-0) > [Vlastnosti dokumentů](#page-29-0) > Přijatelné dokumenty

## **Přijatelné dokumenty**

Nevkládejte dokumenty s různou tloušťkou stránky ani kvalitou papíru současně.

#### **Standardní papír**

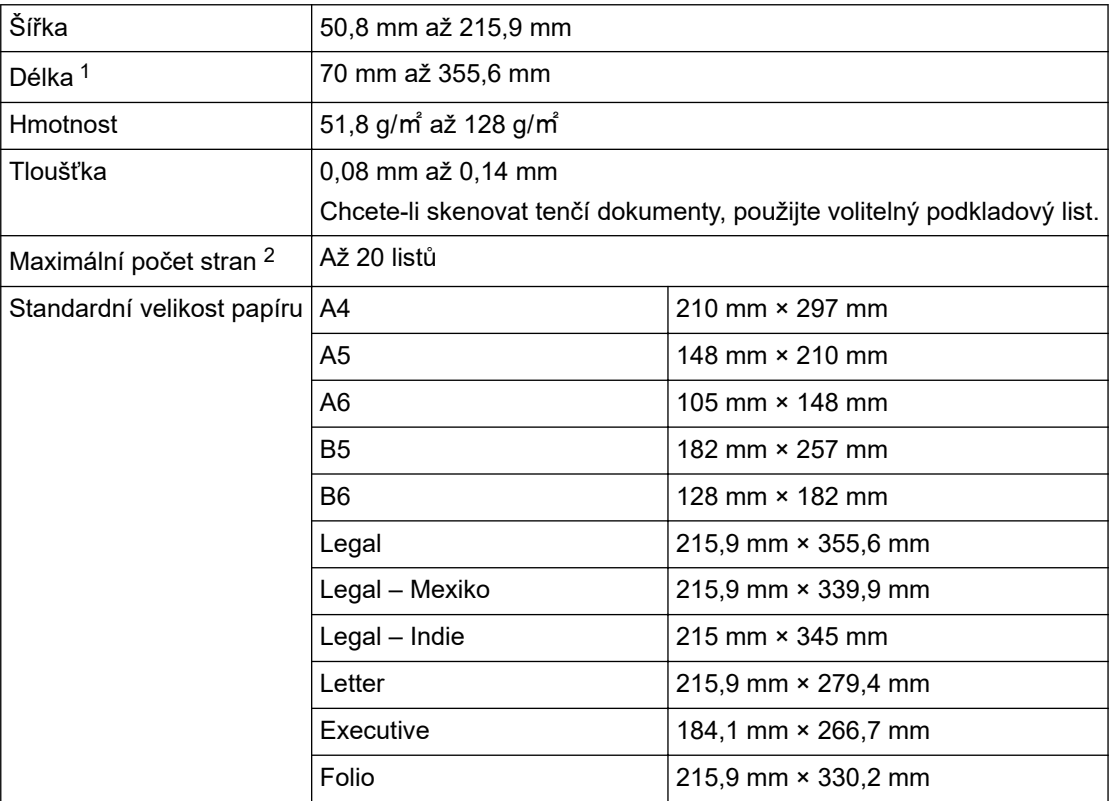

## **DŮLEŽITÉ**

- Samopropisovací papír a účtenky obsahují chemické látky, které mohou poškodit separační podložku a podávací váleček a zkrátit jejich životnost. Jestliže často dochází k uvíznutí papíru, vyčistěte separační podložku a podávací váleček.
- V případě skenování papíru s vysokým obsahem dřeva může být životnost separační podložky a podávacího válečku v porovnání se skenováním papíru bez dřeva nižší.
- Separační podložka a podávací váleček se mohou poškodit, pokud se jich během skenování dotkne nějaká fotografie nebo lepicí lístek na dokumentu.

#### **Plastová karta**

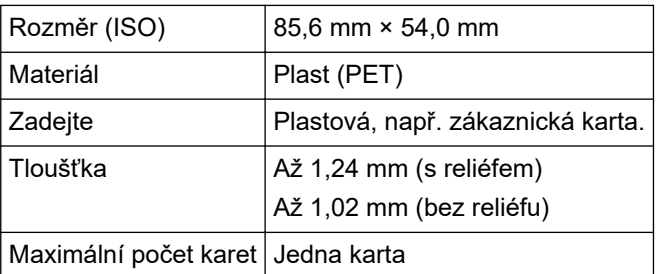

Některé typy reliéfních karet nemusí být možné správně naskenovat.

<sup>1</sup> Až5 000 mm při použití funkce Dlouhý papír.

<sup>2</sup> Při použití 80 g/㎡ standardního papíru.

 **Související informace**

• [Vlastnosti dokumentů](#page-29-0)

<span id="page-32-0"></span> [Domů](#page-1-0) > [Manipulace s papírem](#page-28-0) > [Vlastnosti dokumentů](#page-29-0) > Nepřijatelné dokumenty

## **Nepřijatelné dokumenty**

Následující typy dokumentů se nemusí podařit úspěšně naskenovat:

- dokumenty s připevněným kopírovacím papírem,
- dokumenty psané tužkou,
- dokumenty s nestejnoměrnou tloušťkou, například obálky,
- dokumenty s rozsáhlými pomačkanými nebo zkroucenými částmi,
- dokumenty obsahující pauzovací papír,
- dokumenty obsahující křídový papír,
- fotografie (fotografický papír),
- dokumenty vytištěné na perforovaný papír,
- dokumenty vytištěné na papír nestandardních tvarů (jiný než čtvercový nebo obdélníkový tvar),
- dokumenty obsahující připevněné fotografie, poznámky nebo nálepky,
- dokumenty obsahující děrovaný papír nebo jakýkoli papír obsahující otvory.
- dokumenty obsahující svorky nebo dokumenty sešité sešívačkou,
- dokumenty s mokrým barvivem,
- látky, kovové listy nebo folie na projektor,
- lesklá nebo zrcadlová média.
- dokumenty přesahující doporučenou tloušťku.

## **DŮLEŽITÉ**

- Při skenování lesklých papírů, jako jsou například fotografie, může dojít k poškození povrchu dokumentu.
- Na poškození způsobené, pokud s přístrojem Brother použijete nepřijatelné dokumenty, se nemusí vztahovat záruka.

#### **Související informace**

- [Vlastnosti dokumentů](#page-29-0)
	- [Oblasti dokumentu, které by neměly být perforované](#page-33-0)

#### **Související témata:**

• [Čištění skeneru a válečků](#page-251-0)

<span id="page-33-0"></span> [Domů](#page-1-0) > [Manipulace s papírem](#page-28-0) > [Vlastnosti dokumentů](#page-29-0) > [Nepřijatelné dokumenty](#page-32-0) > Oblasti dokumentu, které by neměly být perforované

## **Oblasti dokumentu, které by neměly být perforované**

Neperforujte ani neděrujte stínované oblasti vyznačené na obrázku. V opačném případě dojde k chybě skenování.

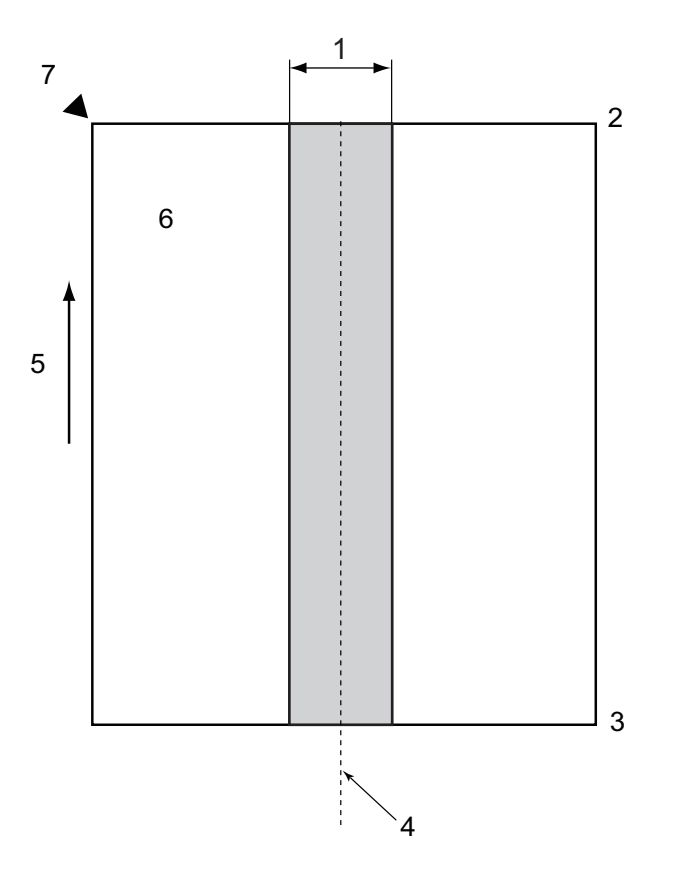

- 1. 27,5 mm
- 2. Vršek
- 3. Spodek
- 4. Střed

Ŕ

- 5. Směr podávání
- 6. Přední strana
- 7. Referenční bod

Uvedený stav platí, je-li dokument umístěn ve středu podávacího válečku.

#### **Související informace**

• [Nepřijatelné dokumenty](#page-32-0)

<span id="page-34-0"></span> [Domů](#page-1-0) > [Manipulace s papírem](#page-28-0) > [Vlastnosti dokumentů](#page-29-0) > Podkladový list – doporučení

## **Podkladový list – doporučení**

Společnost Brother doporučuje při skenování následujících typů dokumentů používat volitelný podkladový list:

- dokumenty s připevněným kopírovacím papírem,
- dokumenty psané tužkou,
- Dokumenty, které jsou užší, než přístroj dovoluje
- Dokumenty, které jsou kratší, než přístroj dovoluje
- Stránky, které jsou tenčí, než přístroj dovoluje
- dokumenty s nestejnoměrnou tloušťkou, například obálky,
- dokumenty s rozsáhlými pomačkanými nebo zkroucenými částmi,
- ohnuté nebo poškozené dokumenty,
- dokumenty obsahující pauzovací papír,
- dokumenty obsahující křídový papír,
- fotografie (fotografický papír),
- dokumenty vytištěné na perforovaný papír,
- dokumenty vytištěné na papír nestandardních tvarů (jiný než čtvercový nebo obdélníkový tvar),
- dokumenty s připevněnými fotografiemi, poznámkami nebo nálepkami,
- dokumenty obsahující samopropisovací papír,
- dokumenty obsahující děrovaný papír nebo jakýkoli papír obsahující otvory.

# **UPOZORNĚNÍ**

Abyste se nepořezali, neprojíždějte nebo netřete rukou ani prsty podél hrany podkladového listu.

#### **DŮLEŽITÉ**

- Abyste zabránili zohýbání podkladového listu, neumisťujte podkladový list na přímé sluneční světlo ani někam, kde na něj budou působit vysoké teploty a vlhkost.
- Podkladový list neohýbejte ani neroztahujte, aby nedošlo k jeho poškození. Poškozený podkladový list nepoužívejte, protože by to mohlo vést k nesprávným výsledkům skenování.

#### **Související informace**

• [Vlastnosti dokumentů](#page-29-0)

#### **Související témata:**

- [Náhradní spotřební materiál a volitelné příslušenství](#page-256-0)
- [Přijatelné dokumenty](#page-30-0)
- [Technické údaje](#page-295-0)

<span id="page-35-0"></span> [Domů](#page-1-0) > [Manipulace s papírem](#page-28-0) > [Vlastnosti dokumentů](#page-29-0) > Poznámky k použití podkladových listů

## **Poznámky k použití podkladových listů**

- Abyste zabránili uvíznutí dokumentu, nevkládejte volitelný podkladový list horní stranou dolů. Další informace viz pokyny vytištěné na samotném podkladovém listu.
- Abyste zabránili uvíznutí dokumentu, nevkládejte několik malých dokumentů do podkladového listu najednou. Do podkladového listu vkládejte vždy pouze jeden dokument.
- Na podkladový list nepište, protože písmo by se mohlo objevit na skenovaných dokumentech. Pokud je podkladový list znečištěn, otřete jej suchým hadříkem.
- Nenechávejte dokumenty v podkladovém listu po delší dobu; tisk na dokumentech se může otisknout na podkladový list.
- **Pokud použijete jakýkoli nepřijatelný dokument a poškodíte přístroj Brother, škodu nemusí krýt záruka.**

#### **Související informace**

• [Vlastnosti dokumentů](#page-29-0)

#### **Související témata:**

• [Náhradní spotřební materiál a volitelné příslušenství](#page-256-0)
<span id="page-36-0"></span> [Domů](#page-1-0) > [Manipulace s papírem](#page-28-0) > Vkládání dokumentů

# **Vkládání dokumentů**

## **DŮLEŽITÉ**

- Ujistěte se, že dokumenty s barvivem nebo korekční kapalinou jsou zcela suché.
- NEVYTAHUJTE dokument, pokud je právě podáván.
- NEPOUŽÍVEJTE papír, který je zohýbaný, zmačkaný, přeložený, potrhaný, sešitý, spojený svorkami, slepený nebo přelepený páskou.
- NEPOUŽÍVEJTE kartón ani látku.
- [Vkládání dokumentů standardní velikosti](#page-37-0)
- [Vkládání vizitek](#page-39-0)
- [Vložení plastové karty](#page-40-0)
- [Vkládání dokumentů delších než standardní velikost](#page-41-0)
- [Vkládání dokumentů nestandardní velikosti](#page-42-0)
- [Vkládání nových článků, fotografií a jiných dokumentů](#page-44-0)

<span id="page-37-0"></span> [Domů](#page-1-0) > [Manipulace s papírem](#page-28-0) > [Vkládání dokumentů](#page-36-0) > Vkládání dokumentů standardní velikosti

# **Vkládání dokumentů standardní velikosti**

ADF pojme několik stránek a každý list podává samostatně. Použijte dokumenty standardní velikosti a listy vždy řádně načechrejte, než je vložíte do podavače ADF. Více informací uu *Související témata*

1. Jemně nastavte vodítka papíru (1) tak, aby odpovídala šířce dokumentu.

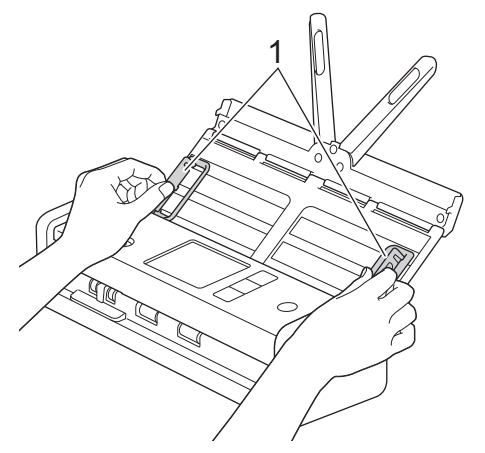

2. Několikrát prolistujte stránky podél krátkého i dlouhého okraje.

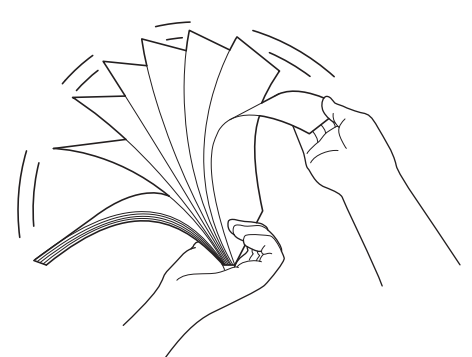

3. Zarovnejte okraje stránek.

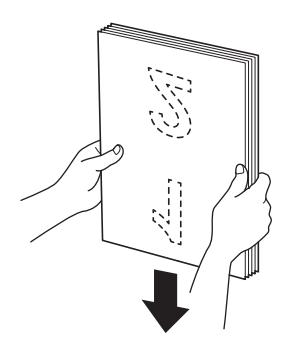

4. Stránky umístěte tak, aby byly nabírací hrany narovnány mírně šikmo ke směru podávání.

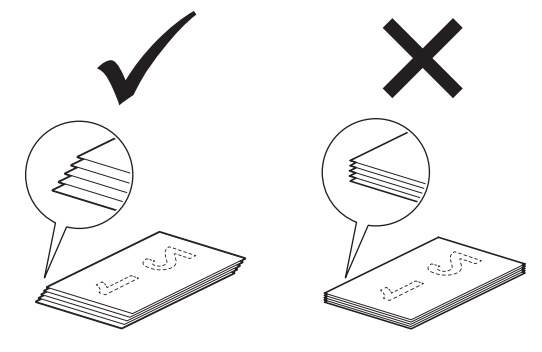

# **POZNÁMKA**

Vykonáním těchto kroků zabráníte současnému podání více listů, zaseknutí dokumentu a chybám podávání.

5. Posuňte volič podávání doleva a přesvědčte se, že je v režimu ADF. Vložte dokument *lícem dolů* a *horním okrajem napřed* do ADF mezi vodítka papíru, dokud neucítíte, že se dotýká vnitřní části přístroje. Podávejte stránky pomalu a opatrně tak, abyste zabránili přehnutí okraje.

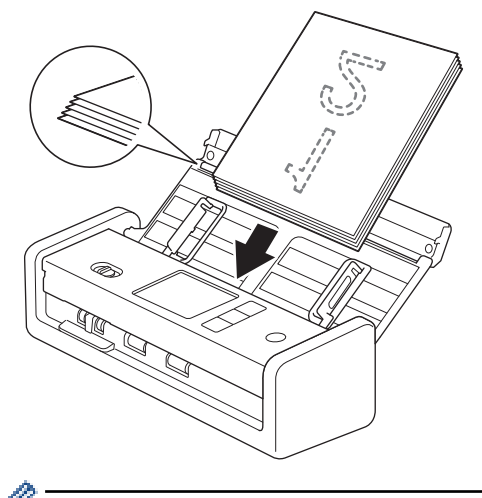

Při skenování účtenky podepřete účtenku při vkládání do přístroje rukou, aby se nenatočila šikmo.

#### **Související informace**

- [Vkládání dokumentů](#page-36-0)
- **Související témata:**
- [Přijatelné dokumenty](#page-30-0)

<span id="page-39-0"></span> [Domů](#page-1-0) > [Manipulace s papírem](#page-28-0) > [Vkládání dokumentů](#page-36-0) > Vkládání vizitek

# **Vkládání vizitek**

1. Jemně nastavte vodítka papíru (1) tak, aby odpovídala šířce dokumentu.

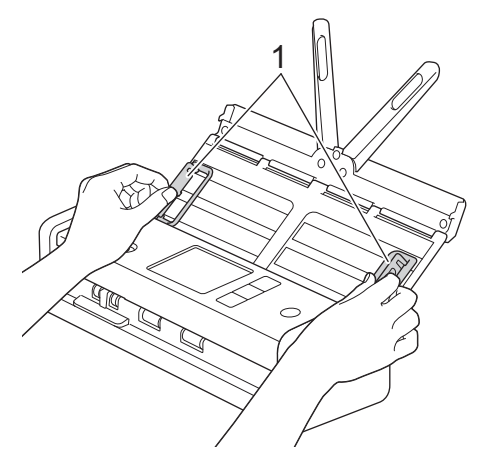

2. Posuňte volič podávání doleva a přesvědčte se, že je v režimu ADF. Vložte kartu *lícem dolů* a *horním okrajem napřed* do ADF mezi vodítka papíru, dokud neucítíte, že se dotýká vnitřní části přístroje.

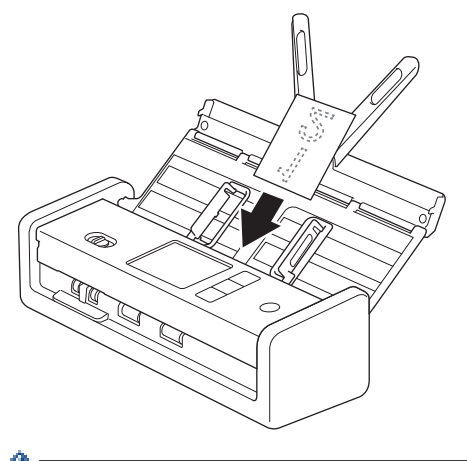

- Lze vložit pouze jednu vizitku najednou.
- Čtečka slotu na kartu není určena pro skenování vizitek. Doporučujeme k tomuto účelu použít automatický podavač dokumentů (ADF).

#### **Související informace**

<span id="page-40-0"></span> [Domů](#page-1-0) > [Manipulace s papírem](#page-28-0) > [Vkládání dokumentů](#page-36-0) > Vložení plastové karty

### **Vložení plastové karty**

1. Otevřete horní kryt a posuňte volič podávání doprava.

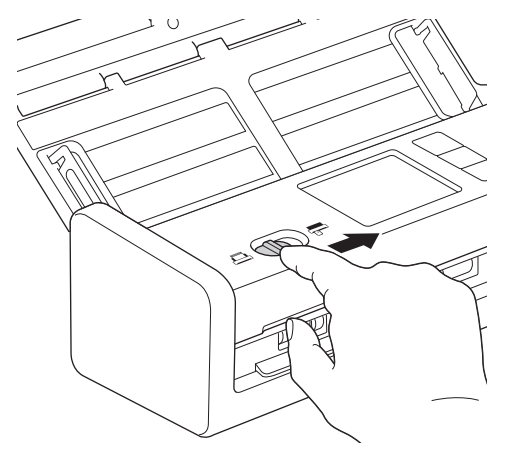

2. Vložte plastovou kartu do slotu pro karty (1) *lícem nahoru* a *spodním okrajem napřed* podle pokynů. Karta se zavede do přístroje.

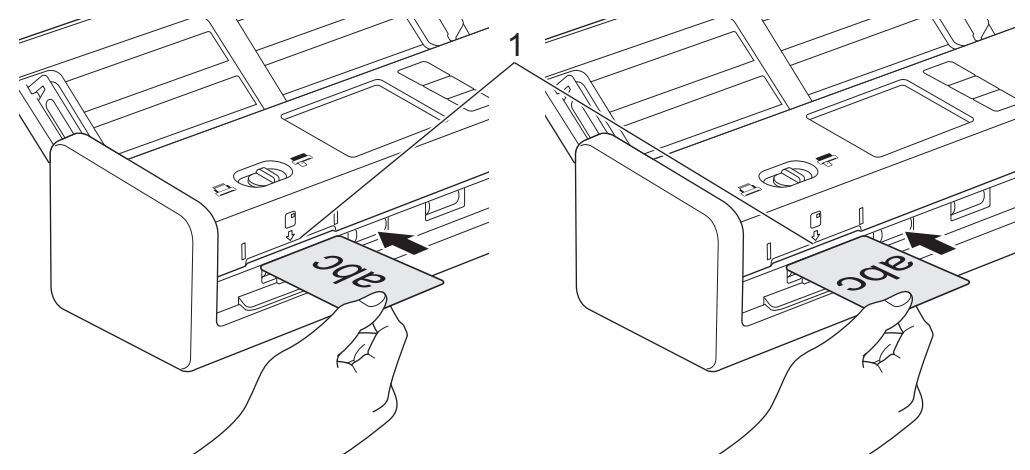

- Nevkládejte plastové karty do ADF.
- Plastové karty vkládejte podélně, neboli kratší hranou napřed.
- Plastové karty vkládejte po jedné.
- Některé typy karet se mohou během skenování poškrábat.
- Je-li povrch karty ušpiněný mastnotou (například otisky prstů) či podobně, před skenováním nejprve nečistoty otřete.
- Některé typy reliéfních karet nemusí být možné správně naskenovat.

#### **Související informace**

<span id="page-41-0"></span> [Domů](#page-1-0) > [Manipulace s papírem](#page-28-0) > [Vkládání dokumentů](#page-36-0) > Vkládání dokumentů delších než standardní velikost

# **Vkládání dokumentů delších než standardní velikost**

Ujistěte se, že dokumenty s barvivem nebo korekční kapalinou jsou zcela suché.

1. Jemně nastavte vodítka papíru (1) tak, aby odpovídala šířce dokumentu.

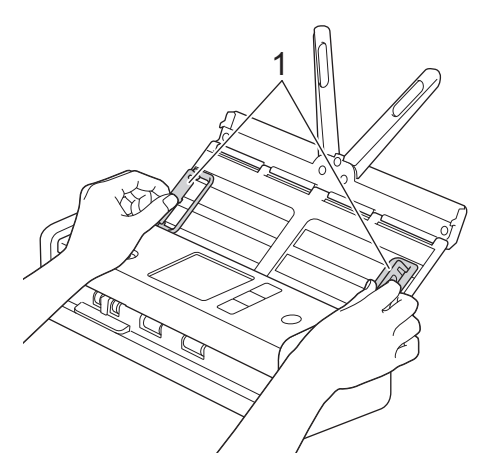

2. Posuňte volič podávání doleva a přesvědčte se, že je v režimu ADF. Vložte dokument *lícem dolů* a *horním okrajem napřed* do ADF mezi vodítka papíru, dokud neucítíte, že se dotýká vnitřní části přístroje. Podávejte stránky pomalu a opatrně tak, abyste zabránili přehnutí okraje.

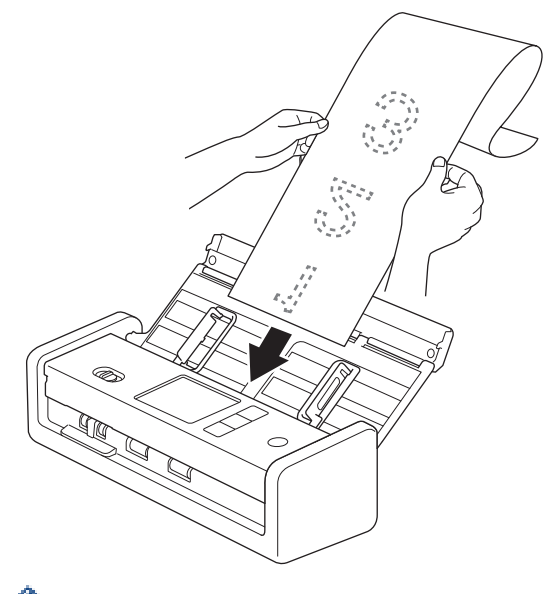

- Vkládejte vždy pouze jeden dokument.
- Je-li dokument delší než vysunutý podavač ADF, podepřete jej rukou.
- Dlouhý papír je k dispozici pro skenování v rozlišeních nižších než 300 × 300 dpi.
- Dlouhý papír není k dispozici pro oboustranné skenování.

#### **Související informace**

<span id="page-42-0"></span> [Domů](#page-1-0) > [Manipulace s papírem](#page-28-0) > [Vkládání dokumentů](#page-36-0) > Vkládání dokumentů nestandardní velikosti

### **Vkládání dokumentů nestandardní velikosti**

Ujistěte se, že dokumenty s barvivem nebo korekční kapalinou jsou zcela suché.

1. Přeložte dokument napůl a potom jej vložte do podkladového listu (není součástí dodávky).

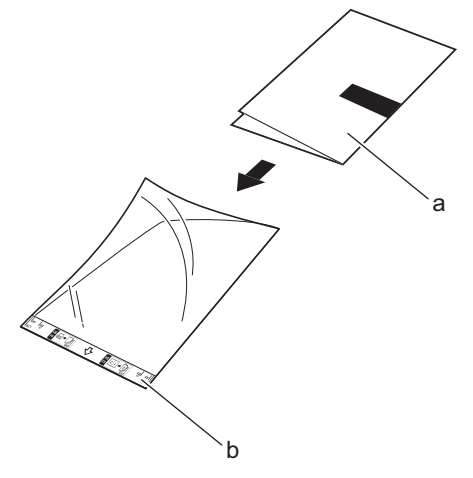

- a. Dokument je lícem dolů
- b. Záhlaví podkladového listu je lícem nahoru

Ø Umístěte dokument na střed podkladového listu a zarovnejte horní okraj dokumentu s horním okrajem podkladového listu.

2. Nastavte vodítka papíru (1) tak, aby odpovídala šířce podkladového listu.

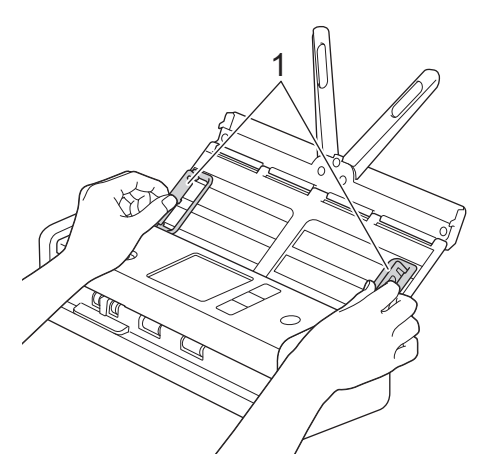

3. Umístěte podkladový list do ADF mezi vodítka, dokud neucítíte, že se dotýká vnitřní části přístroje.

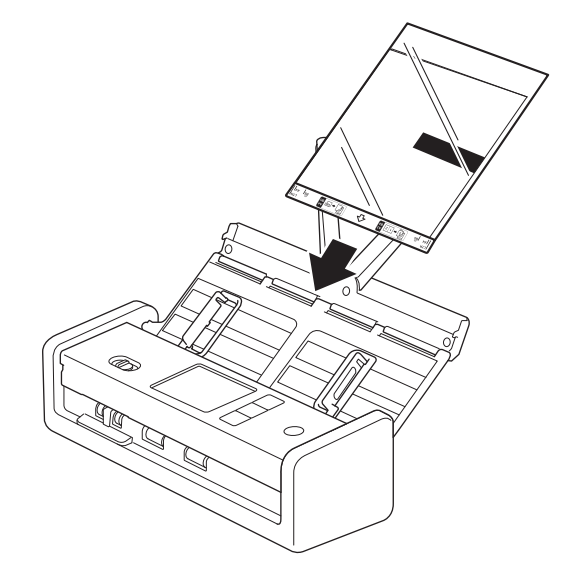

Chcete-li co nejvíce omezit bílou plochu ve středu skenované stránky, umístěte přeložený okraj původního dokumentu blíže ke kraji podkladového listu.

### **Související informace**

• [Vkládání dokumentů](#page-36-0)

Ø

<span id="page-44-0"></span> [Domů](#page-1-0) > [Manipulace s papírem](#page-28-0) > [Vkládání dokumentů](#page-36-0) > Vkládání nových článků, fotografií a jiných dokumentů

# **Vkládání nových článků, fotografií a jiných dokumentů**

Ujistěte se, že dokumenty s barvivem nebo korekční kapalinou jsou zcela suché.

1. Vložte dokument do podkladového listu (není součástí dodávky).

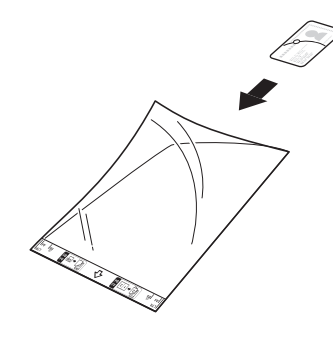

- Umístěte dokument na střed podkladového listu a zarovnejte horní okraj dokumentu s horním okrajem podkladového listu.
	- Je-li dokument delší než podkladový list, přehněte jej tak, aby se při vložení do podkladového listu překrýval. Po dokončení jej narovnejte, znovu přehněte tak, aby byl vidět zbytek informací, vložte jej do podkladového listu a znovu naskenujte.

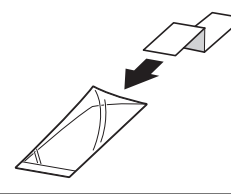

2. Nastavte vodítka papíru (1) tak, aby odpovídala šířce podkladového listu.

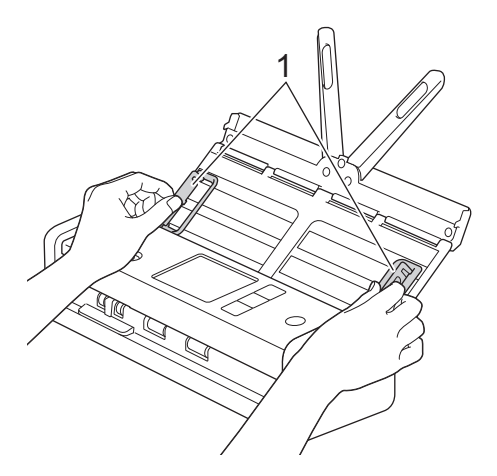

3. Umístěte podkladový list do ADF mezi vodítka, dokud neucítíte, že se dotýká vnitřní části přístroje.

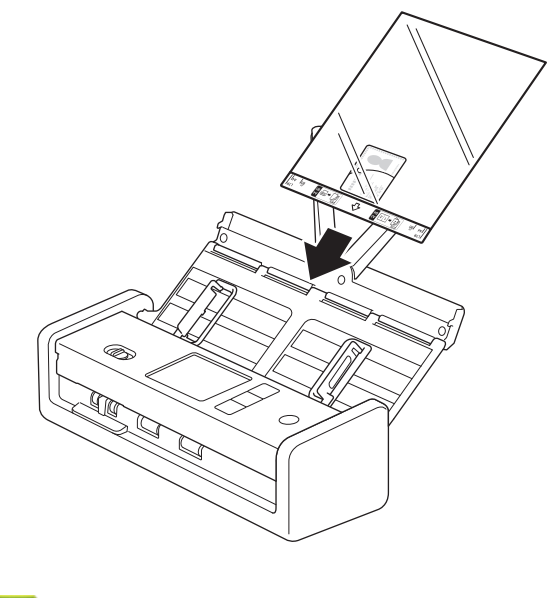

 **Související informace**

<span id="page-46-0"></span> [Domů](#page-1-0) > Scan (Skenování)

# **Scan (Skenování)**

- [Než začnete skenovat](#page-47-0)
- [Skenování pomocí funkcí skenování na přístroji Brother](#page-48-0)
- [Skenování pomocí aplikace Brother iPrint&Scan \(Windows/Mac\)](#page-91-0)
- [Skenování z počítače \(Windows\)](#page-93-0)
- [Skenování z počítače \(Mac\)](#page-105-0)
- [Konfigurace nastavení skenování pomocí webové správy](#page-113-0)

<span id="page-47-0"></span> [Domů](#page-1-0) > [Scan \(Skenování\)](#page-46-0) > Než začnete skenovat

## **Než začnete skenovat**

Chcete-li skenovat bez použití ovládacího panelu přístroje, stáhněte si a nainstalujte jednu z následujících mobilních nebo počítačových aplikací:

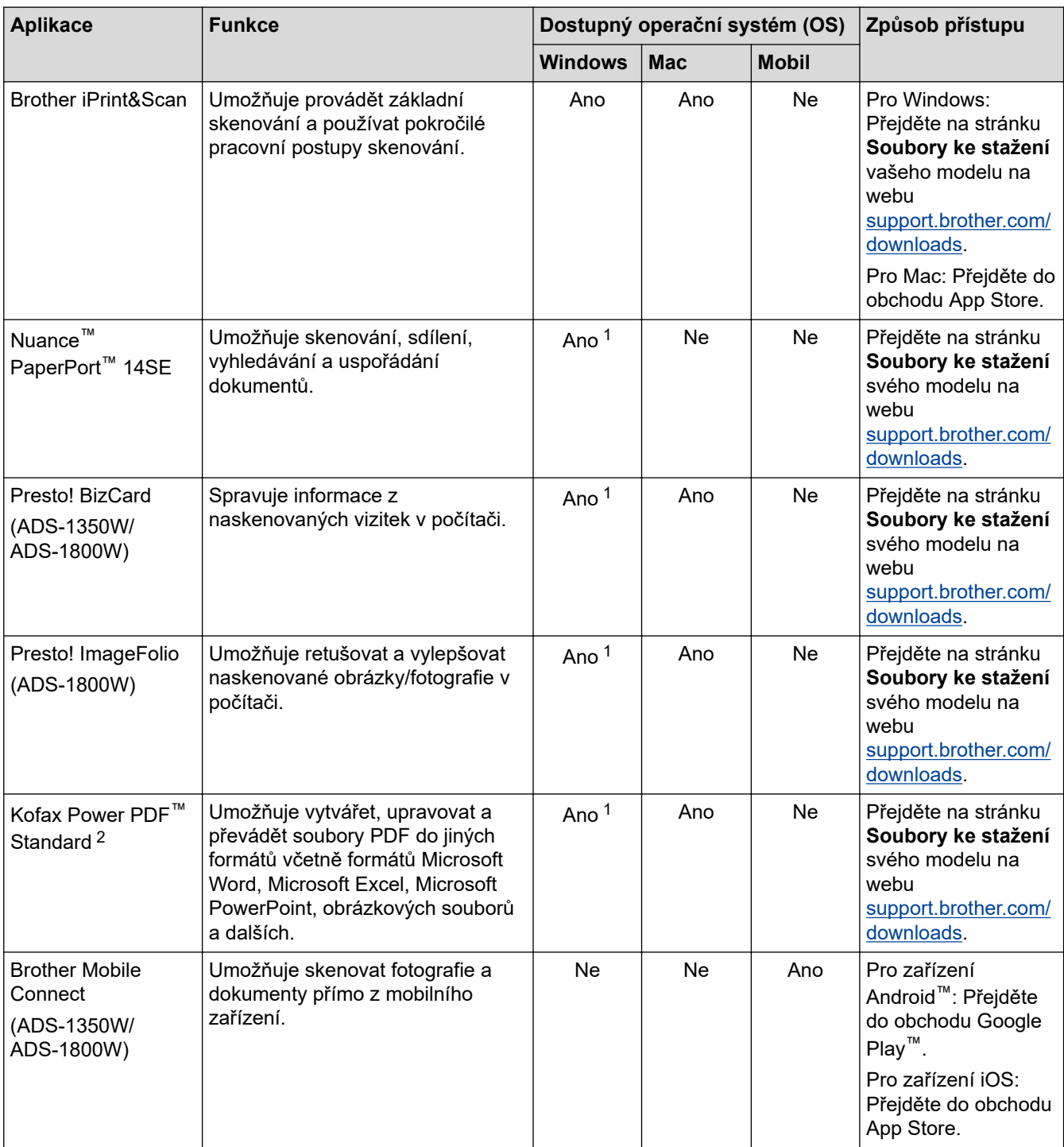

### **Související informace**

• [Scan \(Skenování\)](#page-46-0)

<sup>1</sup> V počítači musí být nainstalován ovladač TWAIN.

<sup>2</sup> Pokud jste při spuštění aplikace vyzváni k zadání sériového čísla, zkontrolujte štítek se sériovým číslem nalepený na skeneru.

<span id="page-48-0"></span> [Domů](#page-1-0) > [Scan \(Skenování\)](#page-46-0) > Skenování pomocí funkcí skenování na přístroji Brother

### **Skenování pomocí funkcí skenování na přístroji Brother**

- [Ukládání naskenovaných dokumentů do počítače](#page-49-0)
- [Ukládání skenovaných dokumentů pomocí funkce Skenování do pracovního postupu](#page-51-0)
- [Uložení naskenovaných dokumentů na jednotku flash USB](#page-52-0)
- [Zaslání naskenovaných dat příjemci e-mailu](#page-55-0)
- [Nastavení adresáře](#page-58-0)
- [Skenování na FTP](#page-61-0)
- [Skenování na server SSH \(SFTP\)](#page-66-0)
- [Skenování do sítě](#page-74-0)
- [Skenování na server SharePoint](#page-79-0)
- [Používání protokolu webových služeb ke skenování v síti \(Windows 10 a Windows 11\)](#page-84-0)
- [Změna nastavení tlačítka skenování z aplikace Brother iPrint&Scan](#page-88-0)
- [Omezení funkcí skenování z externích zařízení](#page-90-0)

<span id="page-49-0"></span> [Domů](#page-1-0) > [Scan \(Skenování\)](#page-46-0) > [Skenování pomocí funkcí skenování na přístroji Brother](#page-48-0) > Ukládání naskenovaných dokumentů do počítače

### **Ukládání naskenovaných dokumentů do počítače**

#### >> ADS-1300/ADS-1350W >> ADS-1800W

#### **ADS-1300/ADS-1350W**

(ADS-1350W) Pokud je přístroj připojen přes síť, doporučujeme k úpravě nastavení destinace skenování použít webovou správu.

Ke změně nastavení skenování, jako rozlišení, velikost souboru nebo barev použijte nástroj Brother iPrint&Scan.

**Windows** 

Přejděte na stránku **Soubory ke stažení** svého modelu na webu [support.brother.com/downloads](https://support.brother.com/g/b/midlink.aspx?content=dl) a stáhněte si nejnovější aplikaci.

• Mac

Ø

Stáhněte si a nainstalujte Brother iPrint&Scan z App Store. Více informací >> Související témata

- 1. [Vložte dokument.](#page-36-0)
- 2. Stiskněte tlačítko Skenování do zařízení přiřazené jako "Skenování do počítače".

Přístroj zahájí skenování.

#### **ADS-1800W**

- 1. [Vložte dokument.](#page-36-0)
- 2. Stisknutím < nebo > zobrazte [do PC] a danou volbu stiskněte.
- 3. Je-li k přístroji připojeno více počítačů, stisknutím ▲ či ▼ zobrazte cílový počítač, na který chcete ukládat, a klikněte na něj.
- 4. Chcete-li změnit nastavení skenování, stiskněte [Možnosti].
- 5. Stiskněte tlačítko [Nast. skenovani] > [Nastavit zariz.].
- 6. Vyberte nastavení skenování, která chcete změnit.

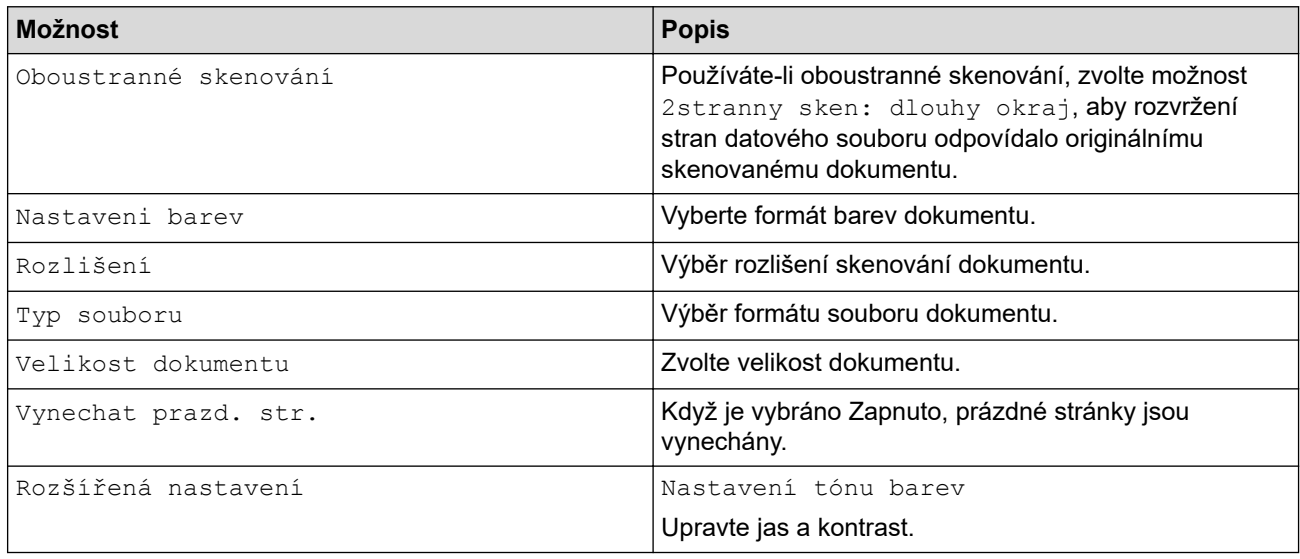

Chcete-li uložit nastavení jako zástupce, stiskněte [Uložit jako zástupce].

- 7. Stiskněte [OK].
- 8. Stiskněte tlačítko [Start].

Přístroj zahájí skenování.

# **Související informace**

• [Skenování pomocí funkcí skenování na přístroji Brother](#page-48-0)

#### **Související témata:**

• [Změna nastavení tlačítka skenování z aplikace Brother iPrint&Scan](#page-88-0)

<span id="page-51-0"></span> [Domů](#page-1-0) > [Scan \(Skenování\)](#page-46-0) > [Skenování pomocí funkcí skenování na přístroji Brother](#page-48-0) > Ukládání skenovaných dokumentů pomocí funkce Skenování do pracovního postupu

### **Ukládání skenovaných dokumentů pomocí funkce Skenování do pracovního postupu**

#### **Související modely**: ADS-1800W

Před skenováním proveďte pomocí nástroje Brother iPrint&Scan (pro systémy Windows a počítače Mac) následující postup:

- 1. Upravte nastavení Skenování do pracovního postupu. Více informací >> Související témata
- 2. Na domovské obrazovce klikněte na možnost **Nastavení skenování zařízení** > **Pracovní postup** a poté vyberte vytvořený pracovní postup.

#### 1. [Vložte dokument.](#page-36-0)

- 2. Stisknutím ◀ nebo ▶ zobrazte [Pracovni postupy] a danou volbu stiskněte.
- 3. Vyberte cílové umístění, kam se mají naskenované dokumenty ukládat. Je-li k přístroji připojeno více počítačů, stisknutím a či b zobrazte cílový počítač, na který chcete ukládat, a klikněte na něj.
- 4. Zvolte pracovní postup.
- 5. Stiskněte tlačítko [Start].

Chcete-li uložit nastavení jako zástupce, stiskněte [Uložit jako zástupce].

Přístroj zahájí skenování.

#### **Související informace**

• [Skenování pomocí funkcí skenování na přístroji Brother](#page-48-0)

#### **Související témata:**

• [Konfigurace nastavení funkce Skenování do pracovního postupu pomocí nástroje Brother iPrint&Scan](#page-92-0)

<span id="page-52-0"></span> [Domů](#page-1-0) > [Scan \(Skenování\)](#page-46-0) > [Skenování pomocí funkcí skenování na přístroji Brother](#page-48-0) > Uložení naskenovaných dokumentů na jednotku flash USB

### **Uložení naskenovaných dokumentů na jednotku flash USB**

Aby nedošlo k poškození paměťové jednotky USB Flash ani dat v ní uložených, NEODPOJUJTE jednotku, dokud přístroj skenuje.

>> ADS-1300/ADS-1350W >> ADS-1800W

#### **ADS-1300/ADS-1350W**

1. Vložte do přístroje jednotku USB Flash.

Ověřte, že se kontrolka LED USB rozsvítila. Pokud nikoli, zkontrolujte nastavení cíle skenování. Více informací >> Související informace

- 2. [Vložte dokument.](#page-36-0)
- 3. Stiskněte  $\begin{bmatrix} 0 \end{bmatrix}$

Přístroj zahájí skenování a naskenovaná data budou uložena na paměťovou jednotku USB.

- Nastavení skenování můžete upravit po přechodu do vzdáleného nastavení a výběru položky **Skenování do USB** v navigačním panelu.
	- (ADS-1350W) Pokud je přístroj připojen přes síť, doporučujeme k úpravě nastavení skenování použít webovou správu.

#### **ADS-1800W**

k

- 1. [Vložte dokument.](#page-36-0)
- 2. Vložte do přístroje jednotku flash USB.

Obrazovka skenování do USB se zobrazí automaticky. Pokud se obrazovka Skenování do USB nezobrazí, stiskněte položku [do USB] na domovské obrazovce.

3. Chcete-li změnit nastavení skenování, stiskněte tlačítko [Možnosti]. Nakonfigurujte následující nastavení:

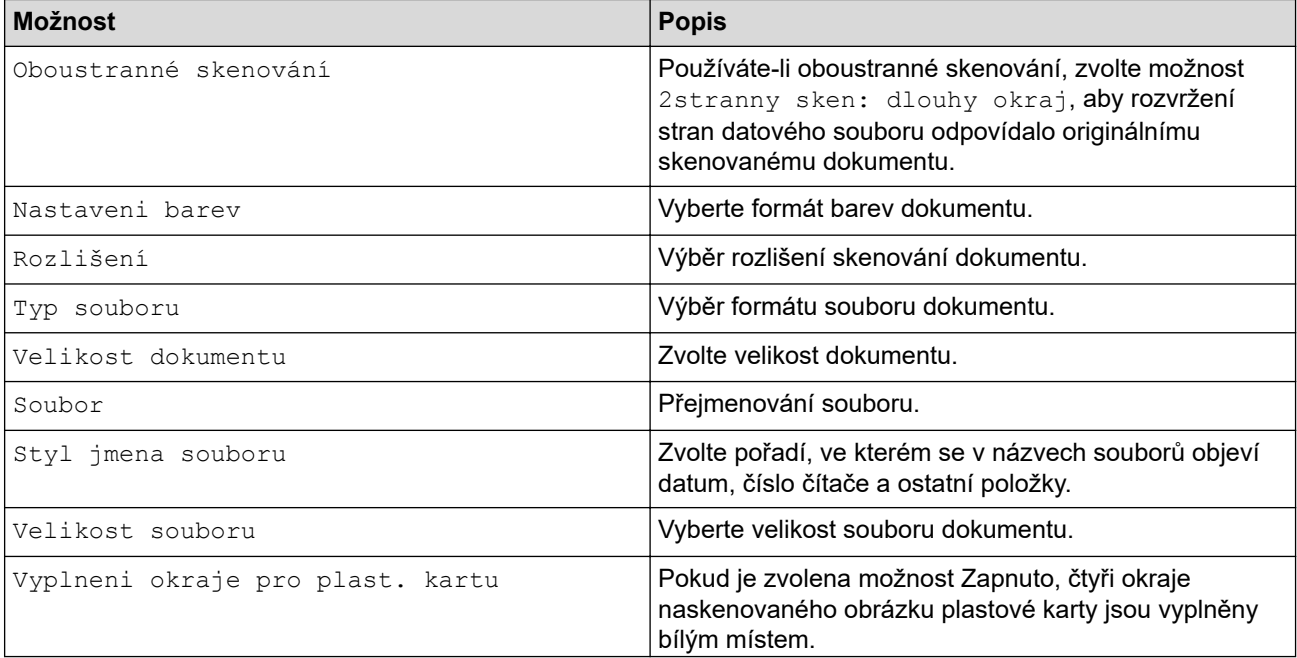

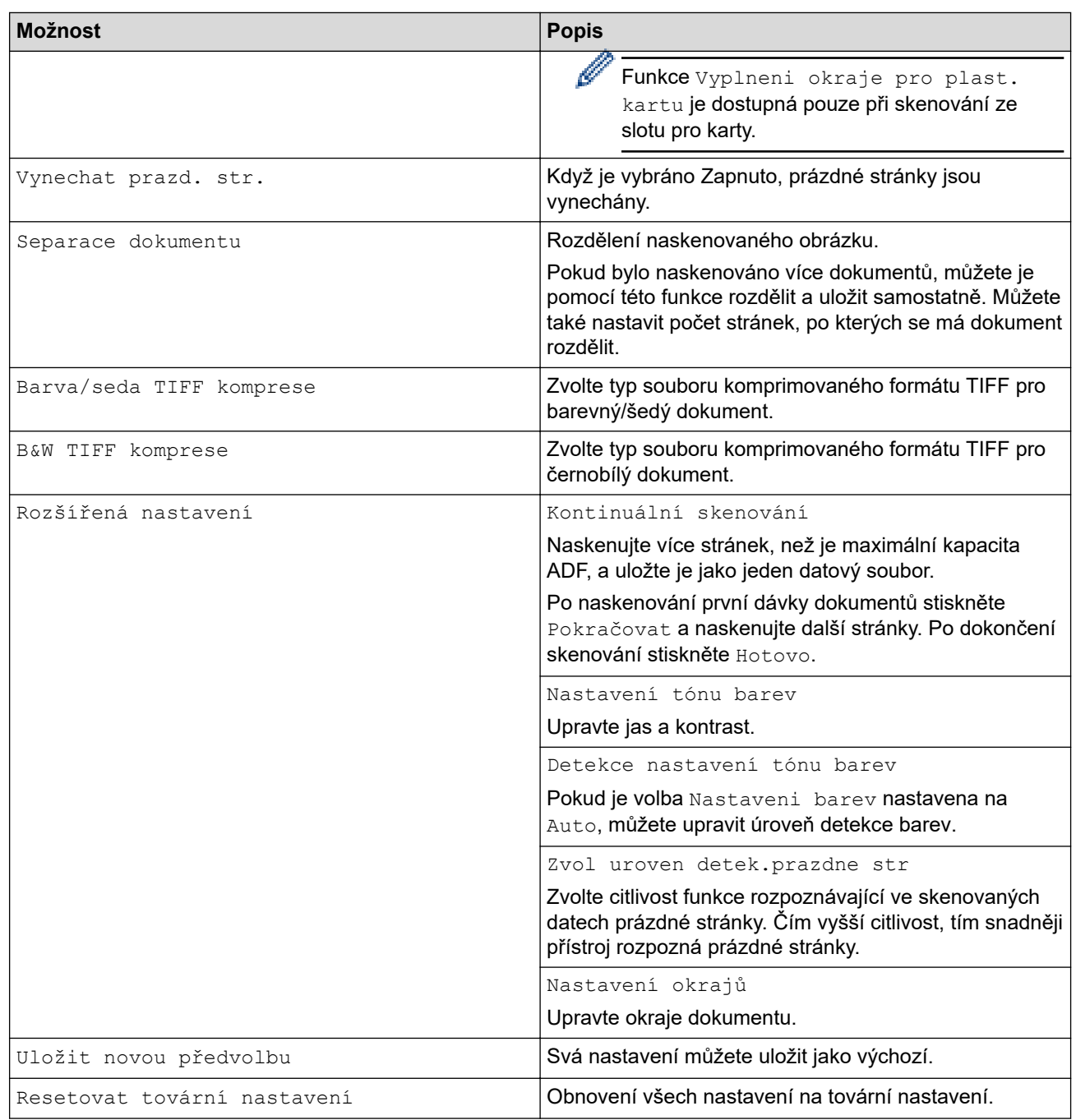

• Chcete-li uložit nastavení jako zástupce, stiskněte [Uložit jako zástupce].

- Chcete-li zvolit možnost [Dlouhý papír (úzký)] nebo [Dlouhý papír (normální)] pro položku [Velikost dokumentu], použijte následující nastavení:
	- [Oboustranné skenování]: [Vypnuto]
	- [Nastaveni barev]: s výjimkou [Auto] ([Barevné], [Stupně šedi] nebo [Černobílé])
	- [Rozlišení]: nižší než 300 dpi
	- [Vynechat prazd. str.]: [Vypnuto]
- Pokud byl v nastavení [Typ souboru] vybrán podepsaný soubor PDF, je třeba nakonfigurovat nastavení certifikátu pomocí webové správy.
- 4. Stiskněte [OK].
- 5. Stiskněte tlačítko [Start].

Přístroj zahájí skenování a naskenovaná data budou uložena na paměťovou jednotku USB.

### **Související informace**

• [Skenování pomocí funkcí skenování na přístroji Brother](#page-48-0)

#### **Související témata:**

- [Přístup k aplikaci webová správa](#page-282-0)
- [Změna nastavení přístroje pomocí programu Vzdálené nastavení](#page-285-0)
- [Přiřazení funkcí skenování k tlačítku skenování 1 na zařízení](#page-18-0)

<span id="page-55-0"></span> [Domů](#page-1-0) > [Scan \(Skenování\)](#page-46-0) > [Skenování pomocí funkcí skenování na přístroji Brother](#page-48-0) > Zaslání naskenovaných dat příjemci e-mailu

# **Zaslání naskenovaných dat příjemci e-mailu**

#### **Související modely**: ADS-1800W

Tato funkce umožňuje přístroji skenovat dokumenty a odesílat je na e-mailovou adresu, aniž by byl přístroj připojen k počítači. Chcete-li naskenovaná data odeslat jako přílohu přímo do výchozí e-mailové aplikace pomocí softwaru iPrint&Scan v počítači, použijte funkci "Skenovat do přílohy e-mailu".

- Pro odeslání naskenovaných dat příjemci e-mailu musíte nakonfigurovat přístroj tak, aby komunikoval s vaší sítí a e-mailovým serverem, který se používá k odesílání a přijímání e-mailů.
- Tyto položky lze nakonfigurovat ve webové správě.
- Aby bylo možné používat funkci skenování na e-mailový server, musí být váš přístroj připojen k síti a mít přístup k serveru SMTP. Než bude možné pokračovat, budete potřebovat následující informace o SMTP:
	- Adresa serveru
	- Číslo portu
	- Uživatelské jméno
	- Typ šifrování (SSL nebo TLS)
	- Certifikát e-mailového serveru (pokud se používá)

Pokud tyto informace neznáte, požádejte poskytovatele e-mailového serveru nebo správce sítě.

- 1. [Vložte dokument.](#page-36-0)
- 2. Stisknutím  $\triangleleft$  nebo  $\triangleright$  zobrazte [na e-mailový server] a danou volbu stiskněte.
- 3. Jedním z následujících postupů zadejte cílovou e-mailovou adresu:
	- Chcete-li zadat e-mailovou adresu ručně, stiskněte tlačítko [Ručně] a poté zadejte e-mailovou adresu pomocí klávesnice na LCD displeji. Jakmile budete hotovi, klikněte na tlačítko [OK].
	- Pokud je e-mailová adresa uložena v adresáři zařízení, stiskněte tlačítko [Adresář] a poté vyberte emailovou adresu.

Stiskněte [OK].

- 4. Stiskem  $\equiv$  potvrďte e-mailovou adresu a poté stiskněte  $[OK]$ .
- 5. Chcete-li změnit nastavení skenování, stiskněte tlačítko [Možnosti]. Nakonfigurujte následující nastavení:

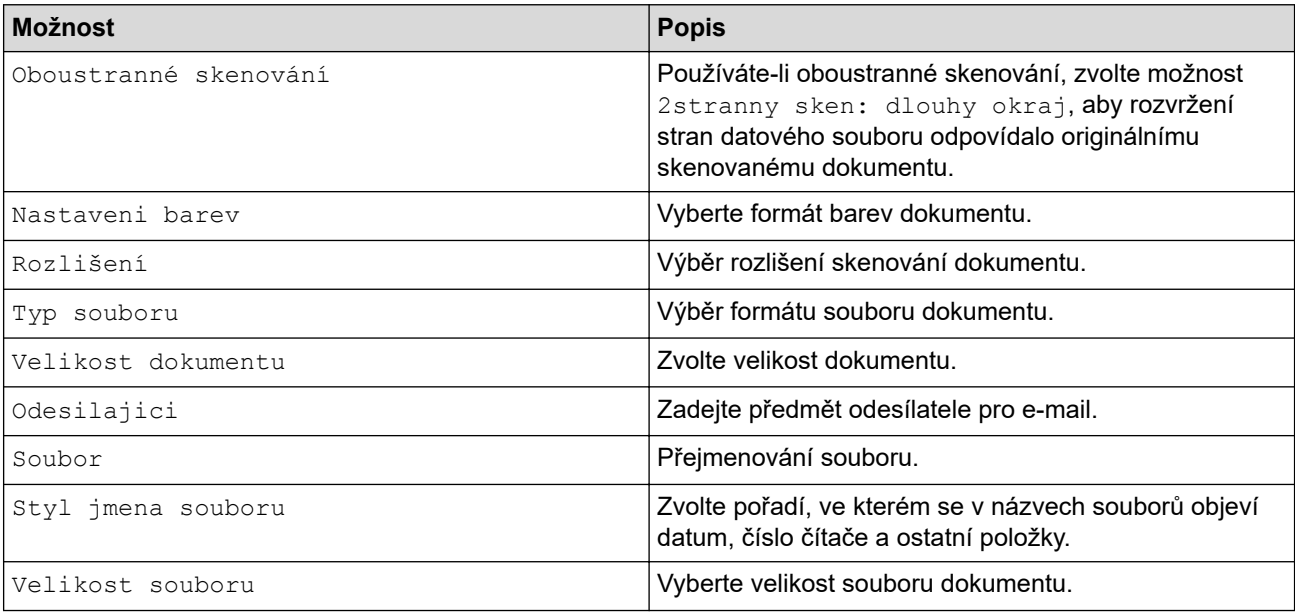

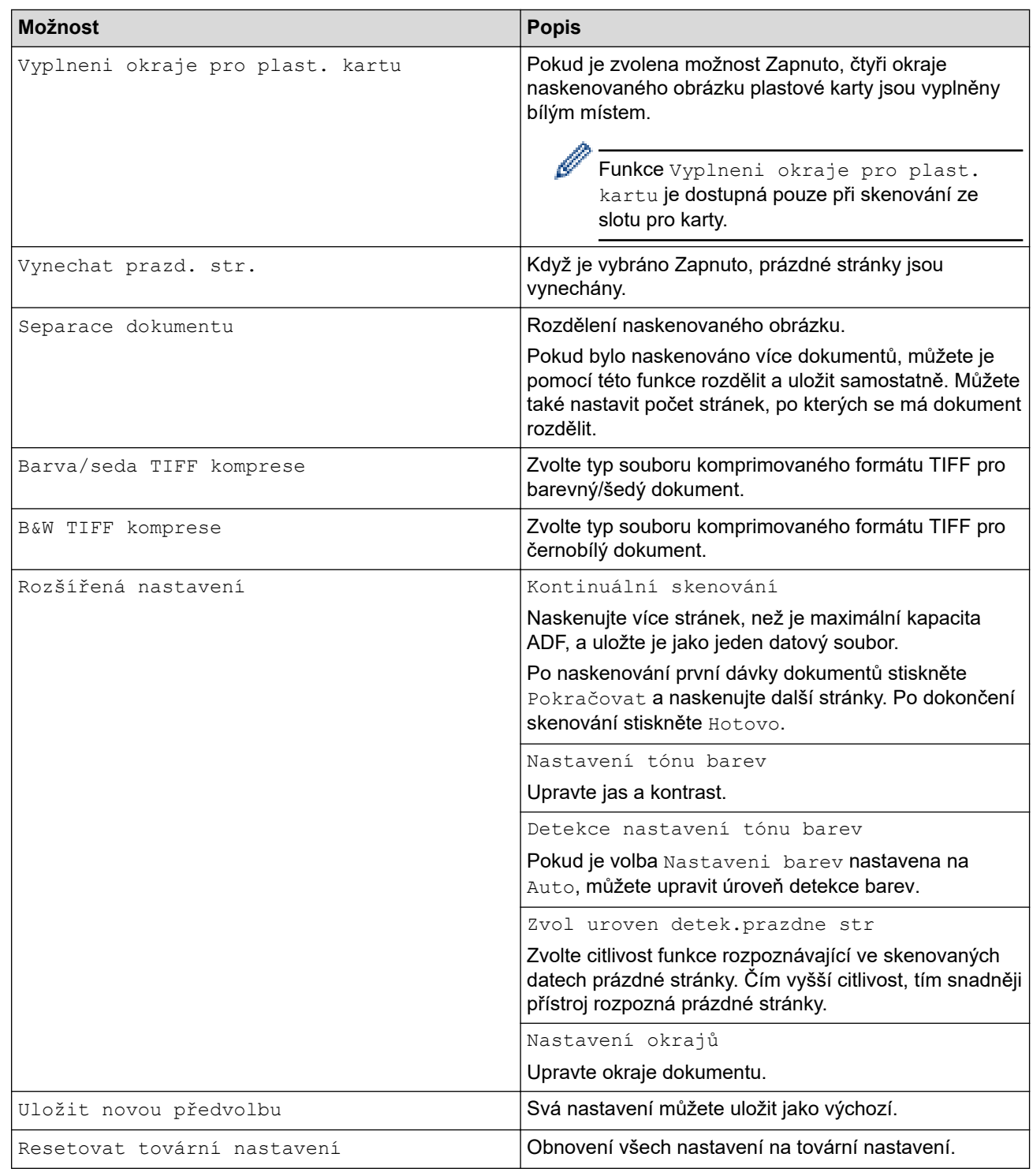

Chcete-li uložit nastavení jako zástupce, stiskněte [Uložit jako zástupce].

6. Stiskněte [OK].

Ø

7. Stiskněte tlačítko [Start].

Přístroj zahájí skenování.

### **Související informace**

- [Skenování pomocí funkcí skenování na přístroji Brother](#page-48-0)
	- [Použití ověřovacího e-mailu přenosu \(TX\)](#page-57-0)

<span id="page-57-0"></span> [Domů](#page-1-0) > [Scan \(Skenování\)](#page-46-0) > [Skenování pomocí funkcí skenování na přístroji Brother](#page-48-0) > [Zaslání](#page-55-0) [naskenovaných dat příjemci e-mailu](#page-55-0) > Použití ověřovacího e-mailu přenosu (TX)

## **Použití ověřovacího e-mailu přenosu (TX)**

**Související modely**: ADS-1800W

Pomocí ověřovacího e-mailu přenosu (TX) si můžete od cílové stanice vyžádat oznámení, že váš e-mail byl přijat a zpracován. Pomocí webové správy zapněte funkci ověřování. Je-li volba **Request Delivery Notification (Send) (Vyžádat oznámení o doručení (odeslání))** nastavena na možnost **On (Zapnuto)**, do e-mailu se přidá další pole, do kterého se automaticky vyplní datum a čas přijetí e-mailu.

- 1. Spusťte webový prohlížeč.
- 2. Zadejte "https://IP adresa přístroje" do řádku s adresou prohlížeče (kde "IP adresa přístroje" je IP adresou přístroje).

Například:

https://192.168.1.2

3. Podle potřeby zadejte heslo do pole **Login (Přihlášení)** a poté klikněte na **Login (Přihlášení)**.

Výchozí heslo ke správě nastavení tohoto přístroje je uvedeno na spodní straně přístroje a označeno jako "**Pwd**". Při prvním přihlášení změňte výchozí heslo podle pokynů na obrazovce.

4. Na levém navigačním panelu klikněte na volbu **E-mail** > **E-mail Send (Odeslání e-mailu)**.

Pokud levý navigační panel není zobrazen, začněte procházet  $z \equiv$ .

- 5. V poli **Request Delivery Notification (Send) (Vyžádat oznámení o doručení (odeslání))** klikněte na **On (Zapnuto)**.
- 6. Klikněte na **Submit (Odeslat)**.
	- Oznámení o stavu zprávy (Message Disposition Notification MDN)

Toto pole vyžaduje stav e-mailové zprávy po dodání prostřednictvím přenosového systému SMTP (Simple Mail Transfer Protocol). Jakmile zpráva dorazí příjemci, tato data se použijí, když přístroj nebo uživatel přečte přijatý e-mail. Například pokud zprávu otevřete pro přečtení, přijímač pošle zpět oznámení původnímu odesílajícímu přístroji nebo uživateli.

Pokud má přijímač odeslat zprávu s oznámením, musí podporovat pole MDN, jinak bude žádost ignorována.

• Tento přístroj Brother nemůže přijímat e-mailové zprávy. Chcete-li využívat funkci ověřování přenosu, musíte přesměrovat vrácená oznámení na odlišnou e-mailovou adresu. E-mailovou adresu nakonfigurujte pomocí webové správy. Přejděte do webové správy, na levém navigačním panelu klikněte na možnost **E-mail** > **E-mail**, klikněte na možnost **SMTP** a potvrďte údaj **Device E-mail Address (E-mailová adresa zařízení)**. Zadejte e-mailovou adresu, na které chcete přijímat oznámení.

#### **Související informace**

• [Zaslání naskenovaných dat příjemci e-mailu](#page-55-0)

#### **Související témata:**

• [Přístup k aplikaci webová správa](#page-282-0)

<span id="page-58-0"></span> [Domů](#page-1-0) > [Scan \(Skenování\)](#page-46-0) > [Skenování pomocí funkcí skenování na přístroji Brother](#page-48-0) > Nastavení adresáře

### **Nastavení adresáře**

#### **Související modely**: ADS-1800W

Funkce Adresáře umožňuje vybrat e-mailovou adresu, na kterou lze přímo odeslat naskenovaná data.

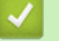

#### **Související informace**

- [Skenování pomocí funkcí skenování na přístroji Brother](#page-48-0)
	- [Registrace e-mailové adresy v přístroji Brother](#page-59-0)
	- [Registrace e-mailové adresy pomocí webové správy](#page-60-0)

<span id="page-59-0"></span> [Domů](#page-1-0) > [Scan \(Skenování\)](#page-46-0) > [Skenování pomocí funkcí skenování na přístroji Brother](#page-48-0) > [Nastavení](#page-58-0) [adresáře](#page-58-0) > Registrace e-mailové adresy v přístroji Brother

# **Registrace e-mailové adresy v přístroji Brother**

#### **Související modely**: ADS-1800W

- 1. Stiskněte [na e-mailový server] > [Adresář] > [Upravit] > [Pridat novou adr.] > [Jmeno].
- 2. Na dotykovém displeji zadejte jméno a stiskněte tlačítko [OK].
- 3. Stiskněte [Adresa].
- 4. Zadejte e-mailovou adresu a stiskněte tlačítko [OK].
- 5. Pokud budete chtít zaregistrovat další e-mailovou adresu, zopakujte tento postup.
- 6. Stiskněte

#### **Související informace**

• [Nastavení adresáře](#page-58-0)

#### **Související témata:**

• [Zadávání textu na přístroji Brother](#page-24-0)

<span id="page-60-0"></span> [Domů](#page-1-0) > [Scan \(Skenování\)](#page-46-0) > [Skenování pomocí funkcí skenování na přístroji Brother](#page-48-0) > [Nastavení](#page-58-0) [adresáře](#page-58-0) > Registrace e-mailové adresy pomocí webové správy

## **Registrace e-mailové adresy pomocí webové správy**

#### **Související modely**: ADS-1800W

Můžete zaregistrovat až 300 e-mailových adres a pro každou adresu zadat jméno.

- 1. Spusťte webový prohlížeč.
- 2. Zadejte "https://IP adresa přístroje" do řádku s adresou prohlížeče (kde "IP adresa přístroje" je IP adresou přístroje).
	- Například:

Ø

Ø

https://192.168.1.2

3. Podle potřeby zadejte heslo do pole **Login (Přihlášení)** a poté klikněte na **Login (Přihlášení)**.

Výchozí heslo ke správě nastavení tohoto přístroje je uvedeno na spodní straně přístroje a označeno jako "Pwd". Při prvním přihlášení změňte výchozí heslo podle pokynů na obrazovce.

4. Na levém navigačním panelu klikněte na volbu **Address Book (Adresář)** > **Address #### (Adresa ####)**.

Pokud levý navigační panel není zobrazen, začněte procházet  $z \equiv z$ .

- 5. Do pole **E-mail Address (E-mailová adresa)** zadejte e-mailovou adresu.
- 6. Do pole **Name (Jméno)** zadejte jméno.
- 7. Klikněte na **Submit (Odeslat)**.

#### **Související informace**

• [Nastavení adresáře](#page-58-0)

**Související témata:**

• [Přístup k aplikaci webová správa](#page-282-0)

<span id="page-61-0"></span> [Domů](#page-1-0) > [Scan \(Skenování\)](#page-46-0) > [Skenování pomocí funkcí skenování na přístroji Brother](#page-48-0) > Skenování na FTP

# **Skenování na FTP**

#### **Související modely**: ADS-1800W

Skenujte dokumenty přímo na FTP server, kdykoli potřebujete sdílet oskenované informace. Pro větší pohodlí si můžete nastavit různé profily pro uložení vašich oblíbených umístění Skenování do FTP.

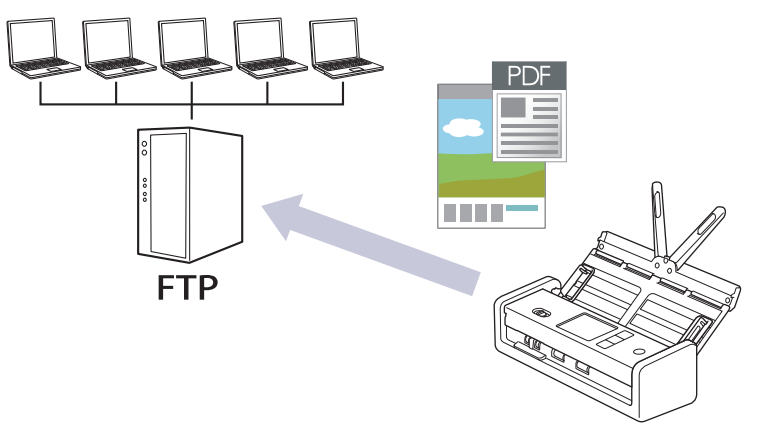

- [Vytvoření profilu pro skenování do FTP](#page-62-0)
- [Odeslání naskenovaných dat na server FTP](#page-65-0)

<span id="page-62-0"></span> [Domů](#page-1-0) > [Scan \(Skenování\)](#page-46-0) > [Skenování pomocí funkcí skenování na přístroji Brother](#page-48-0) > [Skenování na](#page-61-0) [FTP](#page-61-0) > Vytvoření profilu pro skenování do FTP

## **Vytvoření profilu pro skenování do FTP**

**Související modely**: ADS-1800W

Nastavte profil pro Skenování na FTP tak, aby skenoval a odesílal naskenovaná data přímo do umístění na FTP.

- Doporučujeme používat nejnovější verzi následujících webových prohlížečů:
	- Microsoft Edge, Firefox a Google Chrome™ pro systém Windows
	- Safari, Firefox a Google Chrome<sup>™</sup> pro Mac
	- Google Chrome™ pro Android™
	- Safari a Google Chrome<sup>™</sup> pro iOS
- Bez ohledu na to, jaký prohlížeč používáte, musíte mít vždy aktivované JavaScript a Cookies.
- 1. Spusťte webový prohlížeč.
- 2. Zadejte "https://IP adresa přístroje" do řádku s adresou prohlížeče (kde "IP adresa přístroje" je IP adresou přístroje).

Například:

Ô

https://192.168.1.2

3. Podle potřeby zadejte heslo do pole **Login (Přihlášení)** a poté klikněte na **Login (Přihlášení)**.

Výchozí heslo ke správě nastavení tohoto přístroje je uvedeno na spodní straně přístroje a označeno jako "**Pwd**". Při prvním přihlášení změňte výchozí heslo podle pokynů na obrazovce.

4. Na levém navigačním panelu klikněte na **Scan (Skenovat)** > **Scan to FTP/SFTP/Network/SharePoint (Sken do FTP/SFTP/sítě/SharePoint)**.

Pokud levý navigační panel není zobrazen, začněte procházet  $z \equiv$ .

- 5. Vyberte volbu **FTP** a poté klikněte na tlačítko **Submit (Odeslat)**.
- 6. Klikněte na nabídku **Scan to FTP/SFTP/Network/SharePoint Profile (Sken do FTP/SFTP/sítě/SharePoint (profil))**.
- 7. Zvolte profil, který chcete nastavit nebo změnit.

Použití následujících znaků může způsobit chybu při odesílání: ?, /, \, ", :, <, >, | nebo \*.

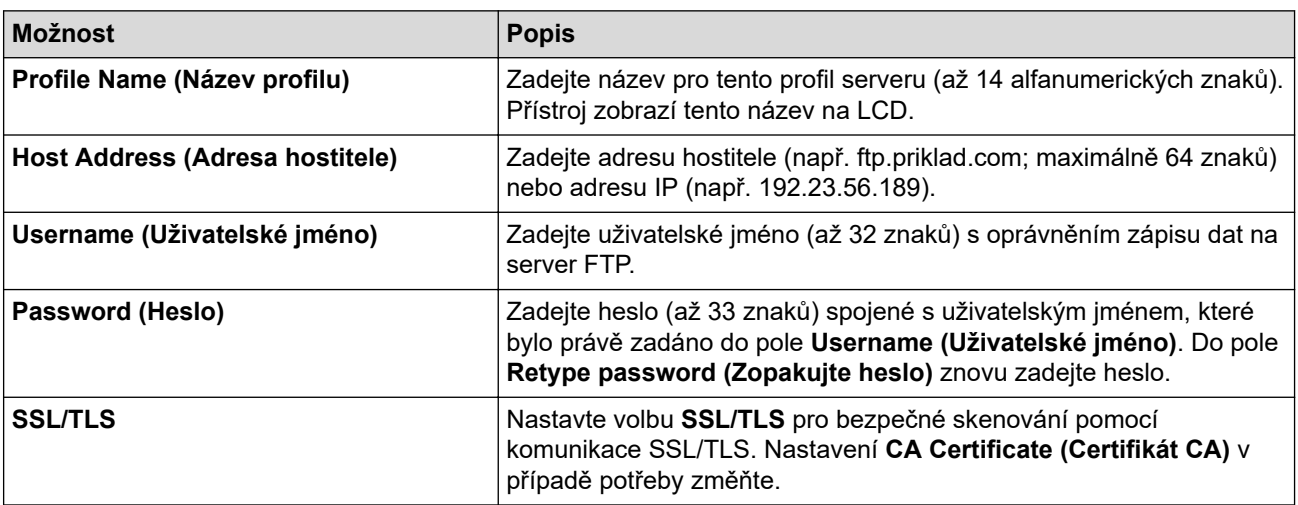

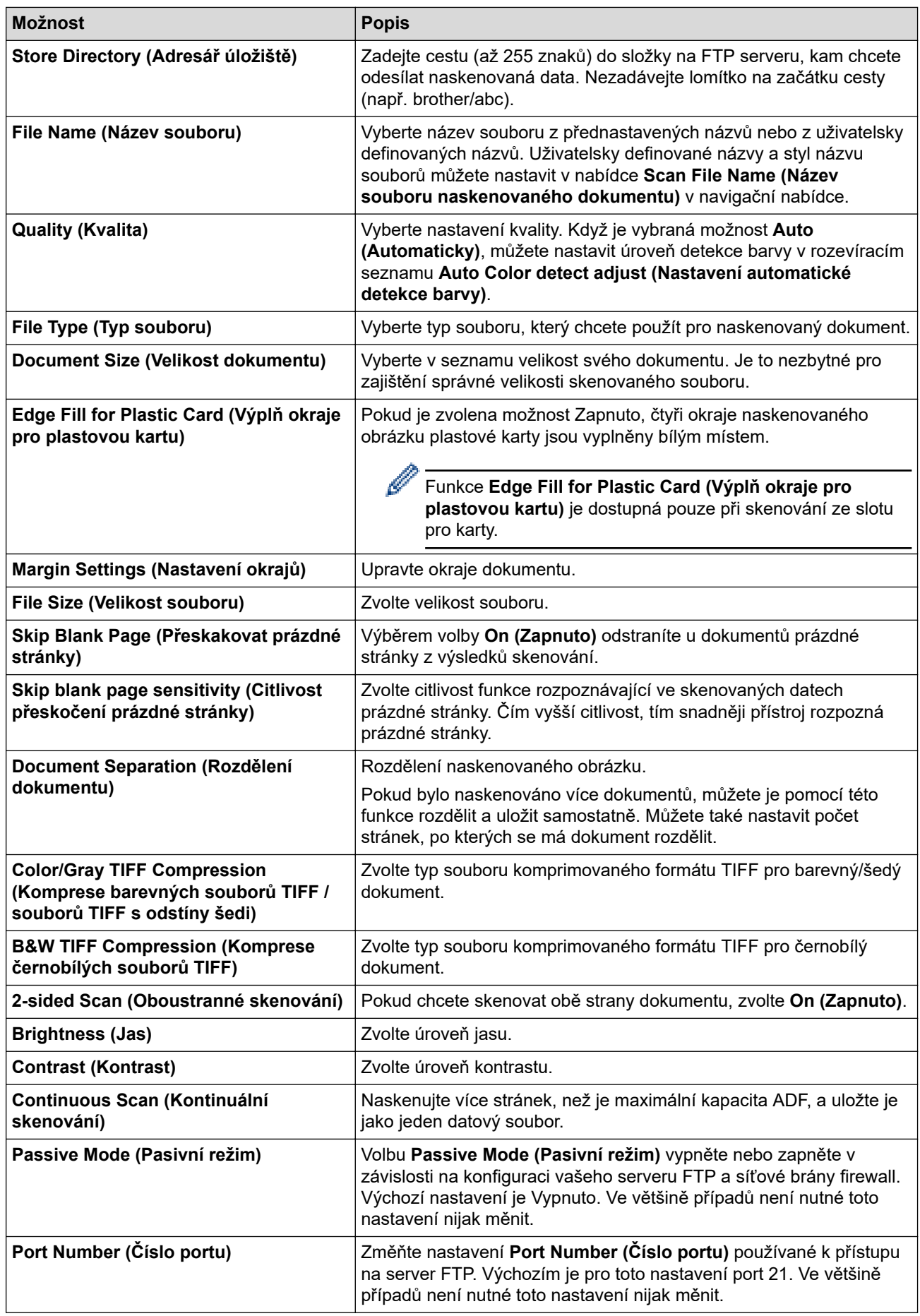

8. Klikněte na **Submit (Odeslat)**.

# **Související informace**

- [Skenování na FTP](#page-61-0)
- **Související témata:**
- [Přístup k aplikaci webová správa](#page-282-0)

<span id="page-65-0"></span> [Domů](#page-1-0) > [Scan \(Skenování\)](#page-46-0) > [Skenování pomocí funkcí skenování na přístroji Brother](#page-48-0) > [Skenování na](#page-61-0) [FTP](#page-61-0) > Odeslání naskenovaných dat na server FTP

# **Odeslání naskenovaných dat na server FTP**

**Související modely**: ADS-1800W

- 1. [Vložte dokument.](#page-36-0)
- 2. Stisknutím < nebo > zobrazte [na FTP/SFTP] a danou volbu stiskněte.
- 3. Uvedeny jsou profily serveru, které jste nastavili pomocí webové správy. Vyberte požadovaný profil. Jestliže profil není kompletní (například chybí-li přihlašovací jméno a heslo účtu nebo není-li zvolena kvalita či typ souboru), budete vyzváni k zadání veškerých chybějících údajů.
- 4. Stiskněte [Start].

Přístroj začne skenovat.

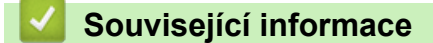

• [Skenování na FTP](#page-61-0)

<span id="page-66-0"></span> [Domů](#page-1-0) > [Scan \(Skenování\)](#page-46-0) > [Skenování pomocí funkcí skenování na přístroji Brother](#page-48-0) > Skenování na server SSH (SFTP)

# **Skenování na server SSH (SFTP)**

**Související modely**: ADS-1800W

Používá protokol Secure Shell k vytvoření soukromého a bezpečného datového toku při skenování dokumentů do síťového umístění. Pro větší pohodlí si můžete nastavit různé profily pro uložení vašich oblíbených umístění skenování do SFTP.

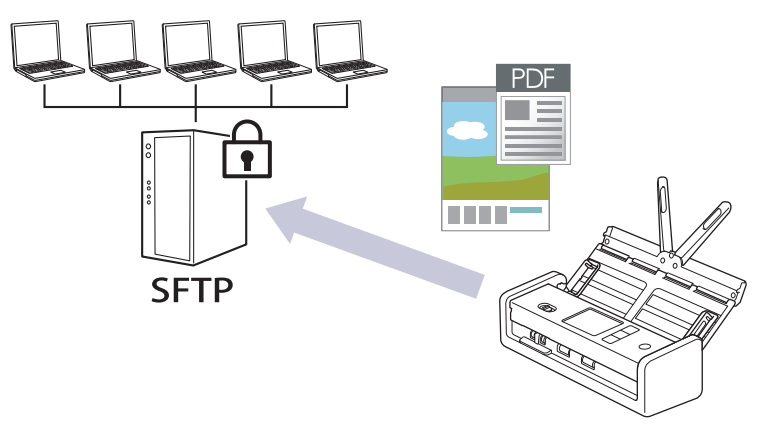

- [Vytvoření profilu pro skenování do SFTP](#page-67-0)
- [Vytvoření páru klientského klíče pomocí nástroje Web Based Management \(webová](#page-70-0) [správa\)](#page-70-0)
- [Export páru klientského klíče pomocí nástroje Web Based Management \(webová správa\)](#page-71-0)
- [Import veřejného klíče serveru pomocí nástroje Web Based Management \(webová](#page-72-0) [správa\)](#page-72-0)
- [Odeslání naskenovaných dat na server SFTP](#page-73-0)

<span id="page-67-0"></span> [Domů](#page-1-0) > [Scan \(Skenování\)](#page-46-0) > [Skenování pomocí funkcí skenování na přístroji Brother](#page-48-0) > [Skenování na](#page-66-0) [server SSH \(SFTP\)](#page-66-0) > Vytvoření profilu pro skenování do SFTP

### **Vytvoření profilu pro skenování do SFTP**

**Související modely**: ADS-1800W

Nastavte profil pro Skenování na SFTP tak, aby skenoval a odesílal naskenovaná data přímo do umístění na SFTP.

- Doporučujeme používat nejnovější verzi následujících webových prohlížečů:
	- Microsoft Edge, Firefox a Google Chrome™ pro systém Windows
	- Safari, Firefox a Google Chrome™ pro Mac
	- Google Chrome™ pro Android™
	- Safari a Google Chrome™ pro iOS
- Bez ohledu na to, jaký prohlížeč používáte, musíte mít vždy aktivované JavaScript a Cookies.

#### 1. Spusťte webový prohlížeč.

2. Zadejte "https://IP adresa přístroje" do řádku s adresou prohlížeče (kde "IP adresa přístroje" je IP adresou přístroje).

Například:

Ø

https://192.168.1.2

3. Podle potřeby zadejte heslo do pole **Login (Přihlášení)** a poté klikněte na **Login (Přihlášení)**.

Výchozí heslo ke správě nastavení tohoto přístroje je uvedeno na spodní straně přístroje a označeno jako "Pwd". Při prvním přihlášení změňte výchozí heslo podle pokynů na obrazovce.

4. Na levém navigačním panelu klikněte na **Scan (Skenovat)** > **Scan to FTP/SFTP/Network/SharePoint (Sken do FTP/SFTP/sítě/SharePoint)**.

Pokud levý navigační panel není zobrazen, začněte procházet  $z \equiv$ .

- 5. Vyberte volbu **SFTP** a poté klikněte na tlačítko **Submit (Odeslat)**.
- 6. Klikněte na nabídku **Scan to FTP/SFTP/Network/SharePoint Profile (Sken do FTP/SFTP/sítě/SharePoint (profil))**.
- 7. Zvolte profil, který chcete nastavit nebo změnit.

Použití následujících znaků může způsobit chybu při odesílání: ?, /, \, ", :, <, >, | nebo \*.

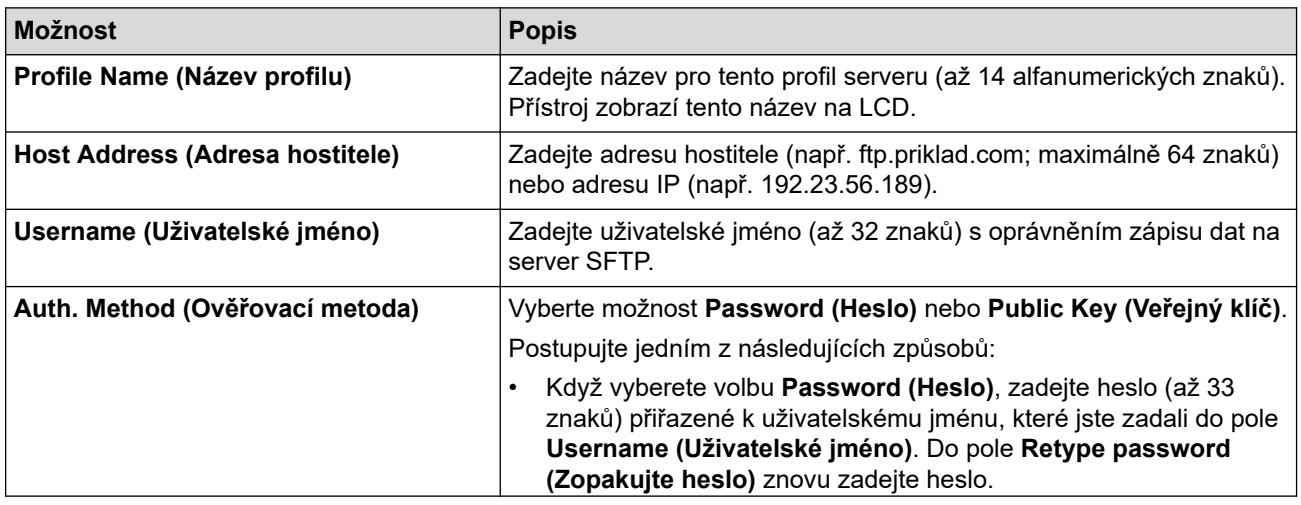

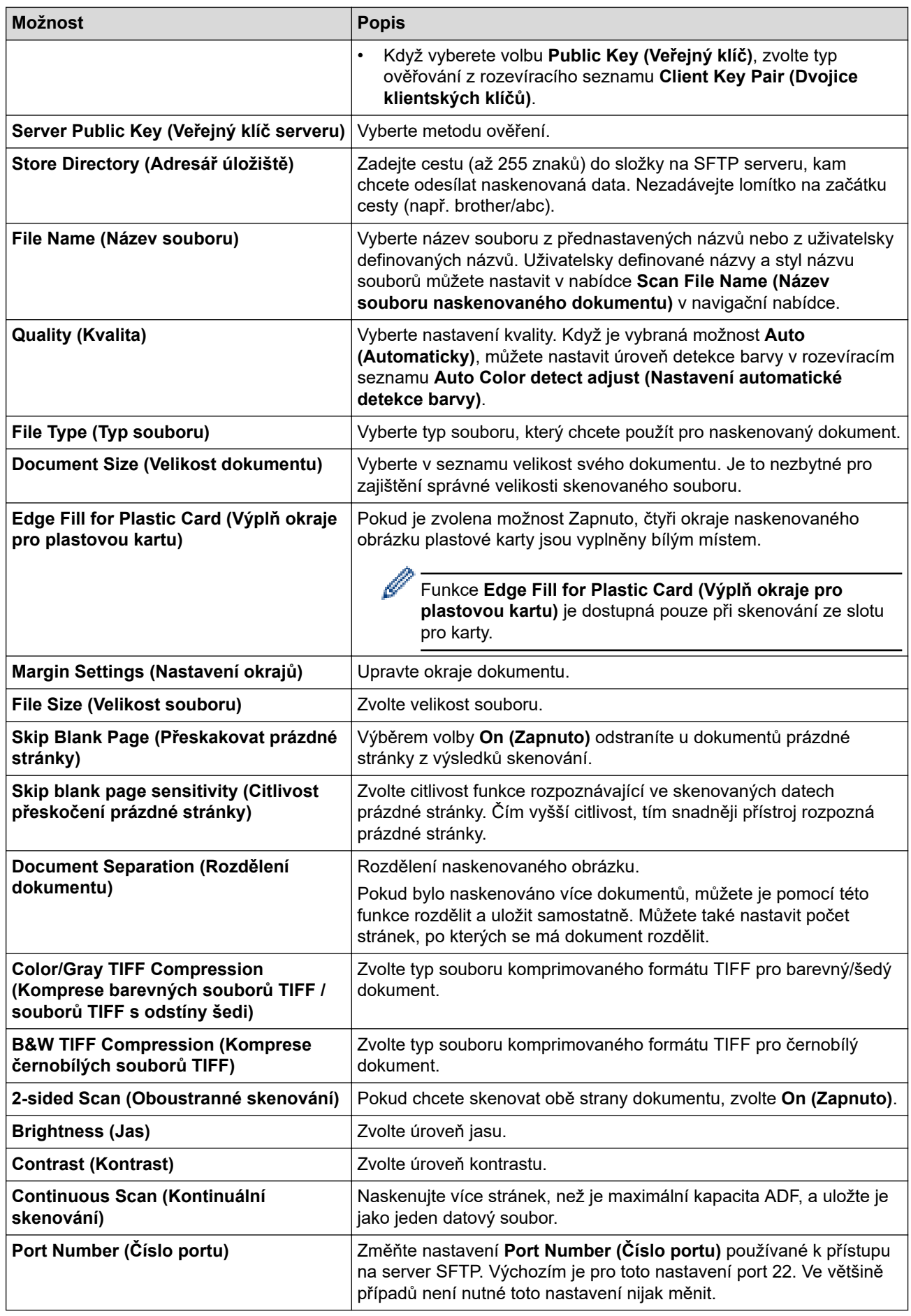

8. Klikněte na **Submit (Odeslat)**.

# **Související informace**

- [Skenování na server SSH \(SFTP\)](#page-66-0)
- **Související témata:**
- [Přístup k aplikaci webová správa](#page-282-0)

<span id="page-70-0"></span> [Domů](#page-1-0) > [Scan \(Skenování\)](#page-46-0) > [Skenování pomocí funkcí skenování na přístroji Brother](#page-48-0) > [Skenování na](#page-66-0) [server SSH \(SFTP\)](#page-66-0) > Vytvoření páru klientského klíče pomocí nástroje Web Based Management (webová správa)

# **Vytvoření páru klientského klíče pomocí nástroje Web Based Management (webová správa)**

**Související modely**: ADS-1800W

- 1. Spusťte webový prohlížeč.
- 2. Zadejte "https://IP adresa přístroje" do řádku s adresou prohlížeče (kde místo části "IP adresa přístroje" zadáte IP adresu svého přístroje).

Například:

Ø

https://192.168.1.2

3. Podle potřeby zadejte heslo do pole **Login (Přihlášení)** a potom klikněte na **Login (Přihlášení)**.

Výchozí heslo ke správě nastavení tohoto přístroje je uvedeno na spodní straně přístroje a označeno jako "**Pwd**". Při prvním přihlášení změňte výchozí heslo podle pokynů na obrazovce.

4. Na levém navigačním panelu klikněte na volbu **Network (Síť)** > **Security (Zabezpečení)** > **Client Key Pair (Klientská dvojice klíčů)**.

Pokud levý navigační panel není zobrazen, začněte procházet  $z \equiv z$ .

- 5. Klikněte na tlačítko **Create New Client Key Pair (Vytvořit novou klientskou dvojici klíčů)**.
- 6. Do pole **Client Key Pair Name (Název klientské dvojice klíčů)** zadejte požadovaný název (až 20 znaků).
- 7. Klikněte na rozevírací seznam **Public Key Algorithm (Algoritmus pro veřejný klíč)** a vyberte požadovaný typ algoritmu.
- 8. Klikněte na tlačítko **Submit (Odeslat)**.

Pár klientského klíče byl úspěšně vytvořen a uložen do paměti zařízení. Název páru klientského klíče a algoritmus veřejného klíče budou zobrazeny v nabídce **Client Key Pair List (Seznam klientských dvojic klíčů)**.

#### **Související informace**

• [Skenování na server SSH \(SFTP\)](#page-66-0)

**Související témata:**

• [Přístup k aplikaci webová správa](#page-282-0)

<span id="page-71-0"></span> [Domů](#page-1-0) > [Scan \(Skenování\)](#page-46-0) > [Skenování pomocí funkcí skenování na přístroji Brother](#page-48-0) > [Skenování na](#page-66-0) [server SSH \(SFTP\)](#page-66-0) > Export páru klientského klíče pomocí nástroje Web Based Management (webová správa)

# **Export páru klientského klíče pomocí nástroje Web Based Management (webová správa)**

**Související modely**: ADS-1800W

- 1. Spusťte webový prohlížeč.
- 2. Zadejte "https://IP adresa přístroje" do řádku s adresou prohlížeče (kde místo části "IP adresa přístroje" zadáte IP adresu svého přístroje).

Například:

https://192.168.1.2

3. Podle potřeby zadejte heslo do pole **Login (Přihlášení)** a potom klikněte na **Login (Přihlášení)**.

Výchozí heslo ke správě nastavení tohoto přístroje je uvedeno na spodní straně přístroje a označeno jako "**Pwd**". Při prvním přihlášení změňte výchozí heslo podle pokynů na obrazovce.

4. Na levém navigačním panelu klikněte na volbu **Network (Síť)** > **Security (Zabezpečení)** > **Client Key Pair (Klientská dvojice klíčů)**.

Pokud levý navigační panel není zobrazen, začněte procházet  $z \equiv$ .

- 5. Klikněte na pole **Export Public Key (Exportovat veřejný klíč)** zobrazené s volbou **Client Key Pair List (Seznam klientských dvojic klíčů)**.
- 6. Klikněte na tlačítko **Submit (Odeslat)**.

Pár klientského klíče bude exportován do počítače.

#### **Související informace**

• [Skenování na server SSH \(SFTP\)](#page-66-0)

**Související témata:**

• [Přístup k aplikaci webová správa](#page-282-0)
[Domů](#page-1-0) > [Scan \(Skenování\)](#page-46-0) > [Skenování pomocí funkcí skenování na přístroji Brother](#page-48-0) > [Skenování na](#page-66-0) [server SSH \(SFTP\)](#page-66-0) > Import veřejného klíče serveru pomocí nástroje Web Based Management (webová správa)

# **Import veřejného klíče serveru pomocí nástroje Web Based Management (webová správa)**

**Související modely**: ADS-1800W

- 1. Spusťte webový prohlížeč.
- 2. Zadejte "https://IP adresa přístroje" do řádku s adresou prohlížeče (kde místo části "IP adresa přístroje" zadáte IP adresu svého přístroje).

Například:

https://192.168.1.2

3. Podle potřeby zadejte heslo do pole **Login (Přihlášení)** a potom klikněte na **Login (Přihlášení)**.

Výchozí heslo ke správě nastavení tohoto přístroje je uvedeno na spodní straně přístroje a označeno jako "**Pwd**". Při prvním přihlášení změňte výchozí heslo podle pokynů na obrazovce.

4. Na levém navigačním panelu klikněte na volbu **Network (Síť)** > **Security (Zabezpečení)** > **Server Public Key (Veřejný klíč serveru)**.

Pokud levý navigační panel není zobrazen, začněte procházet  $z \equiv 0$ .

- 5. Klikněte na **Import Server Public Key (Importovat veřejný klíč serveru)**.
- 6. Vyberte soubor, který chcete importovat.
- 7. Klikněte na tlačítko **Submit (Odeslat)**.

Veřejný klíč serveru je importován do vašeho počítače.

## **Související informace**

• [Skenování na server SSH \(SFTP\)](#page-66-0)

#### **Související témata:**

• [Přístup k aplikaci webová správa](#page-282-0)

 [Domů](#page-1-0) > [Scan \(Skenování\)](#page-46-0) > [Skenování pomocí funkcí skenování na přístroji Brother](#page-48-0) > [Skenování na](#page-66-0) [server SSH \(SFTP\)](#page-66-0) > Odeslání naskenovaných dat na server SFTP

## **Odeslání naskenovaných dat na server SFTP**

**Související modely**: ADS-1800W

- 1. [Vložte dokument.](#page-36-0)
- 2. Stisknutím < nebo > zobrazte [na FTP/SFTP] a danou volbu stiskněte.
- 3. Uvedeny jsou profily serveru, které jste nastavili pomocí webové správy. Vyberte požadovaný profil. Jestliže profil není kompletní (například chybí-li přihlašovací jméno a heslo účtu nebo není-li zvolena kvalita či typ souboru), budete vyzváni k zadání veškerých chybějících údajů.
- 4. Stiskněte [Start].

Přístroj začne skenovat.

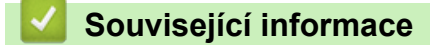

• [Skenování na server SSH \(SFTP\)](#page-66-0)

<span id="page-74-0"></span> [Domů](#page-1-0) > [Scan \(Skenování\)](#page-46-0) > [Skenování pomocí funkcí skenování na přístroji Brother](#page-48-0) > Skenování do sítě

## **Skenování do sítě**

#### **Související modely**: ADS-1800W

Skenování dokumentů přímo na server CIFS v místní síti. Pro větší pohodlí si můžete nastavit různé profily pro uložení vašich oblíbených umístění skenování do sítě.

- [Vytvoření profilu pro skenování do sítě](#page-75-0)
- [Odeslání naskenovaných dat na server CIFS](#page-78-0)

<span id="page-75-0"></span> [Domů](#page-1-0) > [Scan \(Skenování\)](#page-46-0) > [Skenování pomocí funkcí skenování na přístroji Brother](#page-48-0) > [Skenování do](#page-74-0) [sítě](#page-74-0) > Vytvoření profilu pro skenování do sítě

## **Vytvoření profilu pro skenování do sítě**

**Související modely**: ADS-1800W

Nastavte profil pro Skenování do sítě tak, aby skenoval a odesílal naskenovaná data přímo do složky na serveru CIFS.

- Doporučujeme používat nejnovější verzi následujících webových prohlížečů:
	- Microsoft Edge, Firefox a Google Chrome™ pro systém Windows
	- Safari, Firefox a Google Chrome™ pro Mac
	- Google Chrome™ pro Android™
	- Safari a Google Chrome™ pro iOS
- Bez ohledu na to, jaký prohlížeč používáte, musíte mít vždy aktivované JavaScript a Cookies.
- 1. Spusťte webový prohlížeč.
- 2. Zadejte "https://IP adresa přístroje" do řádku s adresou prohlížeče (kde "IP adresa přístroje" je IP adresou přístroje).

Například:

Ø

https://192.168.1.2

3. Podle potřeby zadejte heslo do pole **Login (Přihlášení)** a poté klikněte na **Login (Přihlášení)**.

Výchozí heslo ke správě nastavení tohoto přístroje je uvedeno na spodní straně přístroje a označeno jako "Pwd". Při prvním přihlášení změňte výchozí heslo podle pokynů na obrazovce.

4. Na levém navigačním panelu klikněte na **Scan (Skenovat)** > **Scan to FTP/SFTP/Network/SharePoint (Sken do FTP/SFTP/sítě/SharePoint)**.

Pokud levý navigační panel není zobrazen, začněte procházet  $z \equiv 0$ .

5. Vyberte volbu **Network (Síť)** a poté klikněte na tlačítko **Submit (Odeslat)**.

Chcete-li odeslat data do své určené složky na serveru CIFS, vyberte **On (Zapnuto)** pro možnost **Send to My Folder (Odeslat do mojí složky)**.

- 6. Klikněte na nabídku **Scan to FTP/SFTP/Network/SharePoint Profile (Sken do FTP/SFTP/sítě/SharePoint (profil))**.
- 7. Zvolte profil, který chcete nastavit nebo změnit.

Použití následujících znaků může způsobit chybu při odesílání: ?, /, \, ", :, <, >, | nebo \*.

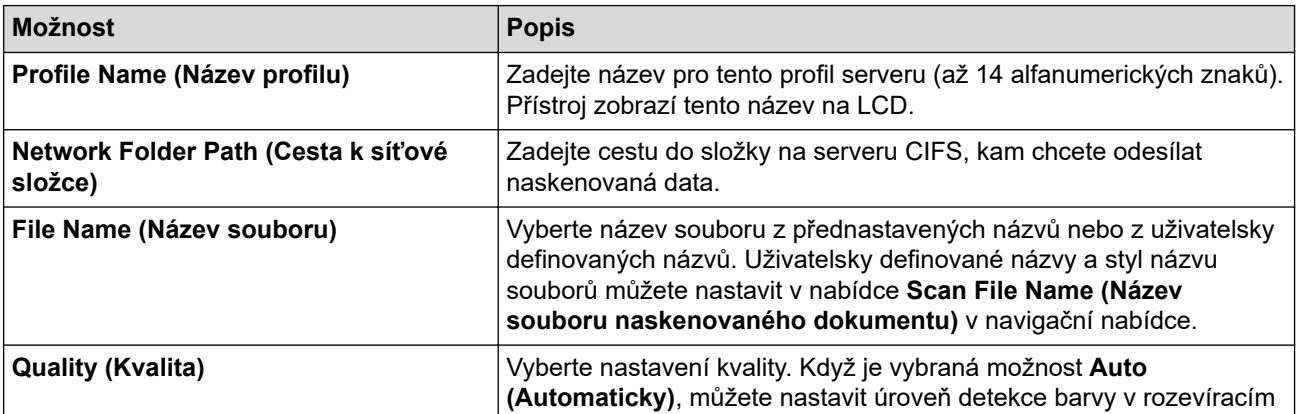

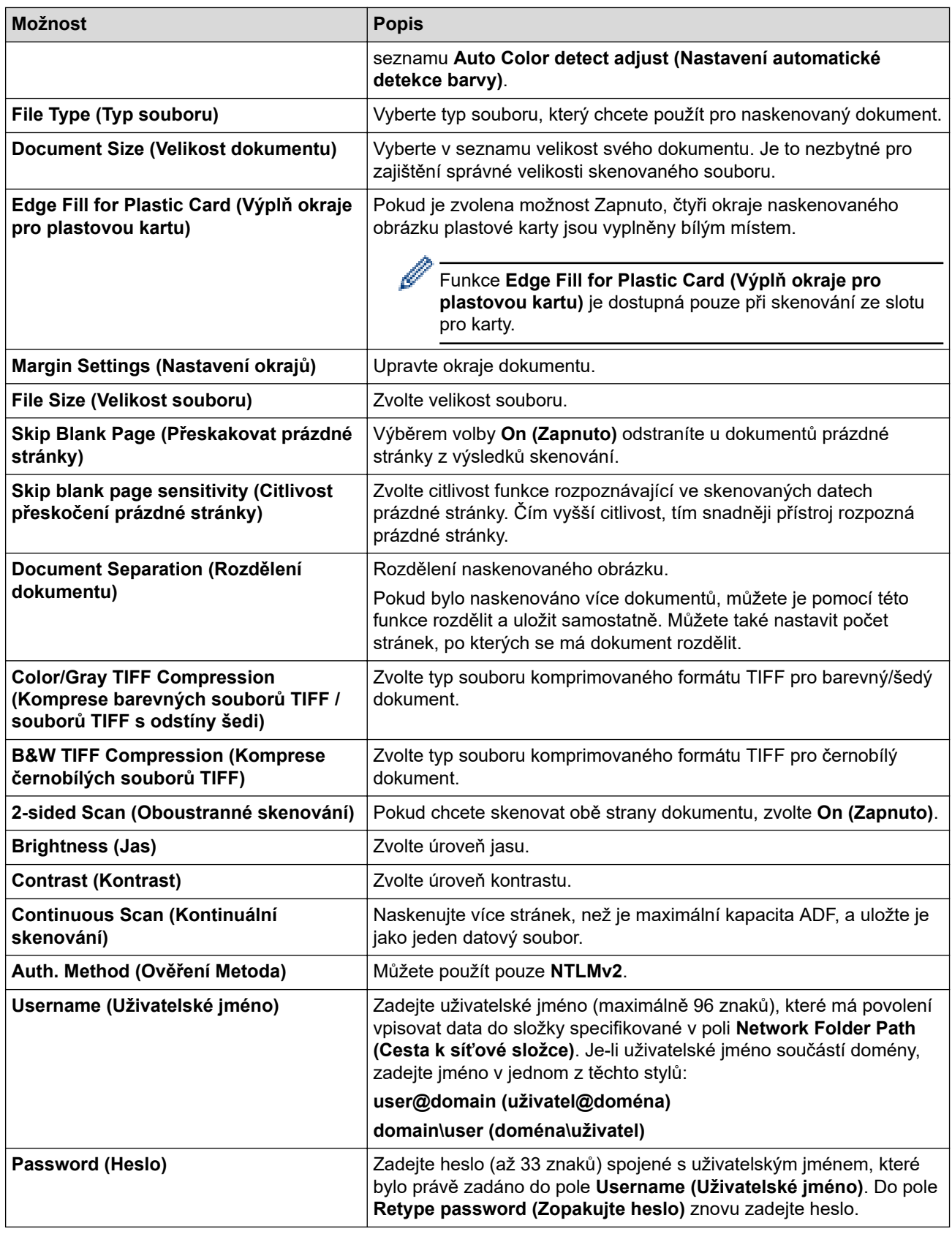

## 8. Klikněte na **Submit (Odeslat)**.

9. Musíte konfigurovat SNTP (síťový časový server) nebo musíte správně nastavit datum, čas a časové pásmo na ovládacím panelu. Čas se musí shodovat s časem, který se používá na serveru CIFS.

## **Související informace**

• [Skenování do sítě](#page-74-0)

## **Související témata:**

• [Přístup k aplikaci webová správa](#page-282-0)

<span id="page-78-0"></span> [Domů](#page-1-0) > [Scan \(Skenování\)](#page-46-0) > [Skenování pomocí funkcí skenování na přístroji Brother](#page-48-0) > [Skenování do](#page-74-0) [sítě](#page-74-0) > Odeslání naskenovaných dat na server CIFS

## **Odeslání naskenovaných dat na server CIFS**

**Související modely**: ADS-1800W

- 1. [Vložte dokument.](#page-36-0)
- 2. Stisknutím < nebo > zobrazte [do sítě] a danou volbu stiskněte.
	- Pokud jste provedli registraci svého ID uživatele, zobrazí se při přihlašování k příslušnému přístroji ověřování Active Directory nebo ověřování LDAP volba [do Moji slozky].
	- Chcete-li odeslat naskenovaná data do vámi určené složky na serveru CIFS, stiskněte  $\lceil d \circ M \circ \rceil$ slozky].
	- Pokud tuto funkci chcete povolit ve webové správě, v levém navigačním panelu klikněte na možnost **Scan (Skenovat)** > **Scan to FTP/SFTP/Network/SharePoint (Sken do FTP/SFTP/sítě/SharePoint)**. V poli **Send to My Folder (Odeslat do mojí složky)** vyberte možnost **On (Zapnuto)**.
- 3. Uvedeny jsou profily serveru, které jste nastavili pomocí webové správy. Vyberte požadovaný profil. Jestliže profil není kompletní (například chybí-li přihlašovací jméno a heslo účtu nebo není-li zvolena kvalita či typ souboru), budete vyzváni k zadání veškerých chybějících údajů.
- 4. Stiskněte [Start].

Přístroj začne skenovat.

## **Související informace**

• [Skenování do sítě](#page-74-0)

### **Související témata:**

• [Přístup k aplikaci webová správa](#page-282-0)

<span id="page-79-0"></span> [Domů](#page-1-0) > [Scan \(Skenování\)](#page-46-0) > [Skenování pomocí funkcí skenování na přístroji Brother](#page-48-0) > Skenování na server SharePoint

# **Skenování na server SharePoint**

**Související modely**: ADS-1800W

Skenujte dokumenty přímo na server SharePoint, kdykoli potřebujete sdílet oskenované informace. Pro větší pohodlí si můžete nastavit různé profily pro uložení vašich oblíbených cílových umístění Skenování na server SharePoint.

- [Vytvoření profilu pro skenování do SharePoint](#page-80-0)
- [Odeslání skenovaných dat na server SharePoint](#page-83-0)

<span id="page-80-0"></span> [Domů](#page-1-0) > [Scan \(Skenování\)](#page-46-0) > [Skenování pomocí funkcí skenování na přístroji Brother](#page-48-0) > [Skenování na](#page-79-0) [server SharePoint](#page-79-0) > Vytvoření profilu pro skenování do SharePoint

## **Vytvoření profilu pro skenování do SharePoint**

**Související modely**: ADS-1800W

Nastavte profil pro Skenování do SharePoint tak, aby skenoval a odesílal naskenovaná data přímo do umístění SharePoint.

- Doporučujeme používat nejnovější verzi následujících webových prohlížečů:
	- Microsoft Edge, Firefox a Google Chrome™ pro systém Windows
	- Safari, Firefox a Google Chrome™ pro Mac
	- Google Chrome™ pro Android™
	- Safari a Google Chrome™ pro iOS
- Bez ohledu na to, jaký prohlížeč používáte, musíte mít vždy aktivované JavaScript a Cookies.
- 1. Spusťte webový prohlížeč.
- 2. Zadejte "https://IP adresa přístroje" do řádku s adresou prohlížeče (kde "IP adresa přístroje" je IP adresou přístroje).

Například:

Ø

https://192.168.1.2

3. Podle potřeby zadejte heslo do pole **Login (Přihlášení)** a poté klikněte na **Login (Přihlášení)**.

Výchozí heslo ke správě nastavení tohoto přístroje je uvedeno na spodní straně přístroje a označeno jako "Pwd". Při prvním přihlášení změňte výchozí heslo podle pokynů na obrazovce.

4. Na levém navigačním panelu klikněte na **Scan (Skenovat)** > **Scan to FTP/SFTP/Network/SharePoint (Sken do FTP/SFTP/sítě/SharePoint)**.

Pokud levý navigační panel není zobrazen, začněte procházet  $z \equiv z$ .

- 5. Vyberte možnost **SharePoint** a poté klikněte na **Submit (Odeslat)**.
- 6. Klikněte na nabídku **Scan to FTP/SFTP/Network/SharePoint Profile (Sken do FTP/SFTP/sítě/SharePoint (profil))**.
- 7. Zvolte profil, který chcete nastavit nebo změnit.

Použití následujících znaků může způsobit chybu při odesílání: ?, /, \, ", :, <, >, | nebo \*.

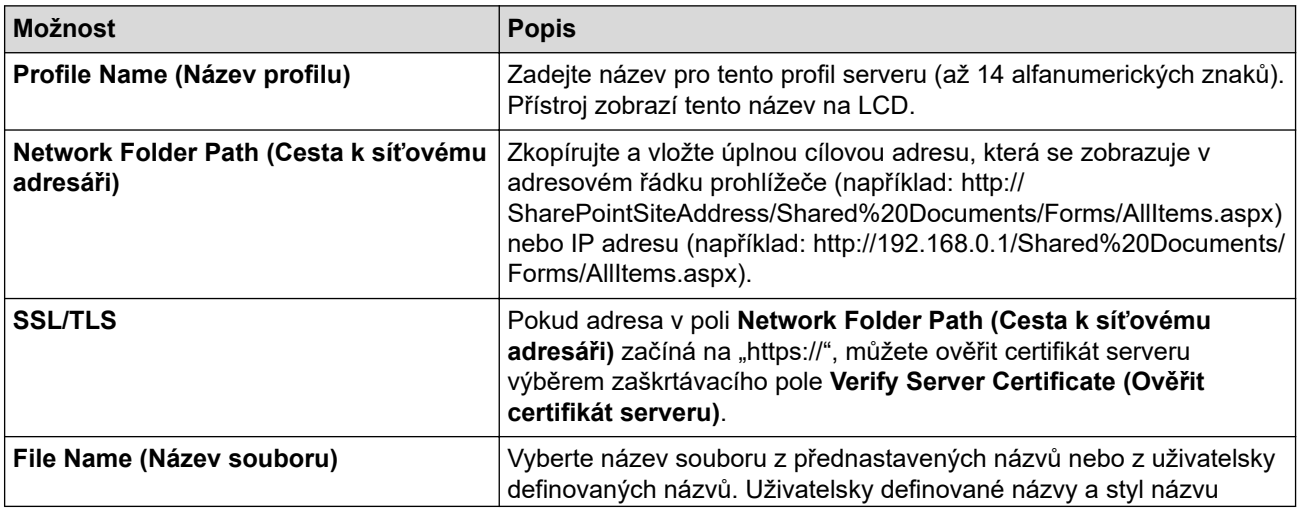

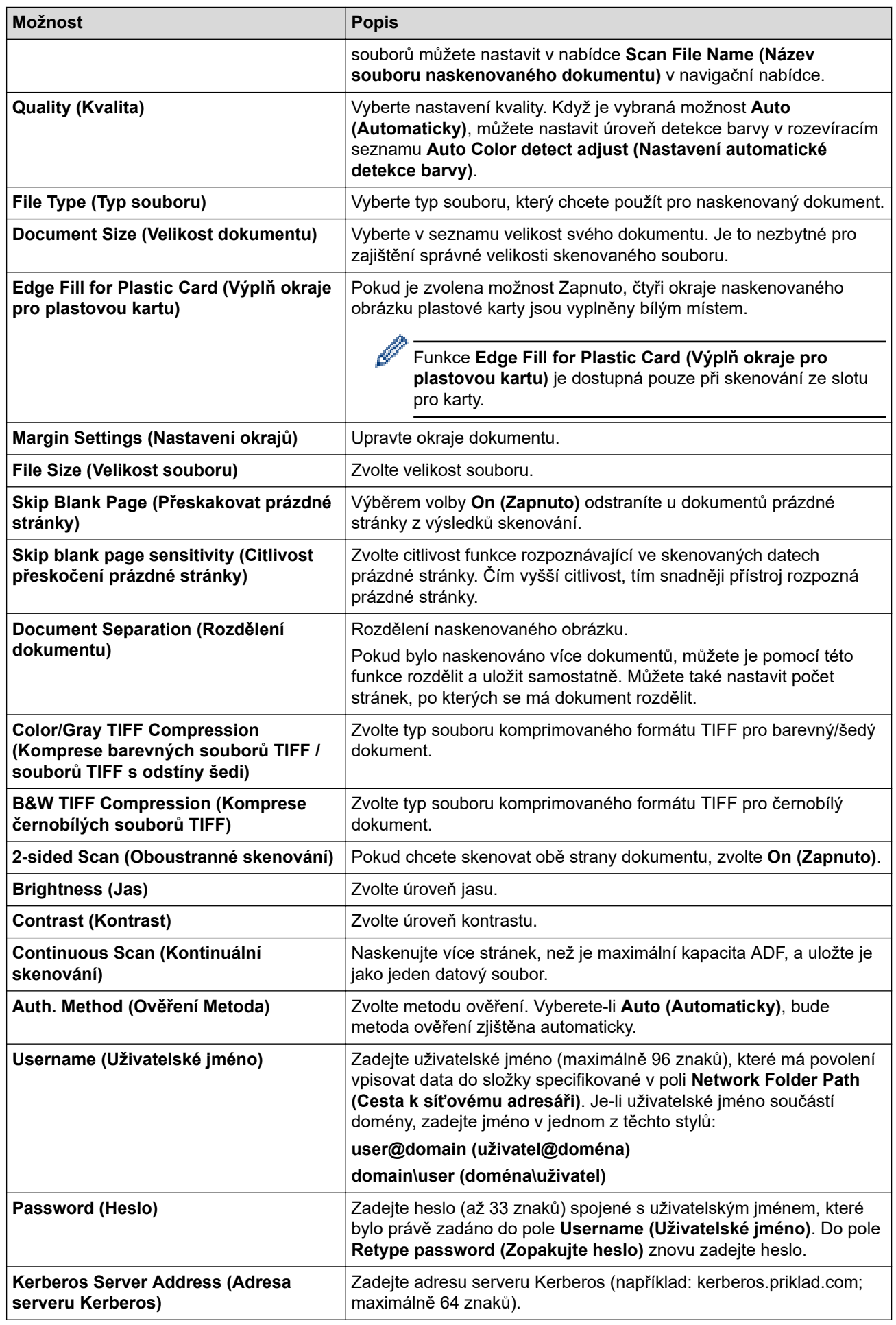

8. Klikněte na **Submit (Odeslat)**.

# **Související informace**

- [Skenování na server SharePoint](#page-79-0)
- **Související témata:**
- [Přístup k aplikaci webová správa](#page-282-0)

<span id="page-83-0"></span> [Domů](#page-1-0) > [Scan \(Skenování\)](#page-46-0) > [Skenování pomocí funkcí skenování na přístroji Brother](#page-48-0) > [Skenování na](#page-79-0) [server SharePoint](#page-79-0) > Odeslání skenovaných dat na server SharePoint

# **Odeslání skenovaných dat na server SharePoint**

#### **Související modely**: ADS-1800W

- 1. [Vložte dokument.](#page-36-0)
- 2. Stiskněte [na SharePoint].
- 3. Uvedeny jsou profily serveru, které jste nastavili pomocí webové správy. Vyberte požadovaný profil. Jestliže profil není kompletní (například chybí-li přihlašovací jméno a heslo účtu nebo není-li zvolena kvalita či typ souboru), budete vyzváni k zadání veškerých chybějících údajů.
- 4. Stiskněte [Start].

Přístroj začne skenovat.

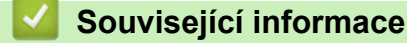

• [Skenování na server SharePoint](#page-79-0)

<span id="page-84-0"></span> [Domů](#page-1-0) > [Scan \(Skenování\)](#page-46-0) > [Skenování pomocí funkcí skenování na přístroji Brother](#page-48-0) > Používání protokolu webových služeb ke skenování v síti (Windows 10 a Windows 11)

# **Používání protokolu webových služeb ke skenování v síti (Windows 10 a Windows 11)**

**Související modely**: ADS-1350W/ADS-1800W

Protokol webových služeb umožňuje uživatelům systému Windows 10 a Windows 11 provádět skenování pomocí přístroje Brother v síti. Je potřeba si prostřednictvím webových služeb nainstalovat ovladač.

- [Používání protokolu webových služeb k instalaci ovladače skeneru \(Windows 10](#page-85-0) [a Windows 11\)](#page-85-0)
- [Skenování pomocí webových služeb z přístroje Brother \(Windows 10 a Windows 11\)](#page-86-0)
- [Konfigurace nastavení skenování pro protokol webových služeb](#page-87-0)

<span id="page-85-0"></span> [Domů](#page-1-0) > [Scan \(Skenování\)](#page-46-0) > [Skenování pomocí funkcí skenování na přístroji Brother](#page-48-0) > [Používání protokolu](#page-84-0) [webových služeb ke skenování v síti \(Windows 10 a Windows 11\)](#page-84-0) > Používání protokolu webových služeb k instalaci ovladače skeneru (Windows 10 a Windows 11)

# **Používání protokolu webových služeb k instalaci ovladače skeneru (Windows 10 a Windows 11)**

**Související modely**: ADS-1350W/ADS-1800W

- Zkontrolujte, zda jste pro svůj přístroj nainstalovali správný program a ovladače.
- Přesvědčte se, že se hostitelský počítač a přístroj Brother nacházejí ve stejné podsíti, nebo že je router řádně nakonfigurován k přenosu dat mezi těmito dvěma zařízeními.
- Než budete konfigurovat toto nastavení, musíte nakonfigurovat IP adresu přístroje Brother.
- 1. Stiskněte a podržte tlačítko  $[\blacksquare]$  a stiskněte tlačítko  $\lceil R \rceil$  na klávesnici počítače, čímž aktivujete funkci **Spustit**.
- 2. Zadejte text **"control printers"** do pole **Otevřít:** a klikněte na tlačítko **OK**.

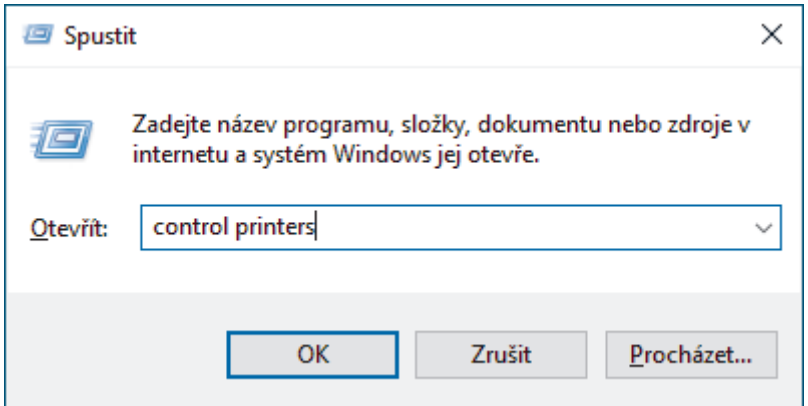

Zobrazí se okno **Zařízení a tiskárny** .

Pokud se okno **Zařízení a tiskárny** neotevře, klikněte na volbu **Zobrazit více zařízení** > **Nastavení dalších zařízení a tiskáren** .

#### 3. Klikněte na **Přidat zařízení**.

Název přístroje Brother ve webových službách je název jeho modelu a jeho MAC adresa.

4. Vyberte přístroj, který chcete instalovat, a poté postupujte podle pokynů na obrazovce.

Chcete-li ovladače odinstalovat, klikněte na možnost **Odebrat zařízení**.

#### **Související informace**

• [Používání protokolu webových služeb ke skenování v síti \(Windows 10 a Windows 11\)](#page-84-0)

<span id="page-86-0"></span> [Domů](#page-1-0) > [Scan \(Skenování\)](#page-46-0) > [Skenování pomocí funkcí skenování na přístroji Brother](#page-48-0) > [Používání protokolu](#page-84-0) [webových služeb ke skenování v síti \(Windows 10 a Windows 11\)](#page-84-0) > Skenování pomocí webových služeb z přístroje Brother (Windows 10 a Windows 11)

# **Skenování pomocí webových služeb z přístroje Brother (Windows 10 a Windows 11)**

**Související modely**: ADS-1350W/ADS-1800W

>> ADS-1350W >> ADS-1800W

## **ADS-1350W**

Pokud jste nainstalovali ovladač skenování prostřednictvím webových služeb, můžete webové služby použít ke skenování stisknutím tlačítka Pokud jste nainstalovali ovladač skenování prostřednictvím webových služeb,

můžete webové služby použít ke skenování stisknutím tlačítka  $\Box$ 

Před skenováním spusťte webovou správu a v levém navigačním panelu klikněte na možnost **Scan (Skenovat)** > **Scan Destination (Cíl skenování)**. V poli **Button 1 (Tlačítko 1)** vyberte volbu **WS Scan (WS skenování)**.

- 1. [Vložte dokument.](#page-36-0)
- 2. Stiskněte tlačítko  $\begin{pmatrix} 0 & 1 \end{pmatrix}$ , k němuž jste přiřadili funkci skenování pomocí webových služeb.

Přístroj zahájí skenování.

## **ADS-1800W**

Pokud jste nainstalovali ovladač pro skenování pomocí webových služeb, můžete k nabídce skenování pomocí webových služeb přejít na displeji LCD přístroje Brother.

Některé znaky v hlášeních zobrazených na displeji LCD mohou být nahrazeny mezerami, pokud se jazykové nastavení vašeho operačního systému liší od jazykového nastavení přístroje Brother.

- 1. [Vložte dokument.](#page-36-0)
- 2. Stisknutím < nebo > zobrazte [WS skenovani] a danou volbu stiskněte.
- 3. Stiskněte typ skenování, který chcete provést.
- 4. Stiskem tlačítka ▲ či ▼ zobrazte název počítače, na který chcete data odeslat, a poté klikněte na název počítače.
- 5. Stiskněte [Start].

Přístroj začne skenovat.

## **Související informace**

• [Používání protokolu webových služeb ke skenování v síti \(Windows 10 a Windows 11\)](#page-84-0)

<span id="page-87-0"></span> [Domů](#page-1-0) > [Scan \(Skenování\)](#page-46-0) > [Skenování pomocí funkcí skenování na přístroji Brother](#page-48-0) > [Používání protokolu](#page-84-0) [webových služeb ke skenování v síti \(Windows 10 a Windows 11\)](#page-84-0) > Konfigurace nastavení skenování pro protokol webových služeb

# **Konfigurace nastavení skenování pro protokol webových služeb**

**Související modely**: ADS-1350W/ADS-1800W

- 1. Stiskněte a podržte tlačítko  $[\blacksquare]$  a stiskněte tlačítko  $\lceil R \rceil$ na klávesnici počítače, čímž aktivujete funkci **Spustit**.
- 2. Zadejte text **"control printers"** do pole **Otevřít:** a klikněte na tlačítko **OK**.

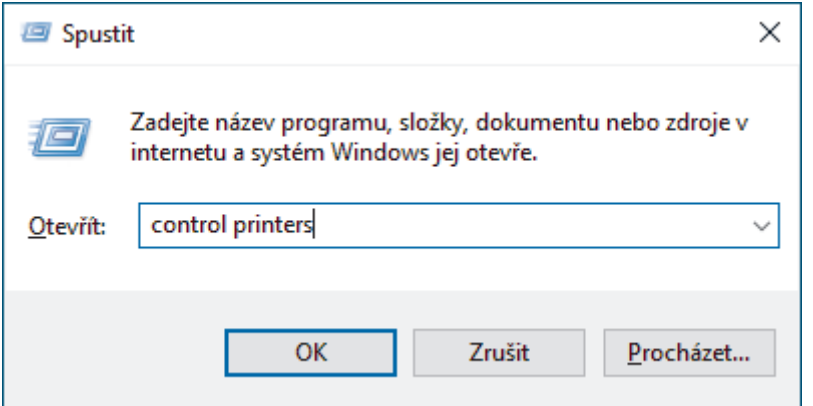

Zobrazí se okno **Zařízení a tiskárny** .

Pokud se okno **Zařízení a tiskárny** neotevře, klikněte na volbu **Zobrazit více zařízení** > **Nastavení dalších zařízení a tiskáren** .

- 3. Klikněte pravým tlačítkem na ikonu přístroje a potom vyberte **Profily skenování...**. Zobrazí se dialogové okno **Profily skenování**.
- 4. Vyberte profil skenování, který chcete použít.
- 5. Ujistěte se, že skener vybraný v seznamu **Skener** podporuje Webové služby pro skenování, a poté klikněte na tlačítko **Nastavit jako výchozí**.
- 6. Klikněte na tlačítko **Upravit...**.

Zobrazí se dialogové okno **Upravit výchozí profil**.

- 7. Vyberte nastavení **Zdroj**, **Formát papíru**, **Formát barvy**, **Typ souboru**, **Rozlišení (DPI)**, **Jas** a **Kontrast**.
- 8. Klikněte na tlačítko **Uložit profil**.

Tato nastavení se použijí při skenování s použitím protokolu Webové služby.

Pokud vás přístroj vyzve k výběru aplikace pro skenování, zvolte v seznamu aplikaci Windows Fax a Scan.

## **Související informace**

• [Používání protokolu webových služeb ke skenování v síti \(Windows 10 a Windows 11\)](#page-84-0)

 [Domů](#page-1-0) > [Scan \(Skenování\)](#page-46-0) > [Skenování pomocí funkcí skenování na přístroji Brother](#page-48-0) > Změna nastavení tlačítka skenování z aplikace Brother iPrint&Scan

## **Změna nastavení tlačítka skenování z aplikace Brother iPrint&Scan**

V aplikaci Brother iPrint&Scan lze měnit nastavení tlačítka skenování přístroje.

>> ADS-1300/ADS-1350W >> ADS-1800W

## **ADS-1300/ADS-1350W**

- 1. Spusťte nástroj Brother iPrint&Scan.
	- Windows:

Poklepejte na ikonu (**Brother iPrint&Scan**) na ploše počítače.

Více informací >> Související informace

Mac:

V panelu nabídek **Finder (Vyhledávač)** klikněte na **Go (Přejít)** > **Applications (Aplikace)** a poté dvakrát klikněte na ikonu iPrint&Scan.

Objeví se obrazovka nástroje Brother iPrint&Scan.

## **POZNÁMKA**

### **Stažení nejnovější aplikace:**

• Pro systém Windows:

Přejděte na stránku daného modelu **Soubory ke stažení** na adrese[support.brother.com/downloads](https://support.brother.com/g/b/midlink.aspx?content=dl) a potom stáhněte a nainstalujte aplikaci Brother iPrint&Scan.

- Systém Mac: Stáhněte a nainstalujte aplikaci Brother iPrint&Scan z obchodu Apple App Store.
- 2. Pokud není váš přístroj Brother vybraný, klikněte na tlačítko **Vyberte zařízení** a poté přístroj Brother vyberte podle pokynů na obrazovce.
- 3. Klikněte na tlačítko **Nastavení skenování zařízení** a postupujte dle pokynů na obrazovce.

#### Zobrazí se okno **Představení funkce**.

- 4. Postupujte jedním z následujících způsobů:
	- Při připojení pomocí kabelu USB: Klikněte na **Další**.
	- (ADS-1350W) Při připojení přes síť:
		- a. Klikněte na **Nastavit cíl skenování**.
			- Zobrazí se okno webové správy.
		- b. Podle pokynů na obrazovce proveďte upravte nebo potvrďte nastavení **Scan Destination (Cíl skenování)**.
		- c. Vraťte se zpět do okna **Představení funkce** a označte zaškrtávací políčko **Cíl skenování potvrzen**.
		- d. Klikněte na **Další**.
- 5. Po zobrazení okna **Nastavení skenování zařízení** stiskněte tlačítko, pro které chcete upravit nastavení skenování. Součástí nastavení může být velikost dokumentu, barva a rozlišení.
- 6. K úpravě nastavení cíle skenování pomocí vzdáleného nastavení nebo webové správy, jako například přiřazení tlačítka 1 a cíle skenování, klikněte na možnost **Nastavit cíl skenování** a poté postupujte podle pokynů na obrazovce.

## **ADS-1800W**

1. Spusťte nástroj Brother iPrint&Scan.

Windows:

Poklepejte na ikonu (**Brother iPrint&Scan**) na ploše počítače.

Více informací >> Související informace

Mac:

V panelu nabídek **Finder (Vyhledávač)** klikněte na **Go (Přejít)** > **Applications (Aplikace)** a poté dvakrát klikněte na ikonu iPrint&Scan.

Objeví se obrazovka nástroje Brother iPrint&Scan.

# **POZNÁMKA**

### **Stažení nejnovější aplikace:**

• Pro systém Windows:

Přejděte na stránku daného modelu **Soubory ke stažení** na adrese[support.brother.com/downloads](https://support.brother.com/g/b/midlink.aspx?content=dl) a potom stáhněte a nainstalujte aplikaci Brother iPrint&Scan.

- Systém Mac: Stáhněte a nainstalujte aplikaci Brother iPrint&Scan z obchodu Apple App Store.
- 2. Pokud není váš přístroj Brother vybraný, klikněte na tlačítko **Vyberte zařízení** a poté přístroj Brother vyberte podle pokynů na obrazovce.
- 3. Klikněte na tlačítko **Nastavení skenování zařízení** a potom podle zobrazených pokynů změňte nastavení skenování, například formát dokumentu, barvu a rozlišení.

## **Související informace**

• [Skenování pomocí funkcí skenování na přístroji Brother](#page-48-0)

## **Související témata:**

- [Přístup k aplikaci Brother iPrint&Scan \(Windows/Mac\)](#page-27-0)
- [Změna nastavení přístroje pomocí programu Vzdálené nastavení](#page-285-0)
- [Přístup k aplikaci webová správa](#page-282-0)

 [Domů](#page-1-0) > [Scan \(Skenování\)](#page-46-0) > [Skenování pomocí funkcí skenování na přístroji Brother](#page-48-0) > Omezení funkcí skenování z externích zařízení

# **Omezení funkcí skenování z externích zařízení**

**Související modely**: ADS-1350W/ADS-1800W

Tato funkce vám umožńuje omezit funkce skenování z externích zařízení.

- Doporučujeme používat nejnovější verzi následujících webových prohlížečů:
	- Microsoft Edge, Firefox a Google Chrome™ pro systém Windows
	- Safari, Firefox a Google Chrome<sup>™</sup> pro Mac
	- Google Chrome™ pro Android™
	- Safari a Google Chrome<sup>™</sup> pro iOS
- Bez ohledu na to, jaký prohlížeč používáte, musíte mít vždy aktivované JavaScript a Cookies.
- 1. Spusťte webový prohlížeč.
- 2. Zadejte "https://IP adresa přístroje" do řádku s adresou prohlížeče (kde "IP adresa přístroje" je IP adresou přístroje).

Například:

ß

https://192.168.1.2

3. Podle potřeby zadejte heslo do pole **Login (Přihlášení)** a poté klikněte na **Login (Přihlášení)**.

Výchozí heslo ke správě nastavení tohoto přístroje je uvedeno na spodní straně přístroje a označeno jako "**Pwd**". Při prvním přihlášení změňte výchozí heslo podle pokynů na obrazovce.

4. Na levém navigačním panelu klikněte na **Scan (Skenovat)** > **Scan from PC (Skenovat z počítače)**.

Pokud levý navigační panel není zobrazen, začněte procházet  $z \equiv z$ .

- 5. Vypněte možnost **Pull Scan (Vyžádané skenování)**.
- 6. Klikněte na **Submit (Odeslat)**.

## **Související informace**

• [Skenování pomocí funkcí skenování na přístroji Brother](#page-48-0)

### **Související témata:**

• [Přístup k aplikaci webová správa](#page-282-0)

<span id="page-91-0"></span> [Domů](#page-1-0) > [Scan \(Skenování\)](#page-46-0) > Skenování pomocí aplikace Brother iPrint&Scan (Windows/Mac)

## **Skenování pomocí aplikace Brother iPrint&Scan (Windows/Mac)**

- 1. [Vložte dokument.](#page-36-0)
- 2. Spusťte nástroj Brother iPrint&Scan.
	- Windows:

Poklepejte na ikonu (**Brother iPrint&Scan**) na ploše počítače.

Více informací >> Související informace

Mac:

V panelu nabídek **Finder (Vyhledávač)** klikněte na **Go (Přejít)** > **Applications (Aplikace)** a poté dvakrát klikněte na ikonu iPrint&Scan.

Objeví se obrazovka nástroje Brother iPrint&Scan.

# **POZNÁMKA**

### **Stažení nejnovější aplikace:**

• Pro systém Windows:

Přejděte na stránku daného modelu **Soubory ke stažení** na adrese[support.brother.com/downloads](https://support.brother.com/g/b/midlink.aspx?content=dl) a potom stáhněte a nainstalujte aplikaci Brother iPrint&Scan.

- Systém Mac: Stáhněte a nainstalujte aplikaci Brother iPrint&Scan z obchodu Apple App Store.
- 3. Pokud váš přístroj Brother není vybrán, klikněte na tlačítko **Vyberte zařízení** a potom ze seznamu vyberte název svého modelu. Klikněte na **OK**.
- 4. Klikněte na ikonu **Skenování**.
- 5. Změňte nastavení skenování a poté kliknutím na tlačítko **Skenování** zahajte skenování.
- 6. Až se všechny dokumenty naskenují, vyberte možnost pro uložení a sdílení naskenovaných údajů.
- 7. Změňte podrobná nastavení včetně parametrů **Jméno souboru** a **Typ souboru**.

Pokud skeny chcete spojit do jednoho souboru, nastavte parametr **Typ souboru** na možnost PDF.

8. Dokončete postup skenování.

## **Související informace**

- [Scan \(Skenování\)](#page-46-0)
	- [Konfigurace nastavení funkce Skenování do pracovního postupu pomocí nástroje Brother iPrint&Scan](#page-92-0)

## **Související témata:**

• [Přístup k aplikaci Brother iPrint&Scan \(Windows/Mac\)](#page-27-0)

<span id="page-92-0"></span> [Domů](#page-1-0) > [Scan \(Skenování\)](#page-46-0) > [Skenování pomocí aplikace Brother iPrint&Scan \(Windows/](#page-91-0) [Mac\)](#page-91-0) > Konfigurace nastavení funkce Skenování do pracovního postupu pomocí nástroje Brother iPrint&Scan

# **Konfigurace nastavení funkce Skenování do pracovního postupu pomocí nástroje Brother iPrint&Scan**

K použití funkce skenování do pracovního postupu musí být splněny následující podmínky:

- Windows
	- Je nainstalovaný ovladač skeneru. Stáhněte ovladač ze stránek [support.brother.com/downloads](https://support.brother.com/g/b/midlink.aspx?content=dl) a nainstalujte jej.
	- Pro skenování z přístroje jsou nakonfigurována výchozí nastavení.

Nastavení nakonfigurujte podle pokynů na displeji **Nastavení skenování zařízení**.

- Mac
	- Je nainstalovaný nástroj **iPrint&Scan Push Scan Tool**. Stáhněte nástroj **iPrint&Scan Push Scan Tool** ze stránek [support.brother.com/downloads](https://support.brother.com/g/b/midlink.aspx?content=dl) a nainstalujte jej.
	- Pro skenování z přístroje jsou nakonfigurována výchozí nastavení.

Na domovské obrazovce nástroje Brother iPrint&Scan klikněte na položku **Nastavení skenování zařízení** > **Vybrat složku...** a uložte do příslušného umístění. Postup dokončete podle pokynů na obrazovce.

- >> Vytvoření pracovního postupu
- >> Konfigurace pracovních postupů
- >> Úprava nebo odstranění pracovního postupu

## **Vytvoření pracovního postupu**

- 1. Na domovské obrazovce nástroje Brother iPrint&Scan klikněte na položku **Vytvořit pracovní postup**.
- 2. Vytvořte pracovní postup podle pokynů na obrazovce.

Pokud chcete skenovat ze svého přístroje, před kliknutím na tlačítko **Nastavte tento pracovní postup. Můžete ho spustit z ovládacího panelu vašeho zařízení.** označte zaškrtávací políčko **Uložit**.

## **Konfigurace pracovních postupů**

- 1. Na domovské obrazovce nástroje Brother iPrint&Scan klikněte na položku **Nastavení skenování zařízení** > **Pracovní postup**.
- 2. Zvolte pracovní postup, které chcete zobrazit při stisknutí tlačítka Pracovní postup na přístroji, a klikněte na tlačítko **OK**.

## **Úprava nebo odstranění pracovního postupu**

- 1. Na domovské obrazovce nástroje Brother iPrint&Scan klikněte na položku **O Nastavení aplikace** > **Správa pracovního postupu**.
- 2. Zvolte pracovní postup, který chcete upravit nebo odstranit, a klikněte buď na **Upravit**, nebo na **Vymazat**.

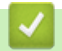

## **Související informace**

• [Skenování pomocí aplikace Brother iPrint&Scan \(Windows/Mac\)](#page-91-0)

## **Související témata:**

• [Ukládání skenovaných dokumentů pomocí funkce Skenování do pracovního postupu](#page-51-0)

<span id="page-93-0"></span> [Domů](#page-1-0) > [Scan \(Skenování\)](#page-46-0) > Skenování z počítače (Windows)

## **Skenování z počítače (Windows)**

K dispozici je několik možností, jak využít počítač ke skenování fotografií a dokumentů pomocí přístroje. Použijte naše softwarové aplikace nebo svoji oblíbenou skenovací aplikaci.

- [Skenování pomocí aplikace Nuance](#page-94-0)™ PaperPort™ 14SE nebo pomocí jiných aplikací [systému Windows](#page-94-0)
- [Skenování pomocí nástroje Windows Fax a skener](#page-102-0)

<span id="page-94-0"></span> [Domů](#page-1-0) > [Scan \(Skenování\)](#page-46-0) > [Skenování z počítače \(Windows\)](#page-93-0) > Skenování pomocí aplikace Nuance™ PaperPort™ 14SE nebo pomocí jiných aplikací systému Windows

# **Skenování pomocí aplikace Nuance™ PaperPort™ 14SE nebo pomocí jiných aplikací systému Windows**

Ke skenování můžete použít aplikaci Nuance™ PaperPort™ 14SE.

- Chcete-li si stáhnout aplikaci Nuance™ PaperPort™ 14SE, klikněte na (**Brother Utilities**), v levé navigační liště vyberte **Více** a poté klikněte na **PaperPort**.
- Chcete-li získat podrobné pokyny o používání každé aplikace, klikněte na nabídku aplikace **Nápověda** a poté klikněte na: **Příručka Začínáme** na pásu karet **Nápověda**.

Pokyny pro skenování v tomto postupu jsou určeny pro aplikaci Nuance™ PaperPort™ 14SE. U ostatních aplikací systému Windows budou tyto kroky podobné. Aplikace Nuance™ PaperPort™ 14SE podporuje ovladače TWAIN a WIA. V rámci tohoto postupu se používá ovladač TWAIN (doporučeno).

### 1. [Vložte dokument.](#page-36-0)

2. Start PaperPort™ 14SE.

Postupujte jedním z následujících způsobů:

Windows 11

Klikněte na možnost > **Všechny aplikace** > **Nuance PaperPort 14** > **PaperPort**.

Windows 10

Klikněte na > **Nuance PaperPort 14** > **PaperPort**.

3. Klikněte na nabídku **Pracovní plocha** a poté klikněte na položku **Nastavení skenování** na pásu karet **Pracovní plocha**.

Na levé straně obrazovky se objeví panel **Skenovat nebo získat fotografii**.

- 4. Klikněte na **Vybrat**.
- 5. Ze seznamu dostupných skenerů vyberte patřičný model s **TWAIN:TW** v názvu. Abyste mohli použít ovladač WIA, vyberte ovladač Brother, který obsahuje předponu "WIA".
- 6. Klikněte na **OK**.
- 7. Zaškrtněte políčko **Zobrazit dialogové okno skeneru** na panelu **Skenovat nebo získat fotografii**.
- 8. Klikněte na **Skenovat**.

Zobrazí se dialogové okno pro nastavení skeneru.

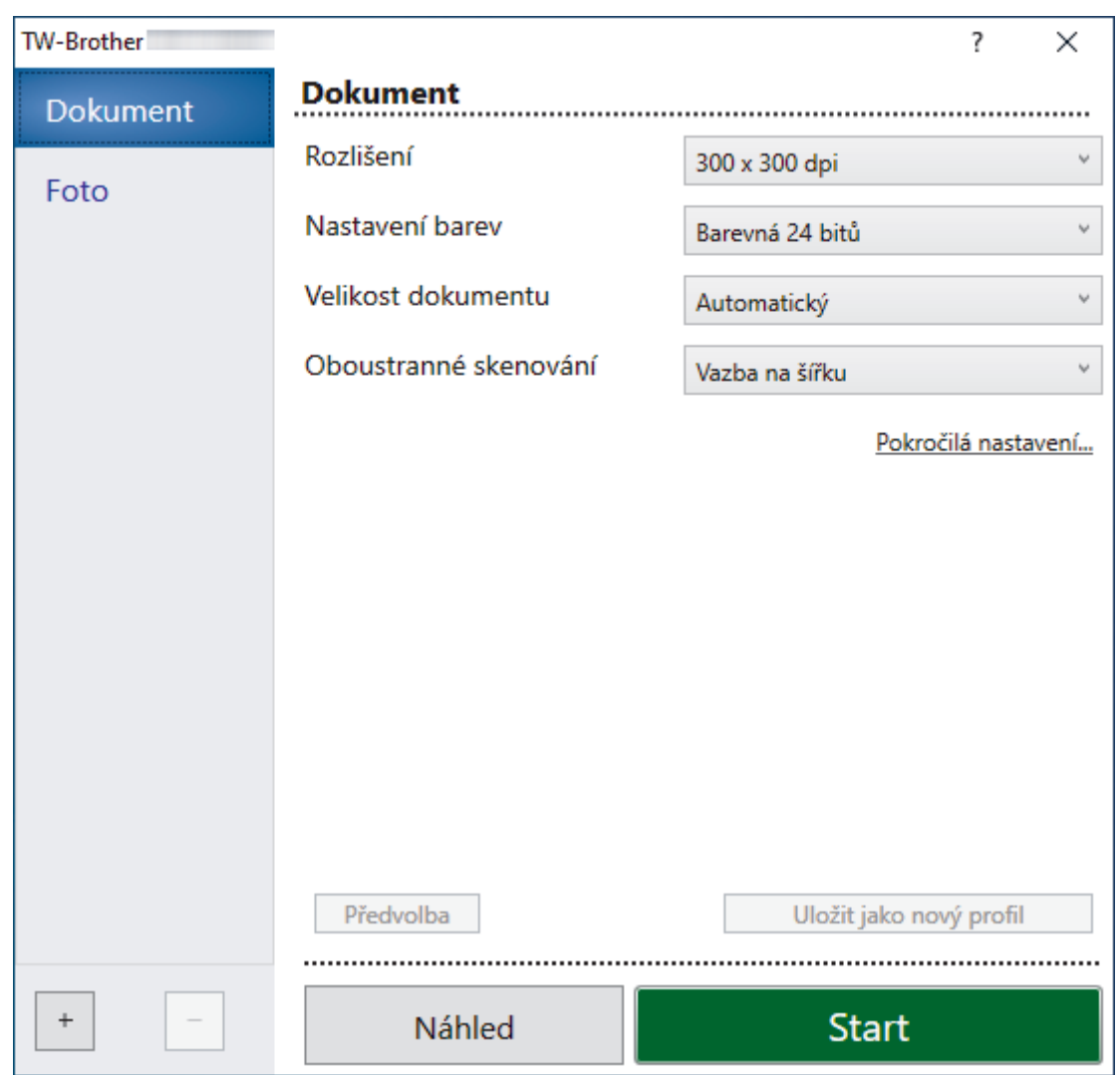

- 9. V případě potřeby upravte nastavení v dialogovém okně nastavení skeneru.
- 10. Klikněte na rozevírací seznam **Velikost dokumentu** a zvolte velikost dokumentu.
- 11. Pokud chcete zobrazit náhled obrázku a před skenováním oříznout jeho nežádoucí části, klikněte na volbu **Náhled**.
- 12. Klikněte na **Start**.

Přístroj zahájí skenování.

## **Související informace**

- [Skenování z počítače \(Windows\)](#page-93-0)
	- [Nastavení ovladače TWAIN \(Windows\)](#page-96-0)

<span id="page-96-0"></span> [Domů](#page-1-0) > [Scan \(Skenování\)](#page-46-0) > [Skenování z počítače \(Windows\)](#page-93-0) > [Skenování pomocí aplikace Nuance](#page-94-0)™ PaperPort™ [14SE nebo pomocí jiných aplikací systému Windows](#page-94-0) > Nastavení ovladače TWAIN (Windows)

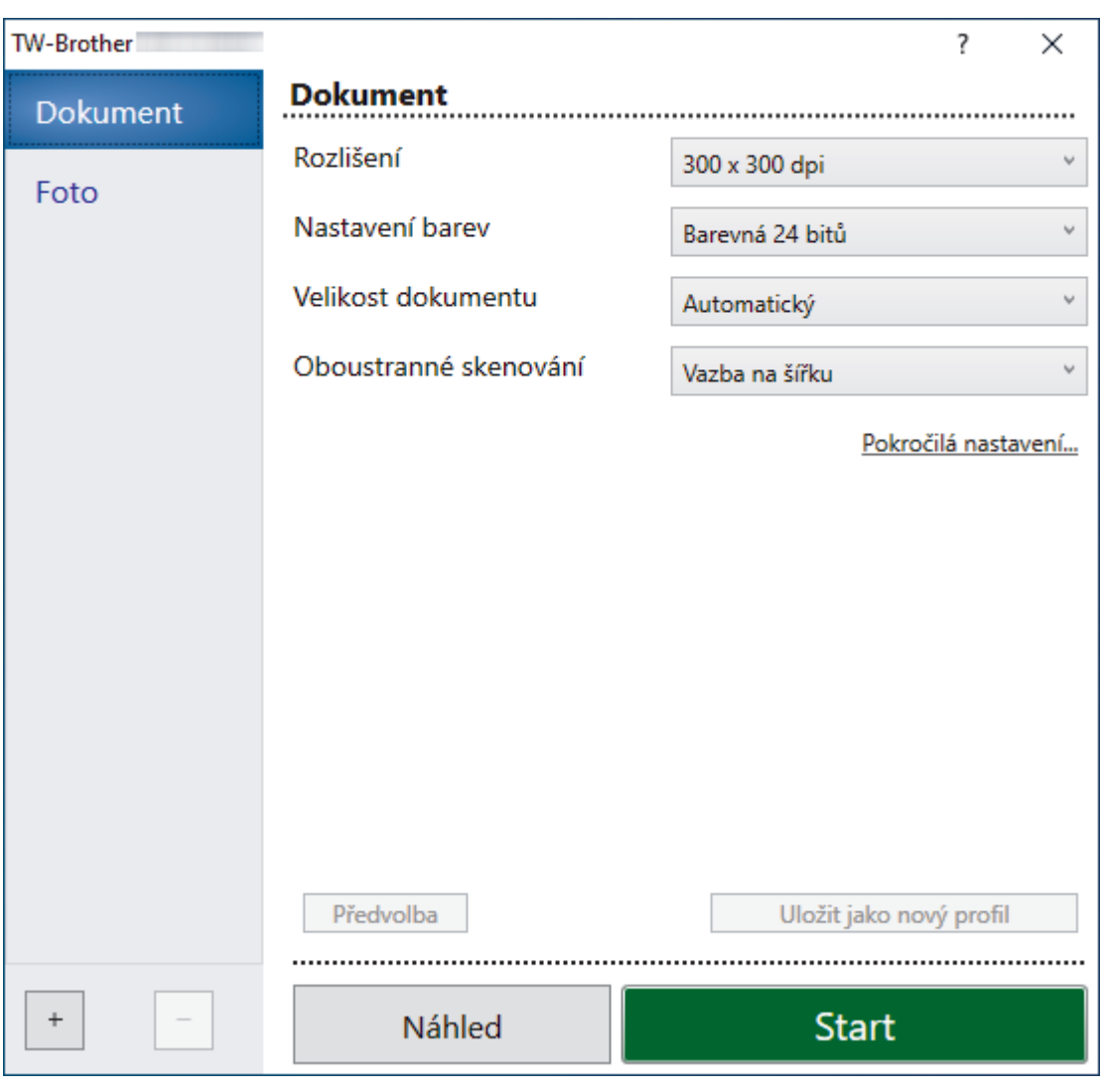

## **Nastavení ovladače TWAIN (Windows)**

• Pamatujte, že názvy položek a přiřaditelné hodnoty se mohou lišit v závislosti na zařízení.

• Pokud je vybraná volba **Dlouhý papír** nebo **Režim Podkladový list**, vkládejte pouze jeden dokument na každou sekvenci skenování.

## **1. Skenování**

Podle typu skenovaného dokumentu zvolte volbu **Foto** nebo **Dokument**.

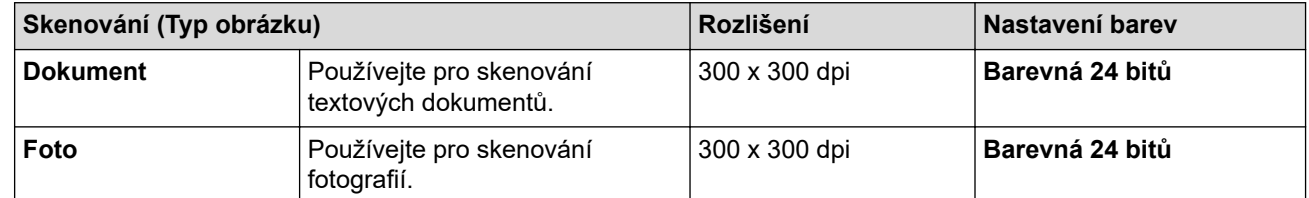

## **2. Rozlišení**

Vyberte rozlišení skenování z rozevíracího seznamu **Rozlišení**. Vyšší rozlišení vytváří jemnější naskenovaný obraz, ale spotřebovává více paměti a prodlužuje dobu přenosu.

Dlouhý papír je k dispozici pro skenování v rozlišeních nižších než 300 × 300 dpi.

## **3. Nastavení barev**

Zvolte z nabídky barevných hloubek skenování.

### • **Automatický**

Automaticky detekuje, zda dokument využívá barvu, a vytvoří z něj naskenovaný obrázek. V případě dokumentů se směsí barevných a černobílých stránek se barevné stránky skenují v barevném režimu a černobílé v režimu **Černobílá**.

### • **Černobílá**

Používejte pro text nebo pro náčrtky.

### • **Šedá ( chybová difuse )**

Používejte pro fotografie nebo grafiku. (Chybová difúze je metoda pro vytváření simulovaných šedých obrázků bez použití skutečně šedých bodů. Černé body jsou vkládány ve specifickém vzoru tak, aby vznikl šedý vzhled.)

### • **Stupně šedi**

Používejte pro fotografie nebo grafiku. Tento režim je přesnější díky využití až 256 odstínů šedé.

#### • **Barevná 24 bitů**

Použijte k vytvoření obrazu s nejpřesnější reprodukcí barev. Tento režim použije pro skenování obrázku až 16,8 miliónu barev, ale vyžaduje největší množství paměti a nejdelší dobu přenosu.

### **4. Velikost dokumentu**

Zvolte přesnou velikost dokumentu z řady přednastavených velikostí skenování. Pokud vyberete volbu **Uživatelský**, zobrazí se dialogové okno **Uživatelský rozměr dokumentu**, kde můžete určit velikost dokumentu.

(ADS-1300) **Automatický** není k dispozici při skenování v rozlišeních vyšších než 400 × 400.

### **5. Oboustranné skenování**

Naskenujte obě strany dokumentu. Zvolte **Vazba na šířku** nebo **Vazba na délku** podle rozvržení předlohy tak, abyste zajistili, že vytvořený datový soubor se v naskenovaném dokumentu zobrazí správně.

**Oboustranné skenování** není k dispozici pro **Dlouhý papír**.

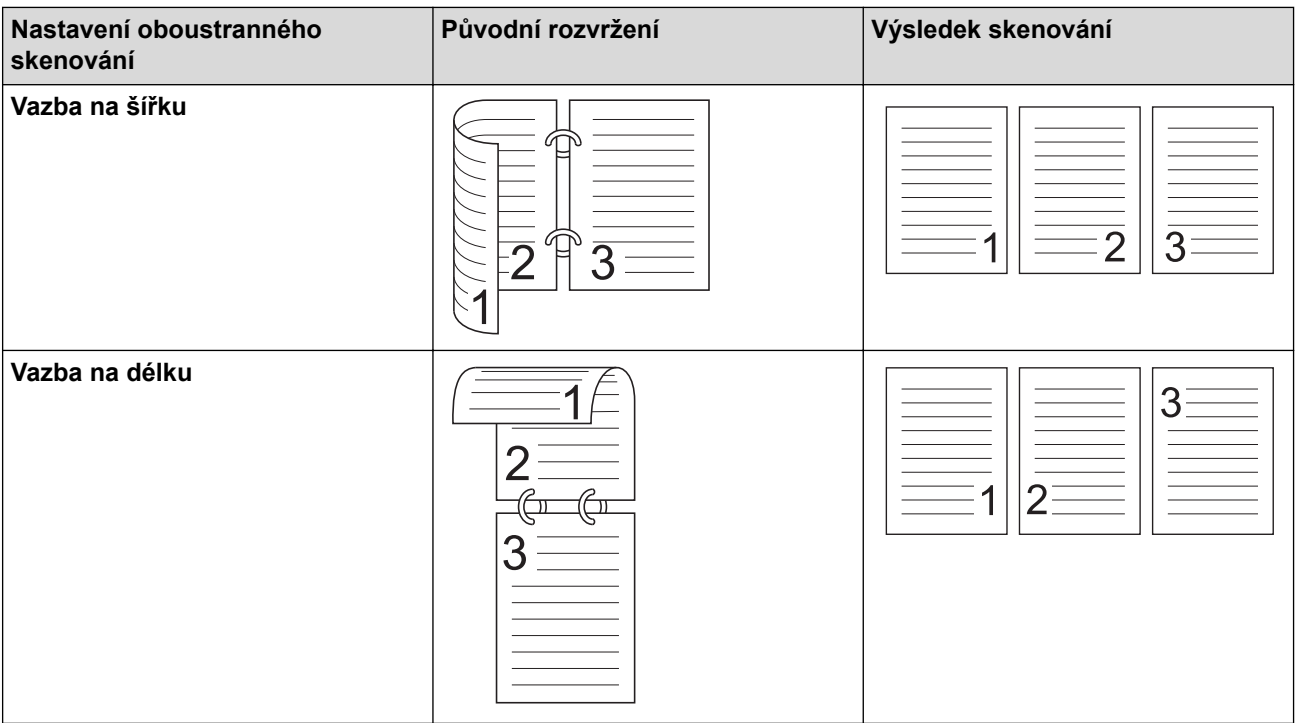

#### **6. Pokročilá nastavení**

Konfigurujte pokročilá nastavení kliknutím na odkaz **Pokročilá nastavení** v dialogovém okně Nastavení skeneru.

#### • **Korekce dokumentu**

- **Ořez**
	- **Automatické vyrovnání zešikmení**

Nastavte přístroj, aby automaticky opravil zkosení dokumentu.

- Funkce **Automatické vyrovnání zešikmení** se automaticky zapne, pokud zvolíte možnost **Automatický** pro položku **Velikost dokumentu**.

- (ADS-1300) **Automatické vyrovnání zešikmení** není k dispozici při skenování v rozlišeních vyšších než 400 × 400.

#### • **Zjistit konec stránky (ADF)**

Zjistí konec stránky a automaticky upraví velikost strany, je-li délka dokumentu kratší než zvolená **Velikost dokumentu**.

### • **Nastavení okrajů**

Tato funkce vám umožňuje přidat či odstranit konkrétní okraj (od −2 mm do 4 mm) na kraj obrázku. Kladná hodnota zvýší velikost naskenovaného obrázku na výstupu a záporná ji sníží.

**Nastavení okrajů** je k dispozici pouze v případě, že je položka **Velikost dokumentu** nastavena na možnost **Automatický**.

#### - **Otočit obrázek**

Změní směr dokumentu podle orientace textu.

#### - **Vyplnit barvou**

#### **Výplň hrany**

Vyplní okraje na čtyřech stranách skenovaného obrázku zvolenou barvou a rozsahem.

- **Odstranění děrování**

Tato funkce odstraňuje označení děrování tím, že vyplní značky děrování bílou nebo okolní barvou.

#### - **Nastavení automatické detekce barev**

Pokud je vybráno nastavení barev **Automatický**, můžete upravit úroveň detekce barev. Zvýšení hodnoty posuvníkem zvětší pravděpodobnost, že přístroj rozpozná daný dokument jako dokument barevný.

#### - **Přeskočit prázdnou stránku**

Odeberte z výsledků skenování prázdné stránky dokumentu.

#### • **Vylepšení**

#### - **Úprava rozptylu – šedá**

Tato funkce upravuje jas a kontrast za účelem vytvoření šedých obrázků.

Platí, pouze pokud je položka **Nastavení barev** nastavena na možnost **Šedá ( chybová difuse )**.

#### **Jas**

Chcete-li obrázek zesvětlit nebo ztmavit, nastavte úroveň pro **Jas** přetažením posuvníku doprava nebo doleva. Pokud je naskenovaný obrázek příliš světlý, nastavte nižší jas a naskenujte dokument znovu. Je-li obrázek příliš tmavý, nastavte vyšší úroveň jasu a naskenujte dokument znovu. Jas můžete nastavit také zadáním hodnoty do pole.

#### **Kontrast**

Pohybem posuvníku doprava nebo doleva můžete zvýšit nebo snížit úroveň **Kontrast**. Zvýšení úrovně zvýrazní tmavé a světlé oblasti obrázku, zatímco snížení odhalí více detailů v šedých oblastech. Kontrast můžete nastavit také zadáním hodnoty do pole.

#### - **Nastavení barevných tónů**

Umožňuje vám nastavit jas, kontrast, tmavé a světlé oblasti a hodnotu gamma během skenování ve skutečných stupních šedi a barvách.

#### - **Zpracování na pozadí**

• **Odstranit prosvítání / vzor**

Prevence prosvítání.

• **Odstranit barvu na pozadí**

Odstraňuje základní barvu dokumentů, aby byla naskenovaná data čitelnější.

- **Vynechání barvy**

Zvolte barvu, která má být ze skenovaného obrázku odstraněna.

- **Zvýraznění okrajů**

Způsobí, že znaky originálu budou ostřejší.

- **Potlačení efektu moaré**

Potlačení moaré vzoru neboli křížového šrafování na naskenovaném obrázku.

V případě skenování barevných nebo šedých obrázků lze zvolit následující položky:

### - **Nastavení barevných tónů**

### - **Zvýraznění okrajů**

### • **Černobílé vylepšení**

### - **Úprava prahu černobílé**

Toto nastavení vám umožňuje upravit kvalitu obrázku při skenování v režimu **Černobílá**. Vyšší hodnoty zvýší množství černé na naskenovaném obrázku, nižší hodnoty zvýší množství bílé.

### - **Korekce znaku**

Opraví poškozené nebo neúplné znaky originálu, aby byly snadněji čitelné.

Možnost **Korekce znaku** lze zvolit pouze v případě skenování černobílých obrázků.

## - **Černobílá inverze**

Tato funkce vám umožňuje vytvořit černobílou negativní verzi naskenovaného obrázku.

- **Omezení šumu**

Tato volba umožňuje vylepšit a zvýšit kvalitu naskenovaných obrázků. Nastavení **Omezení šumu** je dostupné, pokud je v režimu **Dlouhý papír** vybrána jiná velikost dokumentu než **Černobílá**.

### - **Odstranit čáry**

Pomocí této funkce můžete odstranit čáry v dokumentu. Můžete vybrat směr čar, které mají být odstraněny (**Svisle**, **Vodorovně**, **Svisle a vodorovně**).

#### • **Minimální délka čáry**

Čáry delší než zadaná délka nebo jí rovné budou odstraněny.

#### • **Maximální mezera**

Pokud jsou čáry přerušeny, například díky vyblednutí obrázku, čáry, které jsou přerušeny v intervalech menších než zadaná vzdálenost přerušené čáry nebo jí rovných, budou odstraněny či vymazány.

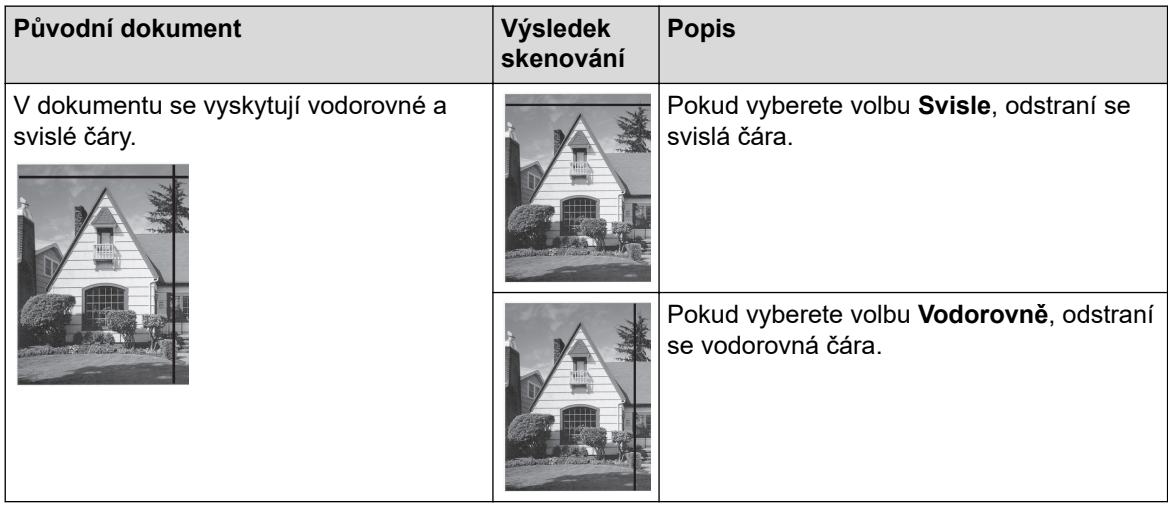

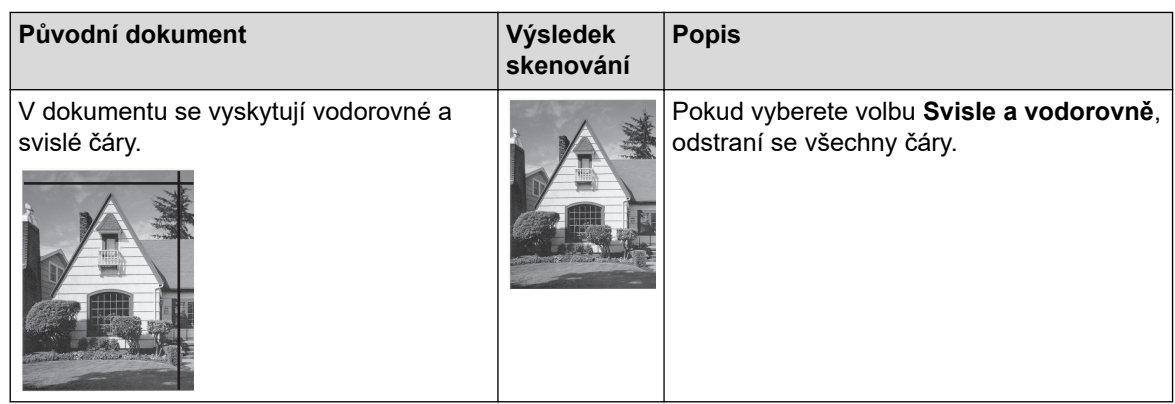

## • **Ovládání podávání**

### - **Rozložení**

Umožňuje naskenovat dvoustránkový dokument sloučený do jedné stránky nebo naskenovat jednostránkový dokument rozdělený na dvě stránky.

Vyberte jednu z následujících možností:

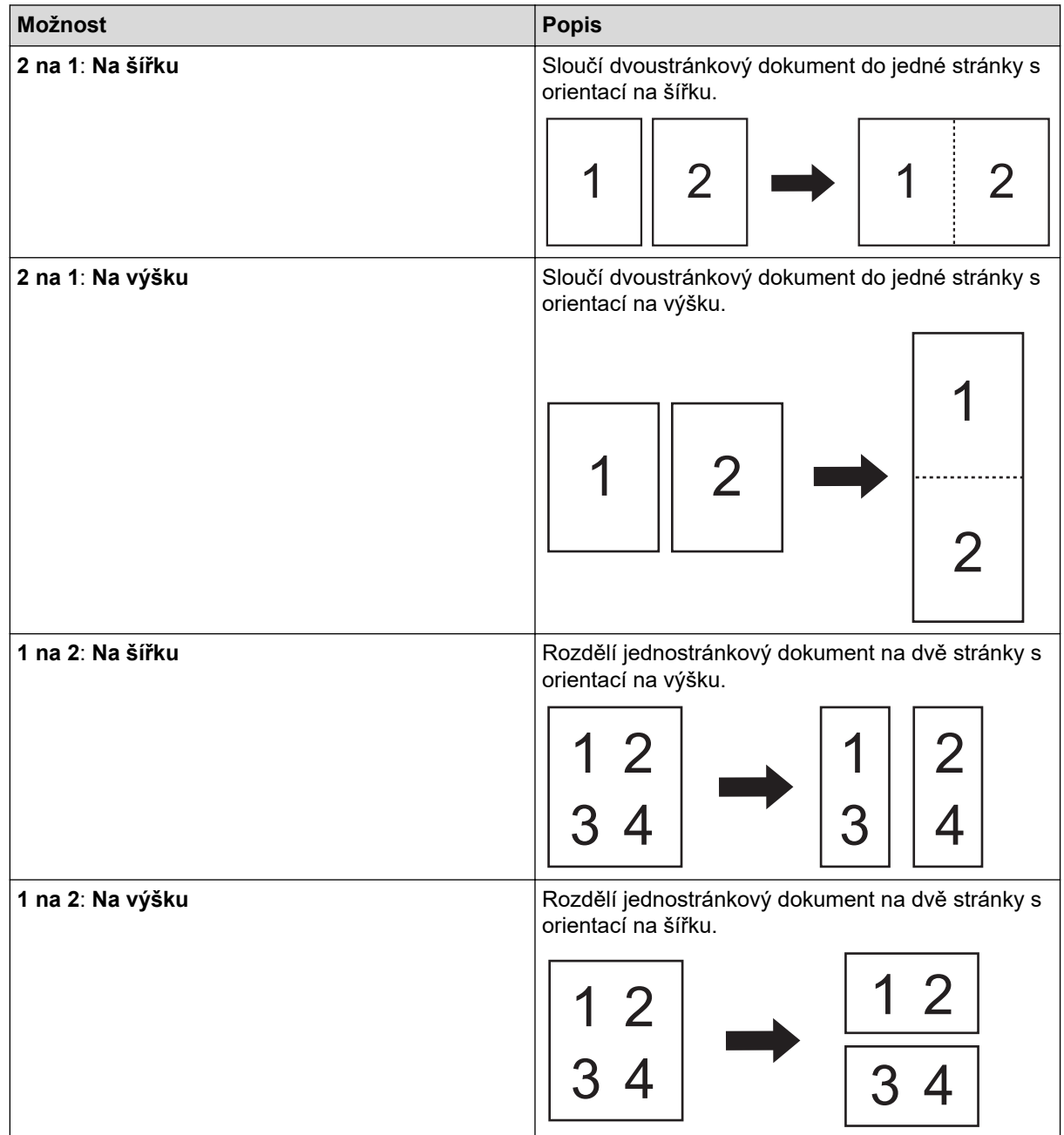

## - **Režim Podkladový list**

Pomocí volitelného podkladového listu můžete naskenovat následující typy dokumentů:

- důležité dokumenty (fotografie, smlouvy),
- tenký papír (účtenky),
- Nepravidelně tvarovaný papír (výstřižky).
- **Skenování jedné stránky**

Naskenuje z ADF vždy jen jednu stranu bez ohledu na to, kolik je v ADF celkem stran.

- **Průběžné skenování**

Tuto volbu vyberte, pokud chcete po dokončení skenování naskenovat další dokumenty pomocí stejných nastavení. Hodí se pro skenování více dokumentů, než kolik jich ADF pojme, nebo při skenování několika dokumentů zároveň.

(ADS-1300/ADS-1350W) **Automatický** je k dispozici pouze při použití připojení USB.

• **Další funkce**

#### - **Detekce čárových kódů**

Přístroj přečte čárový kód na naskenovaném obrázku. Upřesněte typ čárového kódu a oblast detekce.

- Funkce **Detekce čárových kódů** je k dispozici, pokud je možnost **Rozložení** vypnutá.
- Chcete-li skenovat a číst čárové kódy, použijte aplikaci třetí strany. Ovladač TWAIN nedokáže samostatně převádět čárové kódy na data.

#### - **Komprese JPEG**

Změna kvality ukládaného souboru JPEG.

Tato funkce je k dispozici pouze v případě použití aplikace třetí strany s režimem Soubor na disku.

#### - **Digitální potisk**

Na naskenovaný obrázek můžete přidat datum, čas, počet dokumentů nebo jiný vlastní text.

 **Související informace**

• Skenování pomocí aplikace Nuance™ PaperPort™ [14SE nebo pomocí jiných aplikací systému Windows](#page-94-0)

<span id="page-102-0"></span> [Domů](#page-1-0) > [Scan \(Skenování\)](#page-46-0) > [Skenování z počítače \(Windows\)](#page-93-0) > Skenování pomocí nástroje Windows Fax a skener

## **Skenování pomocí nástroje Windows Fax a skener**

Nástroj Windows Fax a skener představuje další možnost, kterou lze použít ke skenování.

Nástroj Windows Fax a skener používá ovladač skeneru WIA.

- 1. [Vložte dokument.](#page-36-0)
- 2. Spusťte nástroj Windows Fax a skener.
- 3. Klikněte na **Soubor** > **Nový** > **Naskenovaný soubor...**.
- 4. Vyberte skener, který chcete použít.
- 5. Klikněte na **OK**.

Zobrazí se dialogové okno **Nové skenování**.

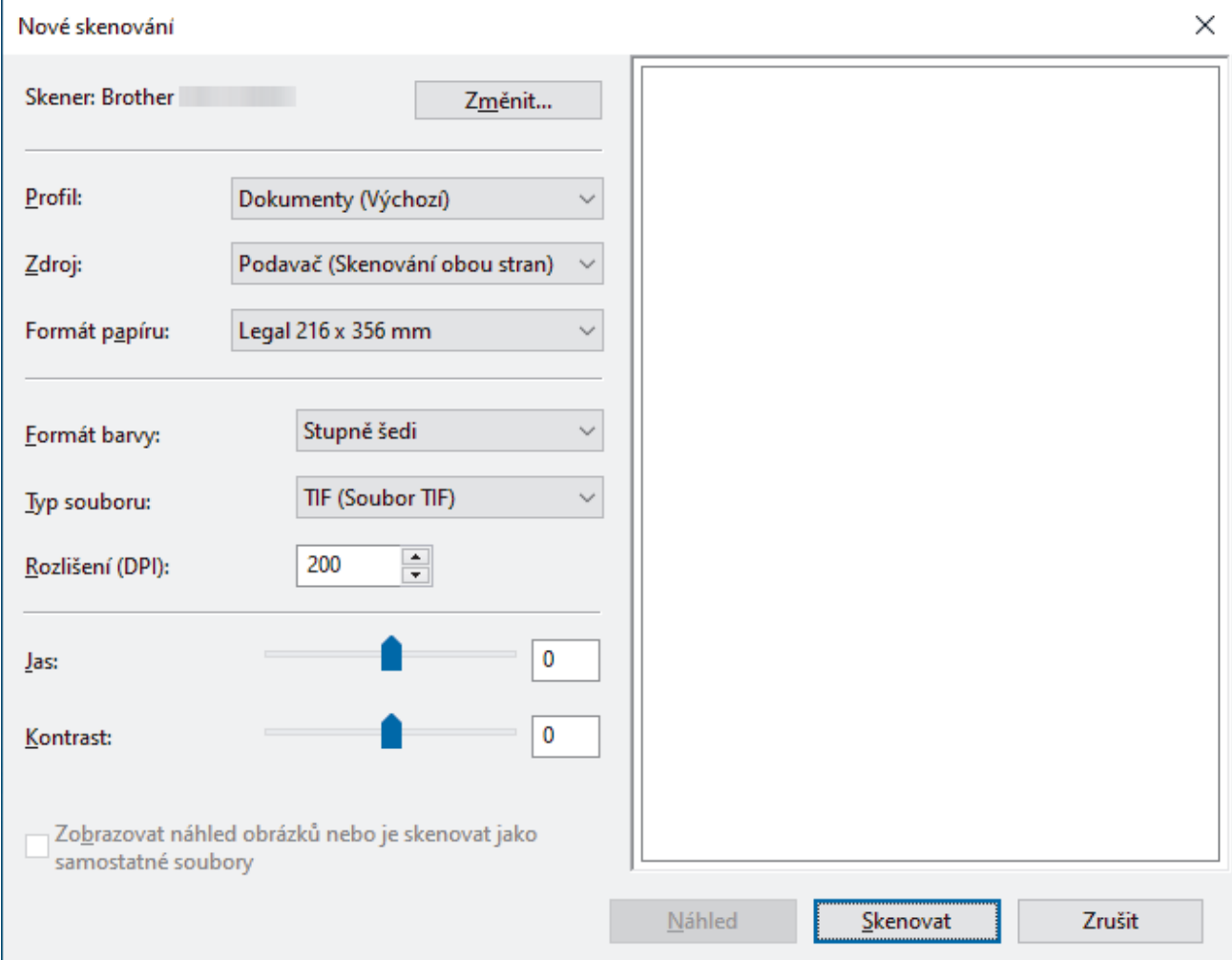

- 6. V případě potřeby upravte nastavení v dialogovém okně.
- 7. Klikněte na **Skenovat**.

Přístroj zahájí skenování.

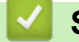

 **Související informace**

- [Skenování z počítače \(Windows\)](#page-93-0)
	- [Nastavení ovladače WIA \(Windows\)](#page-103-0)

<span id="page-103-0"></span> [Domů](#page-1-0) > [Scan \(Skenování\)](#page-46-0) > [Skenování z počítače \(Windows\)](#page-93-0) > [Skenování pomocí nástroje Windows Fax](#page-102-0) [a skener](#page-102-0) > Nastavení ovladače WIA (Windows)

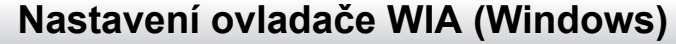

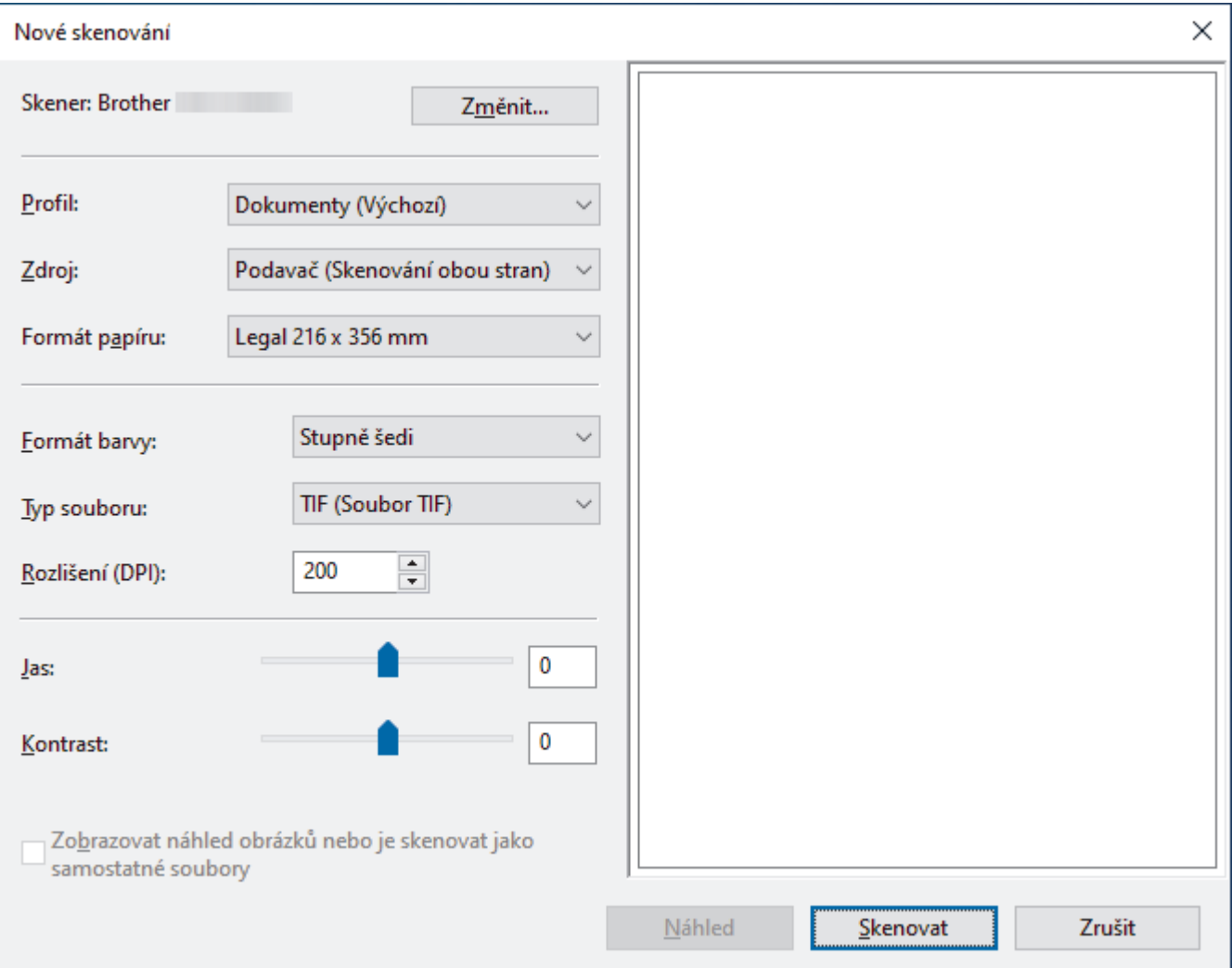

#### **Profil**

Z rozevíracího seznamu **Profil** vyberte profil skenování, který chcete použít.

#### **Zdroj**

Vyberte volbu **Podavač (skenování jedné strany)** nebo **Podavač (Skenování obou stran)** z rozevíracího seznamu **Zdroj**.

#### **Formát papíru**

Vyberte formát papíru z rozevíracího seznamu **Formát papíru**.

#### **Formát barvy**

Vyberte formát barevného skenování z rozevíracího seznamu **Formát barvy**.

#### **Typ souboru**

Vyberte formát souboru z rozevíracího seznamu **Typ souboru**.

#### **Rozlišení (DPI)**

Nastavte rozlišení skenování v poli **Rozlišení (DPI)**. Vyšší rozlišení je náročnější na paměť a dobu převodu, ale výsledkem je přesněji naskenovaný obrázek.

#### **Jas**

Chcete-li obrázek zesvětlit nebo ztmavit, nastavte úroveň pro **Jas** přetažením posuvníku doprava nebo doleva. Je-li naskenovaný obrázek příliš světlý, nastavte nižší úroveň jasu a naskenujte dokument znovu. Je-li obrázek příliš tmavý, nastavte vyšší úroveň jasu a naskenujte dokument znovu. Také můžete zadat hodnotu do pole pro nastavení jasu.

### **Kontrast**

Pohybem posuvníku doprava nebo doleva můžete zvýšit nebo snížit úroveň **Kontrast**. Zvýšení úrovně zvýrazní tmavé a světlé oblasti obrázku, zatímco snížení odhalí více detailů v šedých oblastech. Také můžete zadat hodnotu do pole pro nastavení kontrastu.

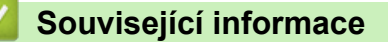

• [Skenování pomocí nástroje Windows Fax a skener](#page-102-0)

<span id="page-105-0"></span> [Domů](#page-1-0) > [Scan \(Skenování\)](#page-46-0) > Skenování z počítače (Mac)

# **Skenování z počítače (Mac)**

Existuje několik způsobů, jak lze použít počítač Mac ke skenování dokumentů na přístroji Brother. Použijte programové aplikace společnosti Brother nebo svoji oblíbenou skenovací aplikaci.

- [Skenování pomocí aplikace Apple Image Capture \(ovladač ICA\)](#page-106-0)
- [Použití skenování AirPrint](#page-110-0)

<span id="page-106-0"></span> [Domů](#page-1-0) > [Scan \(Skenování\)](#page-46-0) > [Skenování z počítače \(Mac\)](#page-105-0) > Skenování pomocí aplikace Apple Image Capture (ovladač ICA)

# **Skenování pomocí aplikace Apple Image Capture (ovladač ICA)**

**Související modely**: ADS-1300

Stáhněte ovladač ICA z webu [support.brother.com/downloads](https://support.brother.com/g/b/midlink.aspx?content=dl) a nainstalujte jej. Můžete také skenovat přímo pomocí aplikace **Přenos obrázků**.

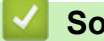

## **Související informace**

- [Skenování z počítače \(Mac\)](#page-105-0)
	- [Skenování pomocí Přenosu obrázků Apple](#page-107-0)
	- [Nastavení ovladače ICA](#page-108-0)

<span id="page-107-0"></span> [Domů](#page-1-0) > [Scan \(Skenování\)](#page-46-0) > [Skenování z počítače \(Mac\)](#page-105-0) > [Skenování pomocí aplikace Apple Image](#page-106-0) [Capture \(ovladač ICA\)](#page-106-0) > Skenování pomocí Přenosu obrázků Apple

## **Skenování pomocí Přenosu obrázků Apple**

#### **Související modely**: ADS-1300

- 1. Spusťte aplikaci **Přenos obrázků**.
- 2. Vyberte zařízení v seznamu na levé straně obrazovky.

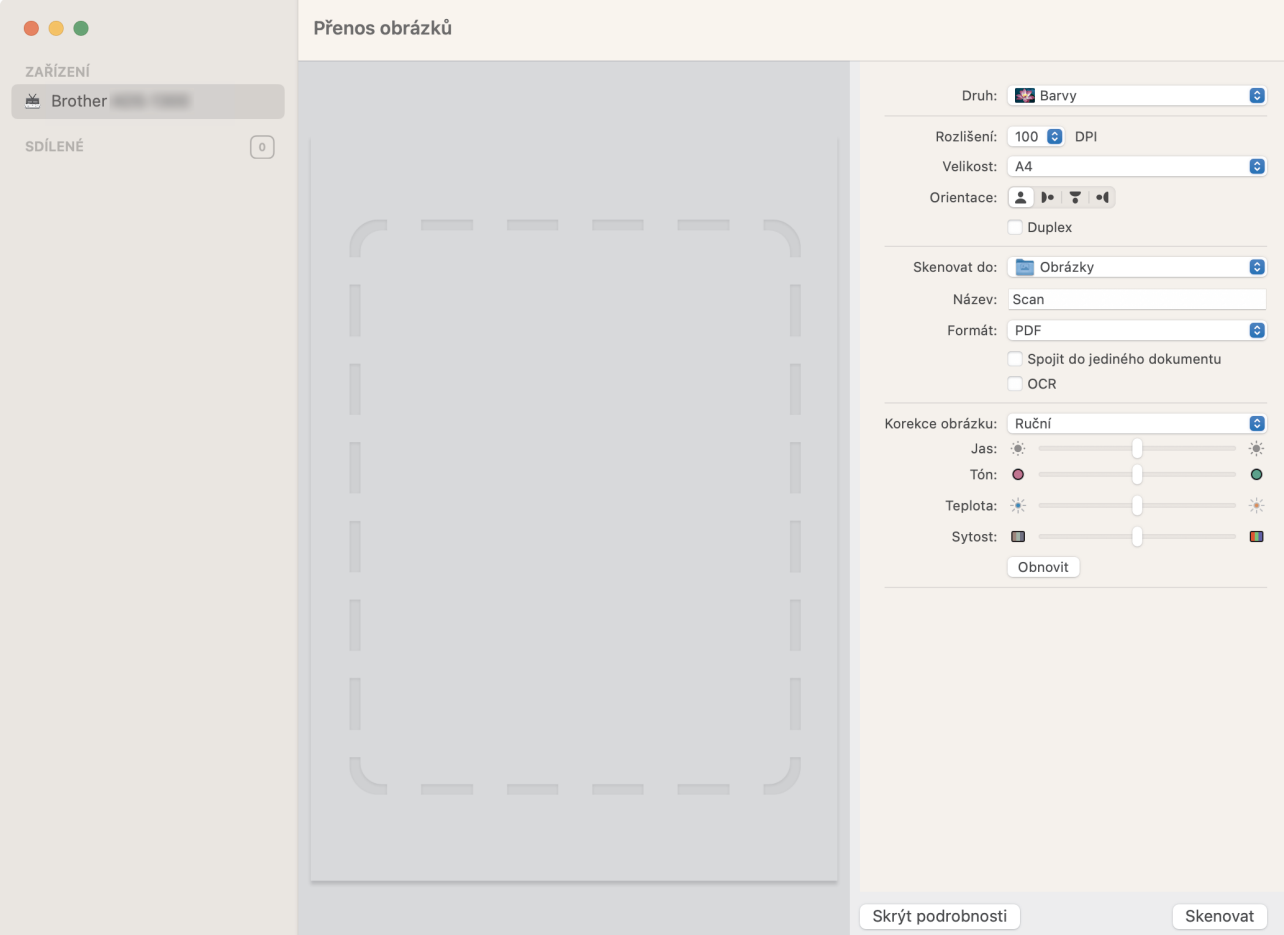

- 3. [Vložte dokument.](#page-36-0)
- 4. Zvolte velikost dokumentu.
- 5. Vyberte cílovou složku nebo cílovou aplikaci z místní nabídky nastavení **Skenovat do**.
- 6. Klikněte na **Skenovat**.

Přístroj zahájí skenování.

## **Související informace**

• [Skenování pomocí aplikace Apple Image Capture \(ovladač ICA\)](#page-106-0)
[Domů](#page-1-0) > [Scan \(Skenování\)](#page-46-0) > [Skenování z počítače \(Mac\)](#page-105-0) > [Skenování pomocí aplikace Apple Image](#page-106-0) [Capture \(ovladač ICA\)](#page-106-0) > Nastavení ovladače ICA

# **Nastavení ovladače ICA**

**Související modely**: ADS-1300

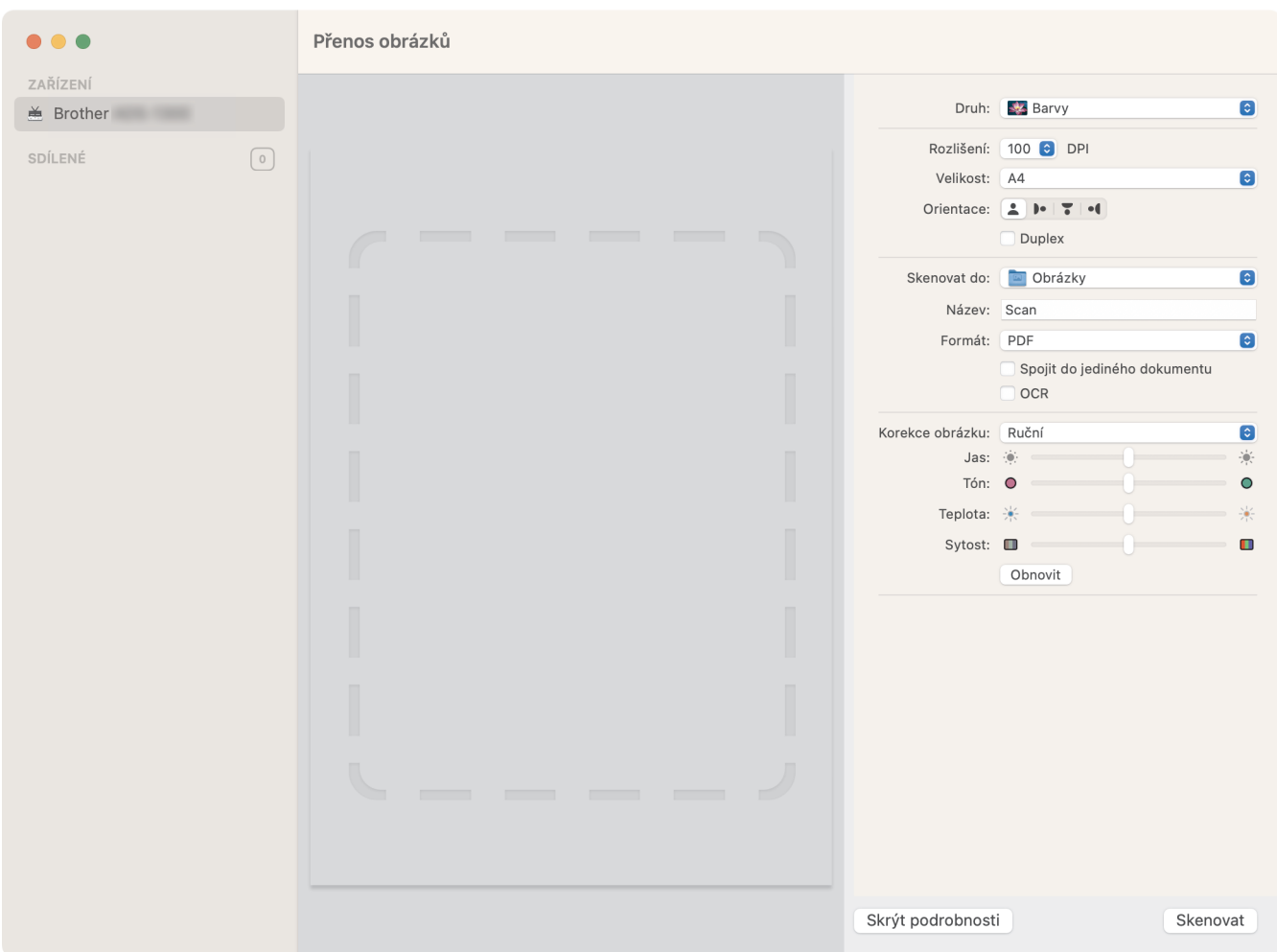

Chcete-li upravit nastavení přenosu obrázků, klikněte na **Show Details (Zobrazit podrobnosti)**.

Názvy položek a přiřaditelné hodnoty se mohou lišit v závislosti na přístroji.

### **1. Druh**

Umožňuje vám zvolit z možností **Barvy**, **Černobílá**, nebo **Text**.

**2. Rozlišení**

Upřesňuje požadované rozlišení dokumentu.

**3. Velikost skenování/Velikost**

Upřesňuje velikost papíru dokumentu.

- **4. Orientace** Upřesňuje orientaci dokumentu.
- **5. Duplex (pouze podporované modely)**

Umožňuje vám zaškrtnout políčko **Duplex** pro provádění oboustranného (duplexního) skenování.

**6. Skenovat do**

Upřesňuje cílovou složku nebo cílovou aplikaci.

### **7. Název**

Umožňuje vám zadat text předpony použitý pro jméno naskenovaného obrázku.

### **8. Formát**

Volí formát souboru naskenovaných dat.

### **9. Spojit do jediného dokumentu**

Zvolíte-li jako formát souboru PDF nebo TIFF, umožňuje vám naskenovat dokument jako jednu položku a uložit jej jako jeden soubor.

### **10. OCR (pouze u podporových verzí systému macOS)**

Slouží ke skenování textu do podoby umožňující úpravy při výběru souborového formátu PDF.

### **11. Korekce obrázku**

V závislosti na vybrané volbě **Druh** vám umožňuje nakonfigurovat následující nastavení:

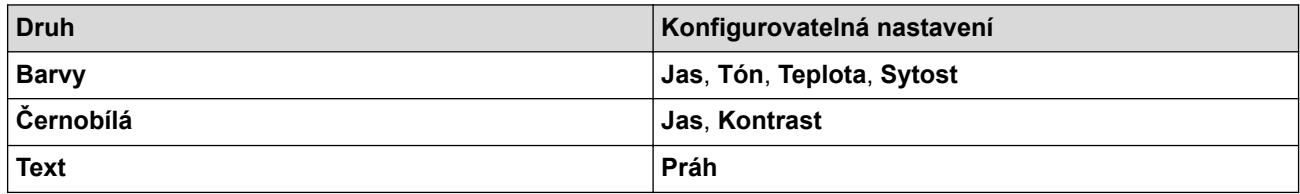

### **Související informace**

• [Skenování pomocí aplikace Apple Image Capture \(ovladač ICA\)](#page-106-0)

<span id="page-110-0"></span> [Domů](#page-1-0) > [Scan \(Skenování\)](#page-46-0) > [Skenování z počítače \(Mac\)](#page-105-0) > Použití skenování AirPrint

## **Použití skenování AirPrint**

**Související modely**: ADS-1350W/ADS-1800W

- [Před použitím skenování AirPrint](#page-111-0)
- [Skenování pomocí funkce Skenování AirPrint](#page-112-0)

<span id="page-111-0"></span> [Domů](#page-1-0) > [Scan \(Skenování\)](#page-46-0) > [Skenování z počítače \(Mac\)](#page-105-0) > [Použití skenování AirPrint](#page-110-0) > Před použitím skenování AirPrint

## **Před použitím skenování AirPrint**

**Související modely**: ADS-1350W/ADS-1800W

Před použitím skenování AirPrint přidejte přístroj Brother do seznamu skenerů na vašem počítači Mac.

- Chcete-li použít tuto funkci, ujistěte se, že přístroj obsahuje nejnovější firmware. Nejnovější upgrade firmwaru naleznete na webu [support.brother.com/downloads](https://support.brother.com/g/b/midlink.aspx?content=dl).
- Ujistěte se, že přístroj Brother a počítač Mac jsou propojeny buď bezdrátově, nebo pomocí kabelu USB.
- 1. Postupujte jedním z následujících způsobů:
	- macOS v13 V nabídce Apple vyberte možnost **Nastavení systému**.
	- Systémy macOS v12 a macOS v11
		- V nabídce Apple vyberte možnost **System Preferences (Systémové předvolby)**.
- 2. Vyberte volbu **Printers & Scanners (Tiskárny a skenery)**.
- 3. Postupujte jedním z následujících způsobů:
	- macOS v13

Klikněte na **Přidat tiskárnu, skener nebo fax…**.

• Systémy macOS v12 a macOS v11

Klikněte na ikonu + nalevo pod podoknem Tiskárny.

- Otevře se okno **Přidat tiskárnu**.
- 4. Postupujte jedním z následujících způsobů:
	- Systémy macOS v13 a macOS v12
		- Vyberte svůj přístroj a poté v místní nabídce **Use (Použít)** vyberte příslušný název modelu.
	- macOS v11

Vyberte svůj přístroj a poté zvolte **AirPrint** z místní nabídky **Use (Použít)**.

5. Klikněte na **Přidat**.

### **Související informace**

• [Použití skenování AirPrint](#page-110-0)

<span id="page-112-0"></span> [Domů](#page-1-0) > [Scan \(Skenování\)](#page-46-0) > [Skenování z počítače \(Mac\)](#page-105-0) > [Použití skenování AirPrint](#page-110-0) > Skenování pomocí funkce Skenování AirPrint

# **Skenování pomocí funkce Skenování AirPrint**

**Související modely**: ADS-1350W/ADS-1800W

Před skenováním se ujistěte, že je přístroj Brother v seznamu skenerů na počítači Mac.

- 1. [Vložte dokument.](#page-36-0)
- 2. Postupujte jedním z následujících způsobů:
	- macOS v13

V nabídce Apple vyberte možnost **Nastavení systému**.

• Systémy macOS v12 a macOS v11

V nabídce Apple vyberte možnost **System Preferences (Systémové předvolby)**.

- 3. Vyberte volbu **Printers & Scanners (Tiskárny a skenery)**.
- 4. Vyberte svůj přístroj v seznamu skenerů.
- 5. Postupujte jedním z následujících způsobů:
	- macOS v13 Klikněte na tlačítko **Open Scanner… (Otevřít skener…)**.
	- Systémy macOS v12 a macOS v11 Klikněte na kartu **Scan (Skenovat)** a poté klikněte na tlačítko **Open Scanner… (Otevřít skener…)**. Zobrazí se okno skeneru.
- 6. V místní nabídce nastavení velikosti skenování vyberte velikost dokumentu.
- 7. Vyberte cílovou složku nebo cílovou aplikaci.
- 8. Podle potřeby změňte nastavení skenování kliknutím na **Show Details (Zobrazit podrobnosti)**.
- 9. Klikněte na **Scan (Skenovat)**.

### **Související informace**

• [Použití skenování AirPrint](#page-110-0)

<span id="page-113-0"></span> [Domů](#page-1-0) > [Scan \(Skenování\)](#page-46-0) > Konfigurace nastavení skenování pomocí webové správy

## **Konfigurace nastavení skenování pomocí webové správy**

**Související modely**: ADS-1800W

• [Nastavení e-mailové zprávy a úloze skenování pomocí webové správy](#page-114-0)

<span id="page-114-0"></span> [Domů](#page-1-0) > [Scan \(Skenování\)](#page-46-0) > [Konfigurace nastavení skenování pomocí webové správy](#page-113-0) > Nastavení emailové zprávy a úloze skenování pomocí webové správy

# **Nastavení e-mailové zprávy a úloze skenování pomocí webové správy**

**Související modely**: ADS-1800W

Když naskenujete nějaký dokument, přístroj automaticky odešle e-mailovou zprávu o úloze skenování na zaregistrovanou e-mailovou adresu.

- 1. Spusťte webový prohlížeč.
- 2. Zadejte "https://IP adresa přístroje" do řádku s adresou prohlížeče (kde "IP adresa přístroje" je IP adresou přístroje).

Například:

Ø

https://192.168.1.2

3. Podle potřeby zadejte heslo do pole **Login (Přihlášení)** a poté klikněte na **Login (Přihlášení)**.

Výchozí heslo ke správě nastavení tohoto přístroje je uvedeno na spodní straně přístroje a označeno jako "Pwd". Při prvním přihlášení změňte výchozí heslo podle pokynů na obrazovce.

4. Na levém navigačním panelu klikněte na volbu **Scan (Skenovat)** > **Scan Job e-mail report (E-mailová zpráva úlohy skenování)**.

Pokud levý navigační panel není zobrazen, začněte procházet  $z \equiv$ .

- 5. Do pole **Administrator Address (Adresa správce)** zadejte e-mailovou adresu.
- 6. U požadovaných funkcí skenování vyberte **Enabled (Povoleno)** pro odesílání e-mailové zprávy o úloze skenování.
- 7. Klikněte na **Submit (Odeslat)**.

 **Související informace**

• [Konfigurace nastavení skenování pomocí webové správy](#page-113-0)

#### **Související témata:**

• [Přístup k aplikaci webová správa](#page-282-0)

### <span id="page-115-0"></span> [Domů](#page-1-0) > Síť

## **Síť**

**Související modely**: ADS-1350W/ADS-1800W

- [Konfigurace nastavení sítě](#page-116-0)
- [Nastavení bezdrátové sítě](#page-118-0)
- [Síťové funkce](#page-138-0)
- [Nástroje Brother pro správu](#page-148-0)

<span id="page-116-0"></span> [Domů](#page-1-0) > [Síť](#page-115-0) > Konfigurace nastavení sítě

## **Konfigurace nastavení sítě**

**Související modely**: ADS-1350W/ADS-1800W

- [Konfigurace nastavení sítě pomocí ovládacího panelu](#page-117-0)
- [Provádění změn nastavení přístroje prostřednictvím webové správy](#page-280-0)

<span id="page-117-0"></span> [Domů](#page-1-0) > [Síť](#page-115-0) > [Konfigurace nastavení sítě](#page-116-0) > Konfigurace nastavení sítě pomocí ovládacího panelu

## **Konfigurace nastavení sítě pomocí ovládacího panelu**

**Související modely**: ADS-1800W

Chcete-li nakonfigurovat přístroj pro svoji síť, použijte možnosti nabídky [Síť] ovládacího panelu.

Ø Ke konfigurování a změnám síťových nastavení přístroje Brother můžete rovněž používat nástroje pro správu, například webovou správu.

- 1. Stiskněte i [Nastaveni] > [Síť].
- 2. Stisknutím tlačítka ▲ nebo V zobrazte síťovou volbu a potom ji stiskněte. Opakováním tohoto kroku přejděte do nabídky, kterou chcete konfigurovat, a potom postupujte podle pokynů na dotykovém displeji LCD.

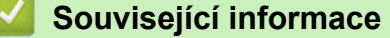

• [Konfigurace nastavení sítě](#page-116-0)

<span id="page-118-0"></span> [Domů](#page-1-0) > [Síť](#page-115-0) > Nastavení bezdrátové sítě

## **Nastavení bezdrátové sítě**

**Související modely**: ADS-1350W/ADS-1800W

- [Používání bezdrátové sítě](#page-119-0)
- [Použití Wi-Fi Direct](#page-127-0)®
- [Použití přímého bezdrátového připojení](#page-131-0)
- [Zapnutí nebo vypnutí bezdrátové sítě LAN](#page-134-0)
- [Kódy chyb bezdrátového připojení LAN](#page-135-0)

<span id="page-119-0"></span> [Domů](#page-1-0) > [Síť](#page-115-0) > [Nastavení bezdrátové sítě](#page-118-0) > Používání bezdrátové sítě

## **Používání bezdrátové sítě**

**Související modely**: ADS-1350W/ADS-1800W

- [Před konfigurací přístroje pro bezdrátovou síť](#page-120-0)
- [Konfigurace přístroje k použití v bezdrátové síti pomocí průvodce nastavením z počítače](#page-121-0)
- [Konfigurace přístroje k použití v bezdrátové síti pomocí průvodce nastavením ovládacího](#page-122-0) [panelu přístroje](#page-122-0)
- [Konfigurování přístroje k používání v bezdrátové síti metodou stiskem jediného tlačítka](#page-123-0) [funkce Wi-Fi Protected Setup](#page-123-0)™ (WPS)
- [Konfigurování přístroje k používání v bezdrátové síti metodou PIN funkce Wi-Fi](#page-124-0) [Protected Setup](#page-124-0)™ (WPS)

<span id="page-120-0"></span> [Domů](#page-1-0) > [Síť](#page-115-0) > [Nastavení bezdrátové sítě](#page-118-0) > [Používání bezdrátové sítě](#page-119-0) > Před konfigurací přístroje pro bezdrátovou síť

# **Před konfigurací přístroje pro bezdrátovou síť**

```
Související modely: ADS-1350W/ADS-1800W
```
Než se pokusíte nakonfigurovat bezdrátovou síť, potvrďte následující:

- Používáte-li podnikovou bezdrátovou síť, je třeba znát ID uživatele a heslo.
- Nejlepších výsledků běžného každodenního skenování dokumentů dosáhnete, když přístroj umístíte co nejblíže k bezdrátovému LAN přístupovému bodu / routeru s minimem překážek. Velké objekty a zdi umístěné mezi oběma zařízeními a rušení z jiných elektronických zařízení mohou negativně ovlivnit rychlost datového přenosu dokumentů.

Vzhledem k těmto faktorům nemusí být bezdrátová síť ideálním druhem připojení pro všechny typy dokumentů a aplikací. Pokud skenujete velké soubory, například dokumenty s větším počtem stran a kombinací textu a bohaté grafiky, měli byste zvážit výběr rozhraní USB poskytující nejvyšší rychlost skenování.

- Pokud je v okolí signál, bezdrátová místní síť LAN vám umožňuje volně navázat síťové připojení. Pokud ovšem nejsou správně nakonfigurována nastavení zabezpečení, může být signál zachycen škodlivými třetími stranami, což může mít za následek:
	- Krádež osobních nebo důvěrných údajů
	- Nevhodné přenášení údajů stranám, které se vydávají za určené osoby
	- Šíření přepsaného obsahu komunikace, která byla zachycena

Zkontrolujte, zda znáte název sítě (SSID) a síťový klíč (heslo) svého bezdrátového routeru / přístupového bodu. Pokud tyto informace nemůžete najít, poraďte se s výrobcem bezdrátového routeru / přístupového bodu, se svým správcem systému nebo s poskytovatelem internetu. Společnost Brother nemůže tyto informace poskytnout.

### **Související informace**

• [Používání bezdrátové sítě](#page-119-0)

Ø

<span id="page-121-0"></span> [Domů](#page-1-0) > [Síť](#page-115-0) > [Nastavení bezdrátové sítě](#page-118-0) > [Používání bezdrátové sítě](#page-119-0) > Konfigurace přístroje k použití v bezdrátové síti pomocí průvodce nastavením z počítače

# **Konfigurace přístroje k použití v bezdrátové síti pomocí průvodce nastavením z počítače**

**Související modely**: ADS-1350W/ADS-1800W

>> Windows

>> Mac

### **Windows**

- 1. Stáhněte si instalační program ze stránky **Soubory ke stažení** svého modelu na webu [support.brother.com/](https://support.brother.com/g/b/midlink.aspx?content=dl) [downloads](https://support.brother.com/g/b/midlink.aspx?content=dl).
- 2. Postupujte podle pokynů na obrazovce.
- 3. Vyberte možnost **Bezdrátové připojení k síti (síť Wi-Fi)** a poté **Další**.
- 4. Postupujte podle pokynů na obrazovce.

Dokončili jste instalaci bezdrátové sítě.

### **Mac**

- 1. Stáhněte si instalační program nástroje Wireless Device Setup Wizard ze stránky **Soubory ke stažení** vašeho modelu na webu [support.brother.com/downloads](https://support.brother.com/g/b/midlink.aspx?content=dl).
- 2. Dvakrát klikněte na ikonu Wireless Device Setup Wizard.
- 3. Postupujte podle pokynů na obrazovce.

Dokončili jste instalaci bezdrátové sítě.

### **Související informace**

<span id="page-122-0"></span> [Domů](#page-1-0) > [Síť](#page-115-0) > [Nastavení bezdrátové sítě](#page-118-0) > [Používání bezdrátové sítě](#page-119-0) > Konfigurace přístroje k použití v bezdrátové síti pomocí průvodce nastavením ovládacího panelu přístroje

## **Konfigurace přístroje k použití v bezdrátové síti pomocí průvodce nastavením ovládacího panelu přístroje**

**Související modely**: ADS-1800W

Před konfigurací přístroje doporučujeme, abyste si zapsali nastavení bezdrátové sítě. Tyto informace budete potřebovat, než budete moci pokračovat v konfiguraci.

1. Zkontrolujte a poznamenejte si současná nastavení bezdrátové sítě.

**Název sítě (SSID)**

**Síťový klíč (heslo)**

Například:

**Název sítě (SSID)** AHOJ

**Síťový klíč (heslo)**

12345

Pokud váš router využívá šifrování WEP, zadejte síťový klíč (heslo) použitý jako první klíč WEP. Vaše zařízení Brother podporuje použití pouze prvního klíče WEP.

- 2. Stiskněte tlačítko  $\prod_{i=1}^{N}$  [Nastaveni] > [Síť] > [WLAN (Wi-Fi)] > [Hledat sit Wi-Fi].
- 3. Po zobrazení [Povolit síť WLAN? Chcete pokračovat?] stiskněte tlačítko [Ano].

Spustí se průvodce nastavením bezdrátového připojení. Chcete-li to zrušit, stiskněte tlačítko [Ne].

- 4. Přístroj vyhledává vaši síť a zobrazí seznam dostupných SSID. Stisknutím tlačítka ▲ nebo ▼ zobrazte název SSID, ke kterému se chcete připojit, a potom jej stiskněte.
- 5. Stiskněte [OK].
- 6. Postupujte jedním z následujících způsobů:
	- Používáte-li metodu ověření a šifrování vyžadující síťový klíč (heslo), zadejte síťový klíč (heslo), který jste si poznamenali během prvního kroku.

Po zadání všech znaků stiskněte [OK].

- Pokud je vaší metodou ověření Open System a metoda šifrování je nastavena na hodnotu None, přejděte k dalšímu kroku.
- 7. Přístroj se pokouší připojit k bezdrátovému zařízení, které jste vybrali.

Pokud se bezdrátové zařízení připojí správně, na displeji LCD se zobrazí [Připojeno].

Dokončili jste nastavení bezdrátové sítě. Chcete-li nainstalovat ovladače a software potřebné k ovládání přístroje, přejděte na stránku **Soubory ke stažení** svého modelu na webu [support.brother.com/downloads.](https://support.brother.com/g/b/midlink.aspx?content=dl)

### **Související informace**

<span id="page-123-0"></span> [Domů](#page-1-0) > [Síť](#page-115-0) > [Nastavení bezdrátové sítě](#page-118-0) > [Používání bezdrátové sítě](#page-119-0) > Konfigurování přístroje k používání v bezdrátové síti metodou stiskem jediného tlačítka funkce Wi-Fi Protected Setup™ (WPS)

# **Konfigurování přístroje k používání v bezdrátové síti metodou stiskem jediného tlačítka funkce Wi-Fi Protected Setup™ (WPS)**

**Související modely**: ADS-1350W/ADS-1800W

Pokud váš bezdrátový přístupový bod / router podporuje funkci Wi-Fi Protected Setup™ (WPS), můžete k nastavení bezdrátové sítě použít metodu WPS pomocí ovládacího panelu vašeho přístroje.

>> ADS-1350W >> ADS-1800W

### **ADS-1350W**

- 1. Stiskněte a podržte tlačítko (wps) po dobu dvou sekund.
- 2. Když začne blikat kontrola LED Wi-Fi, stiskněte tlačítko WPS na bezdrátovém přístupovém bodu / routeru. Přístroj se automaticky pokusí připojit k bezdrátové síti.

Pokud se vaše bezdrátové zařízení úspěšně připojí, kontrolka LED Wi-Fi na přístroji přestane blikat a zůstane souvisle rozsvícena.

Dokončili jste nastavení bezdrátové sítě. Chcete-li nainstalovat ovladače a software potřebné k ovládání přístroje, přejděte na stránku **Soubory ke stažení** svého modelu na webu [support.brother.com/downloads.](https://support.brother.com/g/b/midlink.aspx?content=dl)

### **ADS-1800W**

- 1. Stiskněte tlačítko  $\|$ i [Nastaveni] > [Síť] > [WLAN (Wi-Fi)] > [Tlacitko WPS/Push].
- 2. Po zobrazení [Povolit síť WLAN? Chcete pokračovat?] stiskněte tlačítko [Ano].

Spustí se průvodce nastavením bezdrátového připojení. Chcete-li to zrušit, stiskněte tlačítko [Ne].

3. Když se na dotykovém displeji zobrazí výzva ke spuštění WPS, stiskněte tlačítko WPS na bezdrátovém přístupovém bodu / routeru. Stiskněte [OK] a přístroj se automaticky pokusí připojit k bezdrátové síti.

Pokud se bezdrátové zařízení připojí správně, na displeji LCD se zobrazí [Připojeno].

Dokončili jste nastavení bezdrátové sítě. Chcete-li nainstalovat ovladače a software potřebné k ovládání přístroje, přejděte na stránku **Soubory ke stažení** svého modelu na webu [support.brother.com/downloads.](https://support.brother.com/g/b/midlink.aspx?content=dl)

### **Související informace**

<span id="page-124-0"></span> [Domů](#page-1-0) > [Síť](#page-115-0) > [Nastavení bezdrátové sítě](#page-118-0) > [Používání bezdrátové sítě](#page-119-0) > Konfigurování přístroje k používání v bezdrátové síti metodou PIN funkce Wi-Fi Protected Setup™ (WPS)

# **Konfigurování přístroje k používání v bezdrátové síti metodou PIN funkce Wi-Fi Protected Setup™ (WPS)**

**Související modely**: ADS-1350W/ADS-1800W

Pokud váš bezdrátový přístupový bod / router podporuje funkci WPS, můžete ke konfiguraci nastavení bezdrátové sítě použít metodu PIN (Personal Identification Number).

Metoda PIN je jednou z metod připojení vyvinutých sdružením Wi-Fi Alliance®. Po zadání kódu PIN vytvořeného zařízením, které se přihlašuje (váš přístroj) do registrátoru (zařízení, které spravuje bezdrátovou místní síť LAN), můžete konfigurovat bezdrátovou síť a nastavení zabezpečení. Další informace o přístupu do režimu WPS viz pokyny dodané s vaším bezdrátovým přístupovým bodem / routerem.

### **Typ A**

Připojení, když bezdrátový přístupový bod / router (1) vystupuje zároveň jako registrátor.

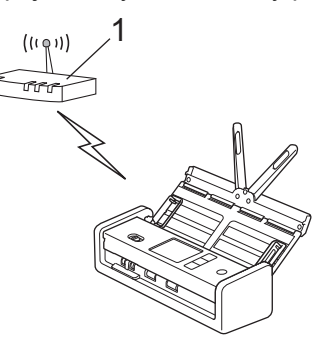

### **Typ B**

Připojení, pokud je jako registrátor použito jiné zařízení (2), například počítač.

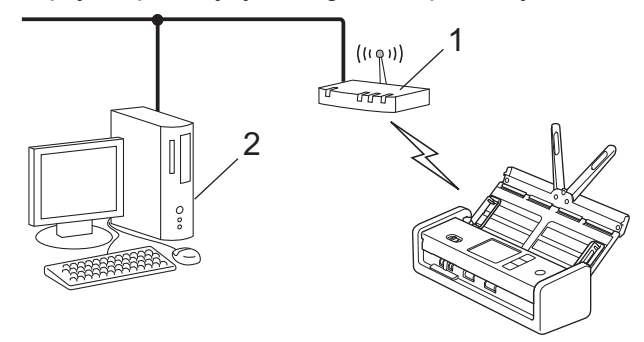

#### >> ADS-1350W [>> ADS-1800W](#page-125-0)

### **ADS-1350W**

Než budete pokračovat s nastavením bezdrátové sítě, poznamenejte si osmimístný kód PIN uvedený na spodní straně přístroje (označen jako "PIN(WPS)").

- 1. Stiskněte a podržte tlačítko  $(w_{ps})$  po dobu dvou sekund.
- 2. Když začne blikat kontrolka LED sítě Wi-Fi, stiskněte tlačítko ( $(\mathbb{I})$ ). Přístroj začne hledat bezdrátový přístupový bod / router.
- 3. Pomocí počítače připojeného k síti zadejte do adresního řádku vašeho prohlížeče IP adresu zařízení, které používáte jako registrátor. (Například: http://192.168.1.2)
- 4. Přejděte na stránku nastavení WPS, zadejte kód PIN a potom postupujte podle pokynů uvedených na obrazovce.
- <span id="page-125-0"></span>• Úlohu registrátoru obvykle zastává bezdrátový přístupový bod / router.
	- Stránka nastavení se může lišit podle značky bezdrátového přístupového bodu / routeru. Více podrobných informací, viz pokyny dodané s vaším bezdrátovým přístupovým bodem / routerem.

**Pokud jako registrátor používáte počítač se systémem Windows 10 nebo Windows 11, proveďte tento postup:**

- 5. Stiskněte a podržte tlačítko  $\left[\bullet\right]$  a stiskněte tlačítko  $\left[\right]$  na klávesnici počítače, čímž aktivujete funkci
	- **Spustit**.
- 6. Zadejte text **"control printers"** do pole **Otevřít:** a klikněte na tlačítko **OK**.

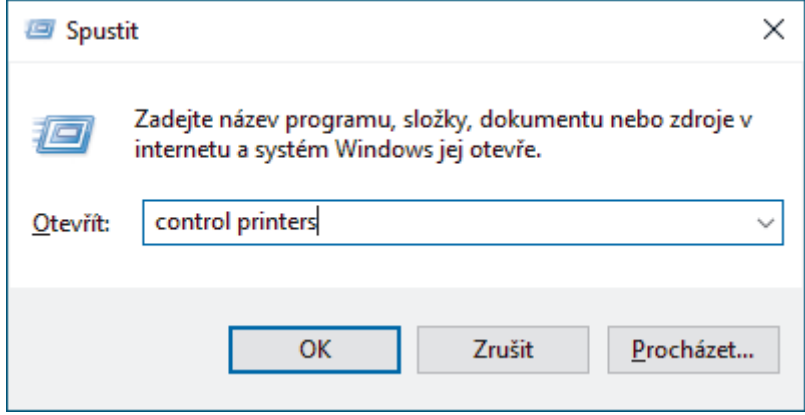

Zobrazí se okno **Zařízení a tiskárny** .

Pokud se okno **Zařízení a tiskárny** neotevře, klikněte na volbu **Zobrazit více zařízení** > **Nastavení dalších zařízení a tiskáren** .

- 7. Klikněte na **Přidat zařízení**.
	- Aby bylo možné jako registrátora použít počítač se systémem Windows 10 nebo Windows 11, musíte jej ve své síti zaregistrovat předem. Další informace viz pokyny dodané s vaším bezdrátovým přístupovým bodem/routerem sítě LAN.
	- Pokud jako registrátor používáte systém Windows 10 nebo Windows 11, můžete nainstalovat ovladač skeneru po bezdrátové konfiguraci tak, že budete postupovat podle pokynů na obrazovce. Chcete-li nainstalovat ovladače a programy potřebné k používání přístroje, přejděte na stránku **Soubory ke stažení** svého modelu na webu [support.brother.com/downloads](https://support.brother.com/g/b/midlink.aspx?content=dl).
- 8. Vyberte vaše zařízení a klikněte na tlačítko **Další**.
- 9. Zadejte kód PIN a potom klikněte na **Další**.
- 10. Klikněte na **Zavřít**.

Pokud se vaše bezdrátové zařízení úspěšně připojí, kontrolka LED Wi-Fi na přístroji přestane blikat a zůstane souvisle rozsvícena.

Dokončili jste nastavení bezdrátové sítě. Chcete-li nainstalovat ovladače a software potřebné k ovládání přístroje, přejděte na stránku **Soubory ke stažení** svého modelu na webu [support.brother.com/downloads.](https://support.brother.com/g/b/midlink.aspx?content=dl)

### **ADS-1800W**

- 1. Stiskněte tlačítko  $\begin{bmatrix} 1 & 0 \end{bmatrix}$  [Nastaveni] > [Síť] > [WLAN (Wi-Fi)] > [Kod WPS/PIN].
- 2. Po zobrazení [Povolit síť WLAN? Chcete pokračovat?] stiskněte tlačítko [Ano].

Spustí se průvodce nastavením bezdrátového připojení. Chcete-li to zrušit, stiskněte tlačítko [Ne].

- 3. Na LCD displeji se zobrazí osmimístný kód PIN a zařízení začne vyhledávat bezdrátový přístupový bod / router.
- 4. Pomocí počítače připojeného k síti zadejte do adresního řádku vašeho prohlížeče IP adresu zařízení, které používáte jako registrátor. (Například: http://192.168.1.2)

5. Přejděte na stránku nastavení WPS, zadejte kód PIN a potom postupujte podle pokynů uvedených na obrazovce.

• Úlohu registrátoru obvykle zastává bezdrátový přístupový bod / router.

• Stránka nastavení se může lišit podle značky bezdrátového přístupového bodu / routeru. Více podrobných informací, viz pokyny dodané s vaším bezdrátovým přístupovým bodem / routerem.

#### **Pokud jako registrátor používáte počítač se systémem Windows 10 nebo Windows 11, proveďte tento postup:**

- 6. Stiskněte a podržte tlačítko  $[\blacksquare]$  a stiskněte tlačítko  $[ R ]$ na klávesnici počítače, čímž aktivujete funkci **Spustit**.
- 7. Zadejte text **"control printers"** do pole **Otevřít:** a klikněte na tlačítko **OK**.

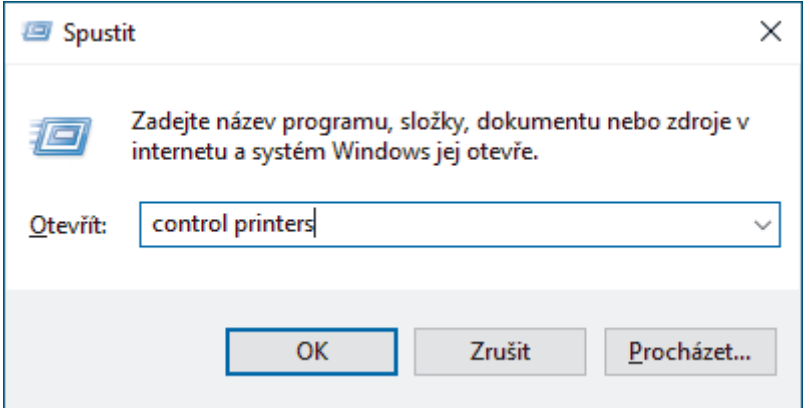

Zobrazí se okno **Zařízení a tiskárny** .

Pokud se okno **Zařízení a tiskárny** neotevře, klikněte na volbu **Zobrazit více zařízení** > **Nastavení dalších zařízení a tiskáren** .

- 8. Klikněte na **Přidat zařízení**.
	- Aby bylo možné jako registrátora použít počítač se systémem Windows 10 nebo Windows 11, musíte jej ve své síti zaregistrovat předem. Další informace viz pokyny dodané s vaším bezdrátovým přístupovým bodem/routerem sítě LAN.
	- Pokud jako registrátor používáte systém Windows 10 nebo Windows 11, můžete nainstalovat ovladač skeneru po bezdrátové konfiguraci tak, že budete postupovat podle pokynů na obrazovce. Chcete-li nainstalovat ovladače a programy potřebné k používání přístroje, přejděte na stránku **Soubory ke stažení** svého modelu na webu [support.brother.com/downloads](https://support.brother.com/g/b/midlink.aspx?content=dl).
- 9. Vyberte vaše zařízení a klikněte na tlačítko **Další**.
- 10. Zadejte kód PIN zobrazený na LCD displeji přístroje a potom klikněte na tlačítko **Další**.
- 11. Klikněte na **Zavřít**.

Pokud se bezdrátové zařízení připojí správně, na displeji LCD se zobrazí [Připojeno].

Dokončili jste nastavení bezdrátové sítě. Chcete-li nainstalovat ovladače a software potřebné k ovládání přístroje, přejděte na stránku **Soubory ke stažení** svého modelu na webu [support.brother.com/downloads.](https://support.brother.com/g/b/midlink.aspx?content=dl)

### **Související informace**

<span id="page-127-0"></span> [Domů](#page-1-0) > [Síť](#page-115-0) > [Nastavení bezdrátové sítě](#page-118-0) > Použití Wi-Fi Direct®

# **Použití Wi-Fi Direct®**

**Související modely**: ADS-1800W

- [Přehled Wi-Fi Direct](#page-128-0)
- [Konfigurace sítě Wi-Fi Direct metodou stisknutí tlačítka](#page-129-0)
- [Ruční konfigurace sítě Wi-Fi Direct](#page-130-0)
- [Problémy se sítí](#page-237-0)

<span id="page-128-0"></span> [Domů](#page-1-0) > [Síť](#page-115-0) > [Nastavení bezdrátové sítě](#page-118-0) > [Použití Wi-Fi Direct](#page-127-0)® > Přehled Wi-Fi Direct

## **Přehled Wi-Fi Direct**

#### **Související modely**: ADS-1800W

Wi-Fi Direct je jedna z bezdrátových konfiguračních metod vyvinutých sdružením Wi-Fi Alliance®. Umožňuje bezpečně připojit vaše mobilní zařízení k přístroji Brother bez použití bezdrátového routeru / přístupového bodu.

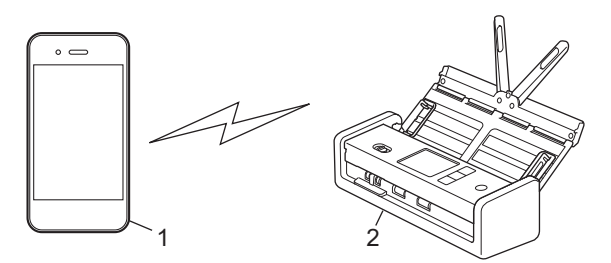

- 1. Mobilní zařízení
- 2. Váš přístroj Brother

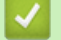

### **Související informace**

• [Použití Wi-Fi Direct](#page-127-0)®

- [Konfigurace sítě Wi-Fi Direct metodou stisknutí tlačítka](#page-129-0)
- [Ruční konfigurace sítě Wi-Fi Direct](#page-130-0)

<span id="page-129-0"></span> [Domů](#page-1-0) > [Síť](#page-115-0) > [Nastavení bezdrátové sítě](#page-118-0) > [Použití Wi-Fi Direct](#page-127-0)® > Konfigurace sítě Wi-Fi Direct metodou stisknutí tlačítka

# **Konfigurace sítě Wi-Fi Direct metodou stisknutí tlačítka**

**Související modely**: ADS-1800W

Když přístroj obdrží z vašeho mobilního zařízení požadavek týkající se Wi-Fi Direct, zobrazí se na LCD displeji zpráva [Byl obdržen požadavek o připojení Wi-Fi Direct. Připojte se stiskem [OK]. Název zařízení:]. Stisknutím [OK] se připojíte.

- 1. Stiskněte (Gostav Wi-Fi Direct).
- 2. Stiskněte [Stiskem tlačítka].
- 3. Když se zobrazí zpráva [Aktivujte funkci Wi-Fi Direct na druhém zařízení. Poté stiskněte [OK].], zapněte funkci Wi-Fi Direct svého mobilního zařízení (další informace najdete v příručce uživatele mobilního zařízení). Na přístroji Brother stiskněte tlačítko [OK].
- 4. Když se na mobilním zařízení zobrazí seznam přístrojů s aktivovanou funkcí Wi-Fi Direct, vyberte svůj přístroj Brother.

Když se vaše mobilní zařízení úspěšně připojí, zobrazí přístroj [Připojeno].

### **Související informace**

• [Použití Wi-Fi Direct](#page-127-0)®

- [Přehled Wi-Fi Direct](#page-128-0)
- [Ruční konfigurace sítě Wi-Fi Direct](#page-130-0)

<span id="page-130-0"></span> [Domů](#page-1-0) > [Síť](#page-115-0) > [Nastavení bezdrátové sítě](#page-118-0) > [Použití Wi-Fi Direct](#page-127-0)® > Ruční konfigurace sítě Wi-Fi Direct

### **Ruční konfigurace sítě Wi-Fi Direct**

#### **Související modely**: ADS-1800W

Pokud vaše mobilní zařízení nepodporuje Wi-Fi Direct nebo WPS, musíte konfigurovat síť Wi-Fi Direct ručně.

- 1. Stiskněte tlačítko  $\|$  [Nastaveni] > [Síť] > [Wi-Fi Direct] > [Ručně].
- 2. Přístroj zobrazí SSID (název sítě) a heslo (síťový klíč). Přejděte na obrazovku nastavení bezdrátové sítě vašeho mobilního zařízení, vyberte SSID a poté zadejte heslo.

Pokud se vaše mobilní zařízení úspěšně připojí, zobrazí přístroj [Připojeno]. Dokončili jste nastavení sítě Wi-Fi Direct.

### **Související informace**

• [Použití Wi-Fi Direct](#page-127-0)®

- [Přehled Wi-Fi Direct](#page-128-0)
- [Konfigurace sítě Wi-Fi Direct metodou stisknutí tlačítka](#page-129-0)

<span id="page-131-0"></span> [Domů](#page-1-0) > [Síť](#page-115-0) > [Nastavení bezdrátové sítě](#page-118-0) > Použití přímého bezdrátového připojení

# **Použití přímého bezdrátového připojení**

**Související modely**: ADS-1350W

- [Skenování z mobilního zařízení pomocí přímého bezdrátového připojení](#page-132-0)
- [Ruční konfigurace přímé bezdrátové sítě](#page-133-0)

<span id="page-132-0"></span> [Domů](#page-1-0) > [Síť](#page-115-0) > [Nastavení bezdrátové sítě](#page-118-0) > [Použití přímého bezdrátového připojení](#page-131-0) > Skenování z mobilního zařízení pomocí přímého bezdrátového připojení

# **Skenování z mobilního zařízení pomocí přímého bezdrátového připojení**

### **Související modely**: ADS-1350W

Přímé bezdrátové připojení je jednou z metod konfigurace bezdrátového připojení vyvinutých sdružením Wi-Fi Alliance<sup>®</sup>. Umožňuje konfiguraci zabezpečené bezdrátové sítě mezi přístrojem Brother a mobilním zařízením, jako například zařízením se systémem Android™, Windows, iPhone, iPod touch nebo iPad, bez použití přístupového bodu. Bezdrátovou síť je možné nastavit ručně zadáním identifikátoru SSID a hesla.

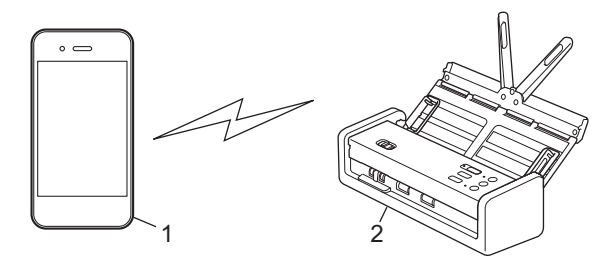

- 1. Mobilní zařízení
- 2. Váš přístroj Brother

### **Související informace**

• [Použití přímého bezdrátového připojení](#page-131-0)

<span id="page-133-0"></span> [Domů](#page-1-0) > [Síť](#page-115-0) > [Nastavení bezdrátové sítě](#page-118-0) > [Použití přímého bezdrátového připojení](#page-131-0) > Ruční konfigurace přímé bezdrátové sítě

# **Ruční konfigurace přímé bezdrátové sítě**

**Související modely**: ADS-1350W

Než budete pokračovat s nastavením bezdrátové sítě, poznamenejte si název sítě (SSID) a síťový klíč (heslo), které jsou uvedeny na spodní straně přístroje a označeny jako "SSID" a "PASS".

- 1. Otevřete přední kryt.
- 2. Stiskněte a po dobu pěti sekund podržte současně tlačítka (

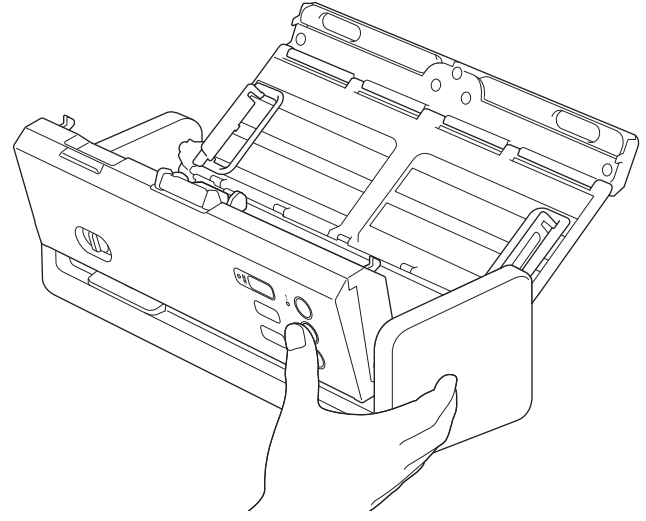

Všechny kontrolky LED budou po dobu tří sekund blikat.

- 3. Zavřete přední kryt.
- 4. Zapněte funkci Wi-Fi ve svém mobilním zařízení a vyhledejte přístroj.
- 5. V mobilním zařízení klepněte na název sítě (SSID) přístroje.
- 6. Po výzvě zadejte síťový klíč (heslo).

• Chcete-li přístroj (použitý jako samostatné zařízení) připojit k bezdrátovému přístupovému bodu / routeru, je k tomu nutné připojení k počítači. Chcete-li stáhnout ovladače a programy potřebné k používání přístroje, přejděte na stránku **Soubory ke stažení** svého modelu na webu [support.brother.com/downloads](https://support.brother.com/g/b/midlink.aspx?content=dl).

- Pokyny pro deaktivaci funkce Wireless Direct:
	- a. Otevřete přední kryt.
	- b. Stiskněte a po dobu pěti sekund podržte současně tlačítka  $\Box$

Všechny kontrolky LED budou po dobu tří sekund blikat.

c. Zavřete přední kryt.

#### **Související informace**

• [Použití přímého bezdrátového připojení](#page-131-0)

<span id="page-134-0"></span> [Domů](#page-1-0) > [Síť](#page-115-0) > [Nastavení bezdrátové sítě](#page-118-0) > Zapnutí nebo vypnutí bezdrátové sítě LAN

## **Zapnutí nebo vypnutí bezdrátové sítě LAN**

**Související modely**: ADS-1350W/ADS-1800W

>> ADS-1350W >> ADS-1800W

### **ADS-1350W**

- 1. Otevřete přední kryt.
- 2. Stiskněte a po dobu pěti sekund podržte současně tlačítka  $\Box$  a

Všechny kontrolky LED budou po dobu tří sekund blikat. Kontrolka LED Wi-Fi svítí, když je síť LAN povolena, a zhasne, když síť LAN není povolena.

3. Zavřete přední kryt.

### **ADS-1800W**

- 1. Stiskněte | [Nastaveni] > [Síť] > [WLAN (Wi-Fi)] > [WLAN(Wi-Fi) povolena].
- 2. Postupujte jedním z následujících způsobů:
	- Chcete-li povolit Wi-Fi, vyberte [Zapnuto].
	- Chcete-li zakázat Wi-Fi, vyberte [Vypnuto].
- 3. Stiskněte

 **Související informace**

• [Nastavení bezdrátové sítě](#page-118-0)

<span id="page-135-0"></span> [Domů](#page-1-0) > [Síť](#page-115-0) > [Nastavení bezdrátové sítě](#page-118-0) > Kódy chyb bezdrátového připojení LAN

# **Kódy chyb bezdrátového připojení LAN**

**Související modely**: ADS-1800W

Jestliže LCD displej zobrazuje chybové hlášení, vyhledejte hlášení v následující tabulce a k nápravě chyby použijte doporučené řešení.

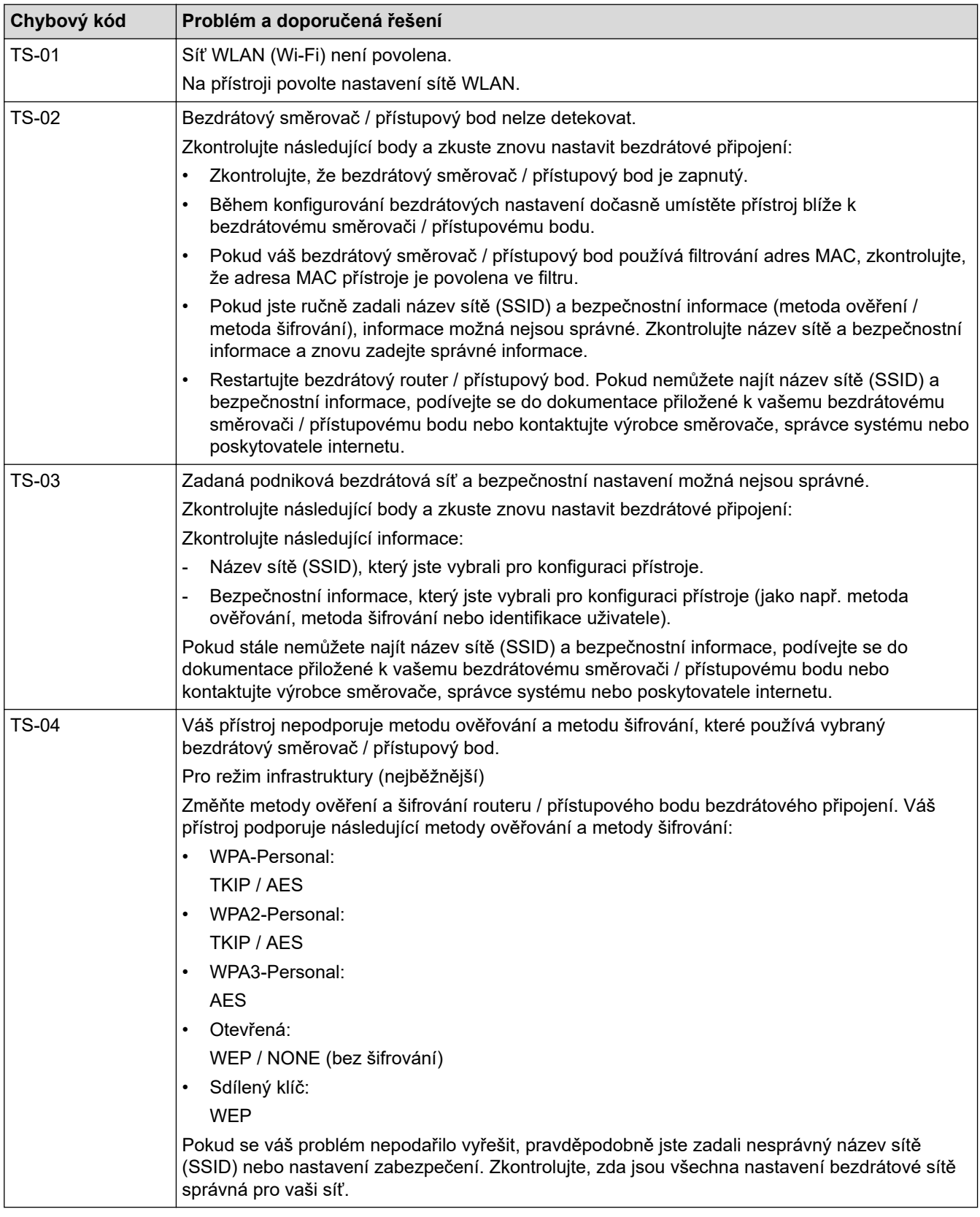

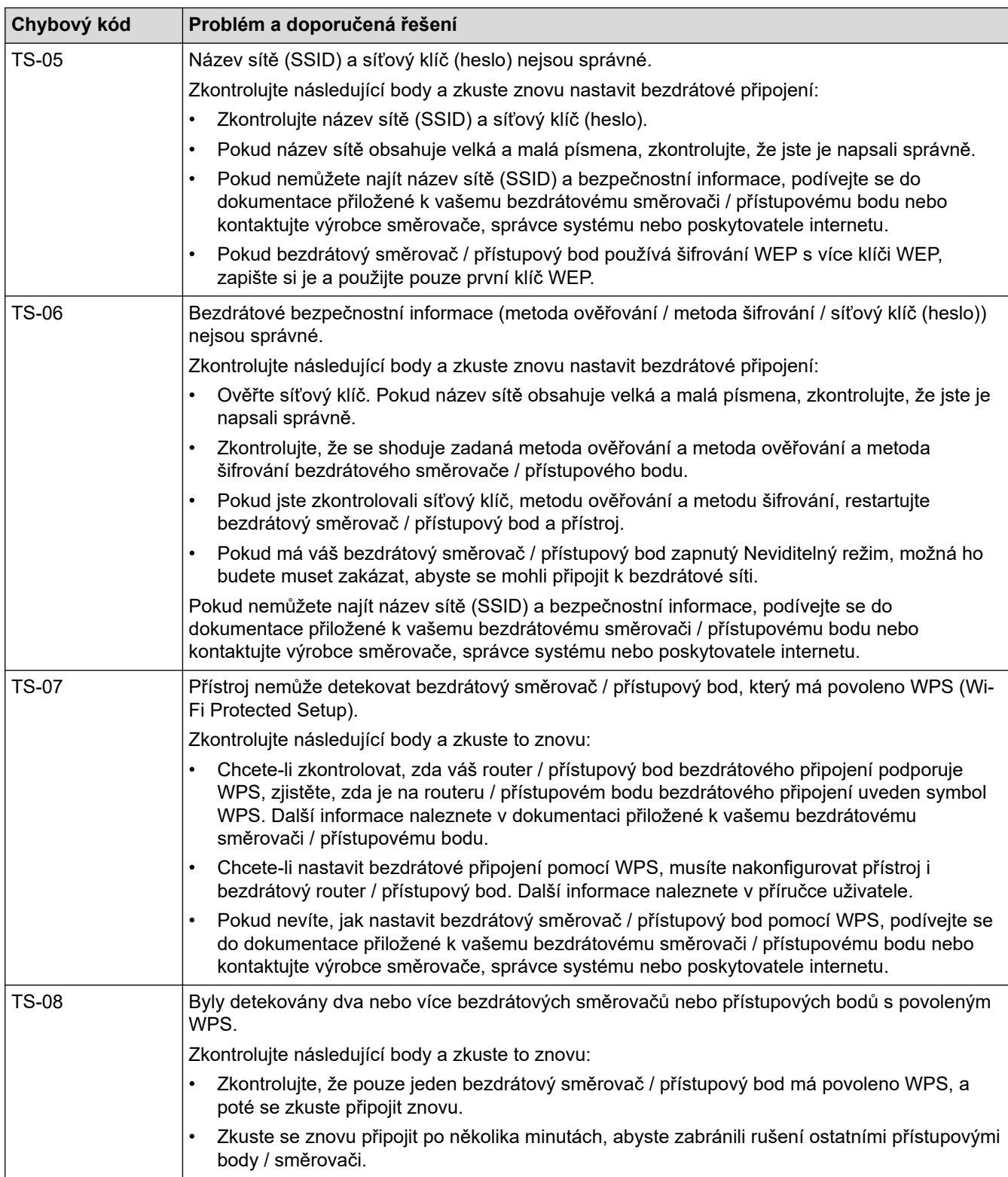

Jak potvrdit informace o zabezpečení bezdrátového přístupového bodu / routeru (SSID / metodu ověření / metodu šifrování / síťový klíč):

- 1. Výchozí nastavení zabezpečení může být uvedeno na štítku připevněnému k přístupovému bodu / routeru bezdrátového připojení. Nebo může být název výrobce nebo číslo modelu bezdrátového přístupového bodu / routeru použito jako výchozí bezpečnostní nastavení.
- 2. Informace o tom, jak najít nastavení zabezpečení, naleznete v dokumentech dodaných s bezdrátovém přístupovým bodem / routerem.
- Je-li bezdrátový přístupový bod / router nastaven, aby nevysílal SSID, nebude SSID automaticky odstraněno. Budete muset ručně zadat název SSID.
- Síťový klíč lze rovněž popsat jako Heslo, Bezpečnostní klíč či Šifrovací klíč.

Jestliže neznáte SSID a nastavení bezdrátového zabezpečení vašeho bezdrátového přístupového bodu / routeru ani způsob, jak změnit konfiguraci, prohlédněte si dokumentaci dodanou s bezdrátovým přístupovým bodem / routerem, zeptejte se výrobce přístupového bodu / routeru nebo poskytovatele internetového připojení či správce sítě.

### **Související informace**

• [Nastavení bezdrátové sítě](#page-118-0)

### <span id="page-138-0"></span> [Domů](#page-1-0) > [Síť](#page-115-0) > Síťové funkce

## **Síťové funkce**

**Související modely**: ADS-1350W/ADS-1800W

- [Konfigurování a používání vyhledávání LDAP](#page-139-0)
- [Synchronizace času se serverem SNTP pomocí webové správy](#page-143-0)
- [Obnovení výchozích továrních síťových nastavení](#page-147-0)

<span id="page-139-0"></span> [Domů](#page-1-0) > [Síť](#page-115-0) > [Síťové funkce](#page-138-0) > Konfigurování a používání vyhledávání LDAP

# **Konfigurování a používání vyhledávání LDAP**

#### **Související modely**: ADS-1800W

Funkce LDAP umožňuje vyhledávat na serveru informace, jako jsou e-mailové adresy. Pokud používáte funkci skenování na e-mailový server, můžete pro vyhledání e-mailových adres použít vyhledávání LDAP.

- Funkce LDAP nepodporuje zjednodušenou čínštinu, tradiční čínštinu ani korejštinu.
- Funkce LDAP podporuje LDAPv3.

### **Související informace**

• [Síťové funkce](#page-138-0)

Ø

- [Provádění změn konfigurace LDAP prostřednictvím aplikace Web Based Management](#page-140-0)
- [Provedení vyhledávání LDAP pomocí ovládacího panelu přístroje](#page-142-0)

<span id="page-140-0"></span> [Domů](#page-1-0) > [Síť](#page-115-0) > [Síťové funkce](#page-138-0) > [Konfigurování a používání vyhledávání LDAP](#page-139-0) > Provádění změn konfigurace LDAP prostřednictvím aplikace Web Based Management

## **Provádění změn konfigurace LDAP prostřednictvím aplikace Web Based Management**

#### **Související modely**: ADS-1800W

Nastavení LDAP ve webovém prohlížeči provedete pomocí webové správy.

- 1. Spusťte webový prohlížeč.
- 2. Zadejte "https://IP adresa přístroje" do řádku s adresou prohlížeče (kde "IP adresa přístroje" je IP adresou přístroje).

Například:

https://192.168.1.2

3. Podle potřeby zadejte heslo do pole **Login (Přihlášení)** a poté klikněte na **Login (Přihlášení)**.

Výchozí heslo ke správě nastavení tohoto přístroje je uvedeno na spodní straně přístroje a označeno jako "**Pwd**". Při prvním přihlášení změňte výchozí heslo podle pokynů na obrazovce.

4. Na levém navigačním panelu klikněte na volbu **Address Book (Adresář)** > **LDAP**.

Pokud levý navigační panel není zobrazen, začněte procházet  $z \equiv$ .

- **LDAP Search (Hledani LDAP)**
- **LDAP Server Address (Adresa serveru LDAP)**
- **SSL/TLS**
- **Port** (Výchozí číslo portu je 389.)
- **Search Root (Hledat kořenovou složku)**
- **Authentication (Ověření)**
- **Username (Uživatelské jméno)**

Tento výběr bude k dispozici v závislosti na použité metodě ověření.

• **Password (Heslo)**

Tento výběr bude k dispozici v závislosti na použité metodě ověření.

- Pokud server LDAP podporuje ověření Kerberos, doporučujeme vybrat Kerberos pro nastavení ověření. Tento způsob ověřování mezi LDAP serverem a vaším přístrojem je velmi bezpečný.
- Musíte nakonfigurovat protokol SNTP (síťový časový server) nebo musíte správně nastavit datum, čas a časové pásmo na ovládacím panelu pro ověřování Kerberos.

#### • **Kerberos Server Address (Adresa serveru Kerberos)**

Tento výběr bude k dispozici v závislosti na použité metodě ověření.

- **Timeout for LDAP (Časový limit pro LDAP)**
- **Attribute of Name (Search Key) (Atribut názvu (hledat klíč))**
- **Attribute of E-mail (Atribut e-mailu)**
- **Optional Attribute (Volitelný atribut)**
- 5. Po dokončení klikněte na tlačítko **Submit (Odeslat)**. Ujistěte se, že je pole **Status (Stav)** nastaveno na **On (Zap.)**.

### **Související informace**

• [Konfigurování a používání vyhledávání LDAP](#page-139-0)

- [Přístup k aplikaci webová správa](#page-282-0)
- [Instalace certifikátu s automatickým podpisem pro uživatele systému Windows jako správce](#page-173-0)
- [Synchronizace času se serverem SNTP pomocí webové správy](#page-143-0)

<span id="page-142-0"></span> [Domů](#page-1-0) > [Síť](#page-115-0) > [Síťové funkce](#page-138-0) > [Konfigurování a používání vyhledávání LDAP](#page-139-0) > Provedení vyhledávání LDAP pomocí ovládacího panelu přístroje

# **Provedení vyhledávání LDAP pomocí ovládacího panelu přístroje**

**Související modely**: ADS-1800W

Po konfiguraci nastavení LDAP lze používat funkci vyhledávání LDAP k nalezení e-mailových adres k následujícímu používání skenování na e-mailový server.

- Funkce LDAP podporuje LDAPv3.
- V závislosti na nastavení zabezpečení správce sítě bude pravděpodobně třeba použít ověření Kerberos nebo jednoduché ověření pro připojení k serveru LDAP.
- Musíte nakonfigurovat protokol SNTP (síťový časový server) nebo musíte správně nastavit datum, čas a časové pásmo na ovládacím panelu pro ověřování Kerberos.
- 1. Stiskněte tlačítko Q pro vyhledávání.
- 2. Zadejte počáteční písmena vyhledávaného výrazu pomocí displeje LCD.
- 3. Stiskněte [OK].

Výsledky vyhledávání na LDAP se zobrazí na displeji LCD; před výsledky vyhledávání v e-mailovém

(místním) adresáři se zobrazí ikona .

Pokud na serveru nebo v e-mailovém (místním) adresáři neexistuje žádná shoda, na displeji LCD se přibližně na 60 sekund zobrazí [Vysledky nelze nalezt.].

- 4. Stisknutím tlačítka ▲ nebo ▼ zobrazte požadované jméno.
- 5. Stiskněte jméno a ověřte, zda jsou kontaktní údaje správné.
- 6. Stiskněte [Pouzit].
- 7. Vložte dokument, stiskněte možnost [OK] a poté stiskněte možnost [Start].

### **Související informace**

• [Konfigurování a používání vyhledávání LDAP](#page-139-0)

#### **Související témata:**

• [Synchronizace času se serverem SNTP pomocí webové správy](#page-143-0)

## <span id="page-143-0"></span>**Synchronizace času se serverem SNTP pomocí webové správy**

**Související modely**: ADS-1350W/ADS-1800W

Protokol SNTP (Simple Network Time Protocol) se používá k synchronizaci času, který používá přístroj k ověření s časovým serverem SNTP. (Nejedná se o čas zobrazený na displeji LCD přístroje.) Čas použitý přístrojem můžete automaticky nebo ručně synchronizovat s časem UTC (Coordinated Universal Time) poskytovaným časovým serverem SNTP.

- [Konfigurace data a času pomocí webové správy](#page-144-0)
- [Konfigurování protokolu SNTP pomocí webové správy](#page-145-0)
- [Provádění změn konfigurace LDAP prostřednictvím aplikace Web Based Management](#page-140-0)
- [Provedení vyhledávání LDAP pomocí ovládacího panelu přístroje](#page-142-0)
[Domů](#page-1-0) > [Síť](#page-115-0) > [Síťové funkce](#page-138-0) > [Synchronizace času se serverem SNTP pomocí webové](#page-143-0) [správy](#page-143-0) > Konfigurace data a času pomocí webové správy

## **Konfigurace data a času pomocí webové správy**

**Související modely**: ADS-1350W/ADS-1800W

Proveďte konfiguraci data a času, kdy má dojít k synchronizaci času použitého přístrojem s časovým serverem SNTP.

Tato funkce není v některých zemích dostupná.

- 1. Spusťte webový prohlížeč.
- 2. Zadejte "https://IP adresa přístroje" do řádku s adresou prohlížeče (kde místo části "IP adresa přístroje" zadáte IP adresu svého přístroje).

Například:

B

Ø

https://192.168.1.2

3. Podle potřeby zadejte heslo do pole **Login (Přihlášení)** a potom klikněte na **Login (Přihlášení)**.

Výchozí heslo ke správě nastavení tohoto přístroje je uvedeno na spodní straně přístroje a označeno jako "**Pwd**". Při prvním přihlášení změňte výchozí heslo podle pokynů na obrazovce.

4. Na levém navigačním panelu klikněte na **Administrator (Správce)** > **Date&Time (Datum a čas)**.

Pokud levý navigační panel není zobrazen, začněte procházet  $z \equiv$ .

5. Ověřte nastavení **Time Zone (Časové pásmo)**.

Z rozevíracího seznamu **Time Zone (Časové pásmo)** vyberte časový rozdíl mezi vaším umístěním a UTC. Například časová zóna pro východní čas v USA a Kanadě je UTC -05:00.

- 6. Zaškrtněte políčko **Synchronize with SNTP server (Synchronizovat se serverem SNTP)**.
- 7. Klikněte na **Submit (Odeslat)**.

Datum a čas můžete rovněž nakonfigurovat ručně.

#### **Související informace**

• [Synchronizace času se serverem SNTP pomocí webové správy](#page-143-0)

#### **Související témata:**

 [Domů](#page-1-0) > [Síť](#page-115-0) > [Síťové funkce](#page-138-0) > [Synchronizace času se serverem SNTP pomocí webové](#page-143-0) [správy](#page-143-0) > Konfigurování protokolu SNTP pomocí webové správy

### **Konfigurování protokolu SNTP pomocí webové správy**

**Související modely**: ADS-1350W/ADS-1800W

Nakonfigurujte protokol SNTP pro synchronizaci času, který přístroj používá, k ověření s časem na časovém serveru SNTP.

Tato funkce není v některých zemích dostupná.

- 1. Spusťte webový prohlížeč.
- 2. Zadejte "https://IP adresa přístroje" do řádku s adresou prohlížeče (kde "IP adresa přístroje" je IP adresou přístroje).

Například:

Ø

https://192.168.1.2

3. Podle potřeby zadejte heslo do pole **Login (Přihlášení)** a poté klikněte na **Login (Přihlášení)**.

Výchozí heslo ke správě nastavení tohoto přístroje je uvedeno na spodní straně přístroje a označeno jako "**Pwd**". Při prvním přihlášení změňte výchozí heslo podle pokynů na obrazovce.

4. Na levém navigačním panelu klikněte na volbu **Network (Síť)** > **Network (Síť)** > **Protocol (Protokol)**.

Pokud levý navigační panel není zobrazen, začněte procházet  $z \equiv$ .

- 5. Zaškrtnutím políčka **SNTP** aktivujte nastavení.
- 6. Klikněte na **Submit (Odeslat)**.
- 7. Restartujte přístroj Brother, abyste aktivovali konfiguraci.
- 8. Vedle zaškrtávacího políčka SNTP klikněte na položku **Advanced Settings (Pokročilá nastavení)** a dle potřeby nakonfigurujte nastavení.

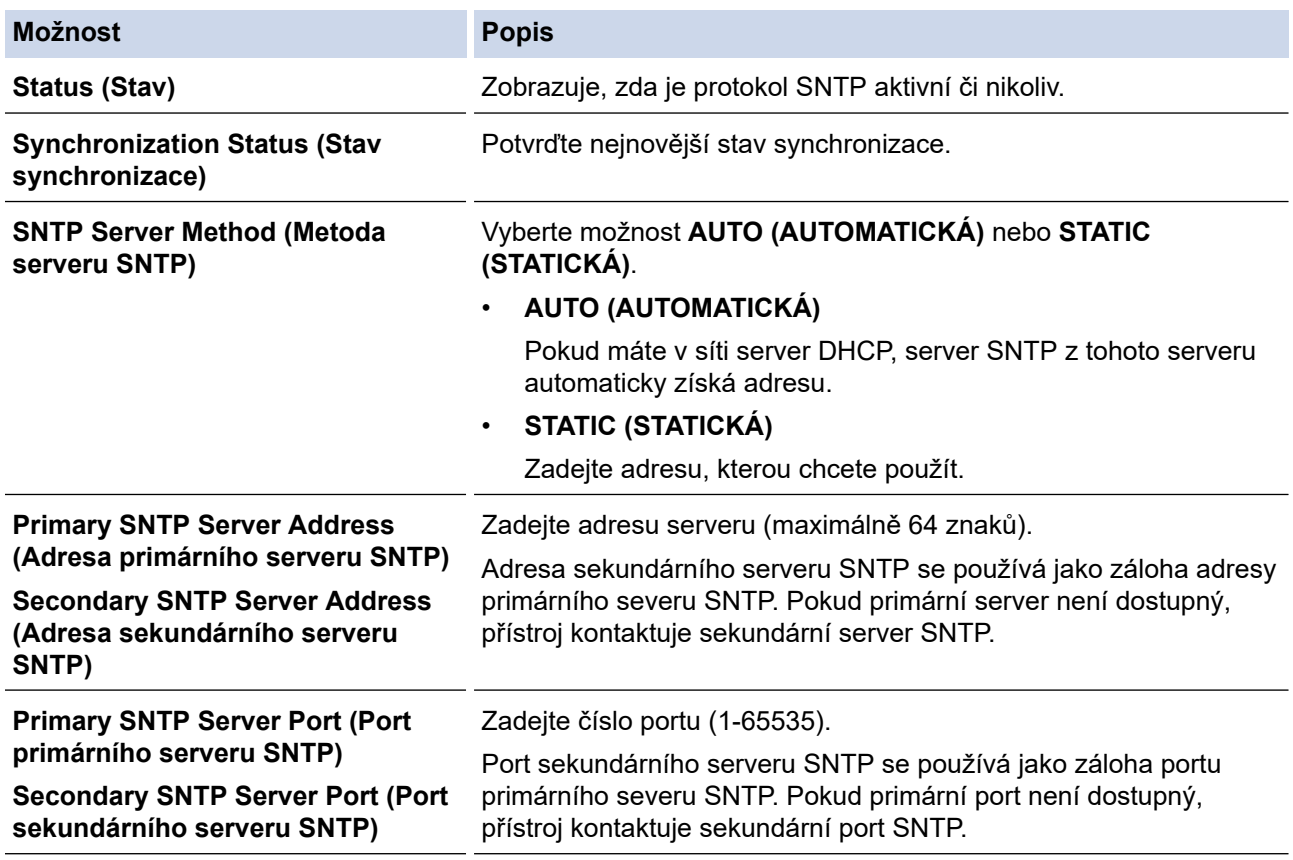

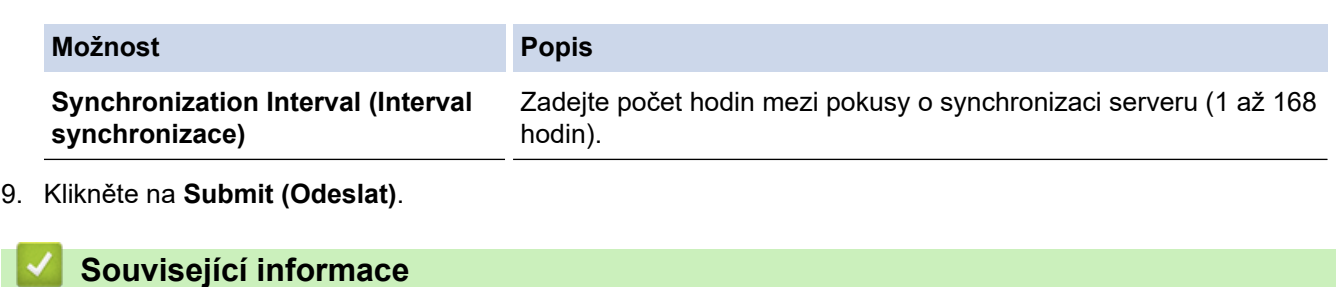

• [Synchronizace času se serverem SNTP pomocí webové správy](#page-143-0)

## **Související témata:**

 [Domů](#page-1-0) > [Síť](#page-115-0) > [Síťové funkce](#page-138-0) > Obnovení výchozích továrních síťových nastavení

### **Obnovení výchozích továrních síťových nastavení**

#### **Související modely**: ADS-1350W/ADS-1800W

K obnovení výchozích továrních síťových nastavení můžete použít ovládací panel přístroje nebo webovou správu. Tím budou vymazány veškeré informace, například heslo a IP adresa.

>> ADS-1350W >> ADS-1800W

#### **ADS-1350W**

- 1. Spusťte webový prohlížeč.
- 2. Zadejte "https://IP adresa přístroje" do řádku s adresou prohlížeče (kde "IP adresa přístroje" je IP adresou přístroje).

Například:

k

https://192.168.1.2

3. Podle potřeby zadejte heslo do pole **Login (Přihlášení)** a poté klikněte na **Login (Přihlášení)**.

Výchozí heslo ke správě nastavení tohoto přístroje je uvedeno na spodní straně přístroje a označeno jako "Pwd". Při prvním přihlášení změňte výchozí heslo podle pokynů na obrazovce.

4. Na levém navigačním panelu klikněte na **Administrator (Správce)** > **Reset Menu (Menu Reset)**.

Pokud levý navigační panel není zobrazen, začněte procházet  $z \equiv z$ 

5. V části **Network (Síť)** klikněte na **Reset**.

Zobrazí se zpráva potvrzující resetování.

6. Klikněte na tlačítko **Yes (Ano)** a přístroj se restartuje.

Chcete-li obnovit tovární síťová nastavení na ovládacím panelu přístroje, otevřete přední kryt, stiskněte a po dobu pěti sekund podržte současně tlačítka  $(\%)$  a  $($ 

#### **ADS-1800W**

1. Stiskněte tlačítko  $\begin{bmatrix} 1 \\ 1 \end{bmatrix}$  [Nastaveni] > [Síť] > [Reset nastavení sítě].

Zobrazí se zpráva potvrzující resetování.

2. Stiskněte tlačítko [OK] na dvě sekundy. Přístroj se restartuje.

#### **Související informace**

• [Síťové funkce](#page-138-0)

 [Domů](#page-1-0) > [Síť](#page-115-0) > Nástroje Brother pro správu

# **Nástroje Brother pro správu**

#### **Související modely**: ADS-1350W/ADS-1800W

Použijte některý z nástrojů Brother pro správu ke konfigurování nastavení sítě přístroje Brother.

Aplikaci Brother Mobile Connect si můžete stáhnout na webu [support.brother.com/downloads](https://support.brother.com/g/b/midlink.aspx?content=dl) a stáhněte si tyto nástroje.

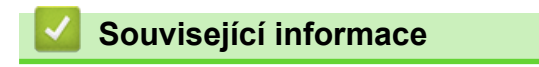

• [Síť](#page-115-0)

#### <span id="page-149-0"></span> [Domů](#page-1-0) > Zabezpečení

### **Zabezpečení**

**Související modely**: ADS-1350W/ADS-1800W

- [Před použitím funkcí zabezpečení sítě](#page-150-0)
- [Konfigurace certifikátů k zabezpečení zařízení](#page-151-0)
- [Používání SSL/TLS](#page-166-0)
- [Používání SNMPv3](#page-174-0)
- [Použití ověřování IEEE 802.1x](#page-177-0)
- [Použití ověřování v Active Directory](#page-182-0)
- [Využijte ověření LDAP](#page-187-0)
- [Používání blokovací funkce Secure Function Lock 3.0](#page-191-0)
- [Zabezpečené odeslání e-mailu](#page-196-0)
- [Zamknutí nastavení přístroje z ovládacího panelu](#page-200-0)

<span id="page-150-0"></span> [Domů](#page-1-0) > [Zabezpečení](#page-149-0) > Před použitím funkcí zabezpečení sítě

# **Před použitím funkcí zabezpečení sítě**

#### **Související modely**: ADS-1350W/ADS-1800W

Tento přístroj využívá některé z nejnovějších funkcí zabezpečení sítě a šifrovací protokoly, které jsou v současné době k dispozici. Tyto síťové funkce mohou být integrovány do vašeho celkového plánu zabezpečení sítě na pomoc při ochraně vašich dat a pro zabránění neoprávněnému přístupu k přístroji.

Doporučujeme zakázat protokol FTP. Přístup k přístroji pomocí tohoto protokolu není bezpečný. Pokud však deaktivujete protokol FTP, bude deaktivována funkce skenování do FTP.

### **Související informace**

• [Zabezpečení](#page-149-0)

D

<span id="page-151-0"></span> [Domů](#page-1-0) > [Zabezpečení](#page-149-0) > Konfigurace certifikátů k zabezpečení zařízení

## **Konfigurace certifikátů k zabezpečení zařízení**

#### **Související modely**: ADS-1350W/ADS-1800W

Musíte nakonfigurovat certifikát pro zabezpečenou správu síťového přístroje pomocí SSL/TLS. Ke konfiguraci certifikátu musíte použít aplikaci Web Based Management.

- [Podporované funkce bezpečnostního certifikátu](#page-152-0)
- [Vytvoření a instalace certifikátu](#page-153-0)
- [Vytvoření certifikátu s automatickým podpisem](#page-154-0)
- [Vytvoření žádosti o podpis certifikátu \(CSR\) a provedení instalace certifikátu od](#page-155-0) [certifikačního úřadu \(CA\)](#page-155-0)
- [Import a export certifikátu a soukromého klíče](#page-159-0)
- [Importování a exportování certifikátu CA](#page-162-0)
- [Správa více certifikátů](#page-165-0)

<span id="page-152-0"></span> [Domů](#page-1-0) > [Zabezpečení](#page-149-0) > [Konfigurace certifikátů k zabezpečení zařízení](#page-151-0) > Podporované funkce bezpečnostního certifikátu

# **Podporované funkce bezpečnostního certifikátu**

**Související modely**: ADS-1350W/ADS-1800W

Váš přístroj podporuje používání více bezpečnostních certifikátů, což umožňuje zabezpečené ověření a komunikaci s přístrojem. S tímto přístrojem lze používat následující funkce bezpečnostních certifikátů:

- Komunikace SSL/TLS
- Ověření IEEE 802.1x

Přístroj Brother podporuje následující funkce:

Předinstalovaný certifikát

V tomto přístroji je předinstalovaný certifikát s automatickým podpisem. Tento certifikát umožňuje používat komunikaci SSL/TLS bez vytvoření nebo nainstalování jiného certifikátu.

Předinstalovaný vlastní certifikát chrání vaši komunikaci do určité úrovně. Pro lepší zabezpečení doporučujeme používat certifikát vydaný důvěryhodnou organizací.

• Certifikát s automatickým podpisem

Tento skenovací server vydává svůj vlastní certifikát. Pomocí tohoto certifikátu můžete snadno použít komunikaci SSL/TLS bez vytvoření nebo instalování jiného certifikátu od CA.

• Certifikát od certifikačního orgánu (CA)

Existují dvě metody instalace certifikátu od certifikačního orgánu. Pokud již máte certifikát od certifikačního orgánu nebo chcete použít certifikát od externího důvěryhodného certifikačního orgánu:

- Při použití požadavku CSR (Požadavek na podepsání certifikátu) z tohoto skenovacího serveru.
- Při importu certifikátu a soukromého klíče.
- Certifikát certifikační autority (CA)

Chcete-li použít certifikát CA, který identifikuje CA (vydavatel certifikátu) a vlastní svůj soukromý klíč, musíte importovat certifikát CA od CA ještě před provedením konfigurace funkcí zabezpečení sítě.

• Pokud chcete používat komunikaci SSL/TLS, doporučujeme obrátit se nejdříve na správce systému.

Pokud zresetujete skenovací server zpět na výchozí tovární nastavení, nainstalovaný certifikát a soukromý klíč se vymažou. Pokud chcete zachovat stejný certifikát a soukromý klíč i po zresetování skenovacího serveru, nejprve je vyexportujte a potom je znovu nainstalujte.

### **Související informace**

- [Konfigurace certifikátů k zabezpečení zařízení](#page-151-0)
- **Související témata:**
- [Konfigurace ověřování IEEE 802.1x pro kabelovou nebo bezdrátovou síť pomocí webové správy](#page-179-0) [\(webového prohlížeče\)](#page-179-0)

<span id="page-153-0"></span> [Domů](#page-1-0) > [Zabezpečení](#page-149-0) > [Konfigurace certifikátů k zabezpečení zařízení](#page-151-0) > Vytvoření a instalace certifikátu

# **Vytvoření a instalace certifikátu**

```
Související modely: ADS-1350W/ADS-1800W
```
Při volbě bezpečnostního certifikátu máte dvě možnosti: použít certifikát s automatickým podpisem nebo použít certifikát od certifikačního orgánu (CA).

### **Možnost 1**

### **Vlastnoručně podepsaný certifikát**

- 1. Vytvořte vlastnoručně podepsaný certifikát pomocí aplikace Web Based Management.
- 2. Nainstalujte certifikát s automatickým podpisem na počítač.

### **Možnost 2**

### **Certifikát od certifikačního orgánu (CA)**

- 1. Vytvořte žádost o podpis certifikátu (CSR) pomocí webové správy.
- 2. Nainstalujte certifikát vydaný certifikačním orgánem (CA) na přístroj Brother pomocí webové správy.
- 3. Nainstalujte certifikát na počítač.

### **Související informace**

• [Konfigurace certifikátů k zabezpečení zařízení](#page-151-0)

<span id="page-154-0"></span> [Domů](#page-1-0) > [Zabezpečení](#page-149-0) > [Konfigurace certifikátů k zabezpečení zařízení](#page-151-0) > Vytvoření certifikátu s automatickým podpisem

# **Vytvoření certifikátu s automatickým podpisem**

**Související modely**: ADS-1350W/ADS-1800W

- 1. Spusťte webový prohlížeč.
- 2. Zadejte "https://IP adresa přístroje" do řádku s adresou prohlížeče (kde místo části "IP adresa přístroje" zadáte IP adresu svého přístroje).

Například:

Ø

https://192.168.1.2

3. Podle potřeby zadejte heslo do pole **Login (Přihlášení)** a potom klikněte na **Login (Přihlášení)**.

Výchozí heslo ke správě nastavení tohoto přístroje je uvedeno na spodní straně přístroje a označeno jako "**Pwd**". Při prvním přihlášení změňte výchozí heslo podle pokynů na obrazovce.

4. Na levém navigačním panelu klikněte na volbu **Network (Síť)** > **Security (Zabezpečení)** > **Certificate (Certifikát)**.

Pokud levý navigační panel není zobrazen, začněte procházet  $z \equiv$ .

- 5. Klikněte na tlačítko **Create Self-Signed Certificate (Vytvořit vlastnoručně podepsaný certifikát)**.
- 6. Zadejte **Common Name (Společný název)** a **Valid Date (Datum platnosti)**.
	- Délka je **Common Name (Společný název)** menší než 64 bajtů. Zadejte identifikátor, jako je IP adresa, název uzlu nebo název domény, která se má použít při přístupu k tomuto přístroji prostřednictvím komunikace SSL/TLS. Název uzlu se zobrazí ve výchozím nastavení.
	- Pokud použijete protokol IPPS nebo HTTPS a zadáte jiný název v URL, **Common Name (Společný název)** než který byl použit pro certifikát s automatickým podpisem, zobrazí se varování.
- 7. Z rozevíracího seznamu **Public Key Algorithm (Algoritmus pro veřejný klíč)** vyberte své nastavení. Standardně je funkce nastavena na **RSA(2048bit) (RSA (2048bitové))**.
- 8. Z rozevíracího seznamu **Digest Algorithm (Algoritmus Digest)** vyberte své nastavení. Standardně je funkce nastavena na **SHA256**.
- 9. Klikněte na tlačítko **Submit (Odeslat)**.

#### **Související informace**

• [Konfigurace certifikátů k zabezpečení zařízení](#page-151-0)

#### **Související témata:**

<span id="page-155-0"></span> [Domů](#page-1-0) > [Zabezpečení](#page-149-0) > [Konfigurace certifikátů k zabezpečení zařízení](#page-151-0) > Vytvoření žádosti o podpis certifikátu (CSR) a provedení instalace certifikátu od certifikačního úřadu (CA)

### **Vytvoření žádosti o podpis certifikátu (CSR) a provedení instalace certifikátu od certifikačního úřadu (CA)**

**Související modely**: ADS-1350W/ADS-1800W

Pokud již máte certifikát od externího důvěryhodného certifikačního orgánu (CA), můžete si certifikát a soukromý klíč uložit do přístroje a spravovat je prostřednictvím importu a exportu. Jestliže certifikát od externího důvěryhodného certifikačního orgánu nemáte, vytvořte žádost o podpis certifikátu (CSR), odešlete ji certifikačnímu orgánu k autorizaci a vrácený certifikát nainstalujte do přístroje.

- [Vytvoření požadavku na podepsání certifikátů \(CSR\)](#page-156-0)
- [Instalace certifikátu do přístroje](#page-158-0)

<span id="page-156-0"></span> [Domů](#page-1-0) > [Zabezpečení](#page-149-0) > [Konfigurace certifikátů k zabezpečení zařízení](#page-151-0) > [Vytvoření žádosti o podpis](#page-155-0) [certifikátu \(CSR\) a provedení instalace certifikátu od certifikačního úřadu \(CA\)](#page-155-0) > Vytvoření požadavku na podepsání certifikátů (CSR)

# **Vytvoření požadavku na podepsání certifikátů (CSR)**

#### **Související modely**: ADS-1350W/ADS-1800W

Požadavek na podepsání certifikátu (CSR) je požadavek zaslaný certifikačnímu orgánu, CA, pro ověření údajů obsažených v certifikátu.

Před vytvořením CSR doporučujeme na počítač instalovat kořenový certifikát od certifikační autority.

- 1. Spusťte webový prohlížeč.
- 2. Zadejte "https://IP adresa přístroje" do řádku s adresou prohlížeče (kde místo části "IP adresa přístroje" zadáte IP adresu svého přístroje).

Například:

https://192.168.1.2

3. Podle potřeby zadejte heslo do pole **Login (Přihlášení)** a potom klikněte na **Login (Přihlášení)**.

Výchozí heslo ke správě nastavení tohoto přístroje je uvedeno na spodní straně přístroje a označeno jako "**Pwd**". Při prvním přihlášení změňte výchozí heslo podle pokynů na obrazovce.

4. Na levém navigačním panelu klikněte na volbu **Network (Síť)** > **Security (Zabezpečení)** > **Certificate (Certifikát)**.

Pokud levý navigační panel není zobrazen, začněte procházet  $z \equiv$ .

- 5. Klikněte na **Create CSR (Vytvořit CSR)**.
- 6. Zadejte **Common Name (Společný název)** (povinné) a přidejte další informace o vaší **Organization (Organizace)** (volitelné).

• Údaje o firmě jsou nutné proto, aby CA mohl potvrdit identitu a dosvědčit ji okolnímu světu.

- Délka **Common Name (Společný název)** musí být menší než 64 bajtů. Zadejte identifikátor, jako je IP adresa, název uzlu nebo název domény, která se má použít při přístupu k tomuto přístroji prostřednictvím komunikace SSL/TLS. Název uzlu se zobrazí ve výchozím nastavení. Je požadováno **Common Name (Společný název)**.
- Pokud zadáte jiný název v URL, než obecný název, který byl použit pro certifikát, objeví se varování.
- Položky **Organization (Organizace)**, **Organization Unit (Organizační jednotka)**, **City/Locality (Město/oblast)** a **State/Province (Stát/provincie)** musí být menší než 64 bajtů.
- **Country/Region (Země/region)** by měl být dvoumístný kód země podle ISO 3166.
- Provádíte-li konfiguraci rozšíření certifikátu X.509v3, zvolte zaškrtávací pole **Configure extended partition (Konfigurovat rozšířený oddíl)** a potom zvolte **Auto (Register IPv4) (Auto (registrace IPv4))** nebo **Manual (Ručně)**.
- 7. Z rozevíracího seznamu **Public Key Algorithm (Algoritmus pro veřejný klíč)** vyberte své nastavení. Standardně je funkce nastavena na **RSA(2048bit) (RSA (2048bitové))**.
- 8. Z rozevíracího seznamu **Digest Algorithm (Algoritmus Digest)** vyberte své nastavení. Standardně je funkce nastavena na **SHA256**.
- 9. Klikněte na **Submit (Odeslat)**.

Na obrazovce se objeví požadavek CSR. Uložte CSR jako soubor nebo jej zkopírujte do schránky a vložte do online formuláře CSR, který nabízí certifikační orgán.

10. Klikněte na **Uložit**.

Pokud jde o metodu pro odeslání žádosti CSR certifikačnímu úřadu, postupujte podle certifikačních zásad.

### **Související informace**

• [Vytvoření žádosti o podpis certifikátu \(CSR\) a provedení instalace certifikátu od certifikačního úřadu \(CA\)](#page-155-0)

### **Související témata:**

<span id="page-158-0"></span> [Domů](#page-1-0) > [Zabezpečení](#page-149-0) > [Konfigurace certifikátů k zabezpečení zařízení](#page-151-0) > [Vytvoření žádosti o podpis](#page-155-0) [certifikátu \(CSR\) a provedení instalace certifikátu od certifikačního úřadu \(CA\)](#page-155-0) > Instalace certifikátu do přístroje

### **Instalace certifikátu do přístroje**

**Související modely**: ADS-1350W/ADS-1800W

Když obdržíte certifikát od certifikačního orgánu, podle níže uvedených kroků jej nainstalujte na skenovací server:

Na váš přístroj lze nainstalovat pouze certifikát vystavený požadavkem o podepsání certifikátu (CSR) vašeho přístroje. Pokud chcete vytvořit jiný požadavek CSR, před vytvořením nového CSR se ujistěte, že je certifikát nainstalován. Další požadavek CSR vytvořte až po instalaci certifikátu do přístroje. V opačném případě bude požadavek CSR vytvořený před instalací nového CSR neplatný.

- 1. Spusťte webový prohlížeč.
- 2. Zadejte "https://IP adresa přístroje" do řádku s adresou prohlížeče (kde místo části "IP adresa přístroje" zadáte IP adresu svého přístroje).

Například:

https://192.168.1.2

3. Podle potřeby zadejte heslo do pole **Login (Přihlášení)** a potom klikněte na **Login (Přihlášení)**.

Výchozí heslo ke správě nastavení tohoto přístroje je uvedeno na spodní straně přístroje a označeno jako "Pwd". Při prvním přihlášení změňte výchozí heslo podle pokynů na obrazovce.

4. Na levém navigačním panelu klikněte na volbu **Network (Síť)** > **Security (Zabezpečení)** > **Certificate (Certifikát)**.

Pokud levý navigační panel není zobrazen, začněte procházet  $z \equiv$ .

- 5. Klikněte na **Install Certificate (Nainstalovat certifikát)**.
- 6. Vyhledejte soubor, který obsahuje certifikát vydaný certifikačním orgánem, a poté klikněte na **Submit (Odeslat)**.

Certifikát byl vytvořen a byl úspěšně uložen do paměti přístroje.

Používáte-li komunikaci SSL/TLS, je na vašem počítači rovněž potřeba nainstalovat kořenový certifikát od certifikačního orgánu. Obraťte se na správce sítě.

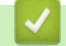

#### **Související informace**

• [Vytvoření žádosti o podpis certifikátu \(CSR\) a provedení instalace certifikátu od certifikačního úřadu \(CA\)](#page-155-0)

#### **Související témata:**

<span id="page-159-0"></span> [Domů](#page-1-0) > [Zabezpečení](#page-149-0) > [Konfigurace certifikátů k zabezpečení zařízení](#page-151-0) > Import a export certifikátu a soukromého klíče

# **Import a export certifikátu a soukromého klíče**

**Související modely**: ADS-1350W/ADS-1800W

Certifikát a soukromý klíč můžete na přístroji uložit a spravovat pomocí importu a exportu.

- [Import certifikátu a soukromého klíče](#page-160-0)
- [Exportování certifikátu a soukromého klíče](#page-161-0)

<span id="page-160-0"></span> [Domů](#page-1-0) > [Zabezpečení](#page-149-0) > [Konfigurace certifikátů k zabezpečení zařízení](#page-151-0) > [Import a export certifikátu a](#page-159-0) [soukromého klíče](#page-159-0) > Import certifikátu a soukromého klíče

## **Import certifikátu a soukromého klíče**

**Související modely**: ADS-1350W/ADS-1800W

- 1. Spusťte webový prohlížeč.
- 2. Zadejte "https://IP adresa přístroje" do řádku s adresou prohlížeče (kde místo části "IP adresa přístroje" zadáte IP adresu svého přístroje).

Například:

Ø

Ø

https://192.168.1.2

3. Podle potřeby zadejte heslo do pole **Login (Přihlášení)** a potom klikněte na **Login (Přihlášení)**.

Výchozí heslo ke správě nastavení tohoto přístroje je uvedeno na spodní straně přístroje a označeno jako "Pwd". Při prvním přihlášení změňte výchozí heslo podle pokynů na obrazovce.

4. Na levém navigačním panelu klikněte na volbu **Network (Síť)** > **Security (Zabezpečení)** > **Certificate (Certifikát)**.

Pokud levý navigační panel není zobrazen, začněte procházet  $z \equiv$ .

- 5. Klikněte na tlačítko **Import Certificate and Private Key (Naimportovat certifikát a osobní klíč)**.
- 6. Vyhledejte soubor, který chcete importovat.
- 7. Je-li soubor šifrován, zadejte heslo a potom klikněte na **Submit (Odeslat)**.

Certifikát a soukromý klíč jsou úspěšně importovány do vašeho přístroje.

### **Související informace**

• [Import a export certifikátu a soukromého klíče](#page-159-0)

#### **Související témata:**

<span id="page-161-0"></span> [Domů](#page-1-0) > [Zabezpečení](#page-149-0) > [Konfigurace certifikátů k zabezpečení zařízení](#page-151-0) > [Import a export certifikátu a](#page-159-0) [soukromého klíče](#page-159-0) > Exportování certifikátu a soukromého klíče

### **Exportování certifikátu a soukromého klíče**

**Související modely**: ADS-1350W/ADS-1800W

- 1. Spusťte webový prohlížeč.
- 2. Zadejte "https://IP adresa přístroje" do řádku s adresou prohlížeče (kde místo části "IP adresa přístroje" zadáte IP adresu svého přístroje).

Například:

Ø

https://192.168.1.2

3. Podle potřeby zadejte heslo do pole **Login (Přihlášení)** a potom klikněte na **Login (Přihlášení)**.

Výchozí heslo ke správě nastavení tohoto přístroje je uvedeno na spodní straně přístroje a označeno jako "Pwd". Při prvním přihlášení změňte výchozí heslo podle pokynů na obrazovce.

4. Na levém navigačním panelu klikněte na volbu **Network (Síť)** > **Security (Zabezpečení)** > **Certificate (Certifikát)**.

Pokud levý navigační panel není zobrazen, začněte procházet  $z \equiv$ .

- 5. Klikněte na pole **Export** zobrazené s volbou **Certificate List (Seznam certifikátů)**.
- 6. Zadejte heslo, pokud chcete soubor zašifrovat. Pokud heslo není zadáno, výstup není zašifrován.
- 7. Zadejte znovu heslo pro potvrzení a klikněte na tlačítko **Submit (Odeslat)**.
- 8. Klikněte na **Uložit**.

Certifikát a soukromý klíč se exportuje do vašeho počítače.

Do svého počítače také můžete importovat certifikát.

#### **Související informace**

• [Import a export certifikátu a soukromého klíče](#page-159-0)

#### **Související témata:**

<span id="page-162-0"></span> [Domů](#page-1-0) > [Zabezpečení](#page-149-0) > [Konfigurace certifikátů k zabezpečení zařízení](#page-151-0) > Importování a exportování certifikátu CA

# **Importování a exportování certifikátu CA**

**Související modely**: ADS-1350W/ADS-1800W

Na přístroji Brother lze importovat, exportovat a ukládat certifikáty CA.

- [Importování certifikátu CA](#page-163-0)
- [Exportování certifikátu CA](#page-164-0)

<span id="page-163-0"></span> [Domů](#page-1-0) > [Zabezpečení](#page-149-0) > [Konfigurace certifikátů k zabezpečení zařízení](#page-151-0) > [Importování a exportování](#page-162-0) [certifikátu CA](#page-162-0) > Importování certifikátu CA

## **Importování certifikátu CA**

**Související modely**: ADS-1350W/ADS-1800W

- 1. Spusťte webový prohlížeč.
- 2. Zadejte "https://IP adresa přístroje" do řádku s adresou prohlížeče (kde místo části "IP adresa přístroje" zadáte IP adresu svého přístroje).

Například:

Ø

Ø

https://192.168.1.2

3. Podle potřeby zadejte heslo do pole **Login (Přihlášení)** a potom klikněte na **Login (Přihlášení)**.

Výchozí heslo ke správě nastavení tohoto přístroje je uvedeno na spodní straně přístroje a označeno jako "Pwd". Při prvním přihlášení změňte výchozí heslo podle pokynů na obrazovce.

4. Na levém navigačním panelu klikněte na volbu **Network (Síť)** > **Security (Zabezpečení)** > **CA Certificate (Certifikát CA)**.

Pokud levý navigační panel není zobrazen, začněte procházet  $z \equiv$ .

- 5. Klikněte na **Import CA Certificate (Importovat certifikát CA)**.
- 6. Přejděte k souboru, který chcete importovat.
- 7. Klikněte na tlačítko **Submit (Odeslat)**.

#### **Související informace**

• [Importování a exportování certifikátu CA](#page-162-0)

#### **Související témata:**

<span id="page-164-0"></span> [Domů](#page-1-0) > [Zabezpečení](#page-149-0) > [Konfigurace certifikátů k zabezpečení zařízení](#page-151-0) > [Importování a exportování](#page-162-0) [certifikátu CA](#page-162-0) > Exportování certifikátu CA

## **Exportování certifikátu CA**

**Související modely**: ADS-1350W/ADS-1800W

- 1. Spusťte webový prohlížeč.
- 2. Zadejte "https://IP adresa přístroje" do řádku s adresou prohlížeče (kde místo části "IP adresa přístroje" zadáte IP adresu svého přístroje).

Například:

Ø

Ø

https://192.168.1.2

3. Podle potřeby zadejte heslo do pole **Login (Přihlášení)** a potom klikněte na **Login (Přihlášení)**.

Výchozí heslo ke správě nastavení tohoto přístroje je uvedeno na spodní straně přístroje a označeno jako "Pwd". Při prvním přihlášení změňte výchozí heslo podle pokynů na obrazovce.

4. Na levém navigačním panelu klikněte na volbu **Network (Síť)** > **Security (Zabezpečení)** > **CA Certificate (Certifikát CA)**.

Pokud levý navigační panel není zobrazen, začněte procházet  $z \equiv$ .

- 5. Vyberte certifikát, který chcete exportovat, a klikněte na tlačítko **Export**.
- 6. Klikněte na tlačítko **Submit (Odeslat)**.

#### **Související informace**

• [Importování a exportování certifikátu CA](#page-162-0)

#### **Související témata:**

<span id="page-165-0"></span> [Domů](#page-1-0) > [Zabezpečení](#page-149-0) > [Konfigurace certifikátů k zabezpečení zařízení](#page-151-0) > Správa více certifikátů

# **Správa více certifikátů**

#### **Související modely**: ADS-1350W/ADS-1800W

Funkce více certifikátů vám umožňuje spravovat pomocí webové správy všechny certifikáty, které jste do počítače nainstalovali. Ve webové správě přejděte na obrazovku **Certificate (Certifikát)** nebo **CA Certificate (Certifikát CA)**, kde můžete zobrazovat obsah vašich certifikátů, mazat je či exportovat.

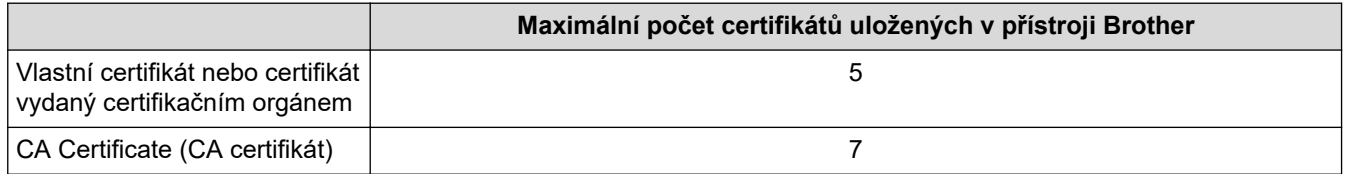

Doporučujeme uložit méně certifikátů, než je dovoleno, a vyhradit si prázdnou pozici pro případ vypršení platnosti certifikátu. Když vyprší platnost certifikátu, naimportujte nový certifikát do vyhrazené pozice a potom odstraňte certifikát, jehož platnost vypršela. Tím zabráníte chybě při konfiguraci.

- Při používání HTTPS/IPPS nebo IEEE 802.1x musíte vybrat certifikát, který používáte.
- (ADS-1800W) Když používáte šifrování SSL pro komunikaci SMTP, nemusíte certifikát vybírat. Potřebný certifikát bude vybrán automaticky.

### **Související informace**

k

• [Konfigurace certifikátů k zabezpečení zařízení](#page-151-0)

<span id="page-166-0"></span> [Domů](#page-1-0) > [Zabezpečení](#page-149-0) > Používání SSL/TLS

# **Používání SSL/TLS**

**Související modely**: ADS-1350W/ADS-1800W

- [Informace o SSL/TLS](#page-167-0)
- [Zabezpečená správa síťového zařízení pomocí SSL/TLS](#page-170-0)
- [Zabezpečené odesílání e-mailu pomocí protokolu SSL/TLS](#page-199-0)

<span id="page-167-0"></span> [Domů](#page-1-0) > [Zabezpečení](#page-149-0) > [Používání SSL/TLS](#page-166-0) > Informace o SSL/TLS

### **Informace o SSL/TLS**

#### **Související modely**: ADS-1350W/ADS-1800W

Secure Socket Layer (SSL) nebo Transport Layer Security (TLS) jsou účinné způsoby ochrany dat přenášených v místní nebo rozsáhlé síti (LAN nebo WAN). Šifruje data přenášená po síti, například skenovací úlohu, takže kdokoli, kdo se ji pokusí zachytit, ji nebude moci přečíst.

Komunikace SSL/TLS bude i nadále fungovat s ostatními druhy zabezpečení, jako jsou klíče WPA a firewally.

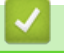

### **Související informace**

- [Používání SSL/TLS](#page-166-0)
	- [Stručná historie SSL/TLS](#page-168-0)
	- [Výhody použití SSL/TLS](#page-169-0)

<span id="page-168-0"></span> [Domů](#page-1-0) > [Zabezpečení](#page-149-0) > [Používání SSL/TLS](#page-166-0) > [Informace o SSL/TLS](#page-167-0) > Stručná historie SSL/TLS

# **Stručná historie SSL/TLS**

#### **Související modely**: ADS-1350W/ADS-1800W

SSL/TLS byl původně vytvořeno pro zabezpečení informací webového provozu, zejména údajů odeslaných mezi webovými prohlížeči a servery. Protokol SSL se nyní využívá v dalších oblastech, např. v softwaru služby Telnet, v softwaru tiskáren a v softwaru využívajícím protokol FTP, aby se stal univerzálním řešením v oblasti online zabezpečení. Původní záměr využívá dodnes mnoho online prodejců a bank k zabezpečení citlivých dat, jako jsou čísla kreditních karet, záznamů o zákaznících apod.

SSL/TLS používá extrémně vysokou úroveň šifrování a má důvěru bank po celém světě.

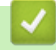

### **Související informace**

• [Informace o SSL/TLS](#page-167-0)

<span id="page-169-0"></span> [Domů](#page-1-0) > [Zabezpečení](#page-149-0) > [Používání SSL/TLS](#page-166-0) > [Informace o SSL/TLS](#page-167-0) > Výhody použití SSL/TLS

# **Výhody použití SSL/TLS**

#### **Související modely**: ADS-1350W/ADS-1800W

Hlavní výhodou použití SSL/TLS je zajištění zabezpečeného skenování přes IP síť tak, že se neoprávněným uživatelům omezí možnost čtení dat odeslaných na přístroj. Nejdůležitější výhodou šifrování SSL je, že jej lze bezpečně použít při skenování důvěrných dat. Například personální oddělení u velkých společností tak může pravidelně skenovat mzdové pásky. Bez zašifrování by údaje obsažené na těchto mzdových páskách mohly být přečteny jinými uživateli sítě. Díky šifrování SSL/TLS však každý, kdo by chtěl zachytit data, uvidí pouze matoucí znaky, a nikoli skutečnou výplatní pásku.

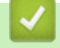

### **Související informace**

• [Informace o SSL/TLS](#page-167-0)

<span id="page-170-0"></span> [Domů](#page-1-0) > [Zabezpečení](#page-149-0) > [Používání SSL/TLS](#page-166-0) > Zabezpečená správa síťového zařízení pomocí SSL/TLS

### **Zabezpečená správa síťového zařízení pomocí SSL/TLS**

**Související modely**: ADS-1350W/ADS-1800W

- [Konfigurace certifikátu pro SSL/TLS a dostupné protokoly](#page-171-0)
- [Přístup k webové správě pomocí SSL/TLS](#page-172-0)
- [Instalace certifikátu s automatickým podpisem pro uživatele systému Windows jako](#page-173-0) [správce](#page-173-0)
- [Konfigurace certifikátů k zabezpečení zařízení](#page-151-0)

<span id="page-171-0"></span> [Domů](#page-1-0) > [Zabezpečení](#page-149-0) > [Používání SSL/TLS](#page-166-0) > [Zabezpečená správa síťového zařízení pomocí SSL/](#page-170-0) [TLS](#page-170-0) > Konfigurace certifikátu pro SSL/TLS a dostupné protokoly

# **Konfigurace certifikátu pro SSL/TLS a dostupné protokoly**

**Související modely**: ADS-1350W/ADS-1800W

Před používáním komunikace SSL/TLS nakonfigurujte certifikát ve svém přístroji pomocí webové správy.

- 1. Spusťte webový prohlížeč.
- 2. Zadejte "https://IP adresa přístroje" do řádku s adresou prohlížeče (kde místo části "IP adresa přístroje" zadáte IP adresu svého přístroje).

Například:

B

https://192.168.1.2

3. Podle potřeby zadejte heslo do pole **Login (Přihlášení)** a potom klikněte na **Login (Přihlášení)**.

Výchozí heslo ke správě nastavení tohoto přístroje je uvedeno na spodní straně přístroje a označeno jako "Pwd". Při prvním přihlášení změňte výchozí heslo podle pokynů na obrazovce.

4. Na levém navigačním panelu klikněte na volbu **Network (Síť)** > **Network (Síť)** > **Protocol (Protokol)**.

Pokud levý navigační panel není zobrazen, začněte procházet  $z \equiv z$ .

- 5. Klikněte na **HTTP Server Settings (Nastavení serveru HTTP)**.
- 6. Vyberte certifikát, který chcete konfigurovat z rozevíracího seznamu **Select the Certificate (Vybrat certifikát)**.
- 7. Klikněte na **Submit (Odeslat)**.
- 8. Kliknutím na **Yes (Ano)** restartujte skenovací server.

### **Související informace**

• [Zabezpečená správa síťového zařízení pomocí SSL/TLS](#page-170-0)

#### **Související témata:**

<span id="page-172-0"></span> [Domů](#page-1-0) > [Zabezpečení](#page-149-0) > [Používání SSL/TLS](#page-166-0) > [Zabezpečená správa síťového zařízení pomocí SSL/TLS](#page-170-0) > Přístup k webové správě pomocí SSL/TLS

# **Přístup k webové správě pomocí SSL/TLS**

**Související modely**: ADS-1350W/ADS-1800W

Pro zabezpečenou správu síťového přístroje musíte použít nástroje s protokoly zabezpečení.

- k • Aby bylo možné používat protokol HTTPS, musí být ve vašem přístroji povolen. Protokol HTTPS je povolen ve výchozím nastavení.
	- Nastavení protokolu HTTPS můžete změnit na obrazovce webové správy.
- 1. Spusťte webový prohlížeč.
- 2. Zadejte "https://IP adresa přístroje" do řádku s adresou prohlížeče (kde "IP adresa přístroje" je IP adresou přístroje).

Například:

Ô

https://192.168.1.2

3. Podle potřeby zadejte heslo do pole **Login (Přihlášení)** a poté klikněte na **Login (Přihlášení)**.

Výchozí heslo ke správě nastavení tohoto přístroje je uvedeno na spodní straně přístroje a označeno jako "Pwd". Při prvním přihlášení změňte výchozí heslo podle pokynů na obrazovce.

4. Nyní máte přístup k přístroji prostřednictvím HTTPS.

#### **Související informace**

• [Zabezpečená správa síťového zařízení pomocí SSL/TLS](#page-170-0)

#### **Související témata:**

<span id="page-173-0"></span> [Domů](#page-1-0) > [Zabezpečení](#page-149-0) > [Používání SSL/TLS](#page-166-0) > [Zabezpečená správa síťového zařízení pomocí SSL/](#page-170-0) [TLS](#page-170-0) > Instalace certifikátu s automatickým podpisem pro uživatele systému Windows jako správce

### **Instalace certifikátu s automatickým podpisem pro uživatele systému Windows jako správce**

**Související modely**: ADS-1350W/ADS-1800W

- Následující postup je určený pro prohlížeč Microsoft Edge. Pokud používáte jiný webový prohlížeč, vyhledejte si pokyny k instalaci certifikátů v jeho dokumentaci nebo online nápovědě.
- Certifikát s automatickým podpisem si vytvořte pomocí webové správy.
- 1. Klikněte pravým tlačítkem na ikonu **Microsoft Edge** a potom klikněte na možnost **Spustit jako správce**. Pokud se objeví obrazovka **Řízení uživatelských účtů**, klikněte na **Ano**.
- 2. Zadejte "https://IP adresa přístroje" do řádku s adresou prohlížeče (kde místo části "IP adresa přístroje" zadáte IP adresu svého přístroje).

Například:

https://192.168.1.2

- 3. Pokud vaše připojení není soukromé, klikněte na tlačítko **Upřesnit** a poté přejděte na webovou stránku.
- 4. Podle potřeby zadejte heslo do pole **Login (Přihlášení)** a potom klikněte na **Login (Přihlášení)**.

Výchozí heslo ke správě nastavení tohoto přístroje je uvedeno na spodní straně přístroje a označeno jako "**Pwd**". Při prvním přihlášení změňte výchozí heslo podle pokynů na obrazovce.

5. Na levém navigačním panelu klikněte na volbu **Network (Síť)** > **Security (Zabezpečení)** > **Certificate (Certifikát)**.

Pokud levý navigační panel není zobrazen, začněte procházet  $z \equiv 0$ .

- 6. Klikněte na **Export**.
- 7. Pokud výstupní soubor chcete šifrovat, zadejte do pole **Enter password (Zadejte heslo)** heslo. Zůstane-li políčko **Enter password (Zadejte heslo)** prázdné, výstupní soubor nebude zašifrován.
- 8. Zadejte heslo znovu do pole **Retype password (Zopakujte heslo)** a klikněte na **Submit (Odeslat)**.
- 9. Klikněte na stažený soubor, čímž jej otevřete.
- 10. Když se zobrazí **Průvodce importem certifikátu**, klikněte na **Další**.
- 11. Klikněte na tlačítko **Další**.
- 12. Pokud k tomu budete vyzváni, zadejte heslo, a poté klikněte na možnost **Další**.
- 13. Vyberte možnost **Všechny certifikáty umístit v následujícím úložišti** a poté **Procházet...**.
- 14. Vyberte možnost **Důvěryhodné kořenové certifikační autority** a poté klikněte na tlačítko **OK**.
- 15. Klikněte na tlačítko **Další**.
- 16. Klikněte na tlačítko **Dokončit**.
- 17. Klikněte na **Ano**, je-li otisk (kryptografický otisk) správné.
- 18. Klikněte na tlačítko **OK**.

#### **Související informace**

• [Zabezpečená správa síťového zařízení pomocí SSL/TLS](#page-170-0)

#### **Související témata:**

• [Vytvoření certifikátu s automatickým podpisem](#page-154-0)

<span id="page-174-0"></span> [Domů](#page-1-0) > [Zabezpečení](#page-149-0) > Používání SNMPv3

# **Používání SNMPv3**

**Související modely**: ADS-1350W/ADS-1800W

• [Zabezpečená správa síťového přístroje pomocí SNMPv3](#page-175-0)

<span id="page-175-0"></span> [Domů](#page-1-0) > [Zabezpečení](#page-149-0) > [Používání SNMPv3](#page-174-0) > Zabezpečená správa síťového přístroje pomocí SNMPv3

# **Zabezpečená správa síťového přístroje pomocí SNMPv3**

#### **Související modely**: ADS-1350W/ADS-1800W

Protokol Simple Network Management Protocol version 3 (SNMPv3) poskytuje ověření uživatele a šifrování dat za účelem zabezpečené správy síťových zařízení. Chcete-li zabezpečeně spravovat svůj síťový přístroj, doporučujeme používat protokol SNMPv3, když používáte nástroj BRAdmin Professional 4.

- 1. Spusťte webový prohlížeč.
- 2. Zadejte "https://IP adresa přístroje" do řádku s adresou prohlížeče (kde "IP adresa přístroje" je IP adresou přístroje).

Například:

https://192.168.1.2

3. Podle potřeby zadejte heslo do pole **Login (Přihlášení)** a poté klikněte na **Login (Přihlášení)**.

Výchozí heslo ke správě nastavení tohoto přístroje je uvedeno na spodní straně přístroje a označeno jako "Pwd". Při prvním přihlášení změňte výchozí heslo podle pokynů na obrazovce.

4. Na levém navigačním panelu klikněte na volbu **Network (Síť)** > **Network (Síť)** > **Protocol (Protokol)**.

Pokud levý navigační panel není zobrazen, začněte procházet  $z \equiv$ .

- 5. Ujistěte se, zda je povoleno nastavení **SNMP**, a potom klikněte na **Advanced Settings (Pokročilá nastavení)**.
- 6. Konfigurace nastavení SNMP. Pro **SNMP Mode of Operation (Režim používání SNMP)**existují tři možnosti.

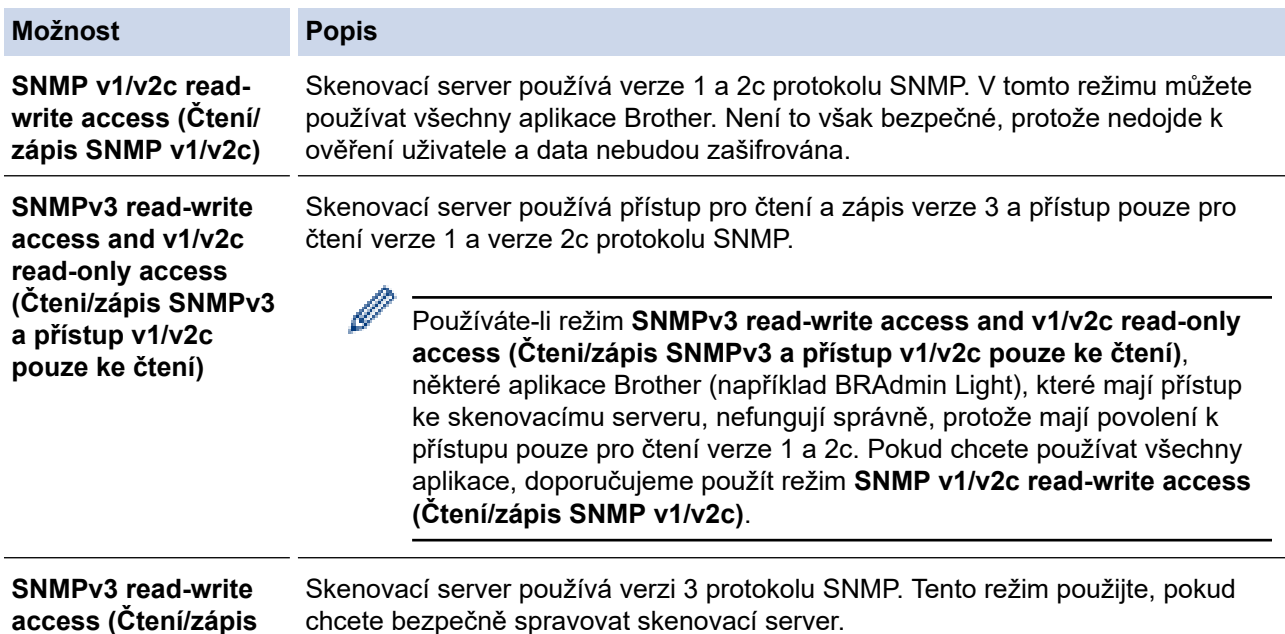

**access (Čtení/zápis SNMPv3)**

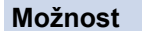

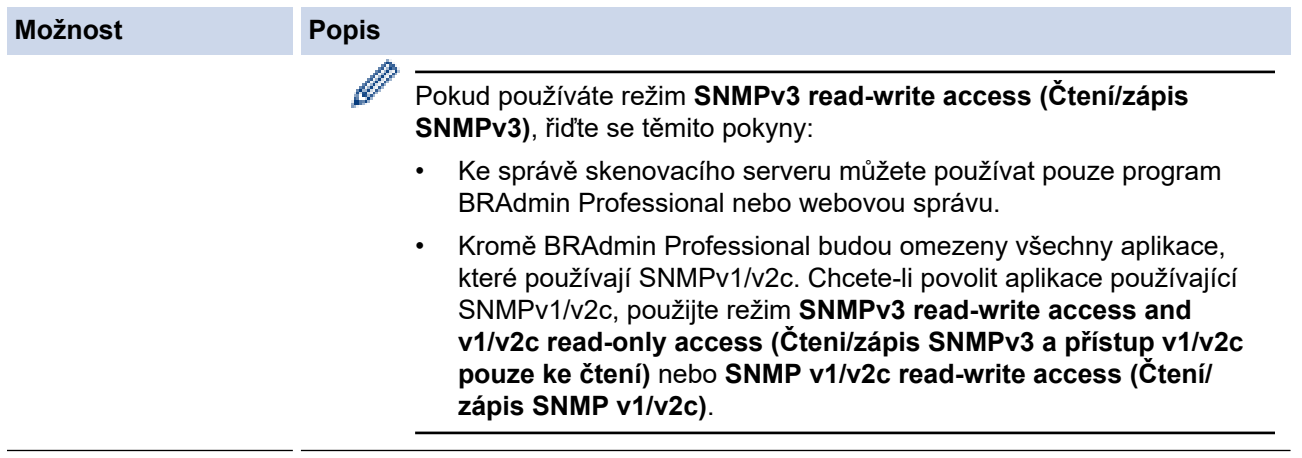

### 7. Klikněte na **Submit (Odeslat)**.

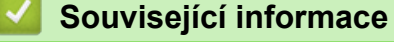

• [Používání SNMPv3](#page-174-0)

## **Související témata:**

<span id="page-177-0"></span> [Domů](#page-1-0) > [Zabezpečení](#page-149-0) > Použití ověřování IEEE 802.1x

### **Použití ověřování IEEE 802.1x**

**Související modely**: ADS-1350W/ADS-1800W

- [Co je ověřování IEEE 802.1x?](#page-178-0)
- [Konfigurace ověřování IEEE 802.1x pro kabelovou nebo bezdrátovou síť pomocí webové](#page-179-0) [správy \(webového prohlížeče\)](#page-179-0)
- [Metody ověřování IEEE 802.1x](#page-181-0)

<span id="page-178-0"></span> [Domů](#page-1-0) > [Zabezpečení](#page-149-0) > [Použití ověřování IEEE 802.1x](#page-177-0) > Co je ověřování IEEE 802.1x?

# **Co je ověřování IEEE 802.1x?**

**Související modely**: ADS-1350W/ADS-1800W

IEEE 802.1x je standard IEEE, který omezuje přístup z neověřených síťových zařízení. Přístroj Brother odesílá požadavek na ověření serveru RADIUS (server ověření) prostřednictvím přístupového bodu nebo rozbočovače. Poté, co byl váš požadavek ověřen serverem RADIUS, bude mít váš přístroj přístup k síti.

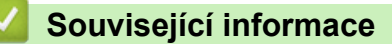

• [Použití ověřování IEEE 802.1x](#page-177-0)

<span id="page-179-0"></span> [Domů](#page-1-0) > [Zabezpečení](#page-149-0) > [Použití ověřování IEEE 802.1x](#page-177-0) > Konfigurace ověřování IEEE 802.1x pro kabelovou nebo bezdrátovou síť pomocí webové správy (webového prohlížeče)

### **Konfigurace ověřování IEEE 802.1x pro kabelovou nebo bezdrátovou síť pomocí webové správy (webového prohlížeče)**

**Související modely**: ADS-1350W/ADS-1800W

- Konfigurujete-li přístroj pomocí ověřování EAP-TLS, musíte před zahájením konfigurace nainstalovat certifikát klienta vydaný CA. Požádejte správce sítě o certifikát klienta. Pokud jste nainstalovali více certifikátů, doporučujeme si zapsat název certifikátu, který chcete používat.
- Před ověřením certifikátu serveru musíte naimportovat certifikát CA vydaný certifikačním orgánem, který podepsal certifikát serveru. Požádejte vašeho správce sítě, případně poskytovatele internetových služeb (ISP) o potvrzení, zda je nezbytné importovat certifikát CA.
- 1. Spusťte webový prohlížeč.
- 2. Zadejte "https://IP adresa přístroje" do řádku s adresou prohlížeče (kde "IP adresa přístroje" je IP adresou přístroje).

Například:

Ø

https://192.168.1.2

3. Podle potřeby zadejte heslo do pole **Login (Přihlášení)** a poté klikněte na **Login (Přihlášení)**.

Výchozí heslo ke správě nastavení tohoto přístroje je uvedeno na spodní straně přístroje a označeno jako "**Pwd**". Při prvním přihlášení změňte výchozí heslo podle pokynů na obrazovce.

4. Na levém navigačním panelu klikněte na volbu **Network (Síť)**.

Pokud levý navigační panel není zobrazen, začněte procházet  $z \equiv 0$ .

- 5. Klikněte na **Wireless (Bezdrátová)** > **Wireless (Enterprise) (Bezdrátové (firemní))**.
- 6. Konfigurace nastavení ověření IEEE 802.1x.
	- Pokud používáte ověření **EAP-TLS**, musíte z rozevíracího seznamu **Client Certificate (Certifikát klienta)** zvolit pro ověření nainstalovaný klientský certifikát (zobrazí se název certifikátu).
	- Zvolíte-li autentizaci **EAP-FAST**, **PEAP**, **EAP-TTLS** nebo **EAP-TLS**, vyberte metodu ověřování z rozevíracího seznamu **Server Certificate Verification (Ověřování certifikátu serveru)**. Certifikát serveru ověřte pomocí certifikátu CA, importovaného do přístroje předem a vydaného certifikačním orgánem, který podepsal certifikát serveru.

Můžete vybrat jednu z následujících metod ověření z rozevíracího seznamu **Server Certificate Verification (Ověřování certifikátu serveru)**:

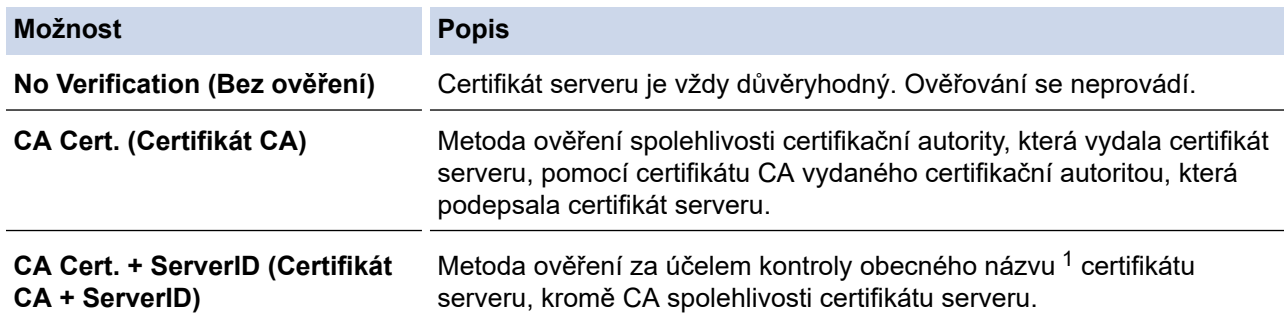

7. Po dokončení konfigurace klikněte na **Submit (Odeslat)**.

<sup>1</sup> Ověření obecného názvu porovnává obecný název certifikátu serveru se znakovým řetězcem nakonfigurovaným pro **Server ID (ID serveru)**. Než začnete používat tuto metodu, obraťte se na správce systému ohledně obecného jména certifikátu serveru a potom kromě spolehlivosti CA certifikátu serveru nakonfigurujte hodnotu **Server ID (ID serveru)**.
# **Související informace**

• [Použití ověřování IEEE 802.1x](#page-177-0)

### **Související témata:**

- [Přístup k aplikaci webová správa](#page-282-0)
- [Konfigurace certifikátů k zabezpečení zařízení](#page-151-0)
- [Podporované funkce bezpečnostního certifikátu](#page-152-0)

 [Domů](#page-1-0) > [Zabezpečení](#page-149-0) > [Použití ověřování IEEE 802.1x](#page-177-0) > Metody ověřování IEEE 802.1x

# **Metody ověřování IEEE 802.1x**

**Související modely**: ADS-1350W/ADS-1800W

### **EAP-FAST**

Protokol Extensible Authentication Protocol-Flexible Authentication via Secured Tunneling (EAP-FAST) byl vyvinut společností Cisco Systems, Inc. a používá k ověření uživatelské jméno a heslo a symetrický algoritmus klíče, čímž dosahuje tunelového ověření.

Přístroj Brother podporuje následující vnitřní ověření:

- EAP-FAST/NONE
- EAP-FAST/MS-CHAPv2
- EAP-FAST/GTC

### **PEAP**

Protokol Protected Extensible Authentication Protocol (PEAP) je verzí metody EAP, vytvořené společnostmi Cisco Systems, Inc., Microsoft Corporation a RSA Security. Protokol PEAP vytvoří šifrovaný SSL (Secure Sockets Layer)/TLS (zabezpečení transportní vrstvy) tunel mezi klientem a ověřovacím serverem a zašle uživateli jeho ID a heslo. PEAP poskytuje oboustranné ověření mezi serverem a klientem.

Přístroj Brother podporuje následující vnitřní ověření:

- PEAP/MS-CHAPv2
- PEAP/GTC

### **EAP-TTLS**

EAP-TTLS (Extensible Authentication Protocol Tunneled Transport Layer Security) byl vyvinut společnostmi Funk Software a Certicom. EAP-TTLS vytváří mezi klientem a ověřovacím serverem pro zaslání hesla a ID uživatele podobný šifrovaný tunel SSL jako PEAP. EAP-TTLS poskytuje oboustranné ověření mezi serverem a klientem.

Přístroj Brother podporuje jako interní metodu ověření pouze standard MS-CHAPv2.

### **EAP-TLS**

EAP-TLS (Extensible Authentication Protocol Transport Layer Security) vyžaduje ověření digitálního certifikátu klientem i ověřovacím serverem.

### **Související informace**

• [Použití ověřování IEEE 802.1x](#page-177-0)

<span id="page-182-0"></span> [Domů](#page-1-0) > [Zabezpečení](#page-149-0) > Použití ověřování v Active Directory

# **Použití ověřování v Active Directory**

**Související modely**: ADS-1800W

- [Úvod do ověřování v Active Directory](#page-183-0)
- [Konfigurování autentizace v rámci Active Directory pomocí webové správy](#page-184-0)
- [Přihlášení ke změně nastavení přístroje pomocí jeho ovládacího panelu \(ověřování](#page-186-0) [Active Directory\)](#page-186-0)

<span id="page-183-0"></span> [Domů](#page-1-0) > [Zabezpečení](#page-149-0) > [Použití ověřování v Active Directory](#page-182-0) > Úvod do ověřování v Active Directory

# **Úvod do ověřování v Active Directory**

### **Související modely**: ADS-1800W

Ověřování v Active Directory omezuje používání přístroje. Když je povoleno ověřování Active Directory , ovládací panel přístroje se uzamkne. Nemůžete měnit nastavení přístroje, dokud nezadáte ID uživatele a heslo.

Ověřování v Active Directory nabízí následující funkci:

Při odesílání naskenovaných dat na e-mailový server získává e-mailovou adresu ze serveru Active Directory v závislosti na vašem ID uživatele.

Chcete-li tuto funkci použít, vyberte možnost **On (Zapnuto)** pod nastavením **Get Mail Address (Získat emailovou adresu)** a metodu ověření **LDAP + kerberos** nebo **LDAP + NTLMv2**. Když přístroj odesílá naskenovaná data na e-mailový server nebo pokud jako příjemce chcete odeslat naskenovaná data na svou emailovou adresu, vaše e-mailová adresa bude nastavena jako odesilatel.

Nastavení ověřování v Active Directory lze změnit pomocí webové správy.

### **Související informace**

• [Použití ověřování v Active Directory](#page-182-0)

<span id="page-184-0"></span> [Domů](#page-1-0) > [Zabezpečení](#page-149-0) > [Použití ověřování v Active Directory](#page-182-0) > Konfigurování autentizace v rámci Active Directory pomocí webové správy

# **Konfigurování autentizace v rámci Active Directory pomocí webové správy**

**Související modely**: ADS-1800W

Funkce ověřování v Active Directory podporuje ověřování Kerberos a ověřování NTLMv2. Pro ověřování musíte konfigurovat protokol SNTP (síťový časový server) a server DNS.

- 1. Spusťte webový prohlížeč.
- 2. Zadejte "https://IP adresa přístroje" do řádku s adresou prohlížeče (kde "IP adresa přístroje" je IP adresou přístroje).

Například:

Ø

Ø

https://192.168.1.2

3. Podle potřeby zadejte heslo do pole **Login (Přihlášení)** a poté klikněte na **Login (Přihlášení)**.

Výchozí heslo ke správě nastavení tohoto přístroje je uvedeno na spodní straně přístroje a označeno jako "**Pwd**". Při prvním přihlášení změňte výchozí heslo podle pokynů na obrazovce.

4. Na levém navigačním panelu klikněte na **Administrator (Správce)** > **User Restriction Function (Funkce omezení uživatelů)**.

Pokud levý navigační panel není zobrazen, začněte procházet  $z \equiv$ .

- 5. Vyberte volbu **Active Directory Authentication (Ověřování Active Directory)**.
- 6. Klikněte na **Submit (Odeslat)**.
- 7. Vyberte nabídku **Active Directory Authentication (Ověřování Active Directory)**.
- 8. Nakonfigurujte následující nastavení:

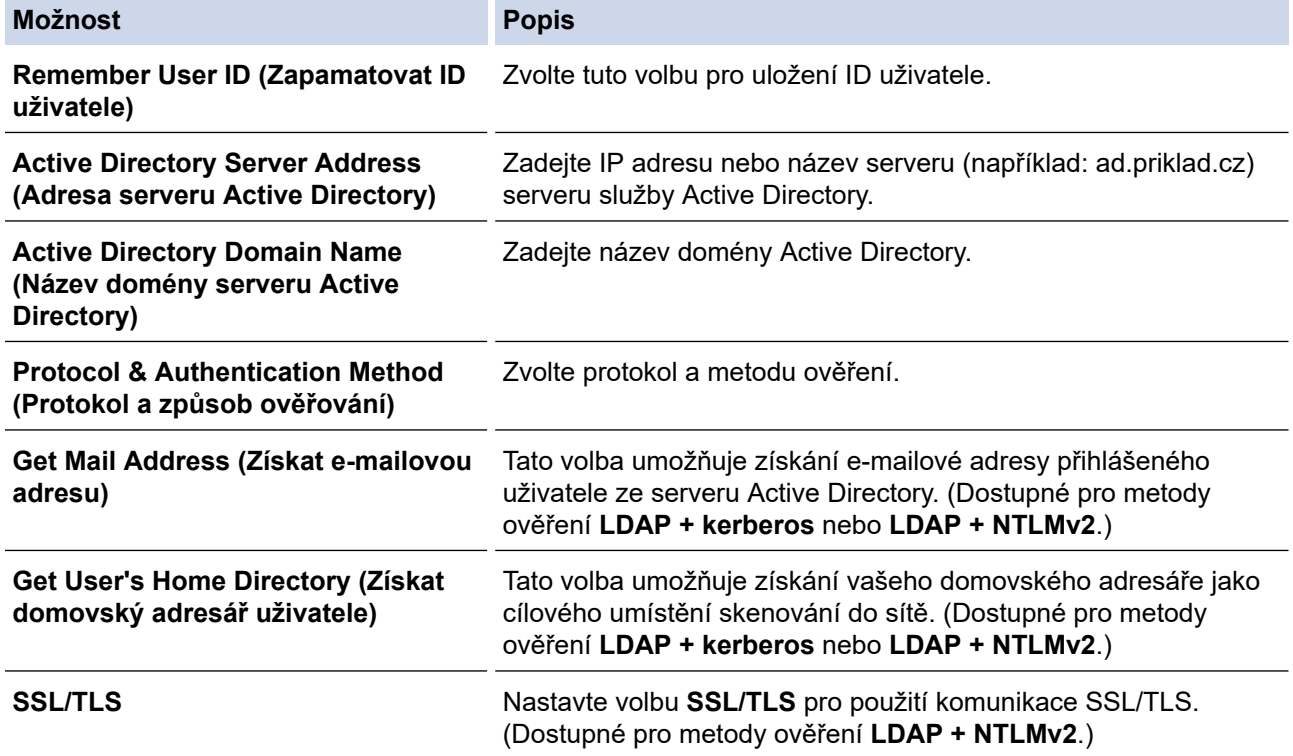

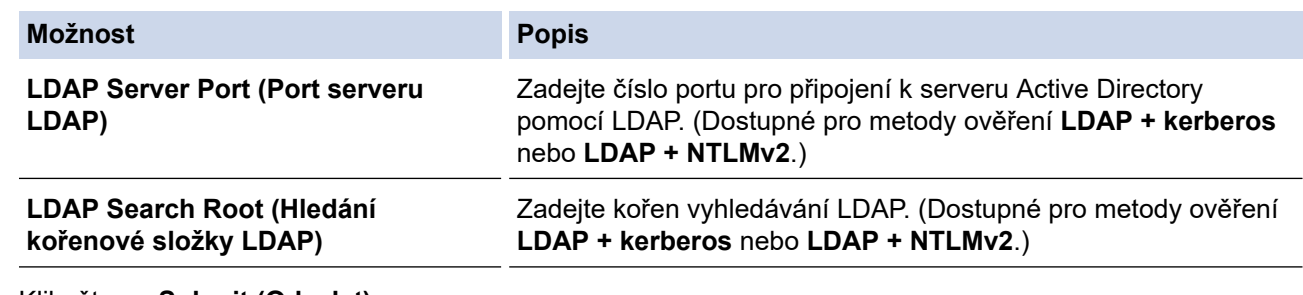

### 9. Klikněte na **Submit (Odeslat)**.

# **Související informace**

### • [Použití ověřování v Active Directory](#page-182-0)

### **Související témata:**

<span id="page-186-0"></span> [Domů](#page-1-0) > [Zabezpečení](#page-149-0) > [Použití ověřování v Active Directory](#page-182-0) > Přihlášení ke změně nastavení přístroje pomocí jeho ovládacího panelu (ověřování Active Directory)

# **Přihlášení ke změně nastavení přístroje pomocí jeho ovládacího panelu (ověřování Active Directory)**

**Související modely**: ADS-1800W

Je-li povolena autentizace Active Directory, bude přístroj uzamčen, dokud nezadáte své ID uživatele a heslo na ovládacím panelu přístroje.

- 1. Na ovládacím panelu přístroje pomocí dotykového displeje zadejte ID uživatele a heslo.
- 2. Stiskněte [OK].

Pokud ověřování proběhne úspěšně, ovládací panel přístroje se odemkne.

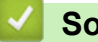

# **Související informace**

• [Použití ověřování v Active Directory](#page-182-0)

<span id="page-187-0"></span> [Domů](#page-1-0) > [Zabezpečení](#page-149-0) > Využijte ověření LDAP

# **Využijte ověření LDAP**

**Související modely**: ADS-1800W

- [Úvod k ověření LDAP](#page-188-0)
- [Konfigurace ověřování LDAP pomocí webové správy](#page-189-0)
- [Přihlášení ke změně nastavení přístroje pomocí jeho ovládacího panelu \(ověřování](#page-190-0) [LDAP\)](#page-190-0)

<span id="page-188-0"></span> [Domů](#page-1-0) > [Zabezpečení](#page-149-0) > [Využijte ověření LDAP](#page-187-0) > Úvod k ověření LDAP

# **Úvod k ověření LDAP**

#### **Související modely**: ADS-1800W

Ověření LDAP omezuje použití přístroje. Je-li ověřování LDAP povoleno, ovládací panel přístroje bude uzamčen. Nemůžete měnit nastavení přístroje, dokud nezadáte ID uživatele a heslo.

Ověřování LDAP nabízí následující funkci:

Při odesílání naskenovaných dat na e-mailový server získává e-mailovou adresu z LDAP serveru v závislosti na vašem ID uživatele.

Chcete-li tuto funkci použít, vyberte možnost **On (Zapnuto)** u nastavení **Get Mail Address (Získat e-mailovou adresu)**. Když přístroj odesílá naskenovaná data na e-mailový server nebo pokud jako příjemce chcete odeslat naskenovaná data na svou e-mailovou adresu, vaše e-mailová adresa bude nastavena jako odesilatel.

Nastavení ověřování v LDAP lze změnit pomocí webové správy.

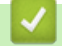

# **Související informace**

• [Využijte ověření LDAP](#page-187-0)

<span id="page-189-0"></span> [Domů](#page-1-0) > [Zabezpečení](#page-149-0) > [Využijte ověření LDAP](#page-187-0) > Konfigurace ověřování LDAP pomocí webové správy

# **Konfigurace ověřování LDAP pomocí webové správy**

### **Související modely**: ADS-1800W

- 1. Spusťte webový prohlížeč.
- 2. Zadejte "https://IP adresa přístroje" do řádku s adresou prohlížeče (kde "IP adresa přístroje" je IP adresou přístroje).

Například:

Ø

https://192.168.1.2

3. Podle potřeby zadejte heslo do pole **Login (Přihlášení)** a poté klikněte na **Login (Přihlášení)**.

Výchozí heslo ke správě nastavení tohoto přístroje je uvedeno na spodní straně přístroje a označeno jako "Pwd". Při prvním přihlášení změňte výchozí heslo podle pokynů na obrazovce.

4. Na levém navigačním panelu klikněte na **Administrator (Správce)** > **User Restriction Function (Funkce omezení uživatelů)**.

Pokud levý navigační panel není zobrazen, začněte procházet  $z \equiv z$ 

- 5. Vyberte volbu **LDAP Authentication (Ověřování LDAP)**.
- 6. Klikněte na **Submit (Odeslat)**.
- 7. Klikněte na nabídku **LDAP Authentication (Ověřování LDAP)**.
- 8. Nakonfigurujte následující nastavení:

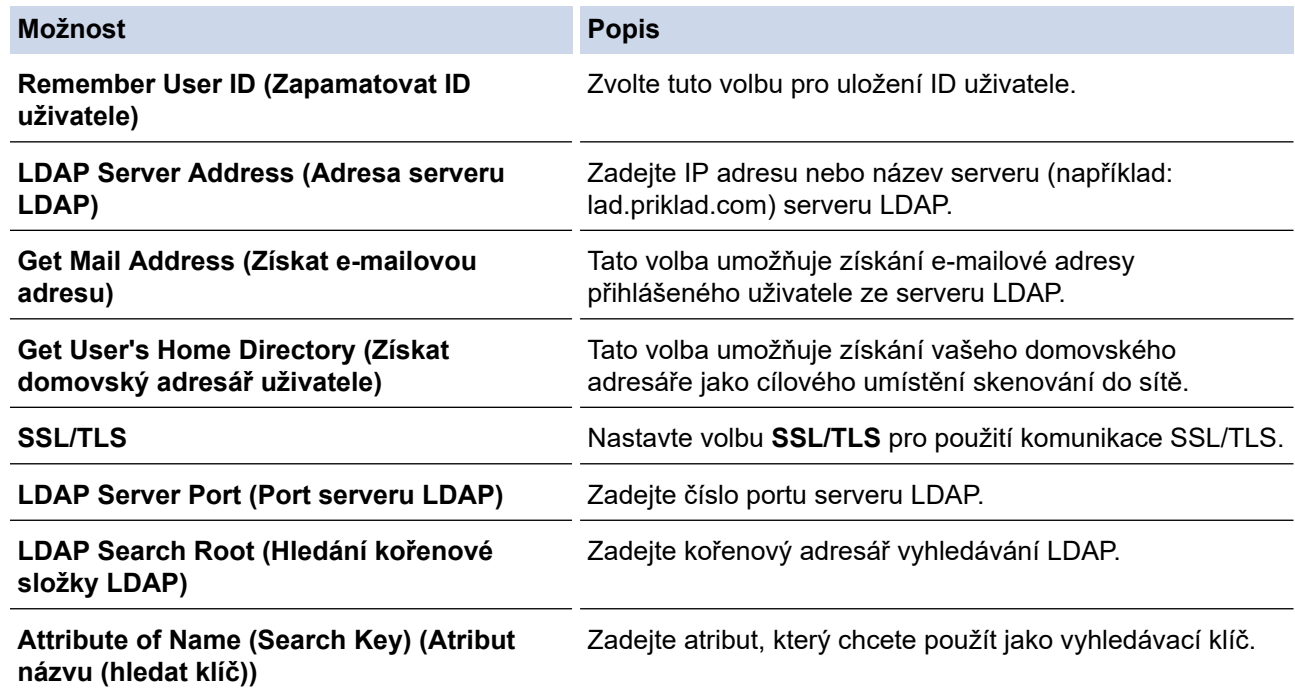

### 9. Klikněte na **Submit (Odeslat)**.

 **Související informace**

- [Využijte ověření LDAP](#page-187-0)
- **Související témata:**
- [Přístup k aplikaci webová správa](#page-282-0)

<span id="page-190-0"></span> [Domů](#page-1-0) > [Zabezpečení](#page-149-0) > [Využijte ověření LDAP](#page-187-0) > Přihlášení ke změně nastavení přístroje pomocí jeho ovládacího panelu (ověřování LDAP)

# **Přihlášení ke změně nastavení přístroje pomocí jeho ovládacího panelu (ověřování LDAP)**

**Související modely**: ADS-1800W

Je-li povolena možnost ověření LDAP, ovládací panel přístroje bude uzamčen, dokud na ovládacím panelu přístroje nezadáte své ID uživatele a heslo.

- 1. Na ovládacím panelu přístroje pomocí dotykového displeje zadejte ID uživatele a heslo.
- 2. Stiskněte [OK].

Pokud ověřování proběhne úspěšně, ovládací panel přístroje se odemkne.

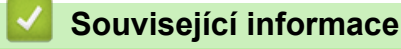

• [Využijte ověření LDAP](#page-187-0)

<span id="page-191-0"></span> [Domů](#page-1-0) > [Zabezpečení](#page-149-0) > Používání blokovací funkce Secure Function Lock 3.0

# **Používání blokovací funkce Secure Function Lock 3.0**

**Související modely**: ADS-1800W

- [Před použitím funkce Secure Function Lock 3.0](#page-192-0)
- [Konfigurace blokování funkcí 3.0 pomocí webové správy](#page-193-0)
- [Konfigurace veřejného režimu v Secure Function Lock 3.0](#page-194-0)
- [Registrace externí čtečky IC karet](#page-195-0)

<span id="page-192-0"></span> [Domů](#page-1-0) > [Zabezpečení](#page-149-0) > [Používání blokovací funkce Secure Function Lock 3.0](#page-191-0) > Před použitím funkce Secure Function Lock 3.0

# **Před použitím funkce Secure Function Lock 3.0**

**Související modely**: ADS-1800W

Secure Function Lock (Blokovací funkce) vám umožňuje omezit veřejný přístup k následujícím funkcím přístroje:

- Skenování na web (pouze podporované modely)
- Skenování do PC / Skenování do pracovního postupu
- Skenování do sítě
- Skenování do FTP/SFTP
- Skenování do e-mailového serveru
- Skenování na SharePoint (pouze podporované modely)
- Skenování do aplikací (pouze podporované modely)
- Skenování do USB

D

• Skenování do WSS (Skenování do webových služeb) (pouze podporované modely)

Secure Function Lock (Blokovací funkce) rovněž chrání uživatele před změnou výchozího nastavení přístroje omezením přístupu k nastavením přístroje.

Než začnete používat bezpečnostní funkce, je třeba nejprve zadat heslo správce. Správce může jednotlivým uživatelům nastavit omezení spolu s uživatelským heslem. Heslo si pečlivě poznamenejte. Jestliže jej zapomenete, budete muset resetovat všechna hesla uložena v přístroji. Informace o tom, jak resetovat heslo, získáte po zavolání na zákaznický servis Brother.

- Pouze správce může každému uživateli nastavovat omezení a provádět změny.
- Pokud je zapnutá blokovací funkce Secure Function Lock, přístroj je ve veřejném režimu. Pro přístup k funkcím přístroje blokovaným funkcí Secure Function Lock stiskněte **194**, vyberte své uživatelské iméno a zadeite heslo.

### **Související informace**

• [Používání blokovací funkce Secure Function Lock 3.0](#page-191-0)

<span id="page-193-0"></span> [Domů](#page-1-0) > [Zabezpečení](#page-149-0) > [Používání blokovací funkce Secure Function Lock 3.0](#page-191-0) > Konfigurace blokování funkcí 3.0 pomocí webové správy

# **Konfigurace blokování funkcí 3.0 pomocí webové správy**

#### **Související modely**: ADS-1800W

- 1. Spusťte webový prohlížeč.
- 2. Zadejte "https://IP adresa přístroje" do řádku s adresou prohlížeče (kde "IP adresa přístroje" je IP adresou přístroje).

Například:

Ø

https://192.168.1.2

3. Podle potřeby zadejte heslo do pole **Login (Přihlášení)** a poté klikněte na **Login (Přihlášení)**.

Výchozí heslo ke správě nastavení tohoto přístroje je uvedeno na spodní straně přístroje a označeno jako "**Pwd**". Při prvním přihlášení změňte výchozí heslo podle pokynů na obrazovce.

4. V levém navigačním panelu klikněte na možnosti **Administrator (Správce)** > **Restriction Management (Správa omezení)** nebo **User Restriction Function (Funkce omezení uživatelů)**.

Pokud levý navigační panel není zobrazen, začněte procházet  $z \equiv$ .

- 5. Vyberte volbu **Secure Function Lock (Blokovací funkce)**.
- 6. Klikněte na **Submit (Odeslat)**.
- 7. Klikněte na nabídku **Restricted Functions (Omezené funkce)**.
- 8. Do pole **User List / Restricted Functions (Seznam uživatelů / omezené funkce)** zadejte název skupiny nebo uživatelské jméno.
- 9. Ve sloupcích **Scan to (Skenovat do)** zaškrtnutím políčka povolte nebo zrušením zaškrtnutí zakažte uvedenou funkci.
- 10. Klikněte na **Submit (Odeslat)**.
- 11. Klikněte na nabídku **User List (Seznam uživatelů)**.
- 12. Do políčka **User List (Seznam uživatelů)** zadejte uživatelské jméno.
- 13. Do pole **Password (Heslo)** zadejte heslo.

Počet znaků, které můžete nastavit, se liší v závislosti na modelu.

- 14. V poli **E-mail Address (E-mailová adresa)** zadejte e-mailovou adresu uživatele (dostupné pouze pro určité modely).
- 15. Chcete-li zaregistrovat ID kartu uživatele, zadejte číslo jeho karty do pole **Card ID (NFC ID) (ID karty (NFC ID))**.
- 16. Vyberte **User List / Restricted Functions (Seznam uživatelů / omezené funkce)** pro každého uživatele z rozevíracího seznamu.
- 17. Klikněte na **Submit (Odeslat)**.

Můžete rovněž měnit nastavení odblokování seznamu uživatelů v nabídce **Secure Function Lock (Blokovací funkce)**.

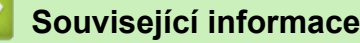

• [Používání blokovací funkce Secure Function Lock 3.0](#page-191-0)

#### **Související témata:**

<span id="page-194-0"></span> [Domů](#page-1-0) > [Zabezpečení](#page-149-0) > [Používání blokovací funkce Secure Function Lock 3.0](#page-191-0) > Konfigurace veřejného režimu v Secure Function Lock 3.0

# **Konfigurace veřejného režimu v Secure Function Lock 3.0**

**Související modely**: ADS-1800W

Na obrazovce Secure Function Lock (Blokovací funkce) lze nastavit Veřejný režim, který omezuje funkce dostupné veřejným uživatelům. Veřejní uživatelé nemusí zadávat heslo pro přístup k funkcím, které jsou k dispozici prostřednictvím nastavení veřejného režimu.

- 1. Spusťte webový prohlížeč.
- 2. Zadejte "https://IP adresa přístroje" do řádku s adresou prohlížeče (kde "IP adresa přístroje" je IP adresou přístroje).

Například:

Ø

https://192.168.1.2

3. Podle potřeby zadejte heslo do pole **Login (Přihlášení)** a poté klikněte na **Login (Přihlášení)**.

Výchozí heslo ke správě nastavení tohoto přístroje je uvedeno na spodní straně přístroje a označeno jako "Pwd". Při prvním přihlášení změňte výchozí heslo podle pokynů na obrazovce.

4. V levém navigačním panelu klikněte na možnosti **Administrator (Správce)** > **Restriction Management (Správa omezení)** nebo **User Restriction Function (Funkce omezení uživatelů)**.

Pokud levý navigační panel není zobrazen, začněte procházet  $z \equiv z$ .

- 5. Vyberte volbu **Secure Function Lock (Blokovací funkce)**.
- 6. Klikněte na **Submit (Odeslat)**.
- 7. Klikněte na nabídku **Restricted Functions (Omezené funkce)**.
- 8. V řádku **Public Mode (Veřejný režim)** zaškrtnutím políčka povolte nebo zrušením zaškrtnutí políčka zakažte uvedenou funkci.
- 9. Klikněte na **Submit (Odeslat)**.

### **Související informace**

• [Používání blokovací funkce Secure Function Lock 3.0](#page-191-0)

#### **Související témata:**

<span id="page-195-0"></span> [Domů](#page-1-0) > [Zabezpečení](#page-149-0) > [Používání blokovací funkce Secure Function Lock 3.0](#page-191-0) > Registrace externí čtečky IC karet

# **Registrace externí čtečky IC karet**

**Související modely**: ADS-1800W

Když připojíte externí čtečku čipových IC (Integrated Circuit) karet, zaregistrujte ji pomocí webové správy. Tento přístroj podporuje externí čtečky IC karet s podporou ovladače třídy HID.

- 1. Spusťte webový prohlížeč.
- 2. Zadejte "https://IP adresa přístroje" do řádku s adresou prohlížeče (kde "IP adresa přístroje" je IP adresou přístroje).

Například:

Ø

https://192.168.1.2

3. Podle potřeby zadejte heslo do pole **Login (Přihlášení)** a poté klikněte na **Login (Přihlášení)**.

Výchozí heslo ke správě nastavení tohoto přístroje je uvedeno na spodní straně přístroje a označeno jako "Pwd". Při prvním přihlášení změňte výchozí heslo podle pokynů na obrazovce.

4. Na levém navigačním panelu klikněte na **Administrator (Správce)** > **External Card Reader (Externí čtečka karet)**.

Pokud levý navigační panel není zobrazen, začněte procházet  $z \equiv$ .

- 5. Zadejte nezbytné údaje a potom klikněte na **Submit (Odeslat)**.
- 6. Připojte čtečku karet k přístroji.

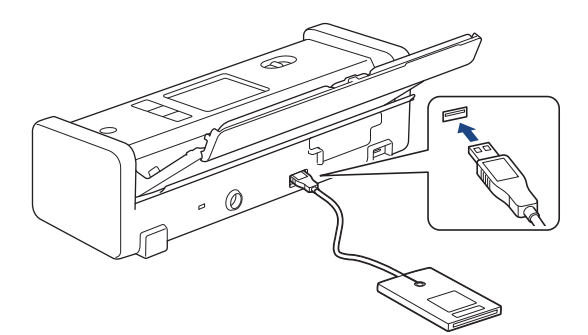

7. Při používání ověřování kartou přiložte kartu ke čtečce karet.

### **Související informace**

• [Používání blokovací funkce Secure Function Lock 3.0](#page-191-0)

### **Související témata:**

<span id="page-196-0"></span> [Domů](#page-1-0) > [Zabezpečení](#page-149-0) > Zabezpečené odeslání e-mailu

# **Zabezpečené odeslání e-mailu**

**Související modely**: ADS-1800W

- [Konfigurace odesílání e-mailu pomocí webové správy](#page-197-0)
- [Odeslání e-mailu s ověřením uživatele](#page-198-0)
- [Zabezpečené odesílání e-mailu pomocí protokolu SSL/TLS](#page-199-0)

<span id="page-197-0"></span> [Domů](#page-1-0) > [Zabezpečení](#page-149-0) > [Zabezpečené odeslání e-mailu](#page-196-0) > Konfigurace odesílání e-mailu pomocí webové správy

# **Konfigurace odesílání e-mailu pomocí webové správy**

**Související modely**: ADS-1800W

Doporučujeme použít aplikaci Web Based Management ke konfiguraci zabezpečeného odesílání e-mailu s ověřením uživatele nebo odesílání e-mailu pomocí SSL/TLS.

- 1. Spusťte webový prohlížeč.
- 2. Zadejte "https://IP adresa přístroje" do řádku s adresou prohlížeče (kde "IP adresa přístroje" je IP adresou přístroje).

Například:

Ô

https://192.168.1.2

3. Podle potřeby zadejte heslo do pole **Login (Přihlášení)** a poté klikněte na **Login (Přihlášení)**.

Výchozí heslo ke správě nastavení tohoto přístroje je uvedeno na spodní straně přístroje a označeno jako "**Pwd**". Při prvním přihlášení změňte výchozí heslo podle pokynů na obrazovce.

4. Na levém navigačním panelu klikněte na volbu **Network (Síť)** > **Network (Síť)** > **Protocol (Protokol)**.

Pokud levý navigační panel není zobrazen, začněte procházet  $z \equiv z$ .

- 5. V poli **SMTP** klikněte na tlačítko **Advanced Settings (Rozšířená nastavení)** a zkontrolujte, zda je položka **SMTP** ve stavu **Enabled (Povoleno)**.
- 6. Nakonfigurujte nastavení **SMTP**.
	- Po dokončení konfigurace lze také odesláním zkušebního e-mailu ověřit správnost nastavení e-mailu.
	- Neznáte-li nastavení serveru SMTP, obraťte se na správce sítě, případně na poskytovatele internetových služeb (ISP).
- 7. Po dokončení klikněte na tlačítko **Submit (Odeslat)**.
- 8. Otestujte aktuální nastavení podle pokynů uvedených v dialogovém okně.

### **Související informace**

• [Zabezpečené odeslání e-mailu](#page-196-0)

#### **Související témata:**

<span id="page-198-0"></span> [Domů](#page-1-0) > [Zabezpečení](#page-149-0) > [Zabezpečené odeslání e-mailu](#page-196-0) > Odeslání e-mailu s ověřením uživatele

# **Odeslání e-mailu s ověřením uživatele**

**Související modely**: ADS-1800W

Přístroj podporuje metodu SMTP-AUTH pro odesílání e-mailů prostřednictvím e-mailového serveru, který vyžaduje ověření uživatele. Tato metoda zabraňuje přístupu neoprávněných uživatelů na poštovní server. Pro odesílání e-mailových oznámení a e-mailových zpráv můžete použít metodu SMTP-AUTH (dostupné u některých modelů).

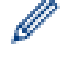

Doporučujeme ke konfiguraci ověřování SMTP použít webovou správu.

### **Nastavení poštovního serveru**

Musíte nakonfigurovat metodu ověření SMTP přístroje tak, aby se shodovala s metodou používanou e-mailovým serverem. Podrobnosti o nastavení e-mailového serveru vám poskytne správce sítě nebo poskytovatel internetových služeb (ISP).

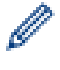

Chcete-li aktivovat ověření serveru SMTP, na obrazovce **SMTP** aplikace Web Based Management v části **Server Authentication Method (Metoda ověření serveru)** musíte vybrat **SMTP-AUTH**.

 **Související informace**

• [Zabezpečené odeslání e-mailu](#page-196-0)

<span id="page-199-0"></span> [Domů](#page-1-0) > [Zabezpečení](#page-149-0) > [Zabezpečené odeslání e-mailu](#page-196-0) > Zabezpečené odesílání e-mailu pomocí protokolu SSL/TLS

# **Zabezpečené odesílání e-mailu pomocí protokolu SSL/TLS**

**Související modely**: ADS-1800W

Tento přístroj podporuje metody komunikace SSL/TLS. Aby bylo možné používat e-mailový server, který využívá komunikaci SSL/TLS, musíte nakonfigurovat následující nastavení.

Doporučujeme ke konfiguraci SSL/TLS použít webovou správu.

### **Ověření certifikátu serveru**

Pokud potřebujete ověřit serverový certifikát, zaškrtněte políčko **Verify Server Certificate (Ověřit certifikát serveru)** pod položkou **SSL/TLS**.

Před ověřením certifikátu serveru musíte naimportovat certifikát CA vydaný certifikačním orgánem, který podepsal certifikát serveru. Požádejte svého správce sítě nebo poskytovatele internetových služeb (ISP) o potvrzení, zda je nezbytné importovat certifikát CA.

### **Číslo portu**

Vyberete-li **SSL** nebo **TLS**, hodnota **Port** bude změněna tak, aby se shodovala s protokolem. Chcete-li změnit číslo portu ručně, zadejte číslo portu po výběru nastavení **SSL/TLS**.

Musíte nakonfigurovat metodu komunikace přístroje tak, aby se shodovala s metodou používanou poštovním serverem. Podrobnosti o nastavení poštovního serveru vám poskytne správce sítě nebo poskytovatel internetových služeb.

Ve většině případů zabezpečené služby webové pošty vyžadují následující nastavení:

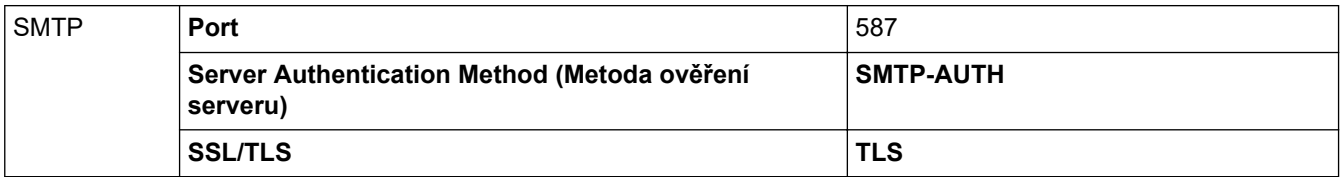

### **Související informace**

• [Zabezpečené odeslání e-mailu](#page-196-0)

### **Související témata:**

• [Konfigurace certifikátů k zabezpečení zařízení](#page-151-0)

<span id="page-200-0"></span> [Domů](#page-1-0) > [Zabezpečení](#page-149-0) > Zamknutí nastavení přístroje z ovládacího panelu

# **Zamknutí nastavení přístroje z ovládacího panelu**

**Související modely**: ADS-1800W

Před zapnutím funkce blokování přístupu k přístroji si pečlivě poznamenejte heslo. Pokud zapomenete heslo, budete muset pomocí vašeho správce systému nebo zákaznického servisu společnosti Brother resetovat všechna hesla uložená v přístroji.

• [Přehled zámku nastavení](#page-201-0)

<span id="page-201-0"></span> [Domů](#page-1-0) > [Zabezpečení](#page-149-0) > [Zamknutí nastavení přístroje z ovládacího panelu](#page-200-0) > Přehled zámku nastavení

# **Přehled zámku nastavení**

### **Související modely**: ADS-1800W

Ø

Pomocí funkce blokování funkcí můžete zablokovat neoprávněný přístup k nastavení přístroje. Je-li zámek nastavení zapnutý, nelze přistupovat k nastavení přístroje, aniž byste zadali heslo.

Pokud je zámek nastavení zapnutý, nespustí se program Vzdálené nastavení.

- [Nastavení nebo změna hesla zámku nastavení](#page-202-0)
- [Zapnutí zámku nastavení](#page-203-0)

<span id="page-202-0"></span> [Domů](#page-1-0) > [Zabezpečení](#page-149-0) > [Zamknutí nastavení přístroje z ovládacího panelu](#page-200-0) > [Přehled zámku](#page-201-0) [nastavení](#page-201-0) > Nastavení nebo změna hesla zámku nastavení

# **Nastavení nebo změna hesla zámku nastavení**

**Související modely**: ADS-1800W

1. Stiskněte tlačítko  $\prod_{i=1}^{n}$  [Nastaveni] > [Základní nastavení] > [Nastavení zámku].

Chcete-li heslo změnit, stiskněte  $\prod_i$  [Nastaveni] > [Základní nastavení] > [Nastavení zámku] > [Nastavit heslo] a poté zadejte své stávající čtyřmístné heslo. Stiskněte [OK].

- 2. Zadejte čtyřmístné číslo pro heslo pomocí čísel 0-9. Stiskněte [OK].
- 3. Když se na dotykovém displeji zobrazí výzva [Overit:], znovu zadejte nové heslo. Stiskněte [OK].
- 4. Stiskněte .

Ø

 **Související informace**

• [Přehled zámku nastavení](#page-201-0)

<span id="page-203-0"></span> [Domů](#page-1-0) > [Zabezpečení](#page-149-0) > [Zamknutí nastavení přístroje z ovládacího panelu](#page-200-0) > [Přehled zámku](#page-201-0) [nastavení](#page-201-0) > Zapnutí zámku nastavení

# **Zapnutí zámku nastavení**

**Související modely**: ADS-1800W

Pomocí funkce blokování funkcí můžete zablokovat neoprávněný přístup k nastavení přístroje. Je-li zámek nastavení zapnutý, nelze přistupovat k nastavení přístroje, aniž byste zadali heslo.

- 1. Stiskněte tlačítko  $\prod_{i=1}^{N}$  [Nastaveni] > [Základní nastavení] > [Nastavení zámku] > [Zámek Vyp.=>Zap.].
- 2. Zadejte aktuální čtyřmístné heslo. Stiskněte [OK].

Chcete-li zámek nastavení přepnout, stiskněte na dotykovém displeji i in, zadejte aktuální čtyřmístné heslo a poté stiskněte [OK].

### **Související informace**

• [Přehled zámku nastavení](#page-201-0)

Ø

<span id="page-204-0"></span> [Domů](#page-1-0) > Brother Web Connect

# **Brother Web Connect**

**Související modely**: ADS-1800W

- [Přehled funkce Brother Web Connect](#page-205-0)
- [Online služby používané s funkcí Brother Web Connect](#page-207-0)
- [Nastavení funkce Brother Web Connect](#page-209-0)
- [Naskenování a nahrání dokumentů pomocí funkce Brother Web Connect](#page-215-0)

# <span id="page-205-0"></span>**Přehled funkce Brother Web Connect**

#### **Související modely**: ADS-1800W

Některé webové stránky poskytují služby, které umožňují uživatelům ukládat a prohlížet obrázky a soubory na webových stránkách. Přístroj Brother může skenovat obrázky a ukládat je do těchto služeb.

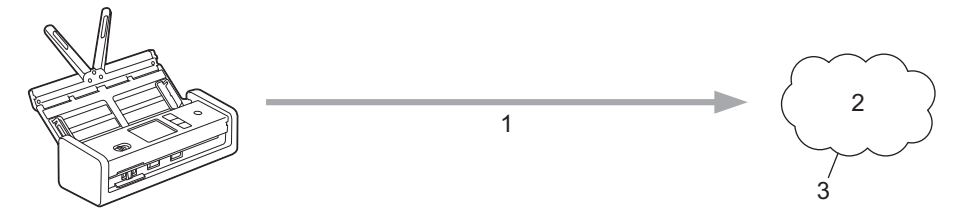

- 1. Skenování
- 2. Fotografie, obrázky, dokumenty a další soubory
- 3. Webová služba

Aby bylo možné používat funkci Brother Web Connect, musí být vaše zařízení Brother připojeno k síti, která má přístup k internetu, a to buď prostřednictvím drátového nebo bezdrátového připojení.

Pro nastavení sítě, která používá server proxy, musí být zařízení také nakonfigurováno pro použití serveru proxy. Pokud si nejste jistí svoji síťovou konfigurací, ověřte se svojí síťový správce.

Server proxy je počítač, který slouží jako prostředník mezi počítači bez přímého připojení k internetu a internetem.

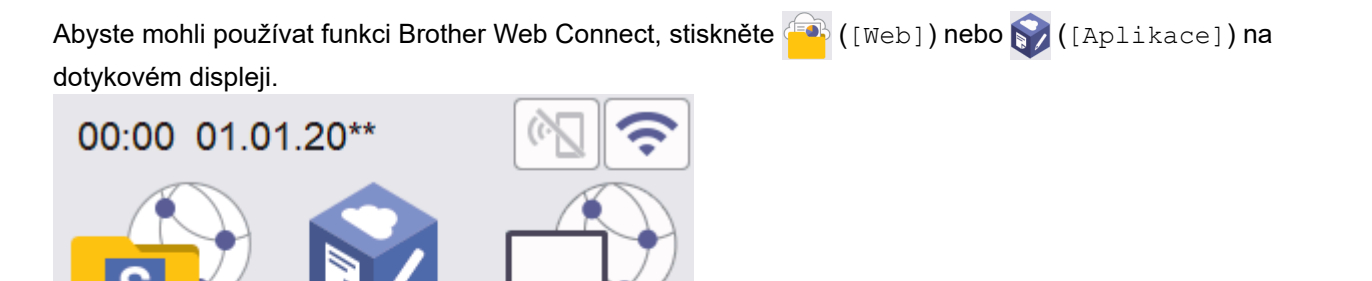

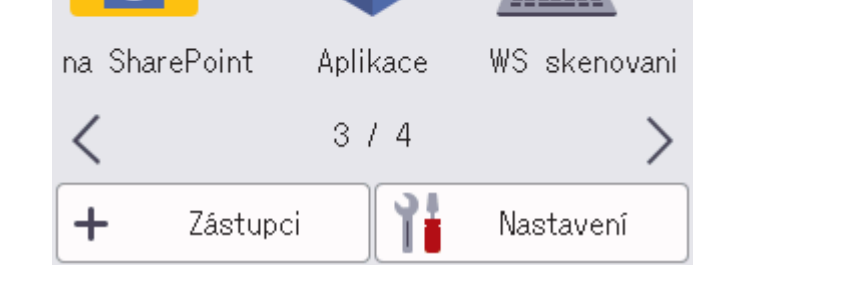

### **Související informace**

- [Brother Web Connect](#page-204-0)
	- [Konfigurace nastavení serveru proxy pomocí Web Based Management \(webové správy\)](#page-206-0)

<span id="page-206-0"></span> [Domů](#page-1-0) > [Brother Web Connect](#page-204-0) > [Přehled funkce Brother Web Connect](#page-205-0) > Konfigurace nastavení serveru proxy pomocí Web Based Management (webové správy)

# **Konfigurace nastavení serveru proxy pomocí Web Based Management (webové správy)**

### **Související modely**: ADS-1800W

Pokud síť používá server proxy, následující informace o serveru proxy musí být nakonfigurovány pomocí aplikace Web Based Management:

- Adresa serveru proxy
- Číslo portu
- Uživatelské jméno
- **Heslo** 
	- Doporučujeme používat nejnovější verzi následujících webových prohlížečů:
		- Microsoft Edge, Firefox a Google Chrome™ pro systém Windows
		- Safari, Firefox a Google Chrome™ pro Mac
		- Google Chrome™ pro Android™
		- Safari a Google Chrome™ pro iOS
		- Bez ohledu na to, jaký prohlížeč používáte, musíte mít vždy aktivované JavaScript a Cookies.
- 1. Spusťte webový prohlížeč.
- 2. Zadejte "https://IP adresa přístroje" do řádku s adresou prohlížeče (kde místo části "IP adresa přístroje" zadáte IP adresu svého přístroje).

Například:

B

https://192.168.1.2

3. Podle potřeby zadejte heslo do pole **Login (Přihlášení)** a potom klikněte na **Login (Přihlášení)**.

Výchozí heslo ke správě nastavení tohoto přístroje je uvedeno na spodní straně přístroje a označeno jako "Pwd". Při prvním přihlášení změňte výchozí heslo podle pokynů na obrazovce.

4. Na levém navigačním panelu klikněte na volbu **Network (Síť)** > **Network (Síť)** > **Protocol (Protokol)**.

Pokud levý navigační panel není zobrazen, začněte procházet  $z \equiv z$ .

- 5. Ujistěte se, že je zaškrtávací políčko **Proxy** zaškrtnuto a pak klikněte na volbu **Submit (Odeslat)**.
- 6. V poli **Proxy** klikněte na **Advanced Settings (Pokročilá nastavení)**.
- 7. Zadejte informace o serveru proxy.
- 8. Stiskněte tlačítko **Submit (Odeslat)**.

### **Související informace**

• [Přehled funkce Brother Web Connect](#page-205-0)

**Související témata:**

<span id="page-207-0"></span> [Domů](#page-1-0) > [Brother Web Connect](#page-204-0) > Online služby používané s funkcí Brother Web Connect

# **Online služby používané s funkcí Brother Web Connect**

**Související modely**: ADS-1800W

Použijte funkci Brother Web Connect pro přístup ke službám z přístroje Brother. Některé z těchto webových služeb nabízejí firemní verze.

Aby bylo možné používat funkci Brother Web Connect, musíte mít účet u požadované služby. Pokud účet ještě nemáte, v počítači si otevřete webové stránky služby a účet si založte.

### **Google Drive™**

On-line služba pro ukládání, úpravu, sdílení a synchronizaci dokumentů. URL: [drive.google.com](http://drive.google.com)

### **Evernote®**

On-line služba pro ukládání a správu souborů.

URL: [www.evernote.com](http://www.evernote.com)

### **Dropbox**

On-line služba pro ukládání, sdílení a synchronizaci souborů. URL: [www.dropbox.com](http://www.dropbox.com)

### **OneDrive**

On-line služba pro ukládání, sdílení a správu souborů.

URL:<https://onedrive.live.com>

### **Box**

On-line služba pro editaci a sdílení dokumentů. URL: [www.box.com](http://www.box.com)

### **OneNote**

On-line služba pro editaci a sdílení dokumentů.

URL: [www.onenote.com](http://www.onenote.com)

### **SharePoint Online**

On-line služba uchovávání obsahu, sdílení a správy souborů pro firmy.

Více informací o kterékoli z těchto služeb naleznete na internetových stránkách příslušných služeb.

Následující tabulka popisuje, které typy souborů je možné použít s jednotlivými funkcemi Brother Web Connect:

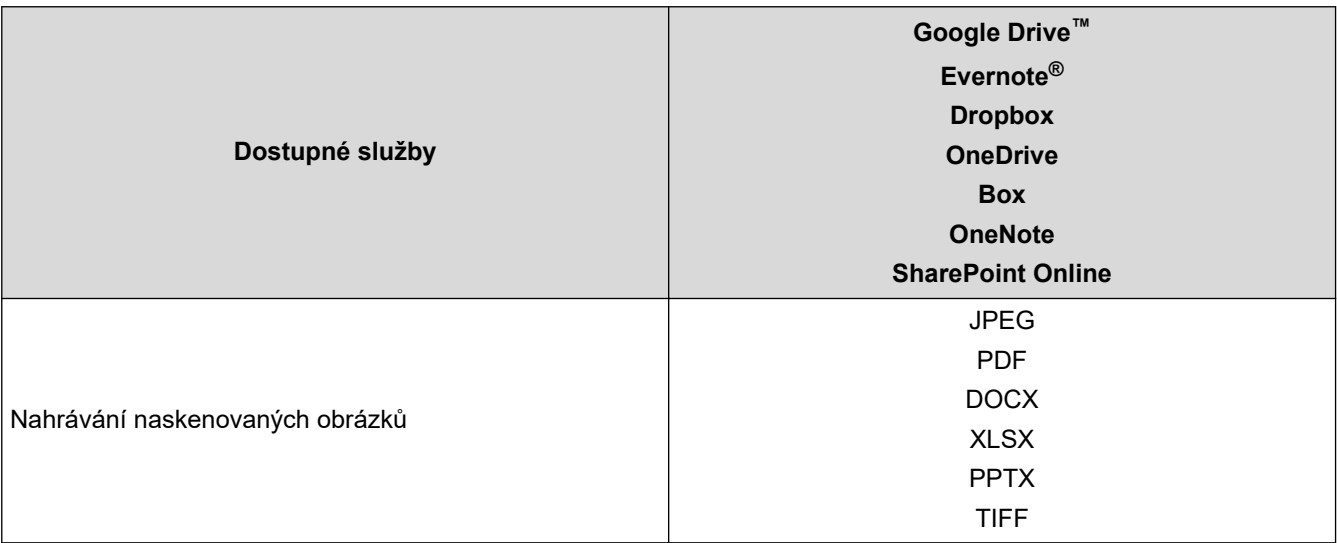

- $\mathscr{Q}$ • Některé služby nemusejí být dostupné ve všech zemích.
	- Pro Hongkong, Tchaj-wan a Koreu:

Brother Web Connect podporuje pouze názvy souborů psané v angličtině. Soubory pojmenované v místním jazyce se nestáhnou.

### **Související informace**

• [Brother Web Connect](#page-204-0)

<span id="page-209-0"></span> [Domů](#page-1-0) > [Brother Web Connect](#page-204-0) > Nastavení funkce Brother Web Connect

## **Nastavení funkce Brother Web Connect**

**Související modely**: ADS-1800W

- [Přehled instalace služby Brother Web Connect](#page-210-0)
- [Vytvoření účtu pro jednotlivé online služby před použitím funkce Brother Web Connect](#page-211-0)
- [Žádost o přístup k funkci Brother Web Connect](#page-212-0)
- [Registrace účtu pro použití funkce Brother Web Connect na vašem přístroji Brother](#page-213-0)

<span id="page-210-0"></span> [Domů](#page-1-0) > [Brother Web Connect](#page-204-0) > [Nastavení funkce Brother Web Connect](#page-209-0) > Přehled instalace služby Brother Web Connect

# **Přehled instalace služby Brother Web Connect**

**Související modely**: ADS-1800W

### **Krok 1: vytvořte účet u služby, kterou chcete používat.**

Pomocí počítače vstupte na webové stránky služby a vytvořte si účet. (Pokud již máte účet, není třeba vytvářet další účet.)

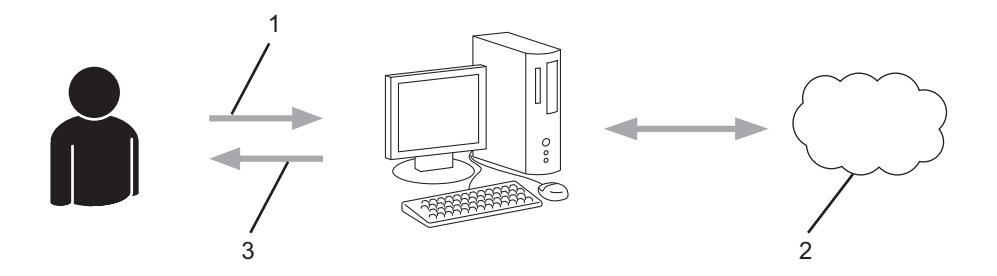

- 1. Registrace uživatele
- 2. Webová služba
- 3. Získat účet

### **Krok 2: Požádejte o přístup k funkci Brother Web Connect.**

Spuštěním přístupu k funkci Brother Web Connect pomocí počítače získáte dočasné ID.

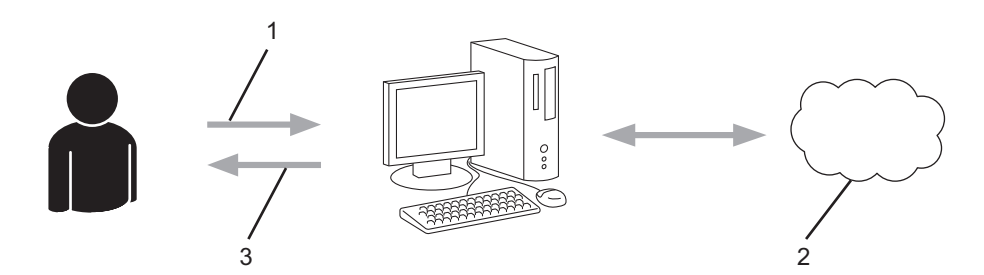

- 1. Upravit údaje účtu
- 2. Stránka aplikace služby Brother Web Connect
- 3. Získat dočasné ID

### **Krok 3: Na přístroji zadejte informace o účtu, které jsou potřebné pro přístup k požadované službě.**

Pro povolení služby na přístroji zadejte dočasné ID. Určete jméno účtu tak, jak byste chtěli, aby se zobrazovalo na přístroji, a zadejte PIN, pokud jej chcete používat.

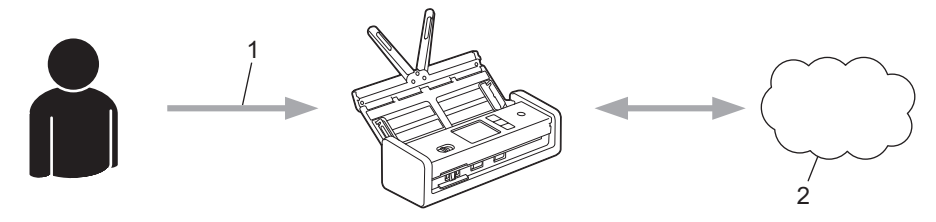

- 1. Zadat dočasné ID
- 2. Webová služba

Nyní je možné na zařízení Brother službu používat.

### **Související informace**

• [Nastavení funkce Brother Web Connect](#page-209-0)

<span id="page-211-0"></span> [Domů](#page-1-0) > [Brother Web Connect](#page-204-0) > [Nastavení funkce Brother Web Connect](#page-209-0) > Vytvoření účtu pro jednotlivé online služby před použitím funkce Brother Web Connect

# **Vytvoření účtu pro jednotlivé online služby před použitím funkce Brother Web Connect**

**Související modely**: ADS-1800W

Aby bylo možné používat funkci Brother Web Connect pro přístup k online službě, musíte mít u příslušné online služby účet. Pokud účet ještě nemáte, v počítači si otevřete webové stránky služby a účet si založte. Po vytvoření účtu se přihlaste a před použitím funkce Brother Web Connect použijte účet jednou pomocí počítače. V opačném případě přístroj nemusí být přístupu ke službě pomocí funkce Brother Web Connect schopen.

Pokud již účet máte, není třeba vytvářet další.

Jakmile vytvoříte účet u online služby, kterou chcete používat, požádejte o přístup ke službě Brother Web Connect.

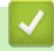

### **Související informace**

• [Nastavení funkce Brother Web Connect](#page-209-0)

<span id="page-212-0"></span> [Domů](#page-1-0) > [Brother Web Connect](#page-204-0) > [Nastavení funkce Brother Web Connect](#page-209-0) > Žádost o přístup k funkci Brother Web Connect

# **Žádost o přístup k funkci Brother Web Connect**

**Související modely**: ADS-1800W

Chcete-li použít aplikaci Brother Web Connect k přístupu k online službám, musíte nejprve zažádat o přístup k aplikaci Brother Web Connect pomocí počítače, který má nainstalované programy Brother.

1. Přejděte na webovou stránku aplikace Brother Web Connect:

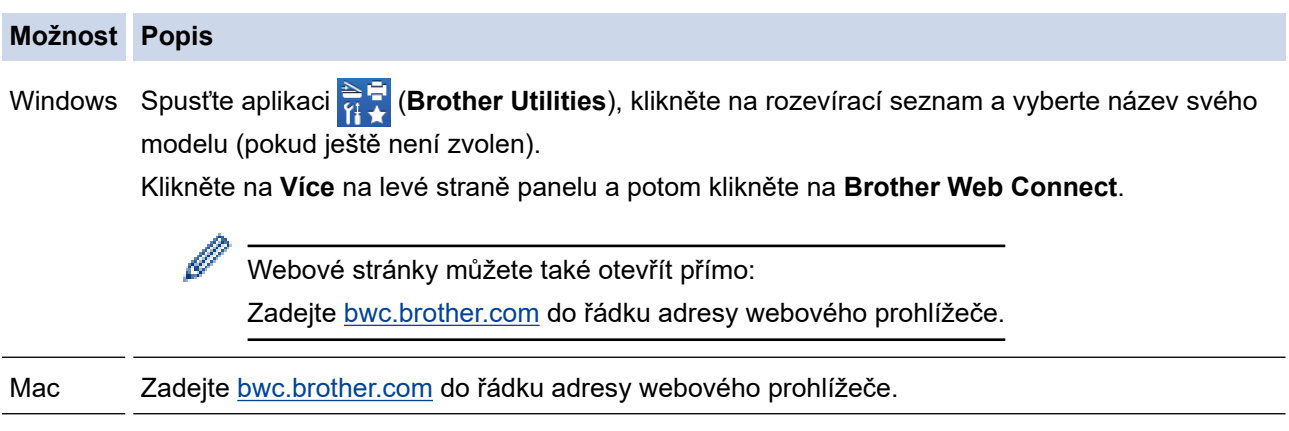

Otevře se webová stránka aplikace Brother Web Connect.

- 2. Vyberte službu, kterou chcete použít.
- 3. Postupujte podle pokynů na obrazovce a požádejte o přístup. Po dokončení se zobrazí vaše dočasné ID.

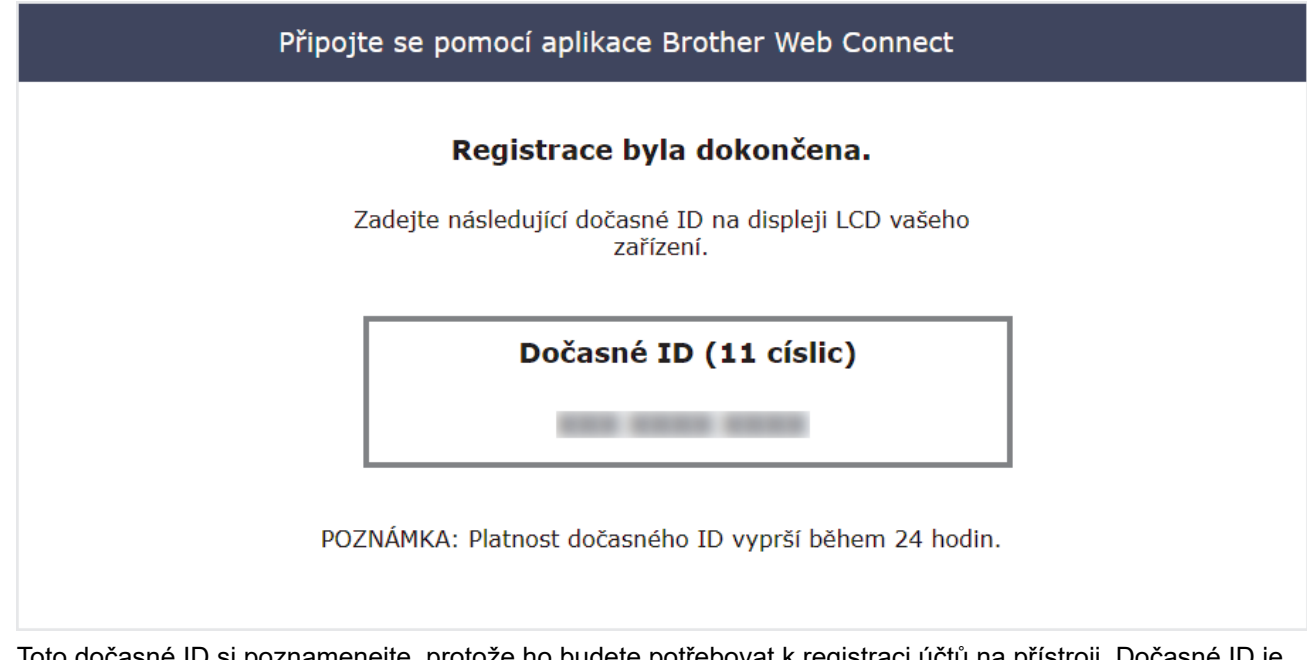

- 4. Toto dočasné ID si poznamenejte, protože ho budete potřebovat k registraci účtů na přístroji. Dočasné ID je platné po dobu 24 hodin.
- 5. Zavřete webový prohlížeč.

Když nyní máte ID pro přístup k funkci Brother Web Connect, musíte toto ID zaregistrovat na přístroji, prostřednictvím kterého následně můžete přistoupit k požadované webové službě.

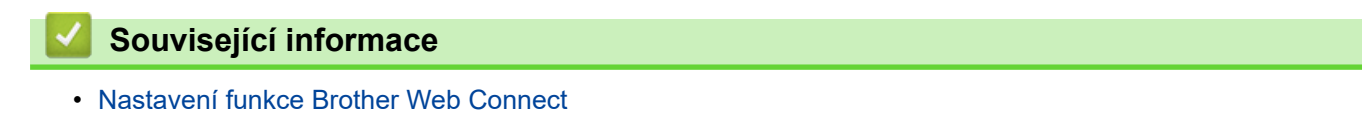

<span id="page-213-0"></span> [Domů](#page-1-0) > [Brother Web Connect](#page-204-0) > [Nastavení funkce Brother Web Connect](#page-209-0) > Registrace účtu pro použití funkce Brother Web Connect na vašem přístroji Brother

# **Registrace účtu pro použití funkce Brother Web Connect na vašem přístroji Brother**

**Související modely**: ADS-1800W

Musíte zadat informace o svém účtu funkce Brother Web Connect a nakonfigurovat zařízení tak, aby mohlo prostřednictvím funkce Brother Web Connect přistupovat k požadované službě.

- Pro registraci účtu na zařízení musíte mít přístup k funkci Brother Web Connect.
- Před registrací účtu zkontrolujte, zda je na ovládacím panelu zařízení nastavené správné datum a čas.

1. Stisknutím < nebo > zobrazte [Web] a danou volbu stiskněte.

• Pokud se na LCD displeji přístroje zobrazí informace týkající se připojení k internetu, přečtěte si tyto informace a stiskněte tlačítko [OK].

- Na displeji LCD se budou příležitostně zobrazovat informace o aktualizacích nebo oznámení o funkcích Brother Web Connect. Informace si přečtěte a poté stiskněte [OK].
- 2. Jestliže se objeví informace týkající se licenčního ujednání , proveďte výběr a postupujte podle pokynů na obrazovce.
- 3. Stisknutím tlačítka ▲ nebo ▼ zobrazíte službu, kterou si přejete zaregistrovat. Stiskněte název služby.
- 4. Pokud se zobrazí informace o funkci Brother Web Connect, stiskněte tlačítko [OK].
- 5. Stiskněte tlačítko [Registrovat/odstranit ucet] > [Registrovat ucet].
- 6. Zařízení vás vyzve k zadání dočasného ID, které jste obdrželi, když jste požádali o přístup k funkci Brother Web Connect.

Stiskněte [OK].

7. Pomocí LCD displeie zadeite dočasné ID a poté stiskněte [OK].

Na displeji LCD se zobrazí chybová zpráva, pokud se informace, které jste zadali, neshodují s dočasným ID, které jste obdrželi, když jste požádali o přístup, nebo když platnost dočasného ID vypršela. Zadejte dočasné ID správně nebo požádejte o přístup znovu, čímž získáte nové dočasné ID.

- 8. Zařízení vás vyzve k zadání názvu účtu tak, jak byste chtěli, aby se zobrazovalo na displeji LCD. Stiskněte [OK].
- 9. Pomocí LCD displeje zadejte název a poté stiskněte [OK].
- 10. Postupujte jedním z následujících způsobů:
	- Chcete-li nastavit PIN pro účet, stiskněte tlačítko [Ano]. (PIN zabraňuje neoprávněnému přístupu k účtu.) Zadejte čtyřciferné číslo a stiskněte tlačítko [OK].
	- Pokud nechcete nastavit PIN, stiskněte tlačítko [Ne].

Když se zobrazí informace o účtu, které jste zadali, potvrďte, že jsou správné.

- 11. Stiskněte tlačítko [Ano] pro registraci informace, kterou jste zadali.
- 12. Stiskněte [OK].

Registrace účtu je dokončena a zařízení má nyní přístup ke službě.

13. Stiskněte

# **Související informace**

• [Nastavení funkce Brother Web Connect](#page-209-0)

<span id="page-215-0"></span> [Domů](#page-1-0) > [Brother Web Connect](#page-204-0) > Naskenování a nahrání dokumentů pomocí funkce Brother Web Connect

# **Naskenování a nahrání dokumentů pomocí funkce Brother Web Connect**

#### **Související modely**: ADS-1800W

Ukládejte oskenované fotografie a dokumenty přímo do webové služby bez použití počítače.

- Při skenování a nahrávání souborů JPEG nebo prohledávatelných souborů PDF není černobílé skenování dostupné.
- Při skenování a odesílání souborů Microsoft Office není dostupné černobílé skenování ani skenování ve stupních šedi.
- Při skenování a nahrávání souborů JPEG se každá stránka nahraje jako samostatný soubor.
- Uložené dokumenty jsou uloženy v albu nazvaném **From\_BrotherDevice**.

Informace týkající se omezení, jako je velikost nebo počet dokumentů, které lze uložit, naleznete na webových stránkách příslušných služeb.

Jste-li uživatel s omezenými právy pro službu Web Connect kvůli blokování funkcí (k dispozici pro určité modely), nemůžete ukládat naskenovaná data.

#### 1. [Vložte dokument.](#page-36-0)

k

- 2. Stisknutím < nebo > zobrazte [Web] a danou volbu stiskněte.
	- Pokud se na LCD displeji přístroje zobrazí informace týkající se připojení k internetu, přečtěte si tyto informace a stiskněte tlačítko [OK].
		- Na displeji LCD se budou příležitostně zobrazovat informace o aktualizacích nebo oznámení o funkcích Brother Web Connect. Informace si přečtěte a poté stiskněte [OK].
- 3. Stisknutím tlačítka ▲ nebo ▼ zobrazíte hostitelskou službu účtu, na který chcete ukládat. Stiskněte název služby.
- 4. Stisknutím tlačítka ▲ nebo ▼ zobrazte název vašeho účtu a poté jej stiskněte.
- 5. Pokud se zobrazí okno pro zadání PIN, zadejte čtyřmístný PIN a stiskněte tlačítko [OK].
- 6. Nainstalujte ovladač podle pokynů na obrazovce.

### **Související informace**

• [Brother Web Connect](#page-204-0)
<span id="page-216-0"></span> [Domů](#page-1-0) > Odstraňování problémů

# **Odstraňování problémů**

- [Chybové zprávy a zprávy údržby](#page-217-0)
- [Kontrolky LED chyby a údržby](#page-223-0)
- [Uvíznutí dokumentu](#page-226-0)
- [Uvíznutí karty](#page-228-0)
- [Pokud máte problémy s přístrojem](#page-229-0)
- [Kontrola výrobního čísla](#page-245-0)
- [Resetování přístroje Brother](#page-246-0)
- [Reset čítačů použití](#page-247-0)

# <span id="page-217-0"></span>**Chybové zprávy a zprávy údržby**

#### **Související modely**: ADS-1800W

Stejně jako u jakéhokoli složitého kancelářského produktu může docházet k chybám a může být případně nutné vyměnit spotřební materiál. Pokud k tomu dojde, přístroj identifikuje chybu nebo požadovanou rutinní údržbu a zobrazí příslušnou zprávu. Nejběžnější chybová hlášení a zprávy údržby jsou uvedeny v následující tabulce.

Nápravu většiny chyb a odstranění zpráv běžné údržby můžete provést vlastními silami. Potřebujete-li další informace, přejděte na stránku **Nejčastější dotazy a pokyny pro odstraňování potíží** vašeho modelu na webu [support.brother.com/faqs](https://support.brother.com/g/b/midlink.aspx?content=faq).

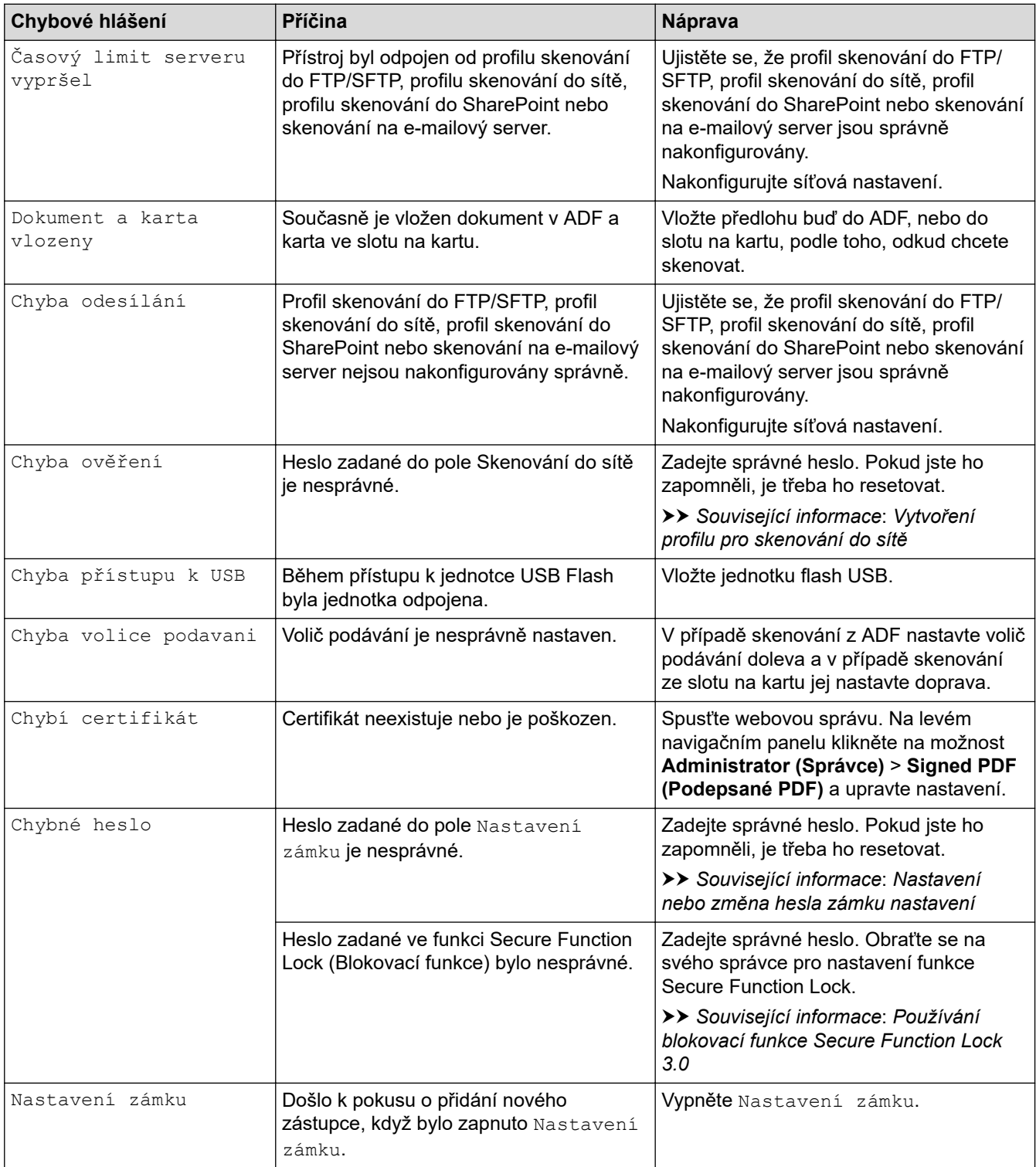

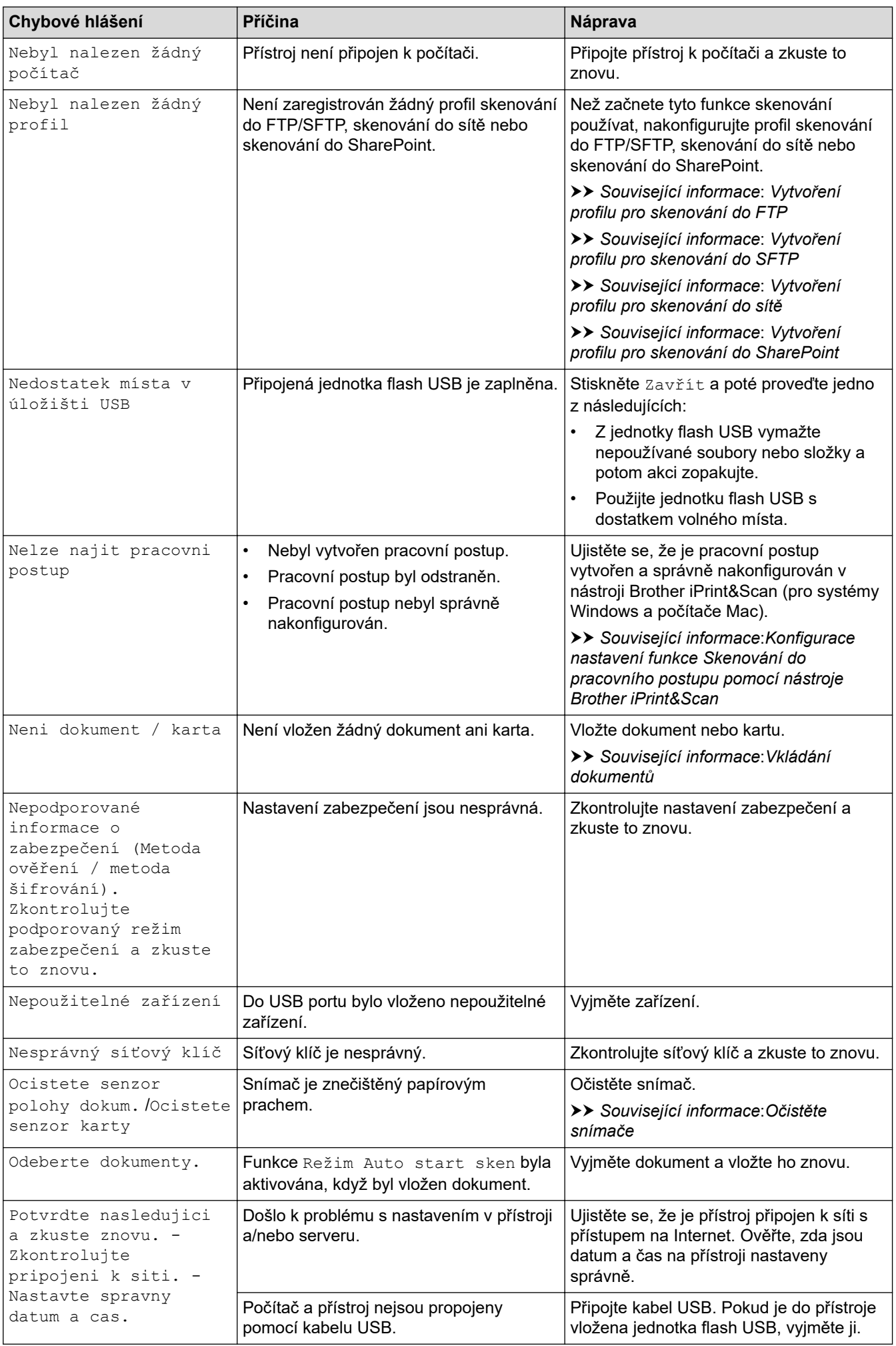

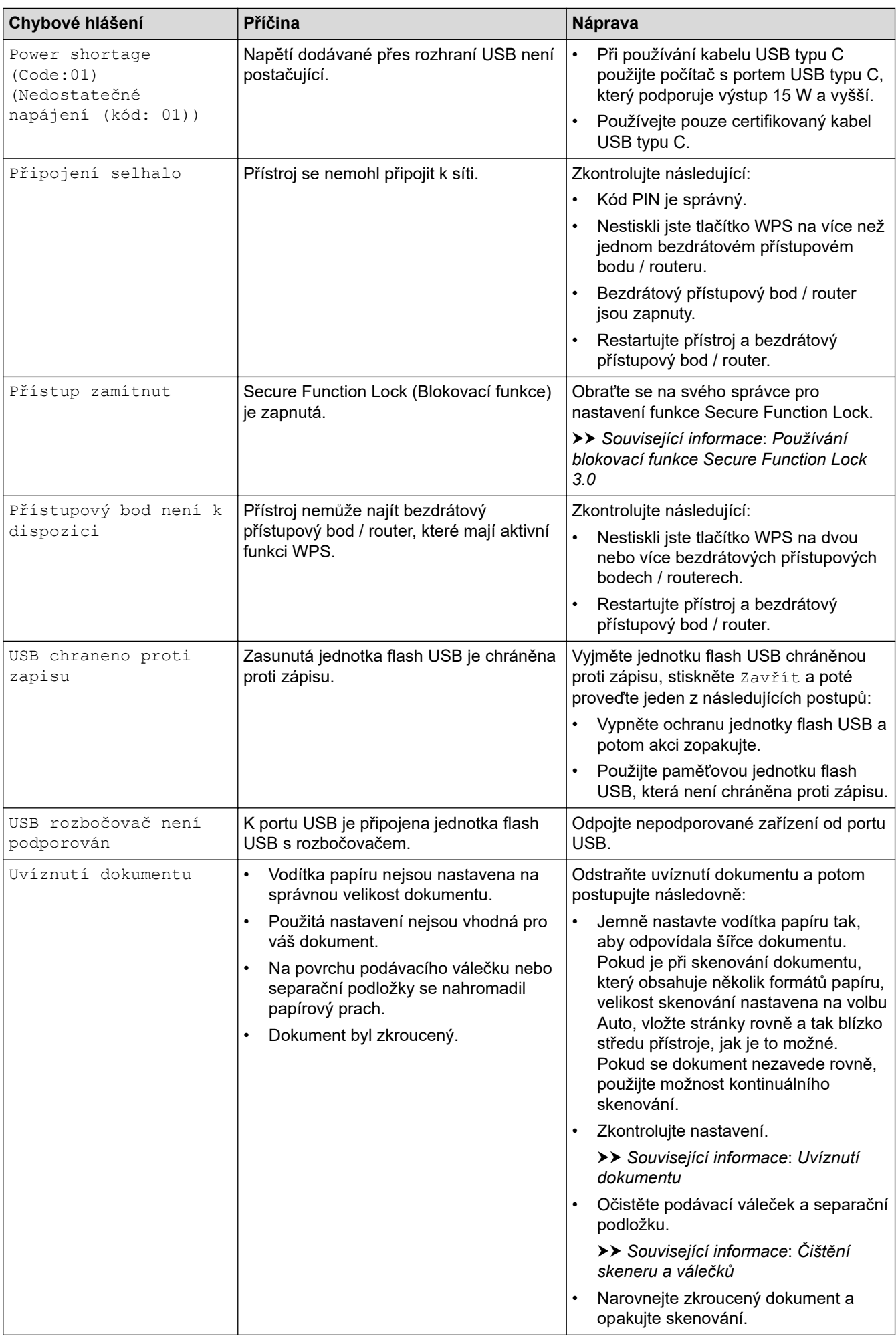

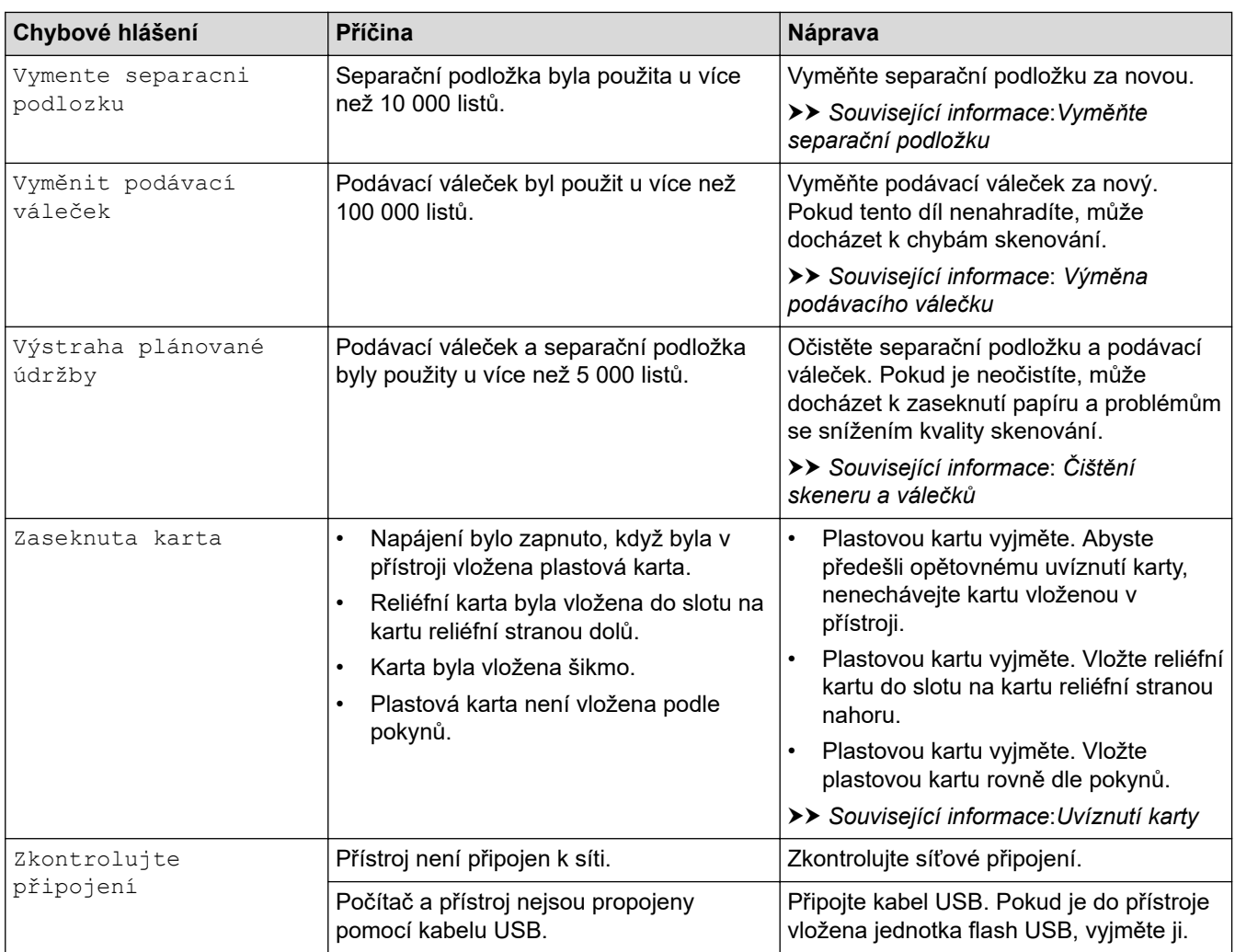

### **Související informace**

- [Odstraňování problémů](#page-216-0)
	- [Chybová hlášení při použití funkce Brother Web Connect](#page-221-0)

- [Používání blokovací funkce Secure Function Lock 3.0](#page-191-0)
- [Čištění skeneru a válečků](#page-251-0)
- [Vytvoření profilu pro skenování do sítě](#page-75-0)
- [Vytvoření profilu pro skenování do FTP](#page-62-0)
- [Vytvoření profilu pro skenování do SFTP](#page-67-0)
- [Vytvoření profilu pro skenování do SharePoint](#page-80-0)
- [Uvíznutí dokumentu](#page-226-0)
- [Konfigurace nastavení funkce Skenování do pracovního postupu pomocí nástroje Brother iPrint&Scan](#page-92-0)
- [Uvíznutí karty](#page-228-0)
- [Očistěte snímače](#page-254-0)
- [Vkládání dokumentů](#page-36-0)
- [Výměna podávacího válečku](#page-258-0)
- [Vyměňte separační podložku](#page-260-0)
- [Nastavení nebo změna hesla zámku nastavení](#page-202-0)

<span id="page-221-0"></span> [Domů](#page-1-0) > [Odstraňování problémů](#page-216-0) > [Chybové zprávy a zprávy údržby](#page-217-0) > Chybová hlášení při použití funkce Brother Web Connect

# **Chybová hlášení při použití funkce Brother Web Connect**

**Související modely**: ADS-1800W

Pokud dojde k chybě, zařízení Brother zobrazí chybové hlášení. Nejběžnější chybová hlášení jsou uvedena v tabulce.

Většinu chyb můžete opravit sami. Potřebujete-li další tipy, přejděte na stránku **Nejčastější dotazy a pokyny pro odstraňování potíží** vašeho modelu na webu [support.brother.com/faqs.](https://support.brother.com/g/b/midlink.aspx?content=faq)

### **Chyba připojení**

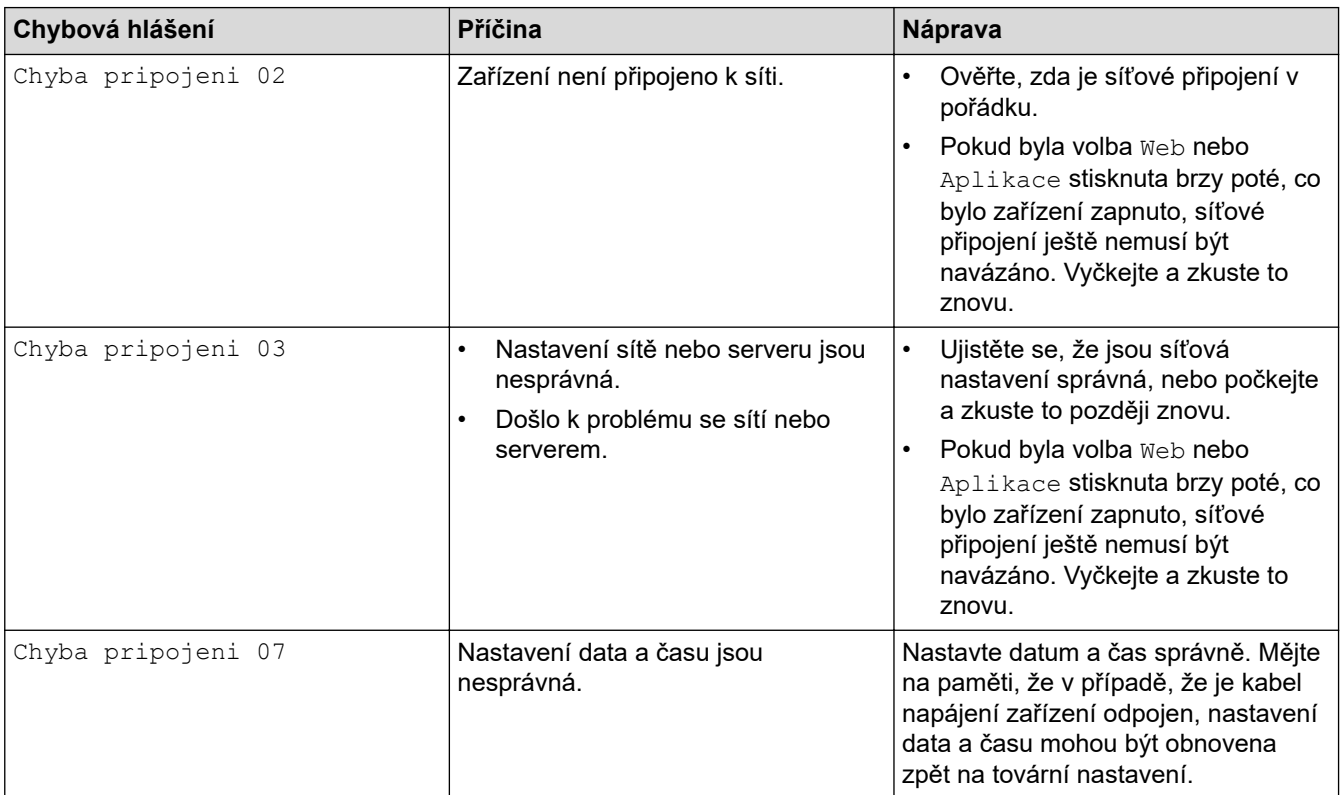

### **Chyba ověřování**

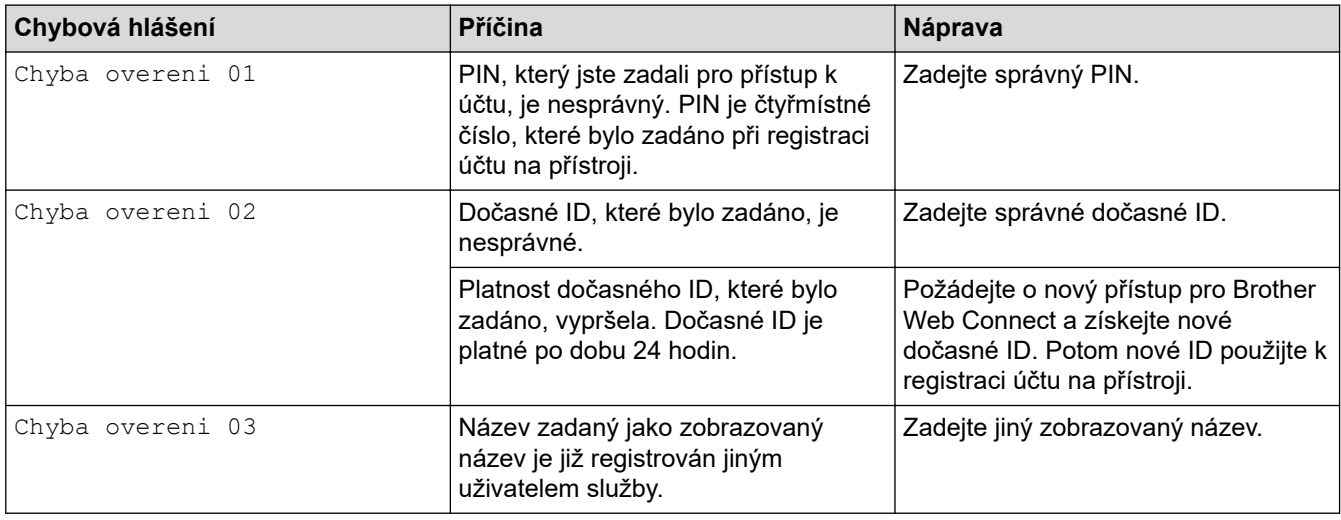

### **Chyba serveru**

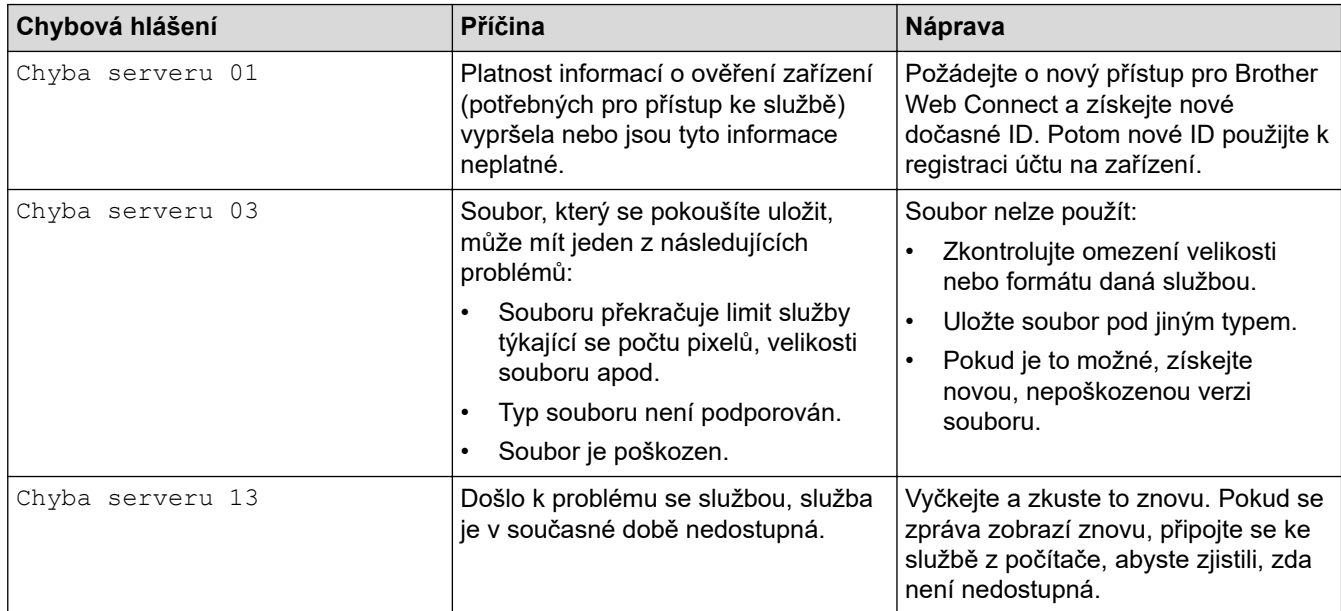

# **Chyba zástupce**

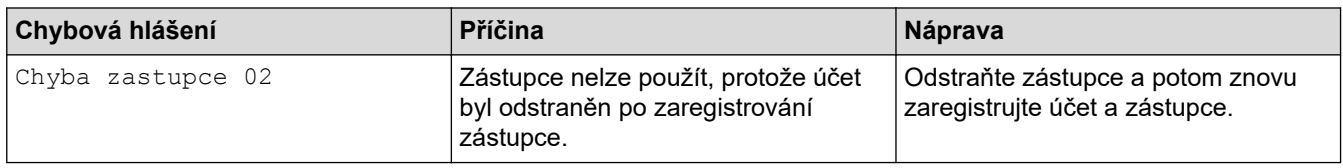

# **Související informace**

• [Chybové zprávy a zprávy údržby](#page-217-0)

# <span id="page-223-0"></span>**Kontrolky LED chyby a údržby**

#### **Související modely**: ADS-1300/ADS-1350W

V této tabulce je popsán význam kontrolek LED na ovládacím panelu.

Pokud dojde k chybě, kterou nedokážete odstranit sami, obraťte se na prodejce společnosti Brother nebo na zákaznický servis Brother.

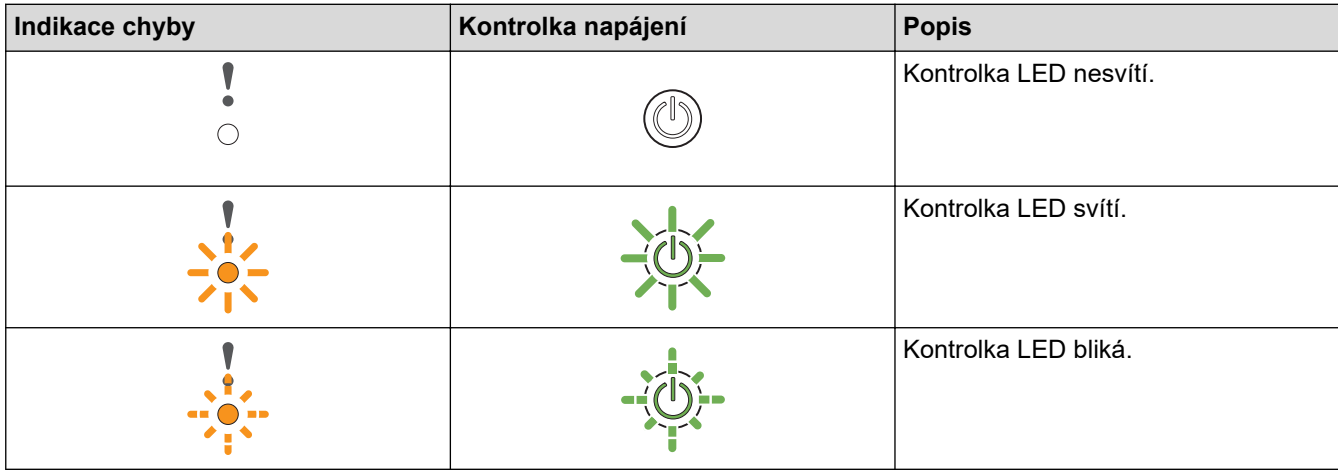

# **Když (USB LED) nesvítí.**

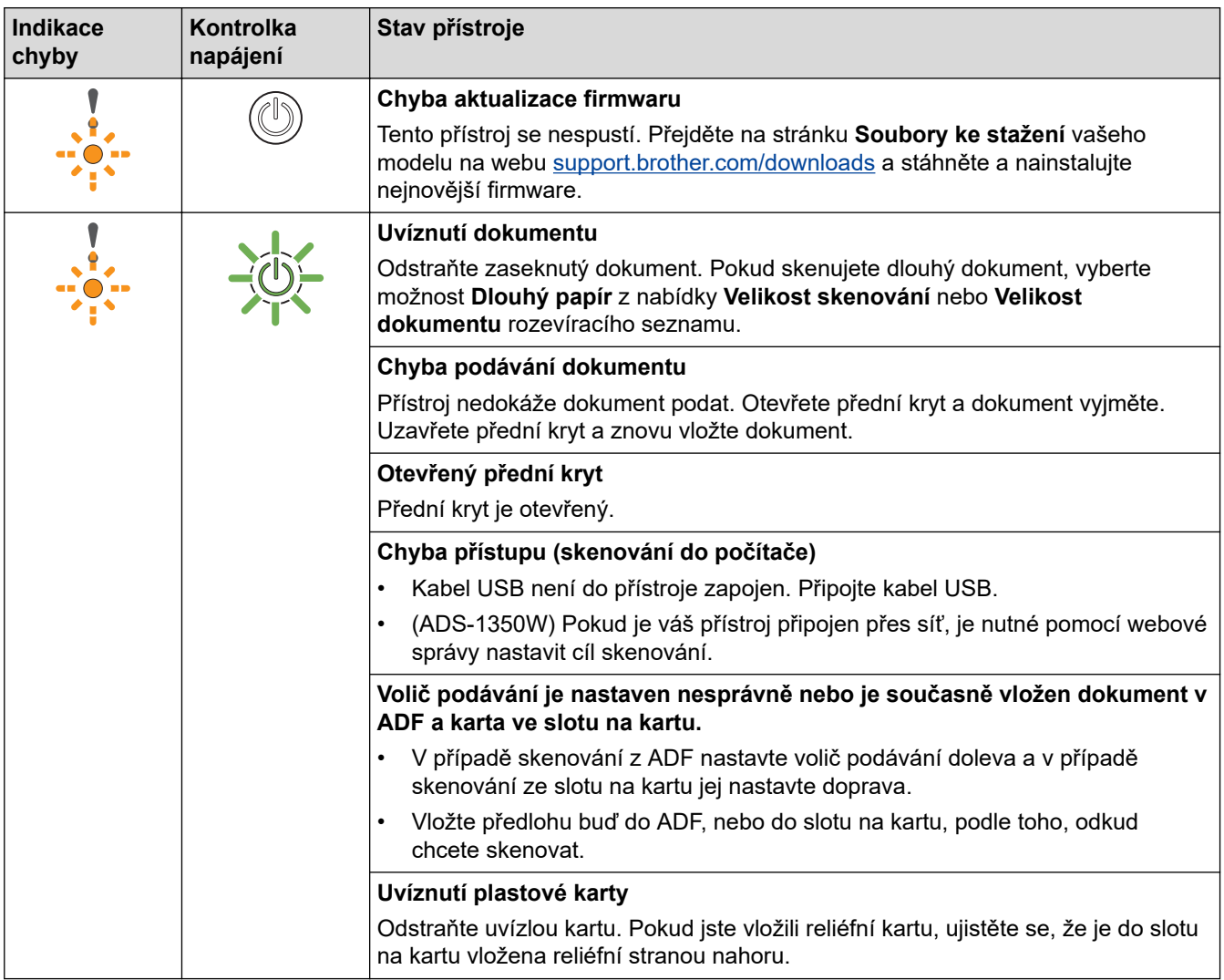

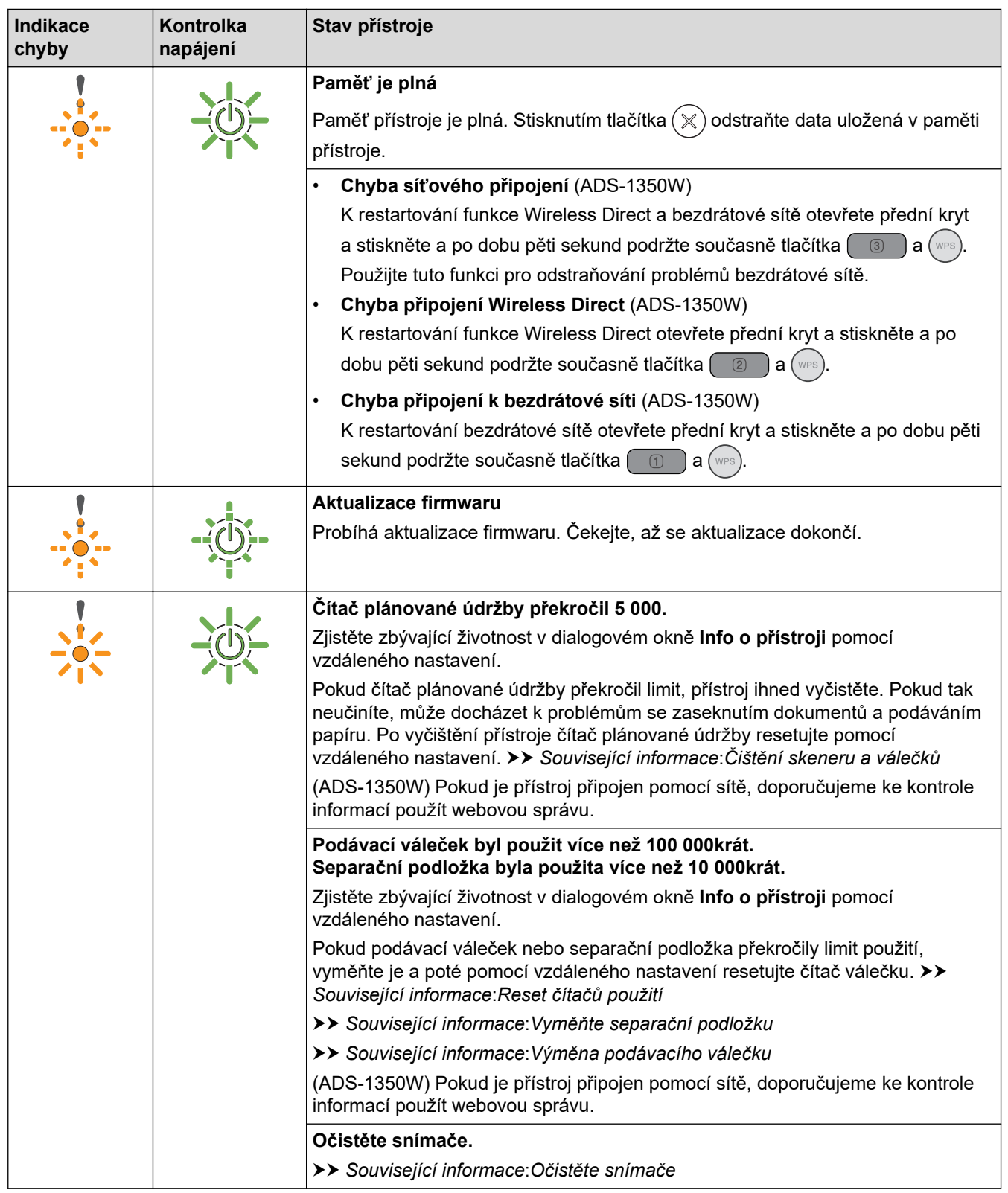

Další informace o chybách zjistíte dle stavu přístroje v nástroji Brother iPrint&Scan (pro systémy Windows a počítače Mac).

Když – **Vicho** (USB LED) svítí.

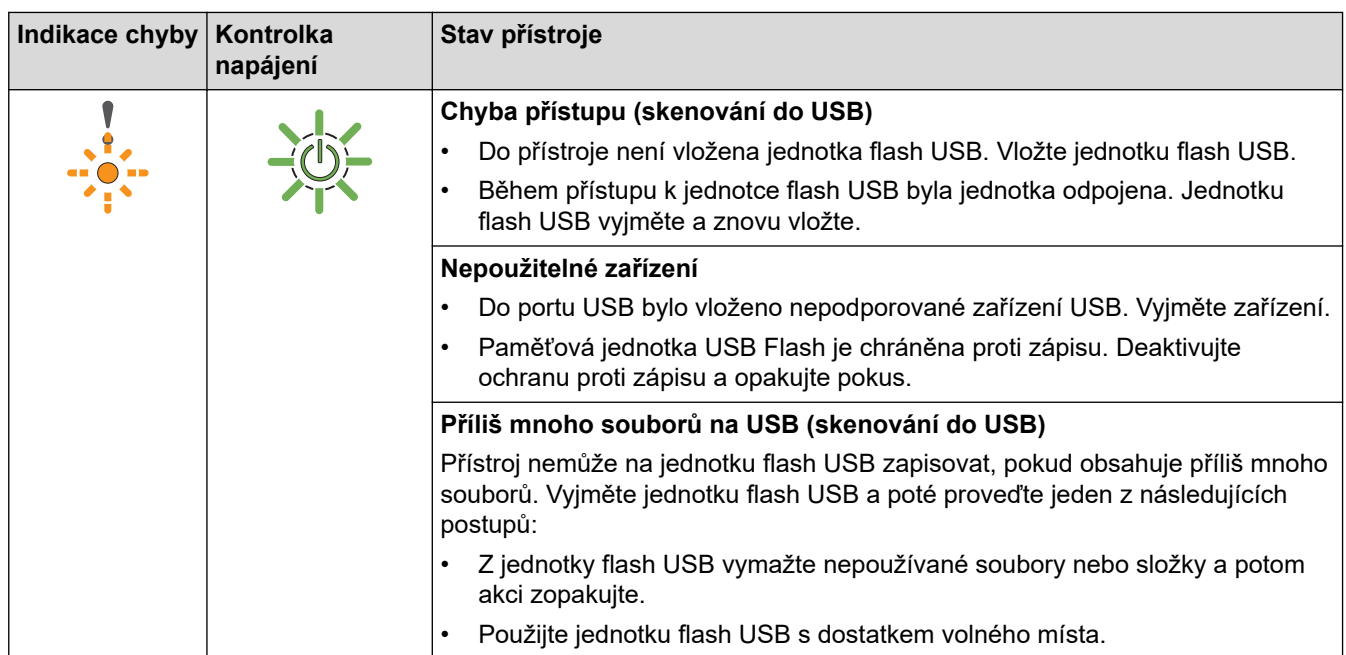

# **Když (USB LED) bliká.**

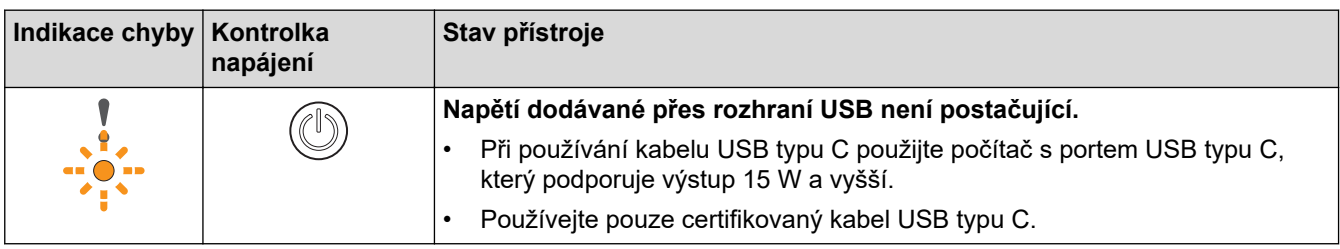

# **Související informace**

• [Odstraňování problémů](#page-216-0)

- [Uvíznutí dokumentu](#page-226-0)
- [Čištění skeneru a válečků](#page-251-0)
- [Reset čítačů použití](#page-247-0)
- [Vyměňte separační podložku](#page-260-0)
- [Výměna podávacího válečku](#page-258-0)
- [Očistěte snímače](#page-254-0)

### <span id="page-226-0"></span>**Uvíznutí dokumentu**

K zaseknutí dokumentů v ADF může dojít, pokud nejsou vloženy nebo zavedeny správně, pokud jsou příliš dlouhé nebo pokud je zavedeno více stránek současně (podání více listů).

- 1. Vyjměte z jednotky ADF všechen papír, který neuvízl.
- 2. Otevřete přední kryt (1).

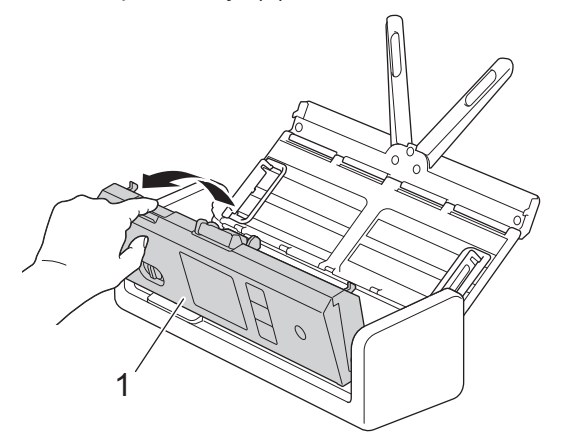

3. Jemně vytáhněte uvízlý dokument z přístroje.

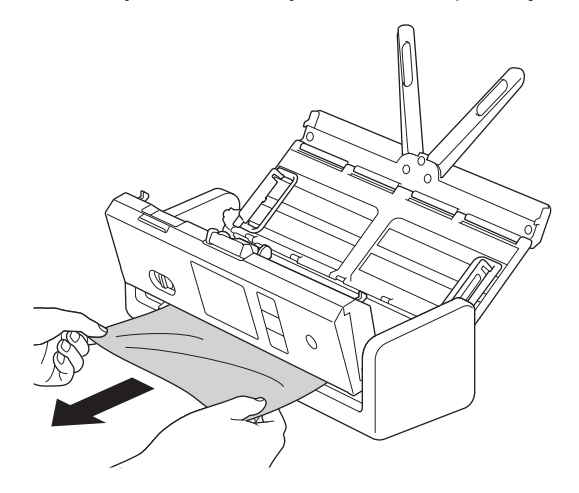

Zkontrolujte, zda se uvnitř přístroje nenachází roztržený papír. Odstraňte případné útržky papíru, které najdete uvnitř přístroje.

#### 4. Zavřete přední kryt.

Při odstraňování vícenásobného zavedení se přesvědčte, že byla uložena data naskenovaná před zjištěním podání více listů, a poté znovu zahajte skenování od další stránky nebo od začátku dokumentu.

### **DŮLEŽITÉ**

- Abyste zabránili poškození uvízlého dokumentu, NEVYTAHUJTE dokument z přístroje, dokud neotevřete přední kryt.
- Před zavřením předního krytu vyjměte veškerý papír z ADF.
- Abyste v budoucnu zabránili uvíznutí dokumentu, postupujte následovně:
	- Řádně zavřete přední kryt jemným zatlačením na jeho střední část.
	- Použijte správná nastavení pro váš dokument.
	- Prolistujte papír, abyste předešli zaseknutí a podání více listů.
	- Očistěte separační podložku a podávací váleček. >> Související informace: Čištění skeneru a *válečků*
- Stránky rovnoměrně rozložte a poté vložte dokument.
- Ujistěte se, že je dokument přijatelný pro přístroj.
- Vložte dokument správně.
- Ujistěte se, že jsou nastavení maximálního počtu stran vhodná pro váš dokument.
- Pokud používáte dlouhý papír, abyste předešli jeho zaseknutí, je třeba zvolit možnost **Dlouhý papír** z nabídky **Velikost dokumentu**.

### **Související informace**

• [Odstraňování problémů](#page-216-0)

- [Kontrolky LED chyby a údržby](#page-223-0)
- [Čištění skeneru a válečků](#page-251-0)
- [Přijatelné dokumenty](#page-30-0)
- [Vkládání dokumentů](#page-36-0)

<span id="page-228-0"></span> [Domů](#page-1-0) > [Odstraňování problémů](#page-216-0) > Uvíznutí karty

# **Uvíznutí karty**

Pokud karty nejsou vloženy nebo zavedeny správně, mohou uvíznout ve slotu na kartu.

1. Otevřete horní kryt (1) a přední kryt (2).

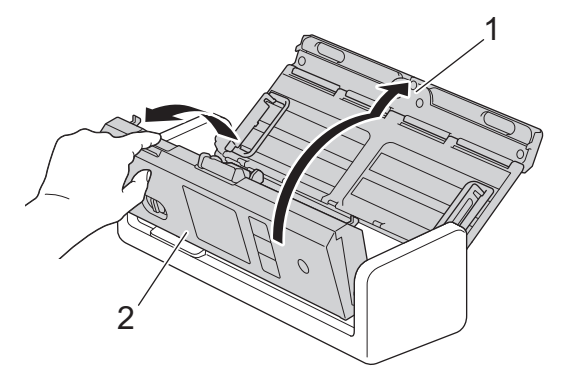

2. Zaseknutou kartu odstraňte.

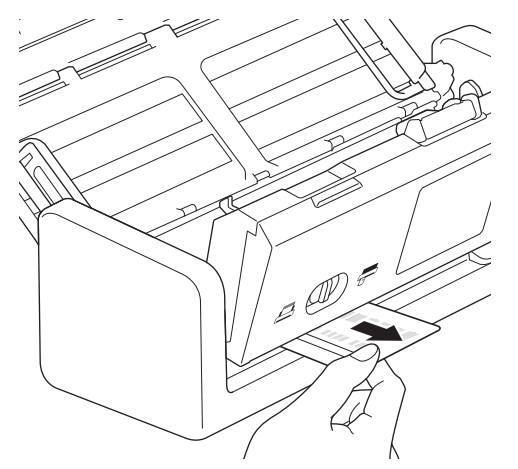

3. Zavřete přední kryt.

### **Související informace**

• [Odstraňování problémů](#page-216-0)

<span id="page-229-0"></span> [Domů](#page-1-0) > [Odstraňování problémů](#page-216-0) > Pokud máte problémy s přístrojem

### **Pokud máte problémy s přístrojem**

Většinu problémů můžete napravit sami. Pokud se domníváte, že nastal problém s vaším přístrojem, podívejte se na následující témata. Potřebujete-li další pomoc, navštivte webovou stránku [support.brother.com/faqs,](https://support.brother.com/g/b/midlink.aspx?content=faq) kde najdete nejnovější tipy na téma **Nejčastější dotazy a pokyny pro odstraňování potíží**.

Používání jiných spotřebních materiálů než materiály od společnosti Brother může ovlivnit kvalitu skenování, výkon hardwaru a spolehlivost přístroje.

- [Skenování a další problémy](#page-230-0)
- [Problémy se skenováním AirPrint](#page-236-0)
- [Problémy se sítí](#page-237-0)

b

<span id="page-230-0"></span> [Domů](#page-1-0) > [Odstraňování problémů](#page-216-0) > [Pokud máte problémy s přístrojem](#page-229-0) > Skenování a další problémy

# **Skenování a další problémy**

# **Potíže při skenování**

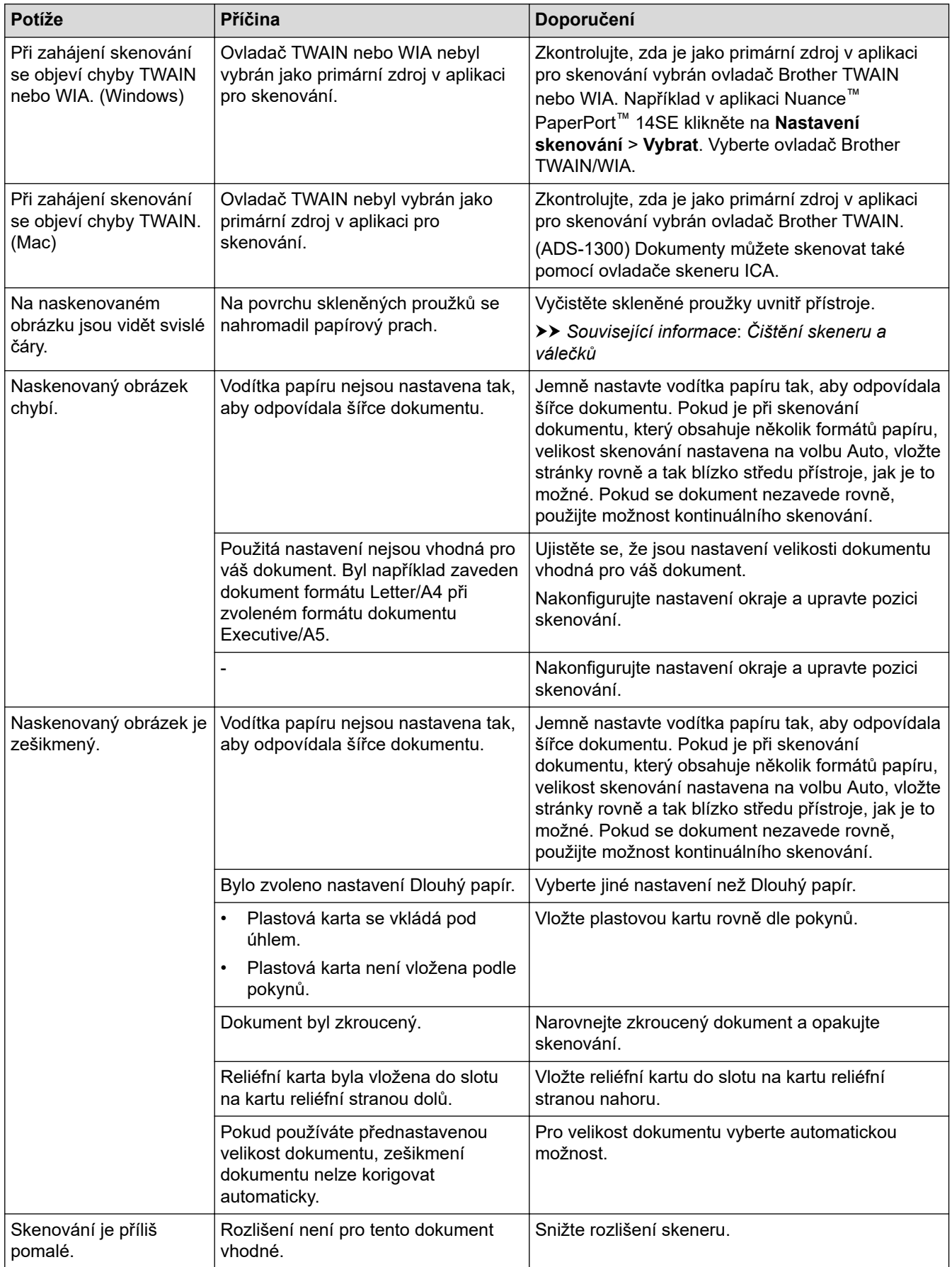

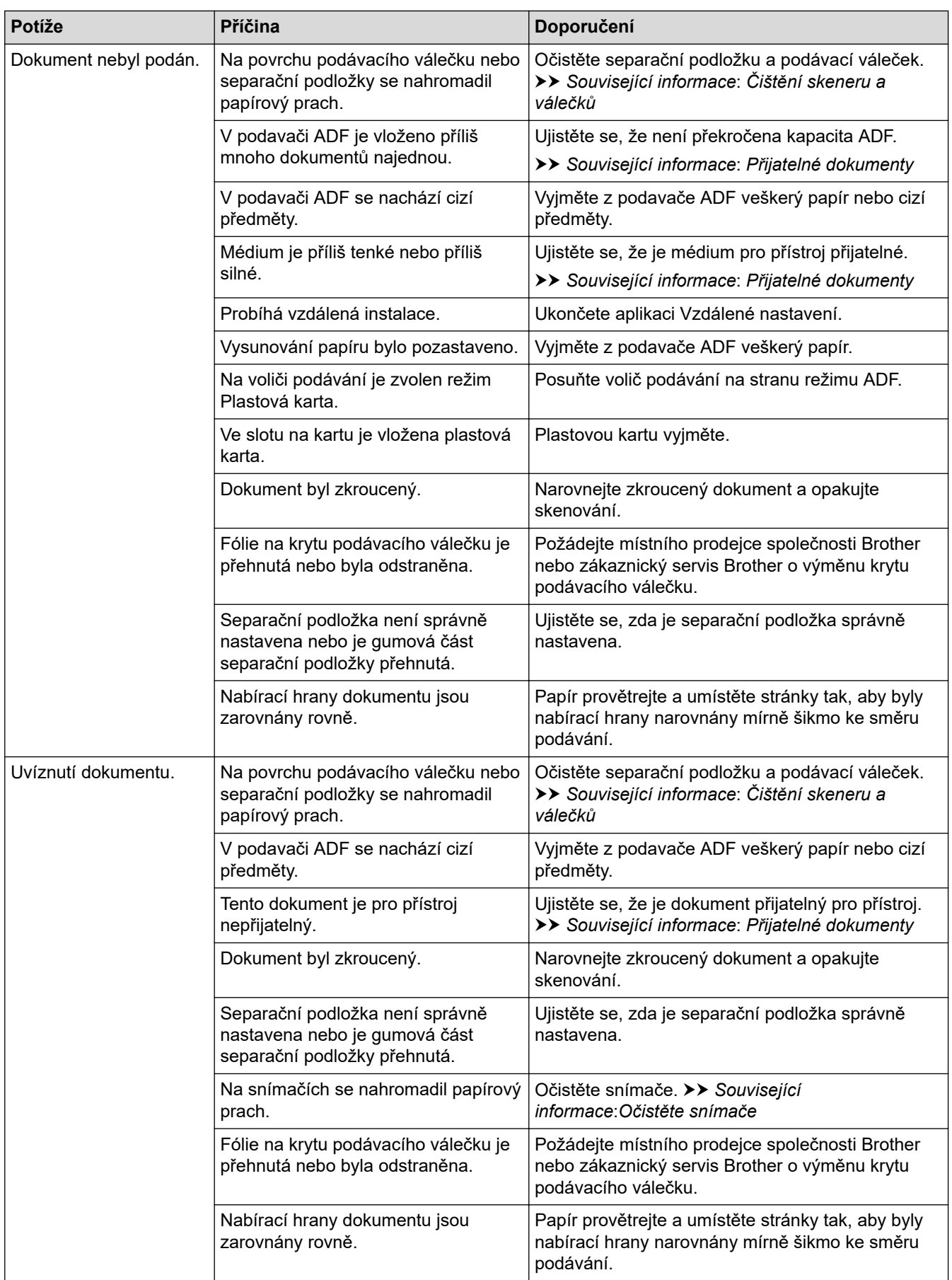

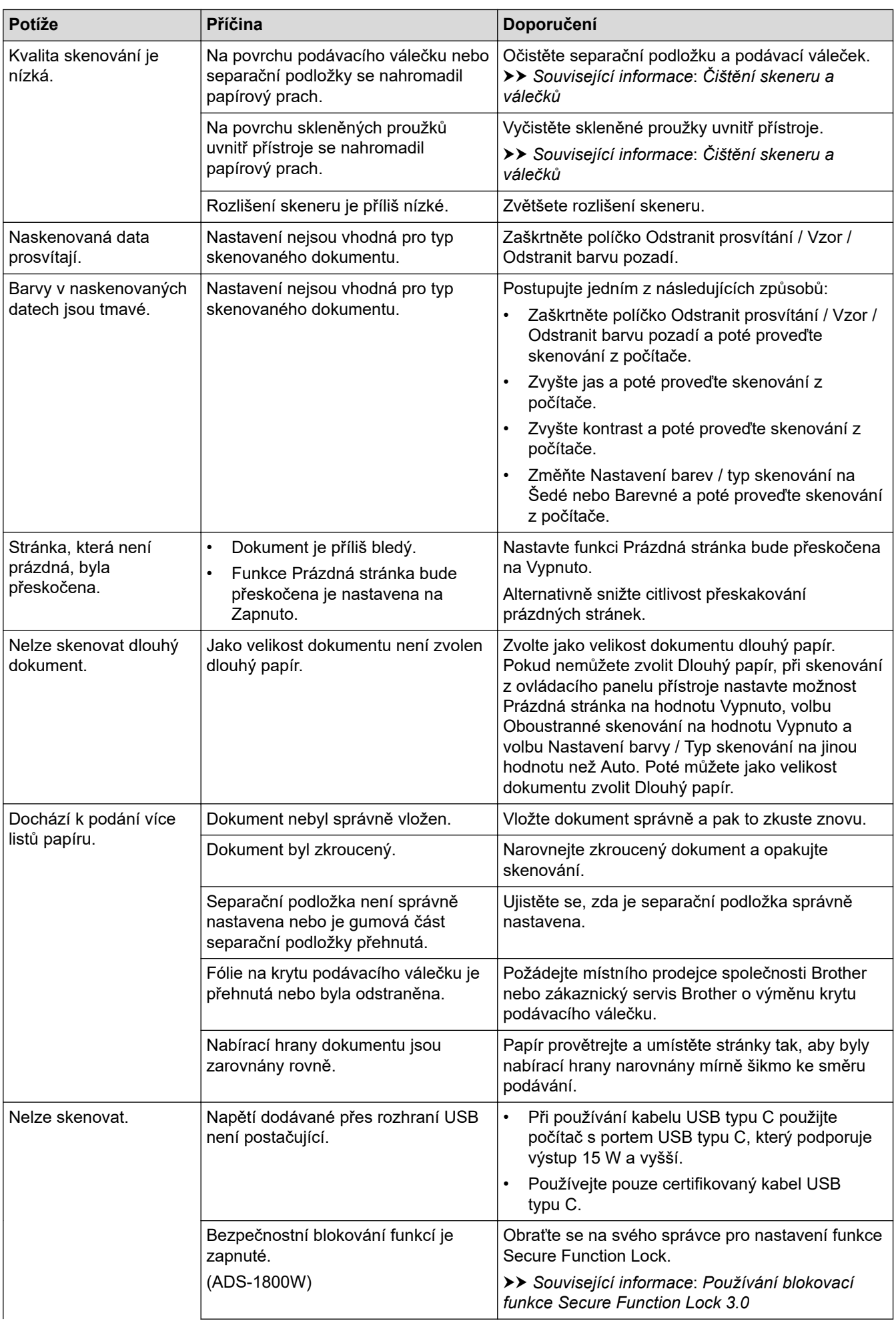

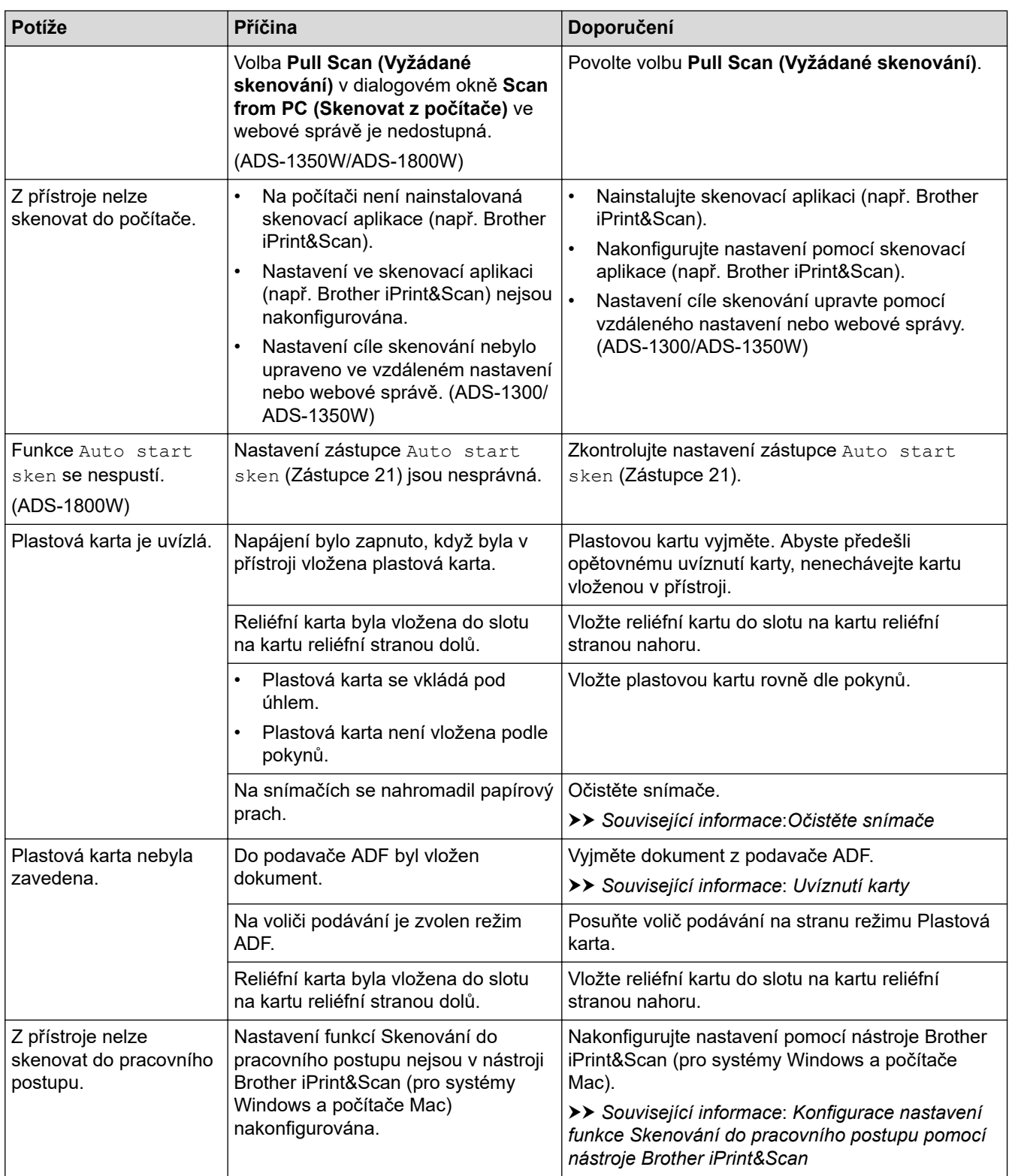

# **Potíže se softwarem**

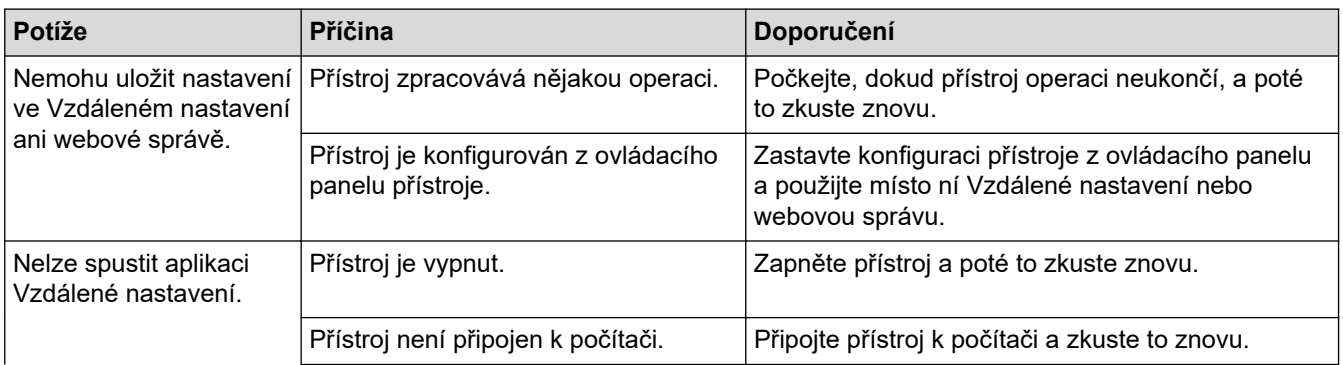

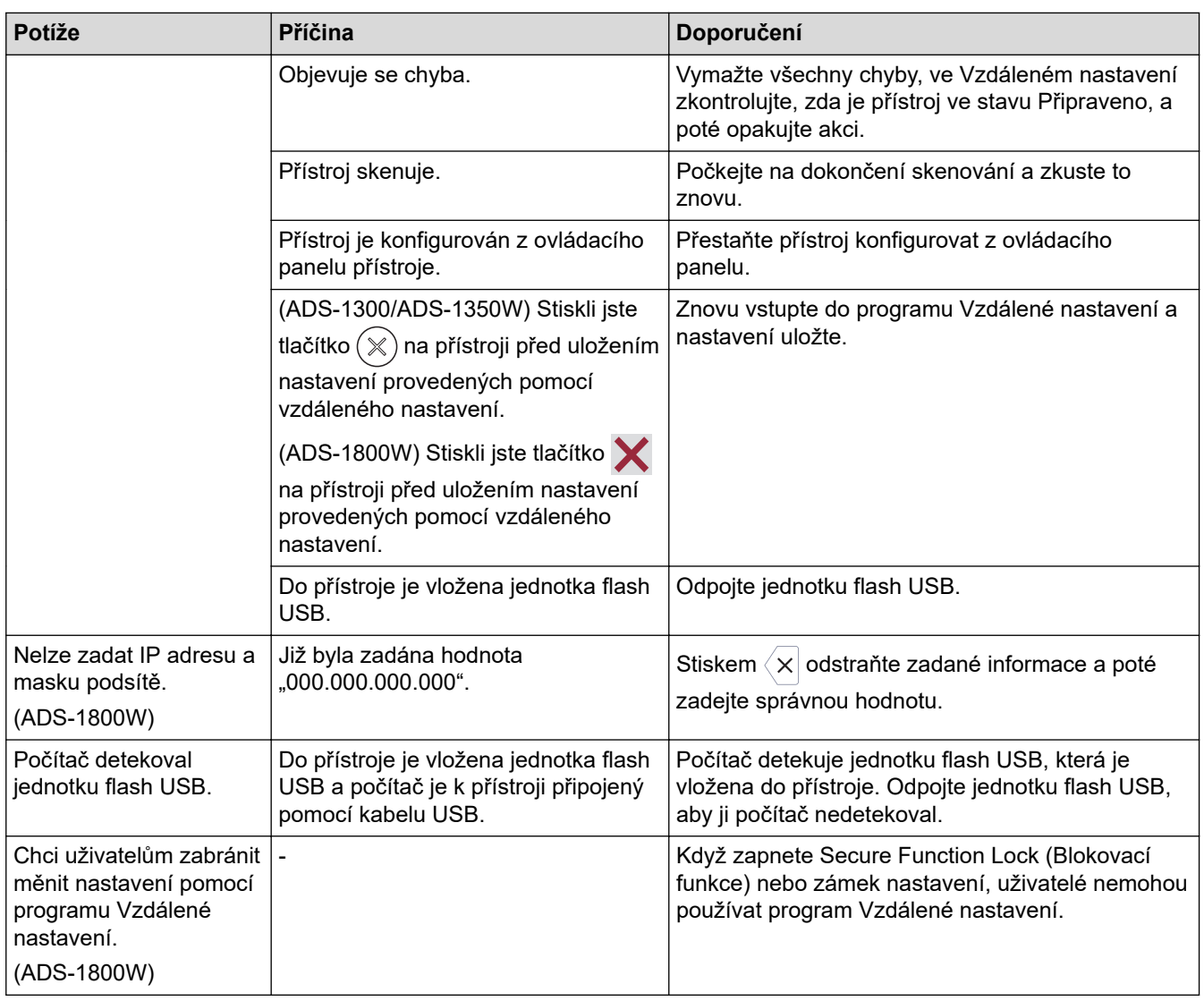

# **Jiné potíže**

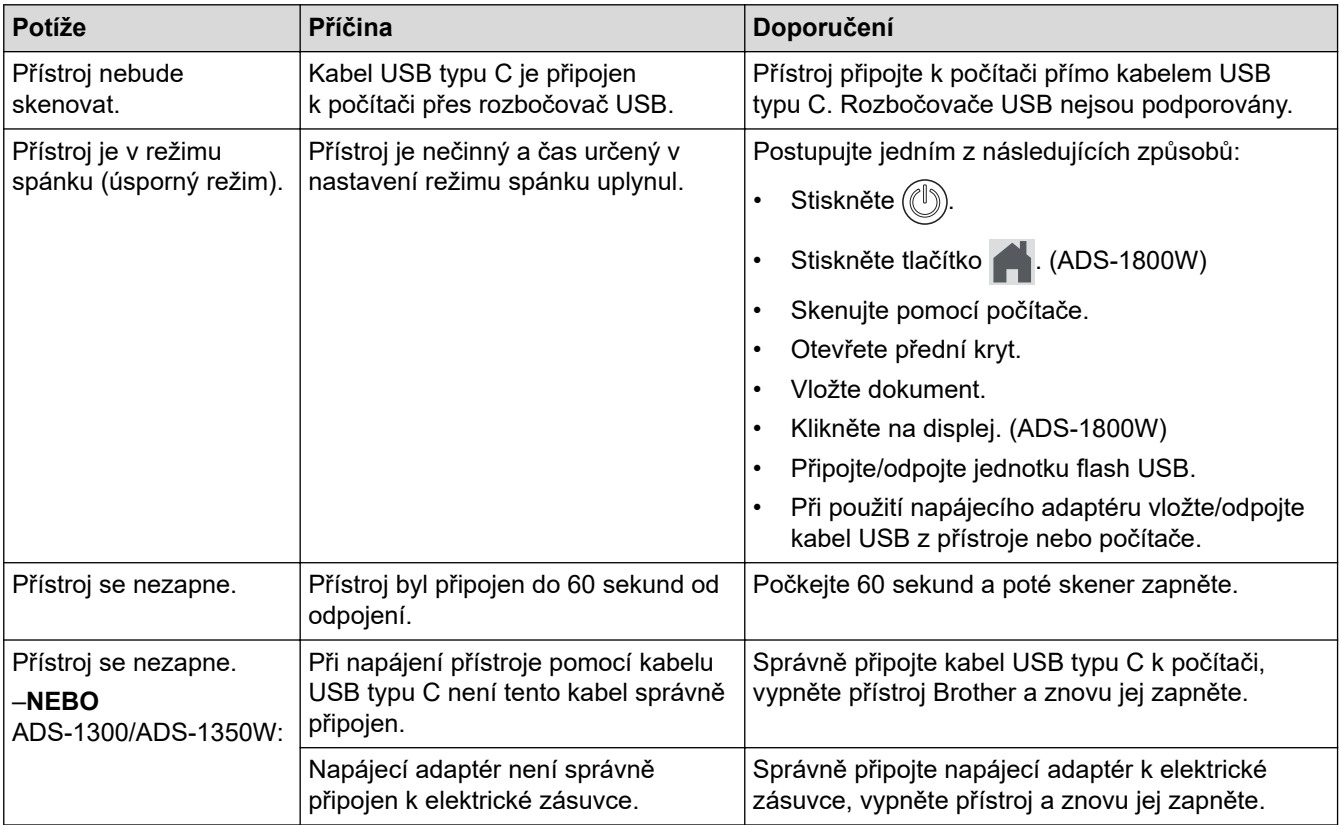

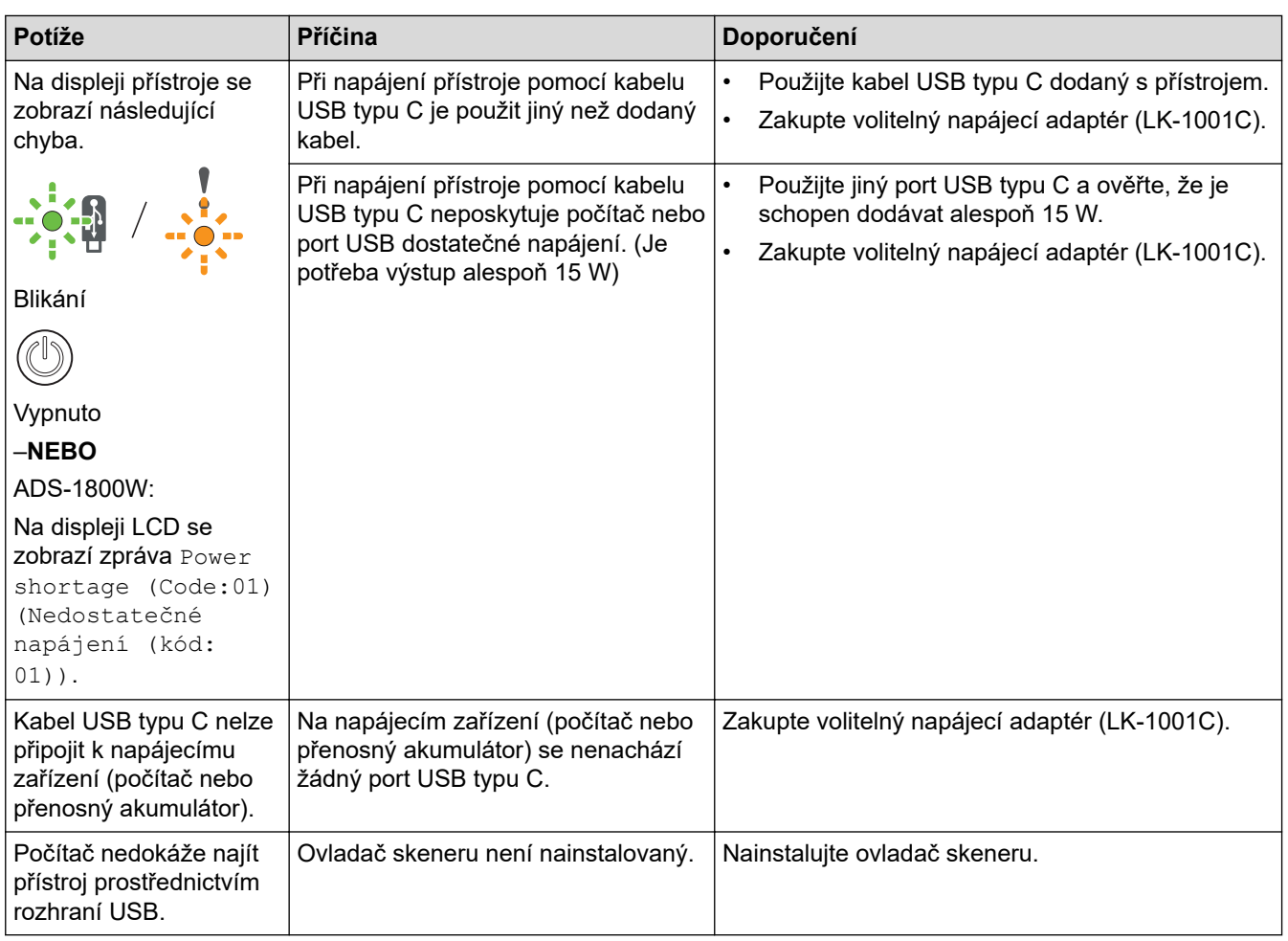

# **Související informace**

• [Pokud máte problémy s přístrojem](#page-229-0)

- [Čištění skeneru a válečků](#page-251-0)
- [Používání blokovací funkce Secure Function Lock 3.0](#page-191-0)
- [Přijatelné dokumenty](#page-30-0)
- [Konfigurace nastavení funkce Skenování do pracovního postupu pomocí nástroje Brother iPrint&Scan](#page-92-0)
- [Očistěte snímače](#page-254-0)
- [Uvíznutí karty](#page-228-0)

<span id="page-236-0"></span> [Domů](#page-1-0) > [Odstraňování problémů](#page-216-0) > [Pokud máte problémy s přístrojem](#page-229-0) > Problémy se skenováním AirPrint

# **Problémy se skenováním AirPrint**

**Související modely**: ADS-1350W/ADS-1800W

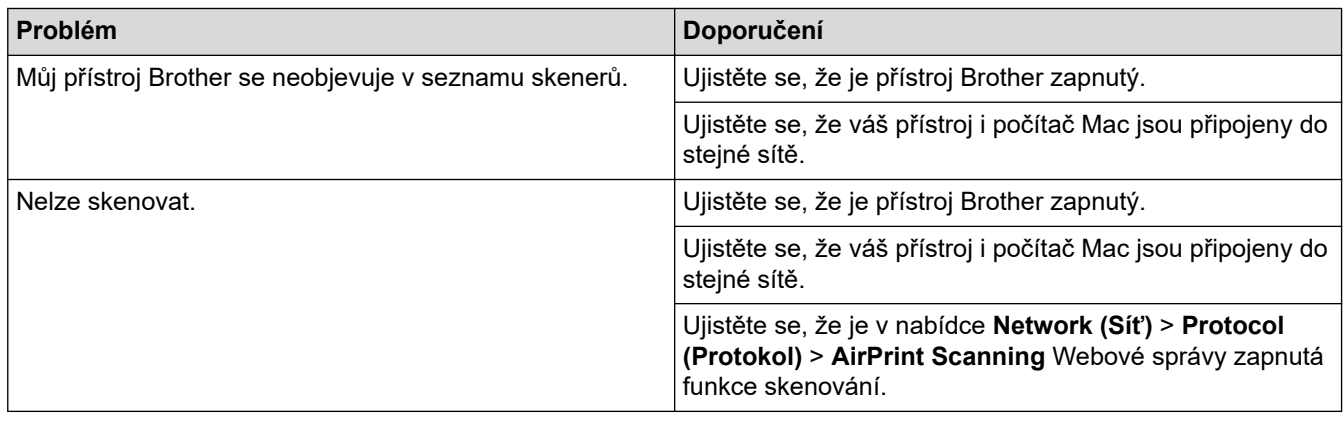

### **Související informace**

• [Pokud máte problémy s přístrojem](#page-229-0)

<span id="page-237-0"></span> [Domů](#page-1-0) > [Odstraňování problémů](#page-216-0) > [Pokud máte problémy s přístrojem](#page-229-0) > Problémy se sítí

# **Problémy se sítí**

**Související modely**: ADS-1350W/ADS-1800W

- [Pokud nelze dokončit konfiguraci nastavení bezdrátové sítě](#page-238-0)
- [Skener nelze během instalace detekovat v síti](#page-240-0)
- [Přístroj Brother nemůže skenovat prostřednictvím sítě](#page-242-0)
- [Pokud chcete zkontrolovat, zda síťová zařízení fungují správně](#page-244-0)

<span id="page-238-0"></span> [Domů](#page-1-0) > [Odstraňování problémů](#page-216-0) > [Pokud máte problémy s přístrojem](#page-229-0) > [Problémy se sítí](#page-237-0) > Pokud nelze dokončit konfiguraci nastavení bezdrátové sítě

# **Pokud nelze dokončit konfiguraci nastavení bezdrátové sítě**

**Související modely**: ADS-1350W/ADS-1800W

Vypněte a znovu zapněte bezdrátový směrovač. Pokud se tím problém nevyřeší, zkuste nakonfigurovat nastavení bezdrátového připojení znovu. Jestliže problém stále přetrvává, použijte nápravy uvedené v této tabulce.

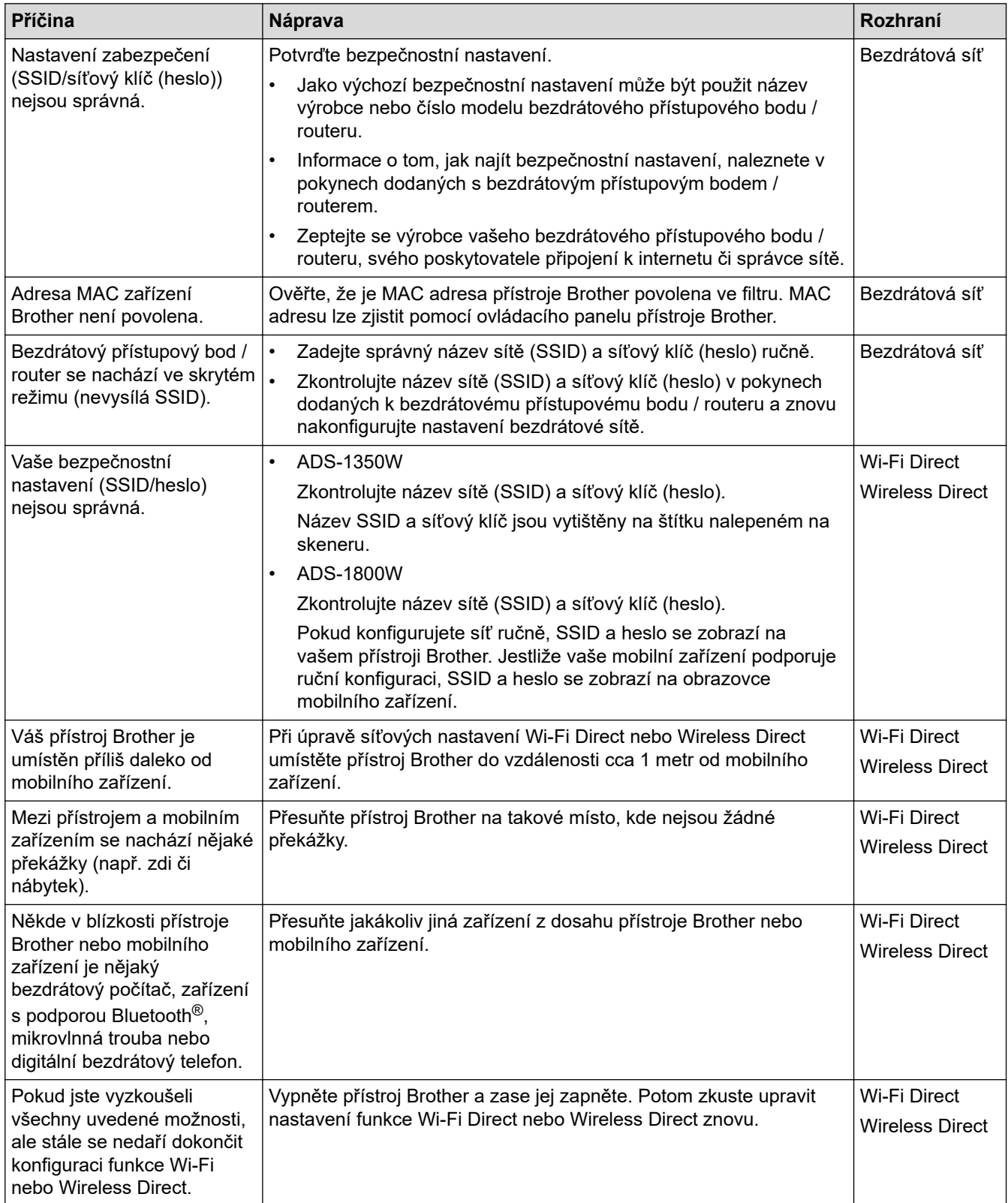

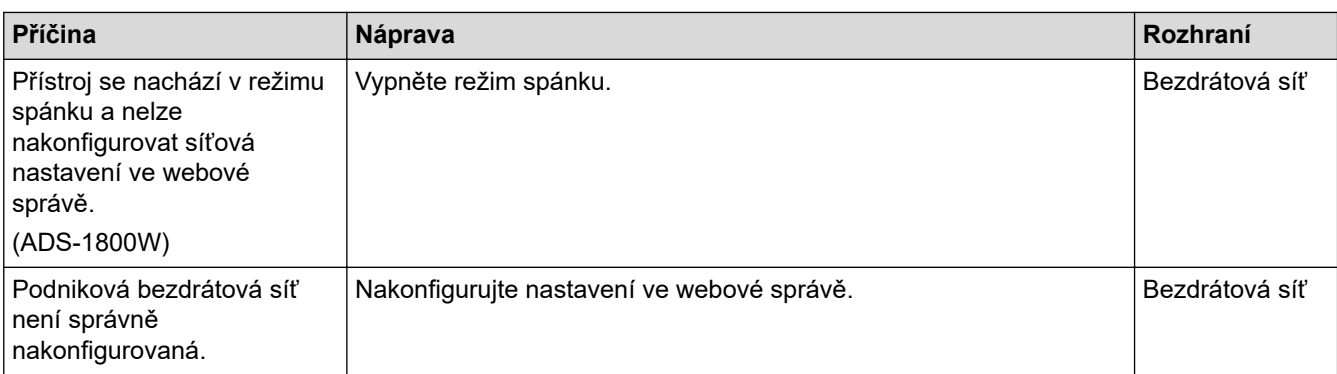

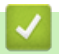

# **Související informace**

• [Problémy se sítí](#page-237-0)

<span id="page-240-0"></span> [Domů](#page-1-0) > [Odstraňování problémů](#page-216-0) > [Pokud máte problémy s přístrojem](#page-229-0) > [Problémy se sítí](#page-237-0) > Skener nelze během instalace detekovat v síti

# **Skener nelze během instalace detekovat v síti**

#### **Související modely**: ADS-1350W/ADS-1800W

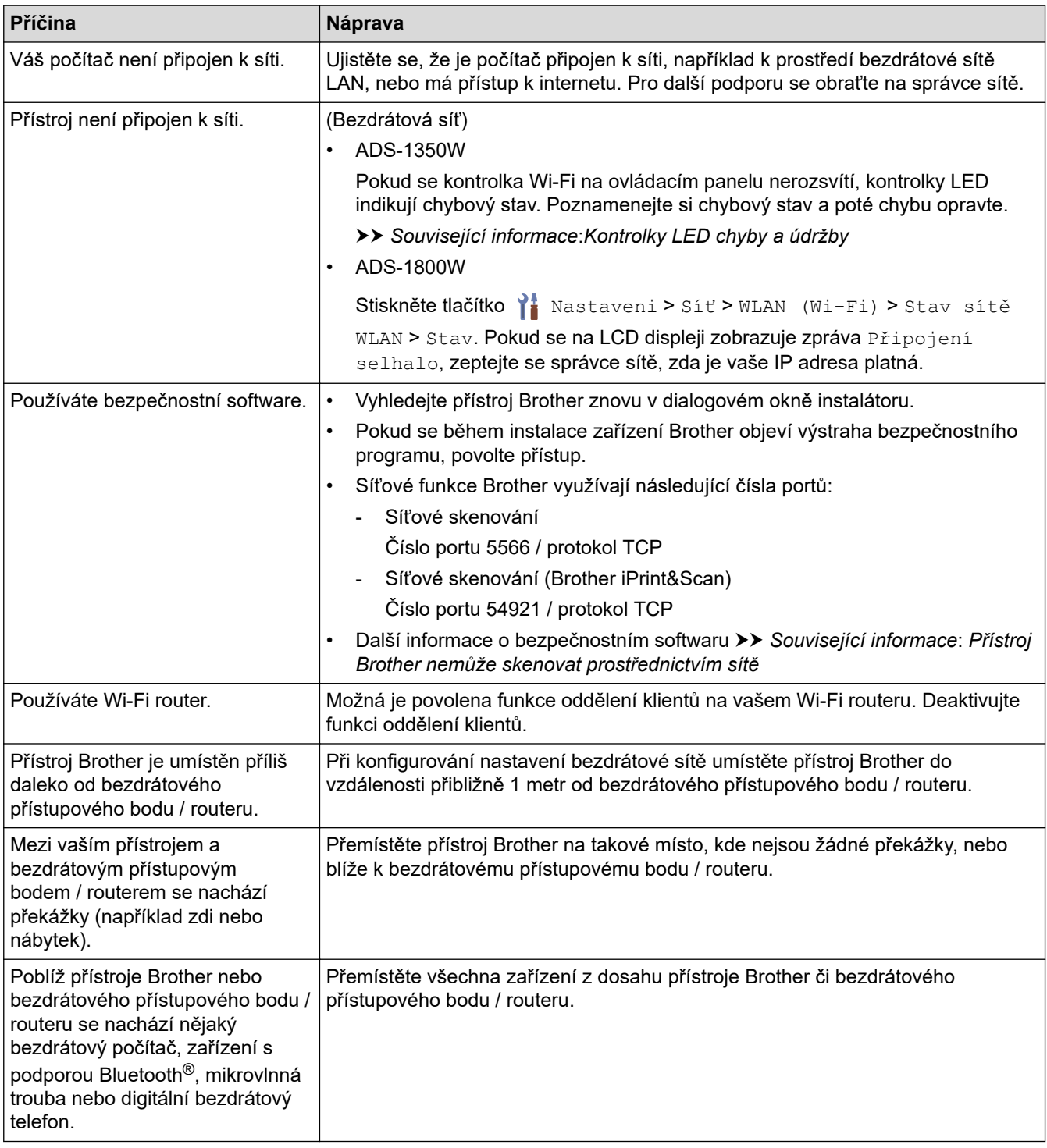

### **Související informace**

• [Problémy se sítí](#page-237-0)

- [Přístroj Brother nemůže skenovat prostřednictvím sítě](#page-242-0)
- [Pokud chcete zkontrolovat, zda síťová zařízení fungují správně](#page-244-0)

• [Kontrolky LED chyby a údržby](#page-223-0)

<span id="page-242-0"></span> [Domů](#page-1-0) > [Odstraňování problémů](#page-216-0) > [Pokud máte problémy s přístrojem](#page-229-0) > [Problémy se sítí](#page-237-0) > Přístroj Brother nemůže skenovat prostřednictvím sítě

# **Přístroj Brother nemůže skenovat prostřednictvím sítě**

**Související modely**: ADS-1350W/ADS-1800W

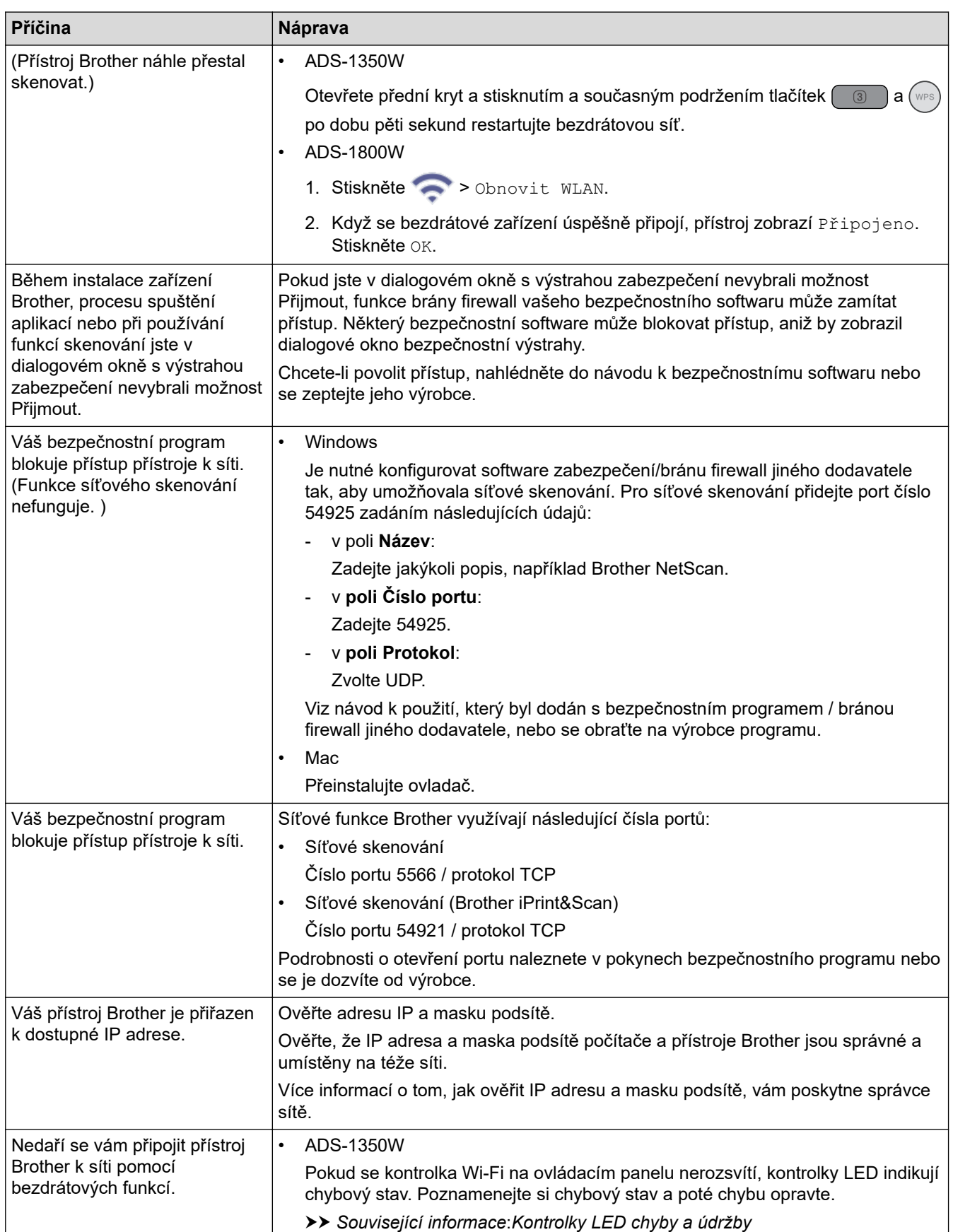

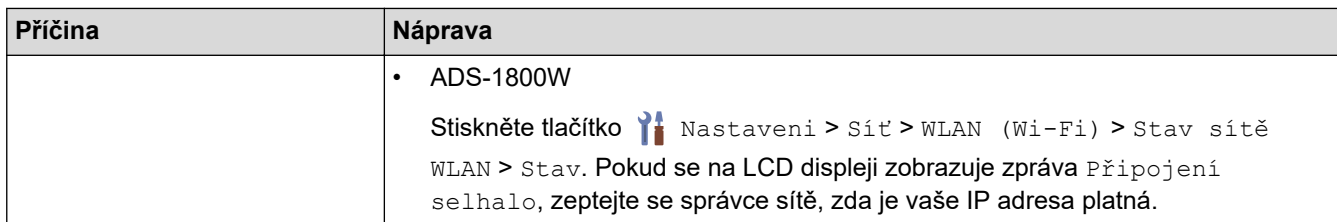

Jestliže jste zkontrolovali a vyzkoušeli všechny výše uvedené možnosti, ale přístroj stále neskenuje, odinstalujte a přeinstalujte program a ovladače Brother.

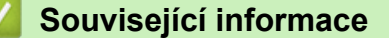

• [Problémy se sítí](#page-237-0)

- [Skener nelze během instalace detekovat v síti](#page-240-0)
- [Pokud chcete zkontrolovat, zda síťová zařízení fungují správně](#page-244-0)
- [Kontrolky LED chyby a údržby](#page-223-0)

<span id="page-244-0"></span> [Domů](#page-1-0) > [Odstraňování problémů](#page-216-0) > [Pokud máte problémy s přístrojem](#page-229-0) > [Problémy se sítí](#page-237-0) > Pokud chcete zkontrolovat, zda síťová zařízení fungují správně

# **Pokud chcete zkontrolovat, zda síťová zařízení fungují správně**

**Související modely**: ADS-1350W/ADS-1800W

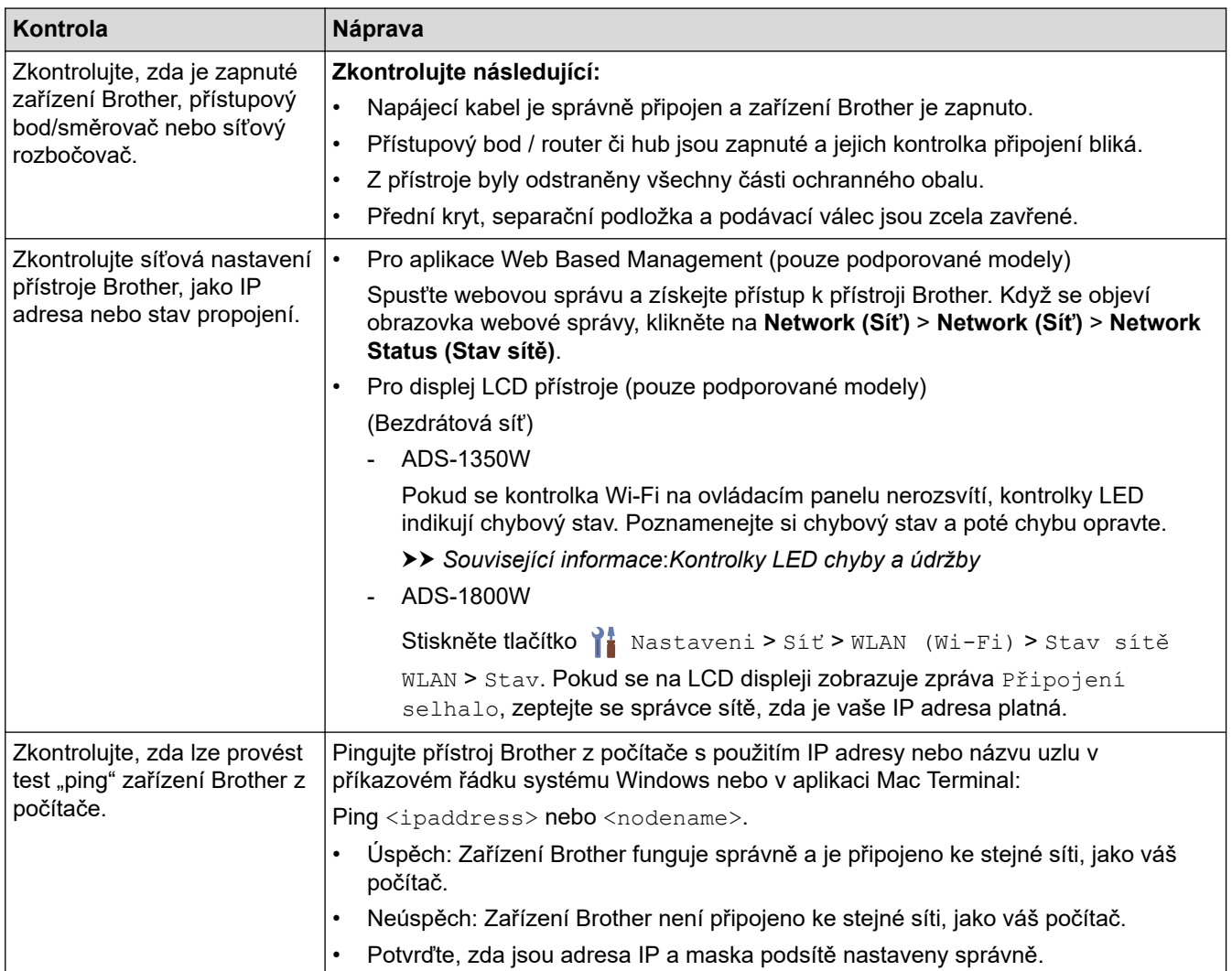

Pokud jste zkontrolovali a vyzkoušeli všechny uvedené možnosti, ale přesto stále máte problémy, najděte informace o SSID a síťovém klíči (heslu) v pokynech dodaných s bezdrátovým přístupovým bodem / routerem a správně je nastavte.

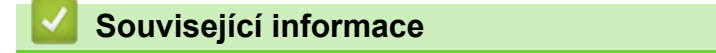

• [Problémy se sítí](#page-237-0)

- [Přístroj Brother nemůže skenovat prostřednictvím sítě](#page-242-0)
- [Skener nelze během instalace detekovat v síti](#page-240-0)
- [Kontrolky LED chyby a údržby](#page-223-0)

<span id="page-245-0"></span> [Domů](#page-1-0) > [Odstraňování problémů](#page-216-0) > Kontrola výrobního čísla

### **Kontrola výrobního čísla**

>> ADS-1300/ADS-1350W >> ADS-1800W

### **ADS-1300/ADS-1350W**

- 1. Postupujte jedním z následujících způsobů:
	- **Windows**

Spusťte aplikaci (**Brother Utilities**), klikněte na rozevírací seznam a vyberte název svého modelu (pokud ještě není zvolen). Klikněte na položku **Nástroje** na levé straně navigačního panelu a poté klikněte na položku **Vzdálené nastavení**.

• Mac

V panelu nabídek **Finder (Vyhledávač)** klikněte na položku **Go (Přejít)** > **Applications (Aplikace)** > **Brother**, vyberte název vašeho modelu a poté dvakrát klikněte na ikonu **Brother Remote Setup**. Pokud se zobrazí dialogové okno **Hledat zařízení**, vyberte název vašeho modelu a poté klikněte na položku **Připojit**.

Pokud je přístroj připojen pomocí sítě, doporučujeme ke kontrole informací použít webovou správu.

2. Klikněte na nabídku **Info o přístroji** v levém navigačním panelu.

V okně se zobrazí **Sériové číslo**.

### **ADS-1800W**

Stiskněte tlačítko  $\prod_{i=1}^{n}$  [Nastaveni] > [Info o přístroji] > [Výrobní číslo].

Na LCD displeji se zobrazí [Výrobní číslo].

#### **Související informace**

• [Odstraňování problémů](#page-216-0)

#### **Související témata:**

• [Přístup k aplikaci webová správa](#page-282-0)

<span id="page-246-0"></span> [Domů](#page-1-0) > [Odstraňování problémů](#page-216-0) > Resetování přístroje Brother

# **Resetování přístroje Brother**

Vyberte z následujících funkcí resetování:

- **Reset přístroje** (ADS-1350W/ADS-1800W) Resetuje všechna nastavení přístroje, která jste změnili. Na síťová nastavení nemá tento reset vliv.
- **Reset síťových nastavení** (ADS-1350W/ADS-1800W) Resetujte síťová nastavení na výchozí hodnoty z výroby (včetně IP adresy).
- **Reset adresáře** (ADS-1800W) Resetování adresáře a odstranění všech stávajících kontaktních informací.

• **Reset všech nastavení**

Resetuje všechna nastavení přístroje na původní tovární nastavení.

Tuto operaci důrazně doporučujeme provést při likvidaci přístroje.

>> ADS-1300/ADS-1350W >> ADS-1800W

### **ADS-1300/ADS-1350W**

- 1. Postupujte jedním z následujících způsobů:
	- **Windows**

Spusťte aplikaci (**Brother Utilities**), klikněte na rozevírací seznam a vyberte název svého modelu (pokud ještě není zvolen). Klikněte na položku **Nástroje** na levé straně navigačního panelu a poté klikněte na položku **Vzdálené nastavení**.

• Mac

V panelu nabídek **Finder (Vyhledávač)** klikněte na položku **Go (Přejít)** > **Applications (Aplikace)** > **Brother**, vyberte název vašeho modelu a poté dvakrát klikněte na ikonu **Brother Remote Setup**. Pokud se zobrazí dialogové okno **Hledat zařízení**, vyberte název vašeho modelu a poté klikněte na položku **Připojit**.

(ADS-1350W) Pokud je přístroj připojen přes síť, doporučujeme k úpravě nastavení skenování použít webovou správu.

- 2. Klikněte na nabídku **Info o přístroji** v levém navigačním panelu.
- 3. Klikněte na tlačítko **Reset** u nastavení, které chcete resetovat.
- 4. Zavřete okno Vzdálené nastavení kliknutím na **OK**.

### **ADS-1800W**

- 1. Stiskněte tlačítko  $\prod_{i=1}^{n}$  [Nastaveni] > [Počáteční nastavení] > [Reset].
- 2. Stiskněte volbu resetu, kterou chcete použít.
- 3. Stisknutím tlačítka [OK] na dvě sekundy restartujte přístroj.

### **Související informace**

• [Odstraňování problémů](#page-216-0)

#### **Související témata:**

• [Obnovení výchozích továrních síťových nastavení](#page-147-0)

<span id="page-247-0"></span> [Domů](#page-1-0) > [Odstraňování problémů](#page-216-0) > Reset čítačů použití

### **Reset čítačů použití**

Po výměně dílů v přístroji resetujte čítač použití, abyste mohli znovu začít počítat od 0.

```
>> ADS-1300/ADS-1350W
>> ADS-1800W
```
#### **ADS-1300/ADS-1350W**

- 1. Postupujte jedním z následujících způsobů:
	- Windows

Spusťte aplikaci (**Brother Utilities**), klikněte na rozevírací seznam a vyberte název svého modelu (pokud ještě není zvolen). Klikněte na položku **Nástroje** na levé straně navigačního panelu a poté klikněte na položku **Vzdálené nastavení**.

• Mac

V panelu nabídek **Finder (Vyhledávač)** klikněte na položku **Go (Přejít)** > **Applications (Aplikace)** > **Brother**, vyberte název vašeho modelu a poté dvakrát klikněte na ikonu **Brother Remote Setup**. Pokud se zobrazí dialogové okno **Hledat zařízení**, vyberte název vašeho modelu a poté klikněte na položku **Připojit**.

(ADS-1350W) Pokud je přístroj připojen přes síť, doporučujeme k úpravě nastavení skenování použít webovou správu.

- 2. Na levém navigačním panelu klikněte na nabídku **Info o přístroji**.
- 3. V části **Zbývající životnost** klikněte na tlačítko **Reset** u položky **Podávací váleček** nebo na volbu **Separacni podlozka**.
- 4. Zavřete okno Vzdálené nastavení kliknutím na **OK**.

### **ADS-1800W**

- 1. Stiskněte tlačítko  $\| \cdot \|$  [Nastaveni] > [Info o přístroji] > [Čítač využití].
- 2. Chcete-li resetovat čítač válečku, stiskněte [Citac podavaciho valecku].
- 3. Chcete-li resetovat čítač separační podložky, stiskněte [Citac separacni podlozky].
- 4. Když dotykový displej zobrazí zprávu s potvrzením, stiskněte [Ano].
- 5. Stiskněte .

#### **Související informace**

- [Odstraňování problémů](#page-216-0)
- **Související témata:**
- [Kontrolky LED chyby a údržby](#page-223-0)

#### <span id="page-248-0"></span> [Domů](#page-1-0) > Běžná údržba

# **Běžná údržba**

- [Čištění přístroje Brother](#page-249-0)
- [Výměna spotřebního materiálu](#page-255-0)
- [Balení a dodávka přístroje Brother](#page-265-0)

<span id="page-249-0"></span> [Domů](#page-1-0) > [Běžná údržba](#page-248-0) > Čištění přístroje Brother

# **Čištění přístroje Brother**

- [Čištění vnější části přístroje](#page-250-0)
- [Čištění skeneru a válečků](#page-251-0)
- [Očistěte snímače](#page-254-0)

<span id="page-250-0"></span> [Domů](#page-1-0) > [Běžná údržba](#page-248-0) > [Čištění přístroje Brother](#page-249-0) > Čištění vnější části přístroje

# **Čištění vnější části přístroje**

- 1. Vypněte přístroj a odpojte jej od počítače nebo napájecího adaptéru.
- 2. Otřete horní kryt a ovládací panel suchou jemnou látkou nepouštějící vlákna, abyste odstranili prach.

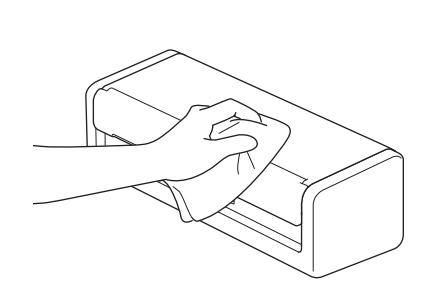

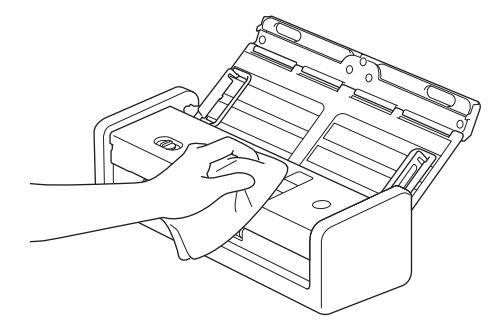

### **Související informace**

• [Čištění přístroje Brother](#page-249-0)

<span id="page-251-0"></span> [Domů](#page-1-0) > [Běžná údržba](#page-248-0) > [Čištění přístroje Brother](#page-249-0) > Čištění skeneru a válečků

# **Čištění skeneru a válečků**

Skvrna nečistot nebo korekční kapalina na skleněném proužku mohou mít za následek nízkou kvalitu naskenovaných dokumentů. Pokud se v naskenovaných datech vyskytuje svislá čára nebo v nich některé oblasti chybí, vyčistěte skener a válečky.

- 1. Vypněte přístroj a odpojte jej od počítače nebo napájecího adaptéru.
- 2. Otevřete horní kryt (1) a přední kryt (2).

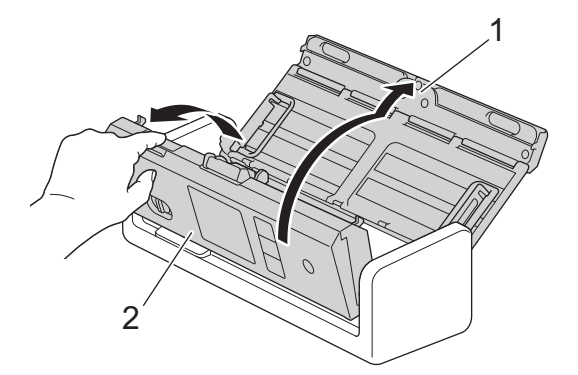

3. V podavači dokumentů očistěte skleněné pásky (1) (2) měkkou látkou nepouštějící vlákna, navlhčenou ve vodě.

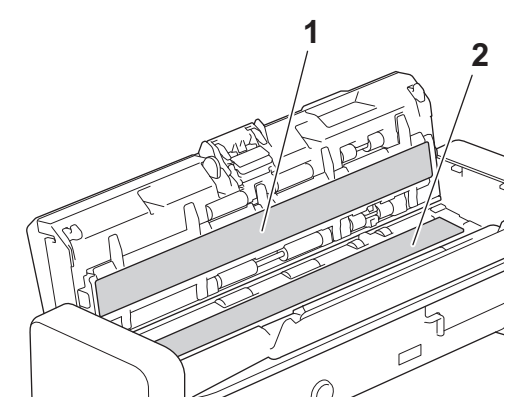

# **DŮLEŽITÉ**

Při kontaktu se separační podložkou a jejím okolím v přístroji postupujte opatrně. V opačném případě by mohlo dojít k závažnému poškození přístroje.

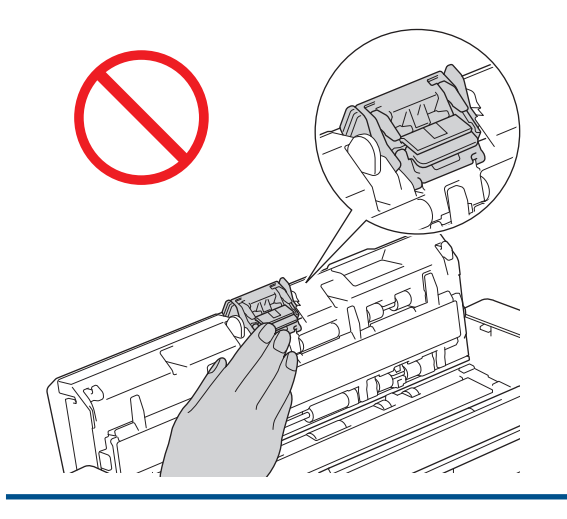
4. Sevřete kryt podávacího válečku (1) a poté za kryt zatáhněte a sejměte jej.

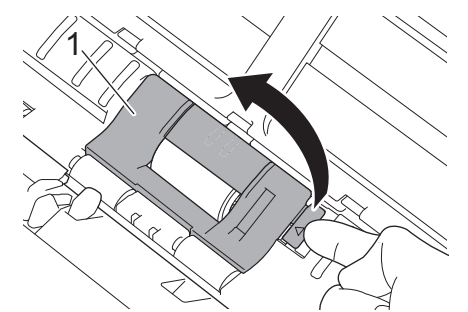

5. Posuňte podávací váleček (1) k pravému okraji.

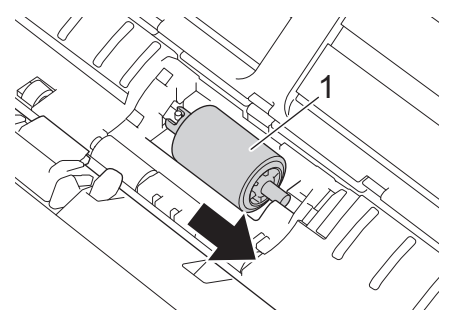

6. Sevřete a vytáhněte podávací váleček z přístroje.

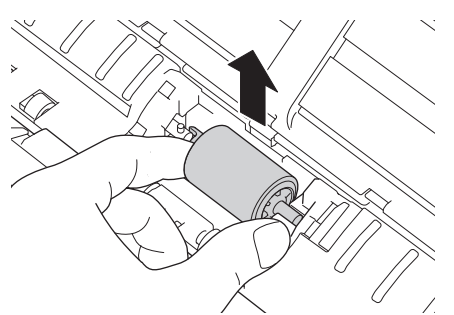

- 7. Vyčistěte podávací váleček měkkou látkou nepouštějící vlákna, navlhčenou ve vodě.
- 8. Vložte podávací váleček do přístroje.

ß

Před nasazením podávacího válečku se ujistěte o správné orientaci jeho levé a pravé strany.

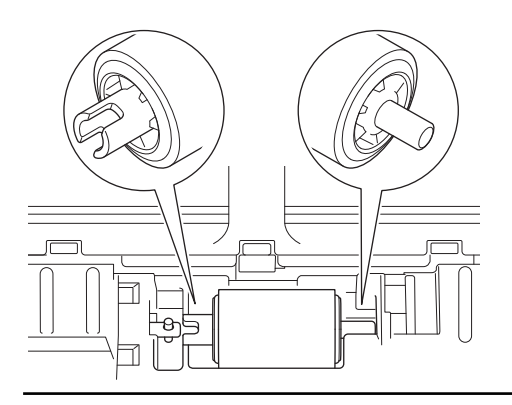

9. Posuňte podávací váleček (1) k levému okraji a současně jím otáčejte.

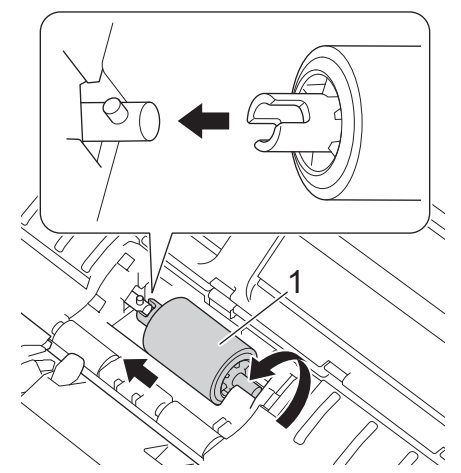

- 10. Zavřete kryt podávacího válečku.
- 11. Zavřete přední kryt a horní kryt.

#### Ø (ADS-1800W)

Když se na LCD displeji přístroje objeví zpráva [Výstraha plánované údržby], je třeba přístroj ihned vyčistit. Pokud tak neučiníte, může docházet k problémům se zaseknutím dokumentů a podáváním papíru.

Nejprve prstem přejeďte po skle, abyste zjistili, zda není znečištěné (prachem či nánosem nečistot). Očistěte skleněné proužky látkou nepouštějící vlákna. Čištění možná budete muset zopakovat třikrát nebo čtyřikrát. Výsledek každého čištění ověřte naskenováním dokumentu.

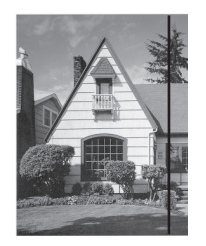

Pokud je na skleněném proužku skvrna nečistot nebo korekční kapaliny, na naskenovaném vzorku bude svislá čára.

### **Související informace**

• [Čištění přístroje Brother](#page-249-0)

#### **Související témata:**

- [Kontrolky LED chyby a údržby](#page-223-0)
- [Uvíznutí dokumentu](#page-226-0)
- [Skenování a další problémy](#page-230-0)

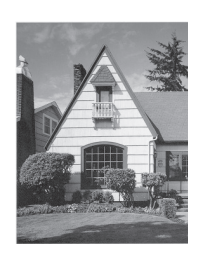

Po vyčištění skleněného proužku svislá čára zmizí.

 [Domů](#page-1-0) > [Běžná údržba](#page-248-0) > [Čištění přístroje Brother](#page-249-0) > Očistěte snímače

# **Očistěte snímače**

- 1. Vypněte přístroj a odpojte jej od počítače nebo napájecího adaptéru.
- 2. Otevřete horní kryt (1) a přední kryt (2).

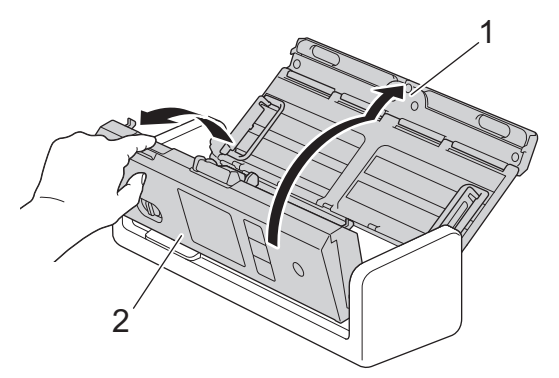

3. Setřete papírový prach nahromaděný na snímači polohy skenování dokumentů (1) měkkou látkou nepouštějící vlákna, navlhčenou ve vodě.

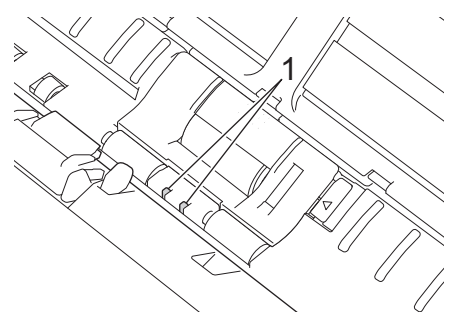

4. Setřete papírový prach nahromaděný na snímači karty (1) měkkou látkou nepouštějící vlákna, navlhčenou ve vodě.

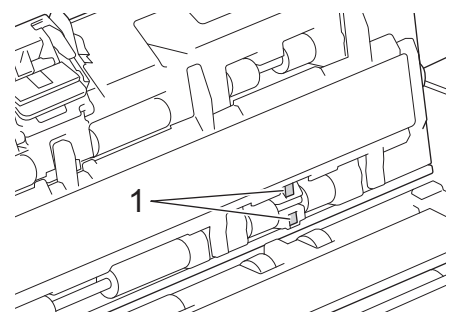

5. Zavřete přední kryt a horní kryt.

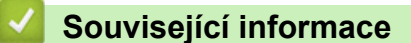

- [Čištění přístroje Brother](#page-249-0)
- **Související témata:**
- [Kontrolky LED chyby a údržby](#page-223-0)

<span id="page-255-0"></span> [Domů](#page-1-0) > [Běžná údržba](#page-248-0) > Výměna spotřebního materiálu

## **Výměna spotřebního materiálu**

- [Náhradní spotřební materiál a volitelné příslušenství](#page-256-0)
- [Kontrola cyklů výměny spotřebního materiálu](#page-257-0)
- [Výměna podávacího válečku](#page-258-0)
- [Vyměňte separační podložku](#page-260-0)
- [Vložení nebo vyjmutí výstupního zásobníku](#page-262-0)

<span id="page-256-0"></span> [Domů](#page-1-0) > [Běžná údržba](#page-248-0) > [Výměna spotřebního materiálu](#page-255-0) > Náhradní spotřební materiál a volitelné příslušenství

# **Náhradní spotřební materiál a volitelné příslušenství**

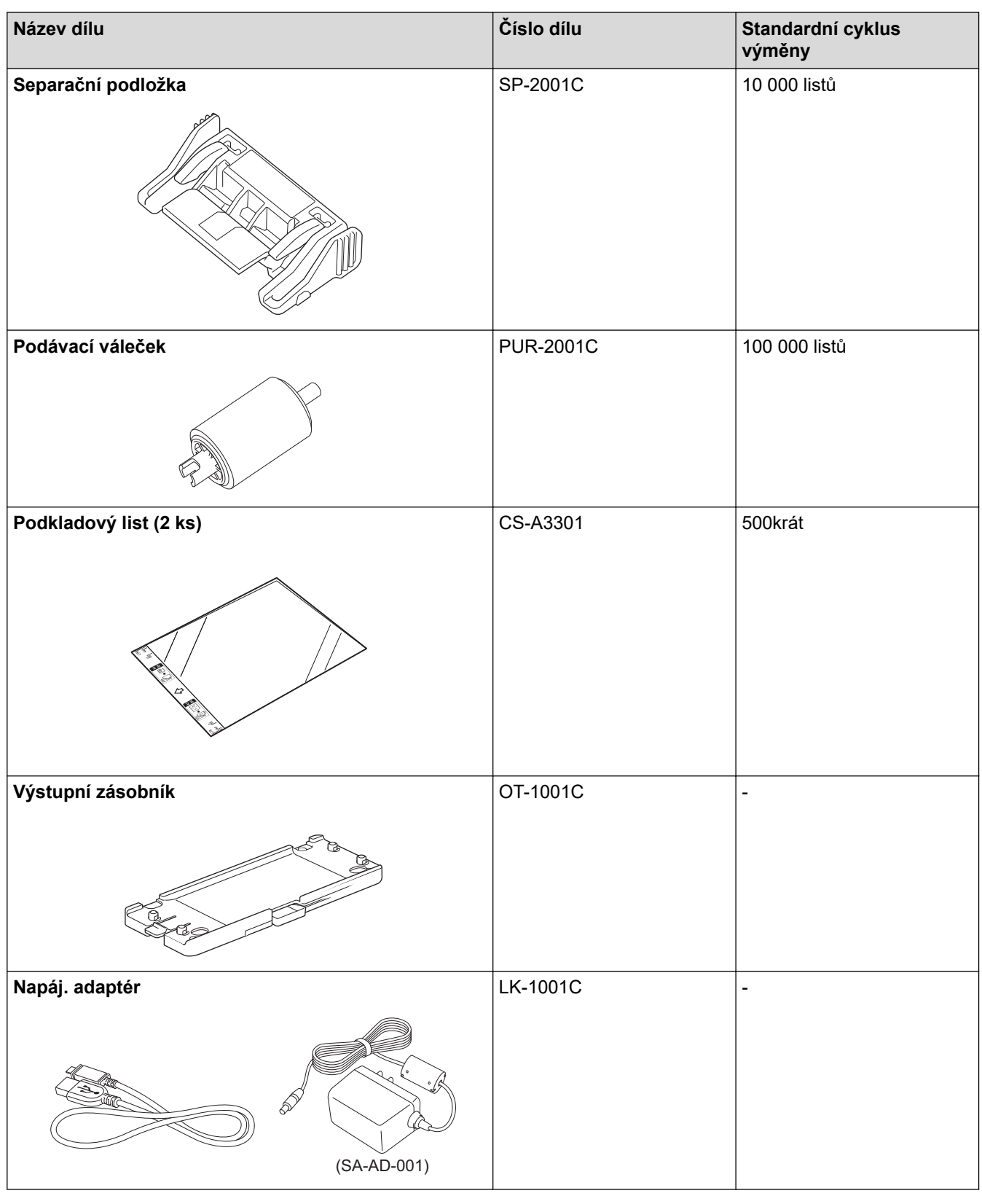

## **Související informace**

• [Výměna spotřebního materiálu](#page-255-0)

<span id="page-257-0"></span> [Domů](#page-1-0) > [Běžná údržba](#page-248-0) > [Výměna spotřebního materiálu](#page-255-0) > Kontrola cyklů výměny spotřebního materiálu

### **Kontrola cyklů výměny spotřebního materiálu**

Abyste zajistili kvalitu skenování, pravidelně kontrolujte díly přístroje.

```
>> ADS-1300/ADS-1350W
>> ADS-1800W
```
### **ADS-1300/ADS-1350W**

- 1. Postupujte jedním z následujících způsobů:
	- Windows

Spusťte aplikaci (**Brother Utilities**), klikněte na rozevírací seznam a vyberte název svého modelu (pokud ještě není zvolen). Klikněte na položku **Nástroje** na levé straně navigačního panelu a poté klikněte na položku **Vzdálené nastavení**.

• Mac

V panelu nabídek **Finder (Vyhledávač)** klikněte na položku **Go (Přejít)** > **Applications (Aplikace)** > **Brother**, vyberte název vašeho modelu a poté dvakrát klikněte na ikonu **Brother Remote Setup**. Pokud se zobrazí dialogové okno **Hledat zařízení**, vyberte název vašeho modelu a poté klikněte na položku **Připojit**.

Pokud je přístroj připojen pomocí sítě, doporučujeme ke kontrole informací použít webovou správu.

2. Klikněte na možnost **Info o přístroji** v levém navigačním panelu a zkontrolujte zbývající životnost podávacího válečku a separační podložky.

Pokud kontrolky LED indikují, že je čas vyměnit podávací váleček nebo separační podložku, doporučujeme objednat potřebné díly z webových stránek společnosti Brother nebo od místního prodejce produktů Brother.

### **ADS-1800W**

Stiskněte tlačítko  $\prod_{i=1}^{n}$  [Nastaveni] > [Info o přístroji] > [Čítač využití].

Na displeji LCD se zobrazuje [Citac podavaciho valecku] a [Citac separacni podlozky].

Pokud je na displeji LCD zobrazeno, že je čas vyměnit podávací váleček nebo separační podložku, doporučujeme objednat potřebné díly z webových stránek společnosti Brother nebo od místního prodejce produktů Brother.

#### **Související informace**

• [Výměna spotřebního materiálu](#page-255-0)

#### **Související témata:**

- [Přístup k aplikaci webová správa](#page-282-0)
- [Chybové zprávy a zprávy údržby](#page-217-0)
- [Kontrolky LED chyby a údržby](#page-223-0)

<span id="page-258-0"></span> [Domů](#page-1-0) > [Běžná údržba](#page-248-0) > [Výměna spotřebního materiálu](#page-255-0) > Výměna podávacího válečku

## **Výměna podávacího válečku**

Váš přístroj je vybaven čítačem skenování, který automaticky počítá, jak často přístroj skenoval. Po přibližně 100 000 naskenovaných stránkách může být nutné vyměnit podávací váleček.

1. Otevřete horní kryt (1) a přední kryt (2).

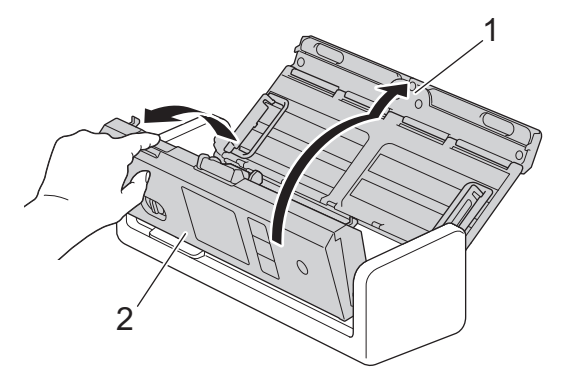

2. Sevřete kryt podávacího válečku (1) a poté za kryt zatáhněte a sejměte jej.

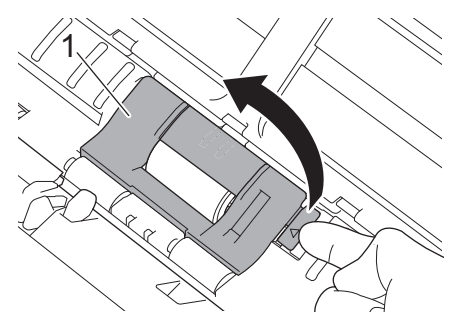

3. Posuňte podávací váleček (1) k pravému okraji.

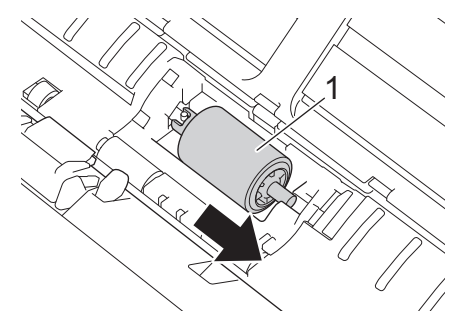

4. Sevřete a vytáhněte podávací váleček z přístroje.

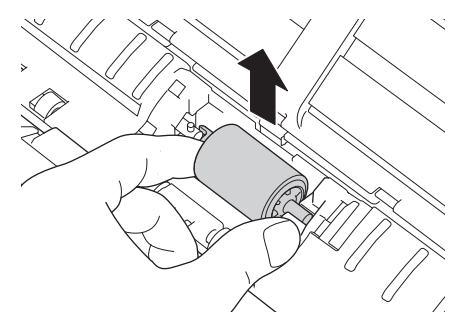

5. Vložte nový podávací váleček do přístroje.

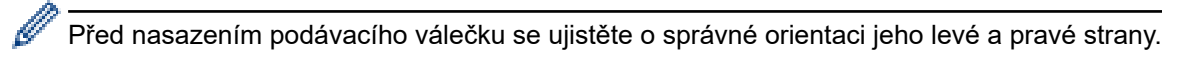

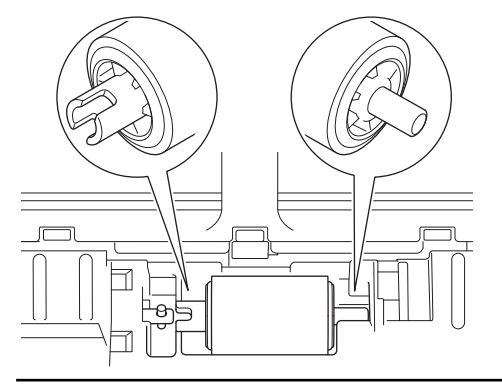

6. Posuňte podávací váleček (1) k levému okraji a současně jím otáčejte.

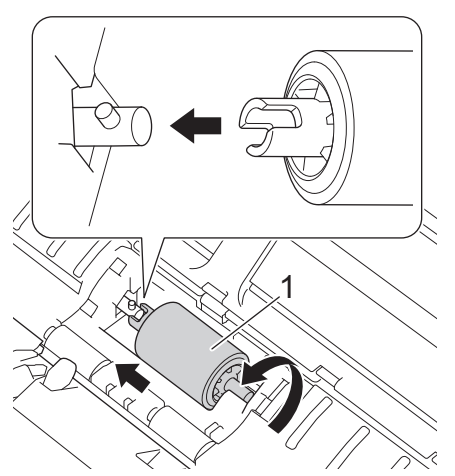

- 7. Zavřete kryt podávacího válečku.
- 8. Zavřete přední kryt.

Ø

9. Resetujte čítač podávacího válečku. >> Související informace:*Reset čítačů použití* 

#### Potvrďte následující:

Hodnota čítače podávacího válečku je 0.

### **Související informace**

• [Výměna spotřebního materiálu](#page-255-0)

#### **Související témata:**

- [Kontrolky LED chyby a údržby](#page-223-0)
- [Reset čítačů použití](#page-247-0)

<span id="page-260-0"></span> [Domů](#page-1-0) > [Běžná údržba](#page-248-0) > [Výměna spotřebního materiálu](#page-255-0) > Vyměňte separační podložku

## **Vyměňte separační podložku**

Váš přístroj je vybaven čítačem skenování, který automaticky počítá, jak často přístroj skenoval. Po přibližně 10 000 naskenovaných stránkách může být nutné vyměnit separační podložku.

1. Otevřete horní kryt (1) a přední kryt (2).

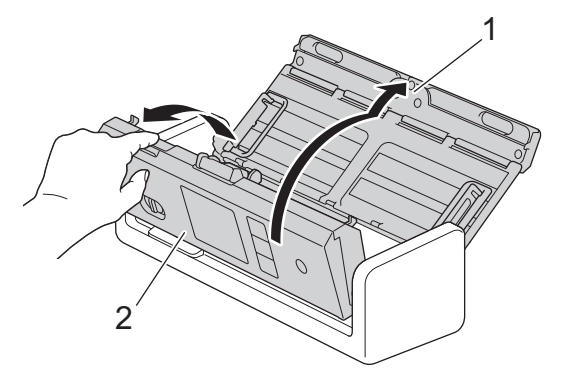

2. Sevřete a vytáhněte separační podložku směrem nahoru.

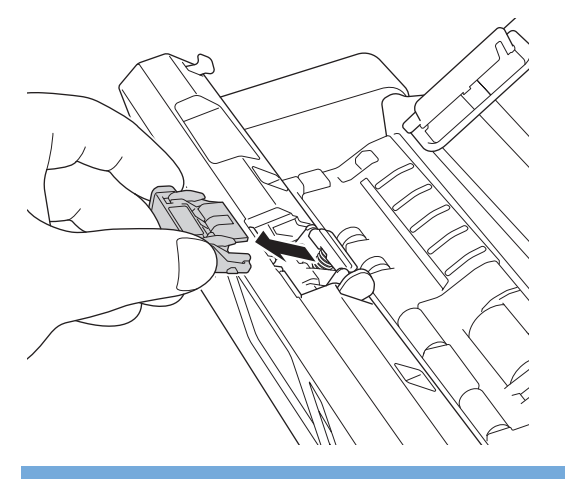

# **DŮLEŽITÉ**

Při kontaktu se separační podložkou a jejím okolím v přístroji postupujte opatrně. V opačném případě by mohlo dojít k závažnému poškození přístroje.

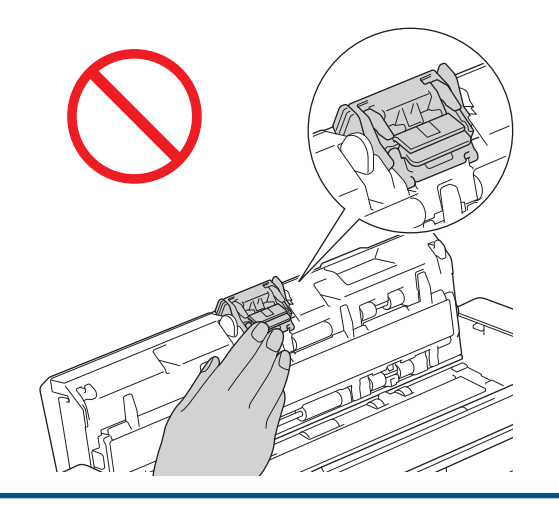

3. Nasaďte novou separační podložku.

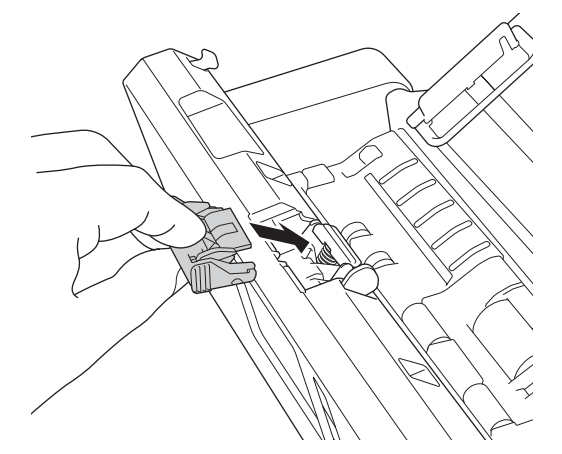

- 4. Zavřete přední kryt a horní kryt.
- 5. Resetujte čítač separační podložky. >> Související informace: Reset čítačů použití

Potvrďte následující:

Ø

Hodnota čítače separační podložky je 0.

# **Související informace**

• [Výměna spotřebního materiálu](#page-255-0)

### **Související témata:**

- [Kontrolky LED chyby a údržby](#page-223-0)
- [Reset čítačů použití](#page-247-0)

<span id="page-262-0"></span> [Domů](#page-1-0) > [Běžná údržba](#page-248-0) > [Výměna spotřebního materiálu](#page-255-0) > Vložení nebo vyjmutí výstupního zásobníku

## **Vložení nebo vyjmutí výstupního zásobníku**

Výstupní zásobník je volitelné příslušenství.

- >> Vložení výstupního zásobníku
- [>> Vyjmutí výstupního zásobníku](#page-264-0)

### **Vložení výstupního zásobníku**

1. Otvory na spodní straně přístroje zarovnejte s připojovacími kolíky na výstupním zásobníku a podle obrázku je stlačte k sobě.

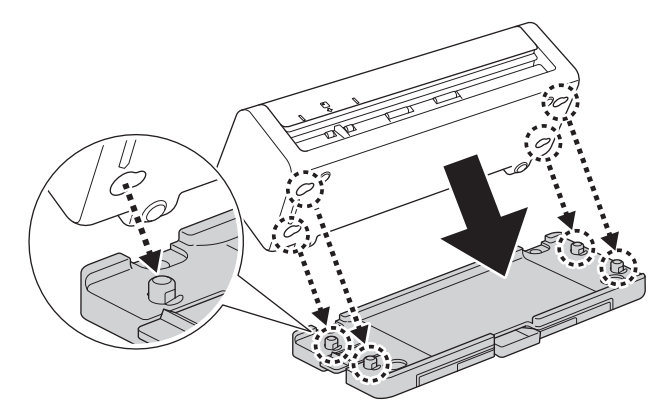

2. Posunutím přístroje směrem doleva jej zajistěte.

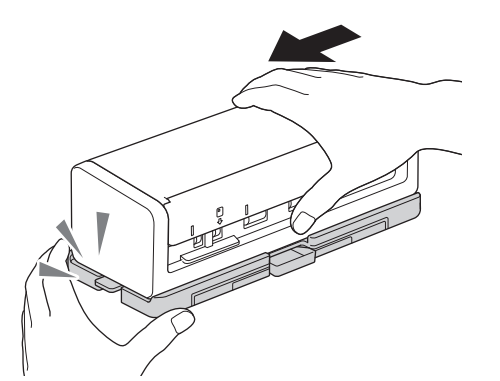

3. Otevřete horní kryt (1) a poté zvedněte podpěrky dokumentů (2).

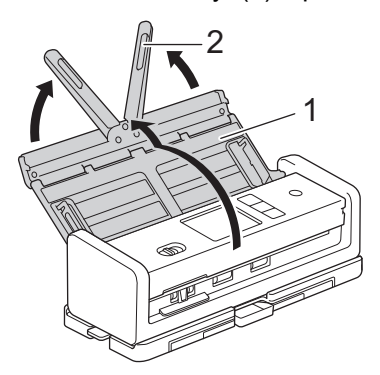

4. Vysuňte výstupní zásobník (1), aby odpovídal délce stránek dokumentu.

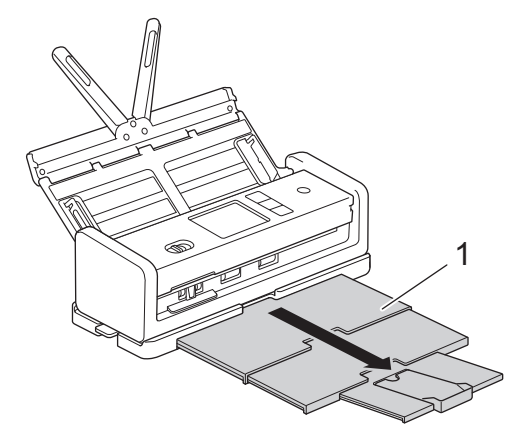

5. Odklopte zarážku dokumentů (1).

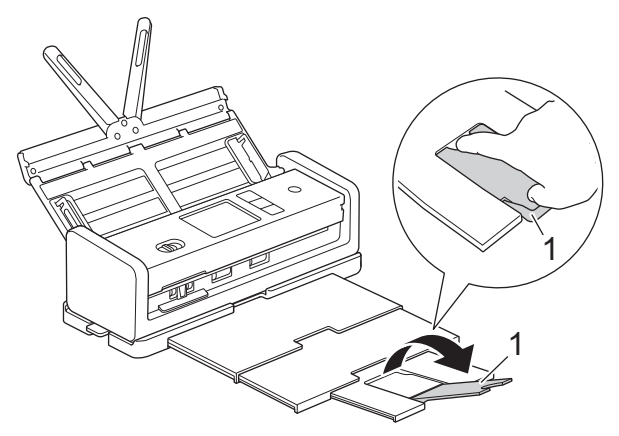

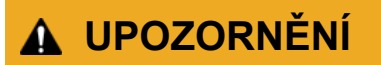

Přístroj NENOSTE za výstupní zásobník.

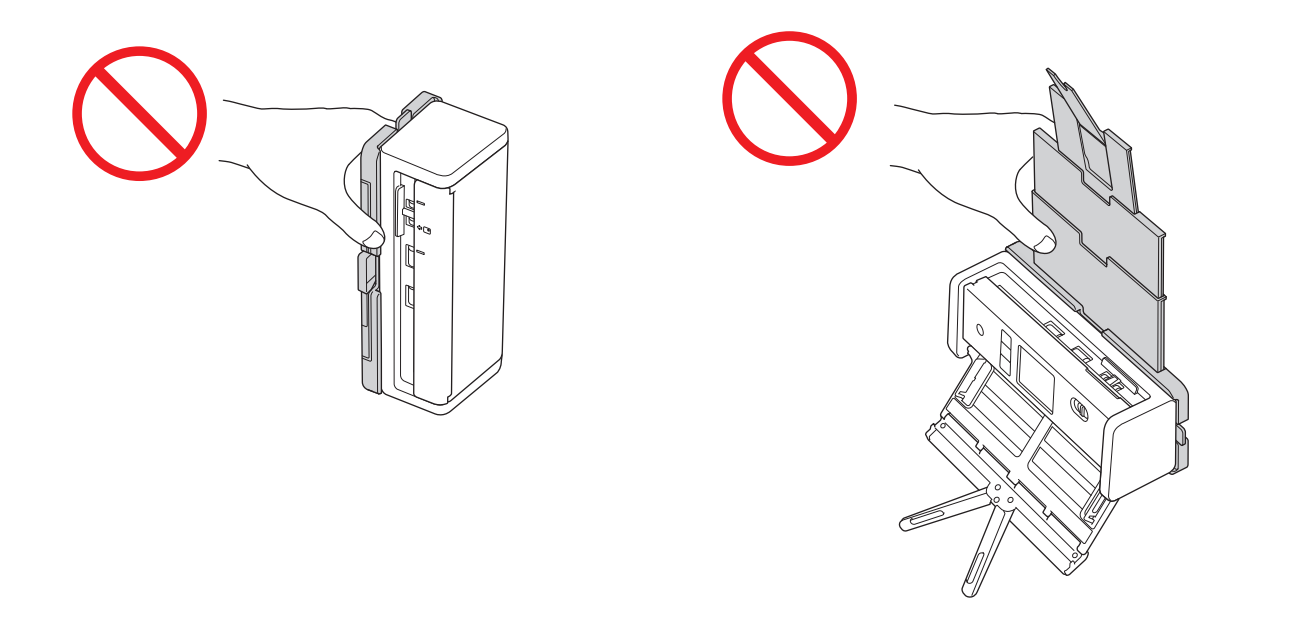

### <span id="page-264-0"></span>**Vyjmutí výstupního zásobníku**

1. Zavřete zarážku dokumentů (1) a složte výstupní zásobník (2).

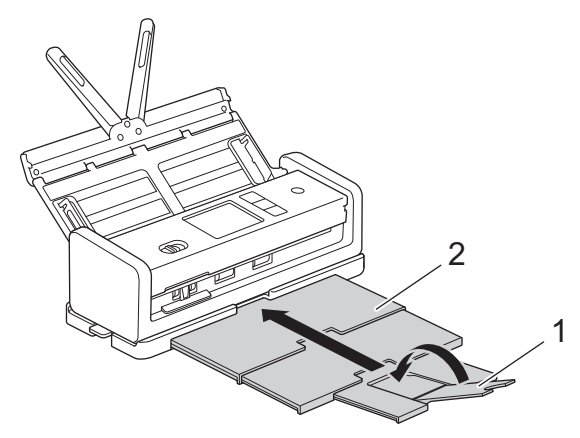

2. Opatrně složte podpěrky dokumentů (1) a poté zavřete horní kryt (2).

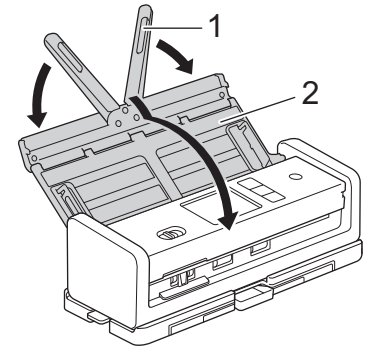

3. Stiskněte spínač na levé dolní straně a posuňte u toho přístroj doprava.

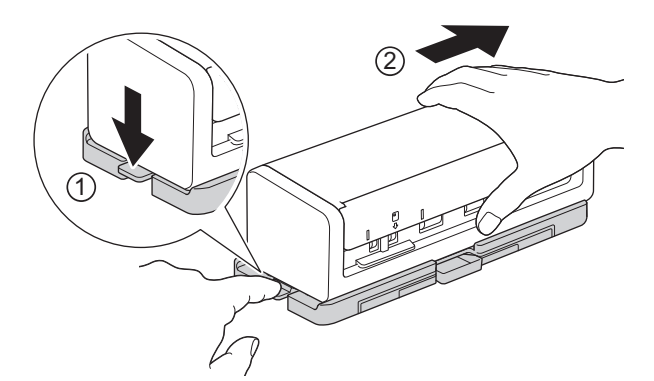

4. Zvedněte hlavní jednotku a vyjměte ji.

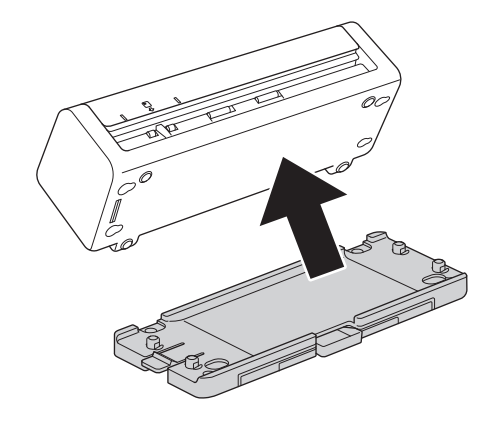

 **Související informace**

• [Výměna spotřebního materiálu](#page-255-0)

 [Domů](#page-1-0) > [Běžná údržba](#page-248-0) > Balení a dodávka přístroje Brother

## **Balení a dodávka přístroje Brother**

Při přepravě přístroje použijte obalové materiály, ve kterých jste přístroj obdrželi. Pokud přístroj nebude zabalen správně, na škody, které mohou vzniknout při přepravě, se nemusí vztahovat záruka.

Přístroj by měl být u přepravce náležitě pojištěn.

1. Opatrně složte podpěrky dokumentů (1) a poté zavřete horní kryt (2).

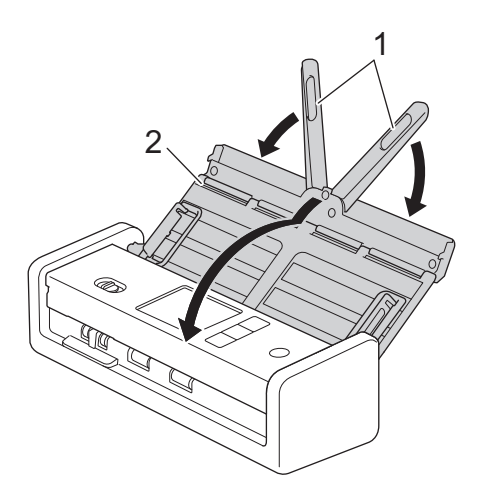

2. Zabalte přístroj do originálního balení.

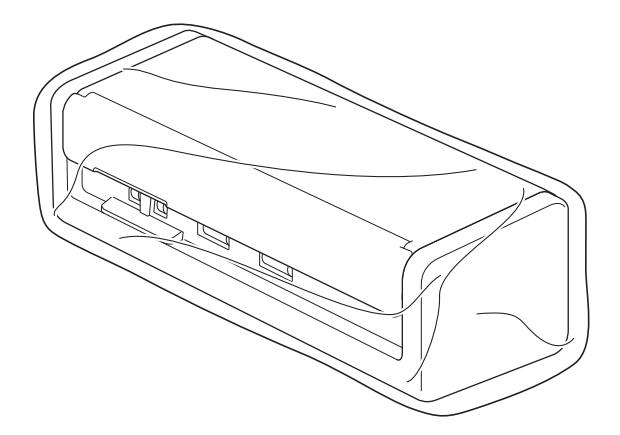

3. Zabalte přístroj a tiskové materiály do původní krabice společně s původním balicím materiálem podle obrázku.

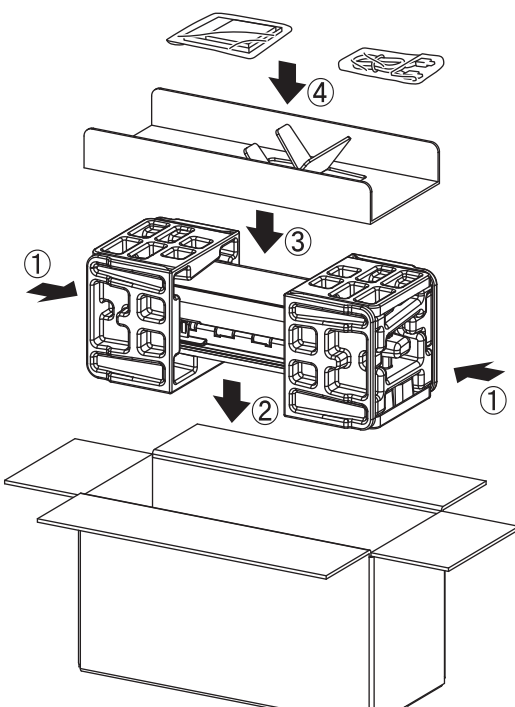

4. Zavřete krabici a přelepte ji páskou.

### **Související informace**

• [Běžná údržba](#page-248-0)

<span id="page-267-0"></span> [Domů](#page-1-0) > Nastavení přístroje

## **Nastavení přístroje**

- [Kontrola hesla přístroje](#page-268-0)
- [Změna nastavení přístroje z ovládacího panelu](#page-269-0)
- [Změna nastavení přístroje z počítače](#page-279-0)

<span id="page-268-0"></span> [Domů](#page-1-0) > [Nastavení přístroje](#page-267-0) > Kontrola hesla přístroje

### **Kontrola hesla přístroje**

**Související modely**: ADS-1350W/ADS-1800W

Pokud budete vyzváni k zadání hesla, zkontrolujte následující informace:

>> Zjištění výchozího hesla

- >> Změna hesla
- >> Reset hesla

### **Zjištění výchozího hesla**

Výchozí heslo ke správě nastavení tohoto přístroje je uvedeno na spodní straně přístroje a označeno jako "**Pwd**".

### **Změna hesla**

Z důvodu ochrany přístroje před neoprávněným přístupem doporučujeme výchozí heslo ihned změnit.

Ke změně hesla použijte webovou správu. Více informací >> Související informace

### **Reset hesla**

Pokud heslo zapomenete, resetujte v přístroji výchozí tovární nastavení. Heslo bude rovněž resetováno na výchozí heslo.

Více informací >> Související informace

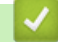

#### **Související informace**

• [Nastavení přístroje](#page-267-0)

**Související témata:**

- [Změna přihlašovacího hesla pomocí webové správy](#page-284-0)
- [Resetování přístroje Brother](#page-246-0)

<span id="page-269-0"></span> [Domů](#page-1-0) > [Nastavení přístroje](#page-267-0) > Změna nastavení přístroje z ovládacího panelu

# **Změna nastavení přístroje z ovládacího panelu**

**Související modely**: ADS-1800W

- [V případě selhání elektrického napájení \(paměť\)](#page-270-0)
- [Změna obecných nastavení z ovládacího panelu](#page-271-0)
- [Uložení oblíbených nastavení jako zástupce](#page-273-0)

<span id="page-270-0"></span> [Domů](#page-1-0) > [Nastavení přístroje](#page-267-0) > [Změna nastavení přístroje z ovládacího panelu](#page-269-0) > V případě selhání elektrického napájení (paměť)

# **V případě selhání elektrického napájení (paměť)**

**Související modely**: ADS-1800W

- Nastavení nabídky jsou trvale uložena a v případě výpadku napájení se neztratí.
- Dočasná nastavení budou ztracena.
- Během výpadku napájení přístroj uchová datum a čas po dobu přibližně 24 hodin.

### **Související informace**

• [Změna nastavení přístroje z ovládacího panelu](#page-269-0)

<span id="page-271-0"></span> [Domů](#page-1-0) > [Nastavení přístroje](#page-267-0) > [Změna nastavení přístroje z ovládacího panelu](#page-269-0) > Změna obecných nastavení z ovládacího panelu

# **Změna obecných nastavení z ovládacího panelu**

#### **Související modely**: ADS-1800W

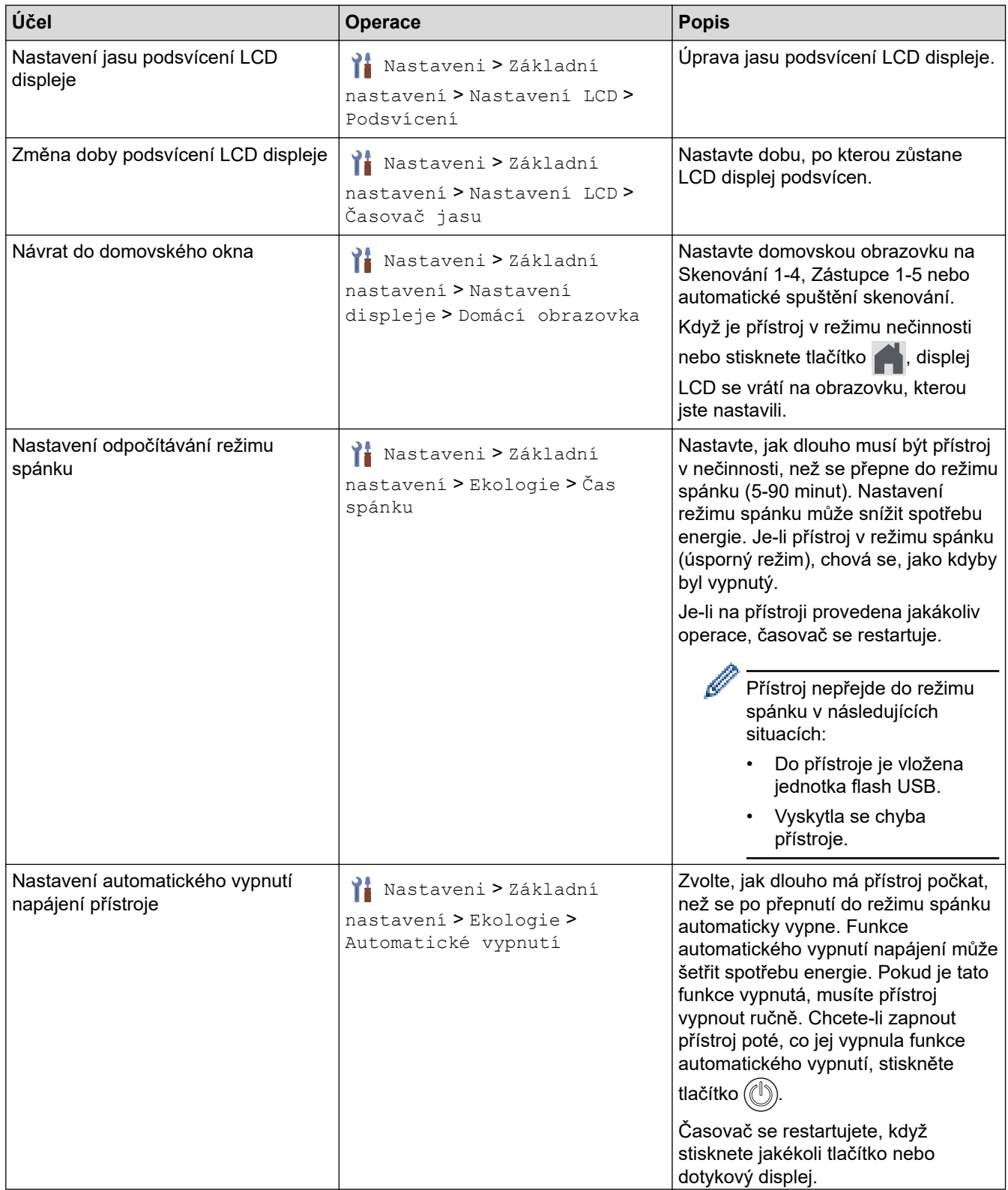

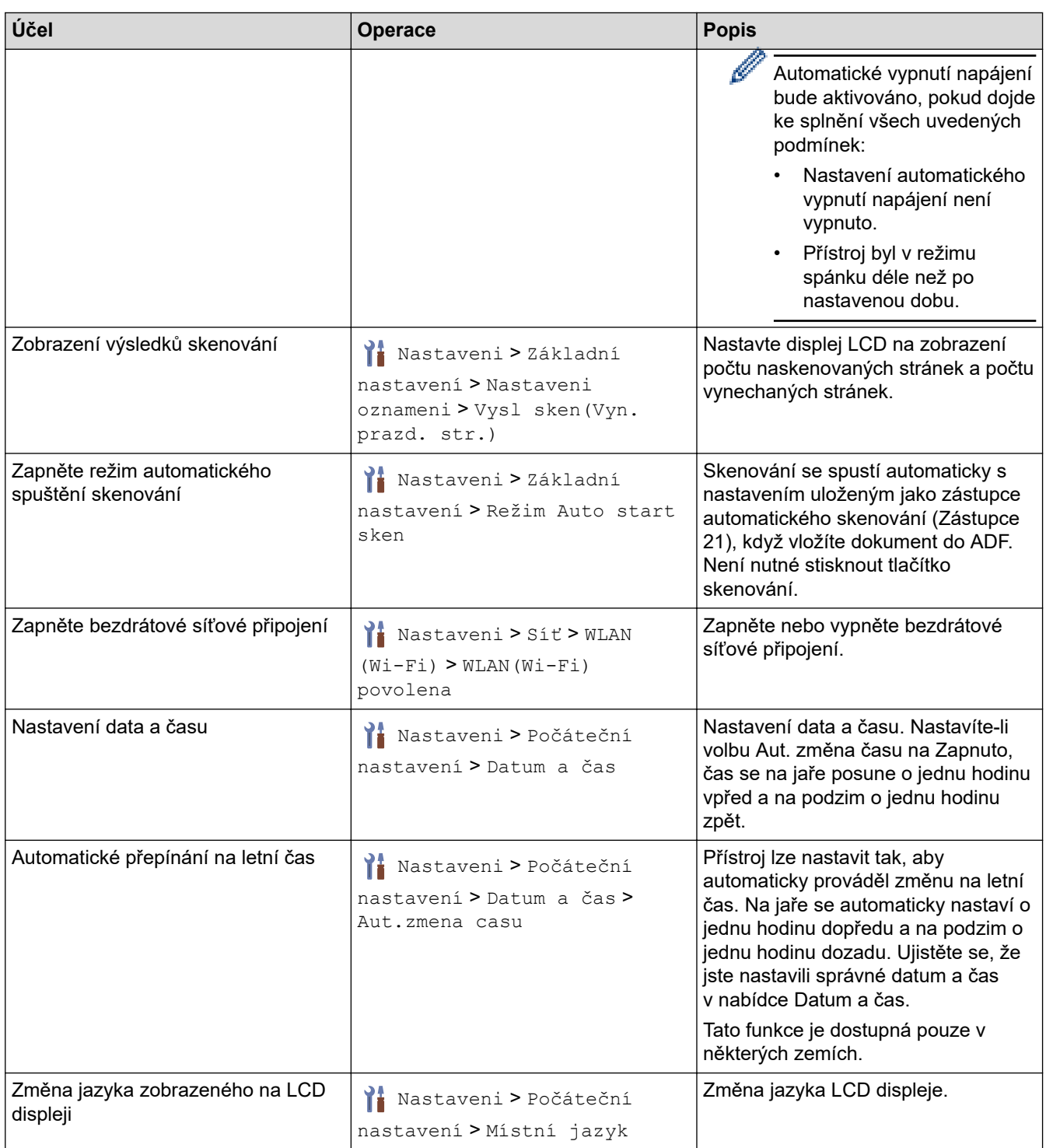

# **Související informace**

• [Změna nastavení přístroje z ovládacího panelu](#page-269-0)

<span id="page-273-0"></span> [Domů](#page-1-0) > [Nastavení přístroje](#page-267-0) > [Změna nastavení přístroje z ovládacího panelu](#page-269-0) > Uložení oblíbených nastavení jako zástupce

# **Uložení oblíbených nastavení jako zástupce**

**Související modely**: ADS-1800W

- [Přidání zástupců](#page-274-0)
- [Změna nebo vymazání zástupců](#page-275-0)
- [Přiřazení zástupce IC kartě](#page-276-0)

<span id="page-274-0"></span> [Domů](#page-1-0) > [Nastavení přístroje](#page-267-0) > [Změna nastavení přístroje z ovládacího panelu](#page-269-0) > [Uložení oblíbených](#page-273-0) [nastavení jako zástupce](#page-273-0) > Přidání zástupců

## **Přidání zástupců**

#### **Související modely**: ADS-1800W

Pomocí funkce zástupců můžete vytvářet zástupce pro často používané operace, např. skenování do USB, skenování na emailový server, skenování do sítě a skenování na FTP/SFTP.

Tyto pokyny popisují, jak přidat zástupce pro skenování do USB. Postup pro přidání ostatních zástupců pro skenování je stejný.

Před přidáním zástupce pro funkci Skenovat na FTP/SFTP, Skenovat do sítě nebo Skenovat do SharePoint se ujistěte, že správce sítě přidal název vašeho profilu a oprávnění ve webové správě.

- 1. Stiskněte tlačítko + ([Zástupci]).
- 2. K zobrazení požadované obrazovky zástupců stiskněte < nebo ▶.
- 3. Stiskem tlačítka  $\leftarrow$  přidáte nového zástupce.
- 4. Stisknutím tlačítka A nebo  $\nabla$  zobrazte [do USB].
- 5. Stiskněte [do USB].
- 6. Stiskněte [Možnosti].
- 7. Stisknutím tlačítka ▲ nebo ▼ zobrazte volby dostupné pro nastavení a potom stiskněte požadovanou volbu. Pokud je to nutné, opakováním tohoto postupu přidejte další možnosti a poté stiskněte [OK].
- 8. Stiskněte [Uložit jako zástupce].
- 9. Stiskněte [OK].
- 10. Zadejte název zástupce. Stiskněte [OK].

Pokud chcete tohoto zástupce nastavit jako jednodotykového zástupce, postupujte podle pokynů na LCD.

11. Stiskněte [OK].

#### **Související informace**

• [Uložení oblíbených nastavení jako zástupce](#page-273-0)

<span id="page-275-0"></span> [Domů](#page-1-0) > [Nastavení přístroje](#page-267-0) > [Změna nastavení přístroje z ovládacího panelu](#page-269-0) > [Uložení oblíbených](#page-273-0) [nastavení jako zástupce](#page-273-0) > Změna nebo vymazání zástupců

### **Změna nebo vymazání zástupců**

**Související modely**: ADS-1800W

- 1. Stiskněte  $\prod_{i=1}^{n}$  [Nastaveni] > [Nastavení zástupce] a vyberte zástupce, kterého chcete změnit.
- 2. Stiskněte [Upravit].
- Ø • Chcete-li zástupce odstranit, stiskněte [Odstranit] a postupujte podle pokynů na LCD.
	- Pokud chcete upravit název zástupce, stiskněte tlačítko [Přejmenovat] a postupujte podle pokynů na LCD displeji.
- 3. Stiskněte [Možnosti].
- 4. Zvolte nastavení, která chcete pro zástupce změnit, a poté stiskněte [OK].
- 5. Stiskněte [Uložit jako zástupce].
- 6. Stisknutím [OK] operaci potvrďte.

Objeví se dotaz, zda chcete nastavení uložit jako jednodotykového zástupce. Postupujte podle pokynů na LCD displeji.

7. Stiskněte [OK].

Ø

 **Související informace**

• [Uložení oblíbených nastavení jako zástupce](#page-273-0)

<span id="page-276-0"></span> [Domů](#page-1-0) > [Nastavení přístroje](#page-267-0) > [Změna nastavení přístroje z ovládacího panelu](#page-269-0) > [Uložení oblíbených](#page-273-0) [nastavení jako zástupce](#page-273-0) > Přiřazení zástupce IC kartě

# **Přiřazení zástupce IC kartě**

**Související modely**: ADS-1800W

• [Přiřazení zástupce IC kartě se čtečkou IC karet](#page-277-0)

<span id="page-277-0"></span> [Domů](#page-1-0) > [Nastavení přístroje](#page-267-0) > [Změna nastavení přístroje z ovládacího panelu](#page-269-0) > [Uložení oblíbených](#page-273-0) [nastavení jako zástupce](#page-273-0) > [Přiřazení zástupce IC kartě](#page-276-0) > Přiřazení zástupce IC kartě se čtečkou IC karet

## **Přiřazení zástupce IC kartě se čtečkou IC karet**

**Související modely**: ADS-1800W

Vaší IC kartě můžete přiřadit jednoho zástupce. Když IC kartu přiložíte ke čtečce IC karet, která je připojena k vašemu přístroji, váš osobní zástupce se automaticky objeví na dotykovém displeji.

- Stejnou IC kartu nelze použít pro odlišné zástupce.
- Chcete-li použít IC kartu pro jiného zástupce, nejprve kartu odregistrujte a poté ji zaregistrujte s novým zástupcem.
- Funkci Skenování do USB nelze použít jako zástupce pro IC kartu.

Před přiřazením zástupce k IC kartě zaregistrujte externí čtečku IC karet. Zaregistrujte čtečku karet pomocí aplikace Web Based Management. Tento přístroj podporuje externí čtečky IC karet, které používají ovladače třídy HID.

- 1. Spusťte webový prohlížeč.
- 2. Zadejte "https://IP adresa přístroje" do řádku s adresou prohlížeče (kde "IP adresa přístroje" je IP adresou přístroje).

Například:

https://192.168.1.2

3. Podle potřeby zadejte heslo do pole **Login (Přihlášení)** a poté klikněte na **Login (Přihlášení)**.

Výchozí heslo ke správě nastavení tohoto přístroje je uvedeno na spodní straně přístroje a označeno jako "Pwd". Při prvním přihlášení změňte výchozí heslo podle pokynů na obrazovce.

4. Na levém navigačním panelu klikněte na **Administrator (Správce)** > **External Card Reader (Externí čtečka karet)**.

Pokud levý navigační panel není zobrazen, začněte procházet  $z \equiv$ .

- 5. Zadejte nezbytné údaje a potom klikněte na **Submit (Odeslat)**.
- 6. Připojte čtečku karet k přístroji.

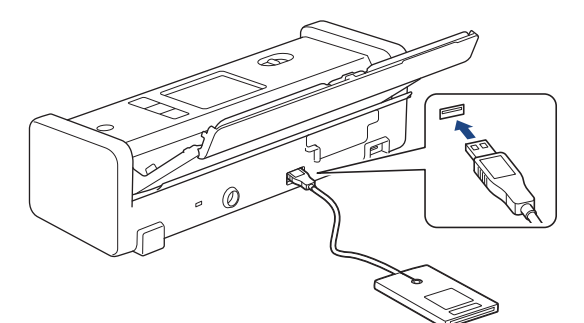

- 7. Po zobrazení domovské obrazovky stiskněte kartu obsahující zástupce, kterého chcete přiřadit vaší IC kartě.
- 8. Dlouze stiskněte zástupce, dokud se neobjeví možnosti.
- 9. Stisknutím tlačítka A nebo  $\nabla$  zobrazte volbu [Registrovat kartu/NFC] a potom ji stiskněte.
- 10. Přiložte IC kartu ke čtečce IC karet, která je připojena k vašemu přístroji.
- 11. Stiskněte [Registrace].

Zástupce se přiřadí k IC kartě.

# **Související informace**

- [Přiřazení zástupce IC kartě](#page-276-0)
- **Související témata:**
- [Přístup k aplikaci webová správa](#page-282-0)

<span id="page-279-0"></span> [Domů](#page-1-0) > [Nastavení přístroje](#page-267-0) > Změna nastavení přístroje z počítače

## **Změna nastavení přístroje z počítače**

- [Provádění změn nastavení přístroje prostřednictvím webové správy](#page-280-0)
- [Změna nastavení přístroje pomocí programu Vzdálené nastavení](#page-285-0)

<span id="page-280-0"></span> [Domů](#page-1-0) > [Nastavení přístroje](#page-267-0) > [Změna nastavení přístroje z počítače](#page-279-0) > Provádění změn nastavení přístroje prostřednictvím webové správy

## **Provádění změn nastavení přístroje prostřednictvím webové správy**

**Související modely**: ADS-1350W/ADS-1800W

Webová správa je nástroj, který využívá standardní webový prohlížeč ke správě přístroje pomocí protokolu HTTP (Hyper Text Transfer Protocol) nebo HTTPS (Hyper Text Transfer Protocol over Secure Socket Layer).

- [Co je webová správa?](#page-281-0)
- [Přístup k aplikaci webová správa](#page-282-0)
- [Změna přihlašovacího hesla pomocí webové správy](#page-284-0)

<span id="page-281-0"></span> [Domů](#page-1-0) > [Nastavení přístroje](#page-267-0) > [Změna nastavení přístroje z počítače](#page-279-0) > [Provádění změn nastavení přístroje](#page-280-0) [prostřednictvím webové správy](#page-280-0) > Co je webová správa?

## **Co je webová správa?**

b

**Související modely**: ADS-1350W/ADS-1800W

Webová správa je nástroj, který využívá standardní webový prohlížeč ke správě přístroje pomocí protokolu HTTP (Hyper Text Transfer Protocol) nebo HTTPS (Hyper Text Transfer Protocol over Secure Socket Layer).

• Doporučujeme používat nejnovější verzi následujících webových prohlížečů:

- Microsoft Edge, Firefox a Google Chrome™ pro systém Windows
- Safari, Firefox a Google Chrome™ pro Mac
- Google Chrome™ pro Android™
- Safari a Google Chrome™ pro iOS
- Bez ohledu na to, jaký prohlížeč používáte, musíte mít vždy aktivované JavaScript a Cookies.
- Ujistěte se, že je přístroj zapnutý a připojený ke stejné síti jako počítač a že vaše síť podporuje protokol TCP/IP.

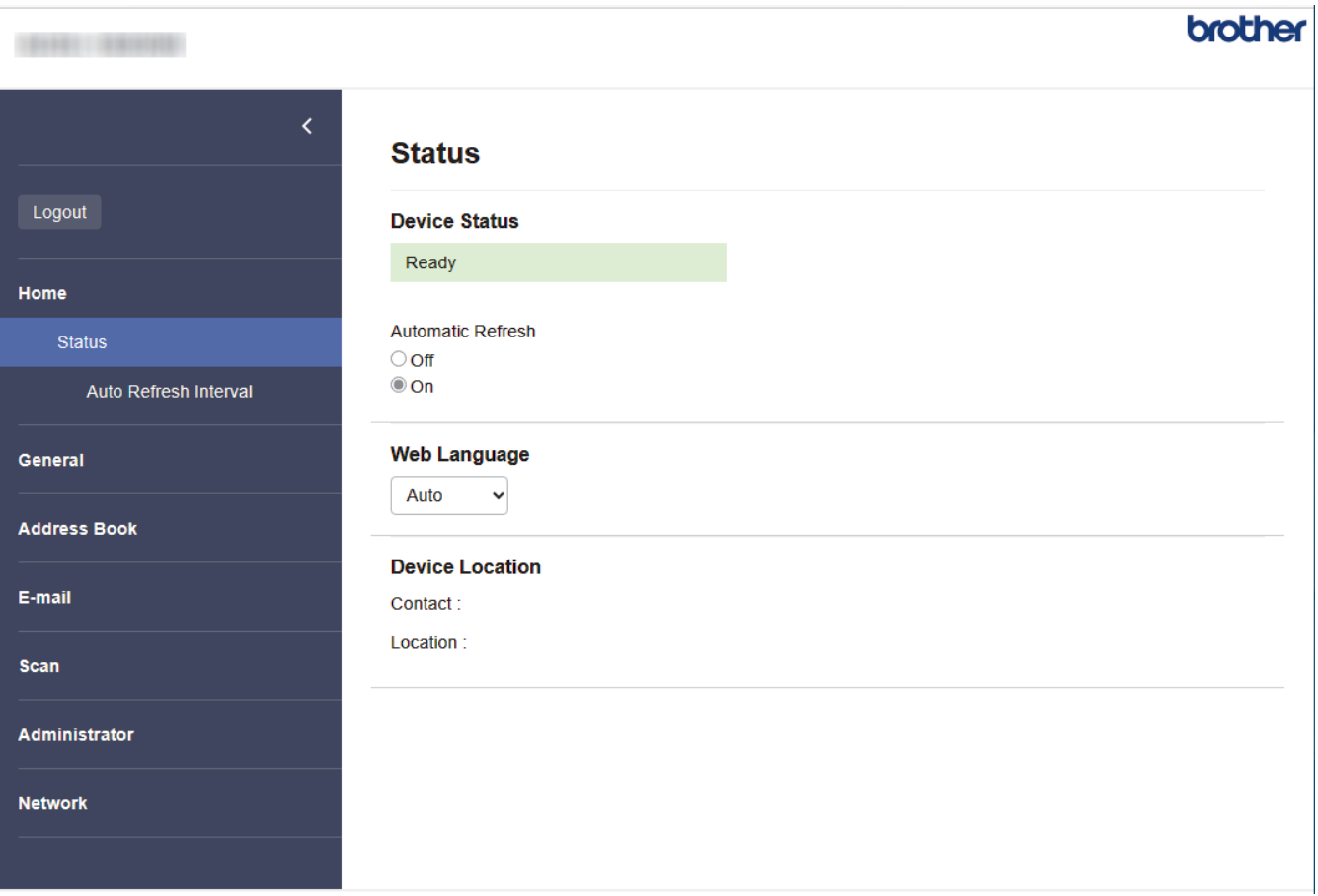

Skutečná obrazovka se může lišit od výše uvedené obrazovky.

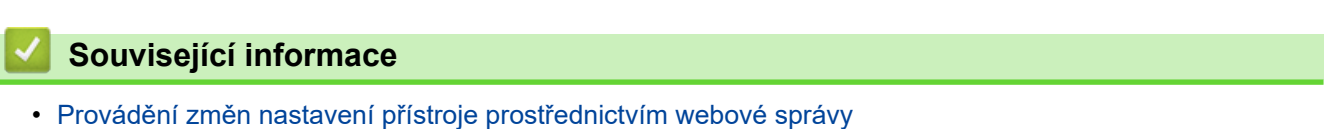

<span id="page-282-0"></span> [Domů](#page-1-0) > [Nastavení přístroje](#page-267-0) > [Změna nastavení přístroje z počítače](#page-279-0) > [Provádění změn nastavení přístroje](#page-280-0) [prostřednictvím webové správy](#page-280-0) > Přístup k aplikaci webová správa

## **Přístup k aplikaci webová správa**

**Související modely**: ADS-1350W/ADS-1800W

- Doporučujeme používat nejnovější verzi následujících webových prohlížečů:
	- Microsoft Edge, Firefox a Google Chrome™ pro systém Windows
	- Safari, Firefox a Google Chrome™ pro Mac
	- Google Chrome™ pro Android™
	- Safari a Google Chrome<sup>™</sup> pro iOS
- Bez ohledu na to, jaký prohlížeč používáte, musíte mít vždy aktivované JavaScript a Cookies.
- Výchozí heslo ke správě nastavení tohoto přístroje je uvedeno na spodní straně přístroje a označeno jako "Pwd". Z důvodu ochrany přístroje před neoprávněným přístupem doporučujeme výchozí heslo ihned změnit.
- Pokud je heslo několikrát zadáno nesprávně, nebudete se po nějakou dobu moci přihlásit. Nastavení odblokování lze změnit ve webové správě.
- Při konfiguraci nastavení pomocí webové správy doporučujeme použít protokol zabezpečení HTTPS. Pokud při konfigurování nastavení pomocí webové správy používáte protokol HTTP, podle zobrazených pokynů přejděte na zabezpečené připojení HTTPS.
- Při používání HTTPS pro konfiguraci webové správy prohlížeč zobrazí varování. Aby se zabránilo zobrazování tohoto dialogového okna varování, můžete nainstalovat vlastní certifikát pro používání komunikace SSL/TLS. Podrobnější informace >> Související informace
- >> Zahájení z webového prohlížeče
- >> Zahájení z aplikace Brother iPrint&Scan (Windows/Mac)
- [>> Zahájení z nástrojů Brother \(Windows\)](#page-283-0)

### **Zahájení z webového prohlížeče**

- 1. Spusťte webový prohlížeč.
- 2. Zadejte "https://IP adresa přístroje" do řádku s adresou prohlížeče (kde "IP adresa přístroje" je IP adresou přístroje).

Například:

https://192.168.1.2

3. Podle potřeby zadejte heslo do pole **Login (Přihlášení)** a poté klikněte na **Login (Přihlášení)**.

Výchozí heslo ke správě nastavení tohoto přístroje je uvedeno na spodní straně přístroje a označeno jako "Pwd". Při prvním přihlášení změňte výchozí heslo podle pokynů na obrazovce.

4. Chcete-li připnout navigační nabídku na levou stranu obrazovky, klikněte na  $\equiv$  a poté klikněte na  $\mathbf{A}$ .

Nyní můžete změnit nastavení přístroje.

Pokud jste změnili nastavení protokolu, pro aktivaci konfigurace musíte po kliknutí na tlačítko **Submit (Odeslat)** restartovat přístroj.

Po nakonfigurování nastavení klikněte na **Logout (Odhlásit)**.

### **Zahájení z aplikace Brother iPrint&Scan (Windows/Mac)**

- 1. Spusťte nástroj Brother iPrint&Scan.
	- Windows

Spusťte nástroj (**Brother iPrint&Scan**).

<span id="page-283-0"></span>• Mac

V panelu nabídek **Finder (Vyhledávač)** klikněte na **Go (Přejít)** > **Applications (Aplikace)**, a poté dvakrát klikněte na ikonu iPrint&Scan.

Objeví se obrazovka nástroje Brother iPrint&Scan.

- 2. Pokud váš přístroj Brother není vybrán, klikněte na tlačítko **Vyberte zařízení** a poté ze seznamu vyberte název svého modelu. Klikněte na **OK**.
- 3. Klikněte na tlačítko **Nastavení přístroje**.

Zobrazí se webová správa.

- 4. Podle potřeby zadejte heslo do pole **Login (Přihlášení)** a poté klikněte na **Login (Přihlášení)**.
- 5. Chcete-li připnout navigační nabídku na levou stranu obrazovky, klikněte na  $\equiv$  a poté klikněte na  $\star$ .

Nyní můžete změnit nastavení přístroje.

Pokud jste změnili nastavení protokolu, pro aktivaci konfigurace musíte po kliknutí na tlačítko **Submit (Odeslat)** restartovat přístroj.

Po nakonfigurování nastavení klikněte na **Logout (Odhlásit)**.

### **Zahájení z nástrojů Brother (Windows)**

- 1. Spusťte aplikaci **(byla)** (Brother Utilities), klikněte na rozevírací seznam a vyberte název svého modelu (pokud ještě není zvolen).
- 2. Klikněte na **Nástroje** na levé straně panelu a potom klikněte na **Nastavení přístroje**. Zobrazí se webová správa.
- 3. Podle potřeby zadejte heslo do pole **Login (Přihlášení)** a poté klikněte na **Login (Přihlášení)**.
- 4. Chcete-li připnout navigační nabídku na levou stranu obrazovky, klikněte na  $\equiv$  a poté klikněte na  $\mathbf{A}$ .

Nyní můžete změnit nastavení přístroje.

Pokud jste změnili nastavení protokolu, pro aktivaci konfigurace musíte po kliknutí na tlačítko **Submit (Odeslat)** restartovat přístroj.

Po nakonfigurování nastavení klikněte na **Logout (Odhlásit)**.

#### **Související informace**

• [Provádění změn nastavení přístroje prostřednictvím webové správy](#page-280-0)

#### **Související témata:**

- [Vytvoření certifikátu s automatickým podpisem](#page-154-0)
- [Instalace certifikátu s automatickým podpisem pro uživatele systému Windows jako správce](#page-173-0)

<span id="page-284-0"></span> [Domů](#page-1-0) > [Nastavení přístroje](#page-267-0) > [Změna nastavení přístroje z počítače](#page-279-0) > [Provádění změn nastavení přístroje](#page-280-0) [prostřednictvím webové správy](#page-280-0) > Změna přihlašovacího hesla pomocí webové správy

## **Změna přihlašovacího hesla pomocí webové správy**

**Související modely**: ADS-1350W/ADS-1800W

Výchozí heslo ke správě nastavení tohoto přístroje je uvedeno na spodní straně přístroje a označeno jako "**Pwd**". Při prvním přihlášení podle pokynů na obrazovce změňte výchozí heslo. Doporučujeme změnit výchozí heslo okamžitě, abyste přístroj ochránili před neoprávněným přístupem.

- 1. Spusťte webový prohlížeč.
- 2. Zadejte "https://IP adresa přístroje" do řádku s adresou prohlížeče (kde místo části "IP adresa přístroje" zadáte IP adresu svého přístroje).

Například:

https://192.168.1.2

- 3. Postupujte jedním z následujících způsobů:
	- Pokud jste dříve nastavili své vlastní heslo, zadejte je a pak klikněte na **Login (Přihlášení)**.
	- Pokud jste dosud nenastavili vlastní heslo, zadejte výchozí heslo pro přihlášení a poté klikněte na položku **Login (Přihlášení)**.
- 4. Na levém navigačním panelu klikněte na **Administrator (Správce)** > **Login Password (Přihlašovací heslo)**.
	- Výchozí heslo ke správě nastavení tohoto přístroje je uvedeno na spodní straně přístroje a označeno jako "**Pwd**".
	- Pokud levý navigační panel není zobrazen, začněte procházet  $z \equiv$ .
- 5. Podle pokynů na obrazovce **Login Password (Přihlašovací heslo)** zadejte nové heslo do pole **Enter New Password (Zadejte nové heslo)**.
- 6. Ještě jednou nové heslo zadejte do pole **Confirm New Password (Potvrďte nové heslo)**.
- 7. Klikněte na **Submit (Odeslat)**.

Můžete rovněž měnit nastavení odblokování v nabídce **Login Password (Přihlašovací heslo)**.

#### **Související informace**

• [Provádění změn nastavení přístroje prostřednictvím webové správy](#page-280-0)

#### **Související témata:**

- [Přístup k aplikaci webová správa](#page-282-0)
- [Kontrola hesla přístroje](#page-268-0)

<span id="page-285-0"></span> [Domů](#page-1-0) > [Nastavení přístroje](#page-267-0) > [Změna nastavení přístroje z počítače](#page-279-0) > Změna nastavení přístroje pomocí programu Vzdálené nastavení

## **Změna nastavení přístroje pomocí programu Vzdálené nastavení**

Program Vzdálené nastavení vám umožňuje z počítače konfigurovat mnoho nastavení přístroje Brother. Při spuštění Vzdáleného nastavení budou nastavení zařízení Brother automaticky stažena do počítače a zobrazena na obrazovce počítače. Pokud nastavení v počítači změníte, máte možnost odeslat je přímo do zařízení.

- [Vzdálené nastavení \(Windows\)](#page-286-0)
- [Vzdálené nastavení \(Mac\)](#page-290-0)

<span id="page-286-0"></span> [Domů](#page-1-0) > [Nastavení přístroje](#page-267-0) > [Změna nastavení přístroje z počítače](#page-279-0) > [Změna nastavení přístroje pomocí](#page-285-0) [programu Vzdálené nastavení](#page-285-0) > Vzdálené nastavení (Windows)

## **Vzdálené nastavení (Windows)**

- [Nastavení přístroje Brother pomocí aplikace Vzdálené nastavení \(Windows\)](#page-287-0)
- [Změna obecných nastavení přístroje pomocí programu Vzdálené nastavení](#page-289-0)

<span id="page-287-0"></span> [Domů](#page-1-0) > [Nastavení přístroje](#page-267-0) > [Změna nastavení přístroje z počítače](#page-279-0) > [Změna nastavení přístroje pomocí](#page-285-0) [programu Vzdálené nastavení](#page-285-0) > [Vzdálené nastavení \(Windows\)](#page-286-0) > Nastavení přístroje Brother pomocí aplikace Vzdálené nastavení (Windows)

## **Nastavení přístroje Brother pomocí aplikace Vzdálené nastavení (Windows)**

Před použitím vzdáleného nastavení ověřte, že je přístroj pomocí kabelu USB připojen k počítači. Pokud je přístroj připojen k počítači přes síť, použijte k úpravě nastavení přístroje webovou správu namísto vzdáleného nastavení.

- 1. Spusťte aplikaci (**Brother Utilities**), klikněte na rozevírací seznam a vyberte název svého modelu (pokud ještě není zvolen). Klikněte na položku **Nástroje** na levé straně navigačního panelu a poté klikněte na položku **Vzdálené nastavení**.
- 2. Konfigurujte nastavení podle potřeby.

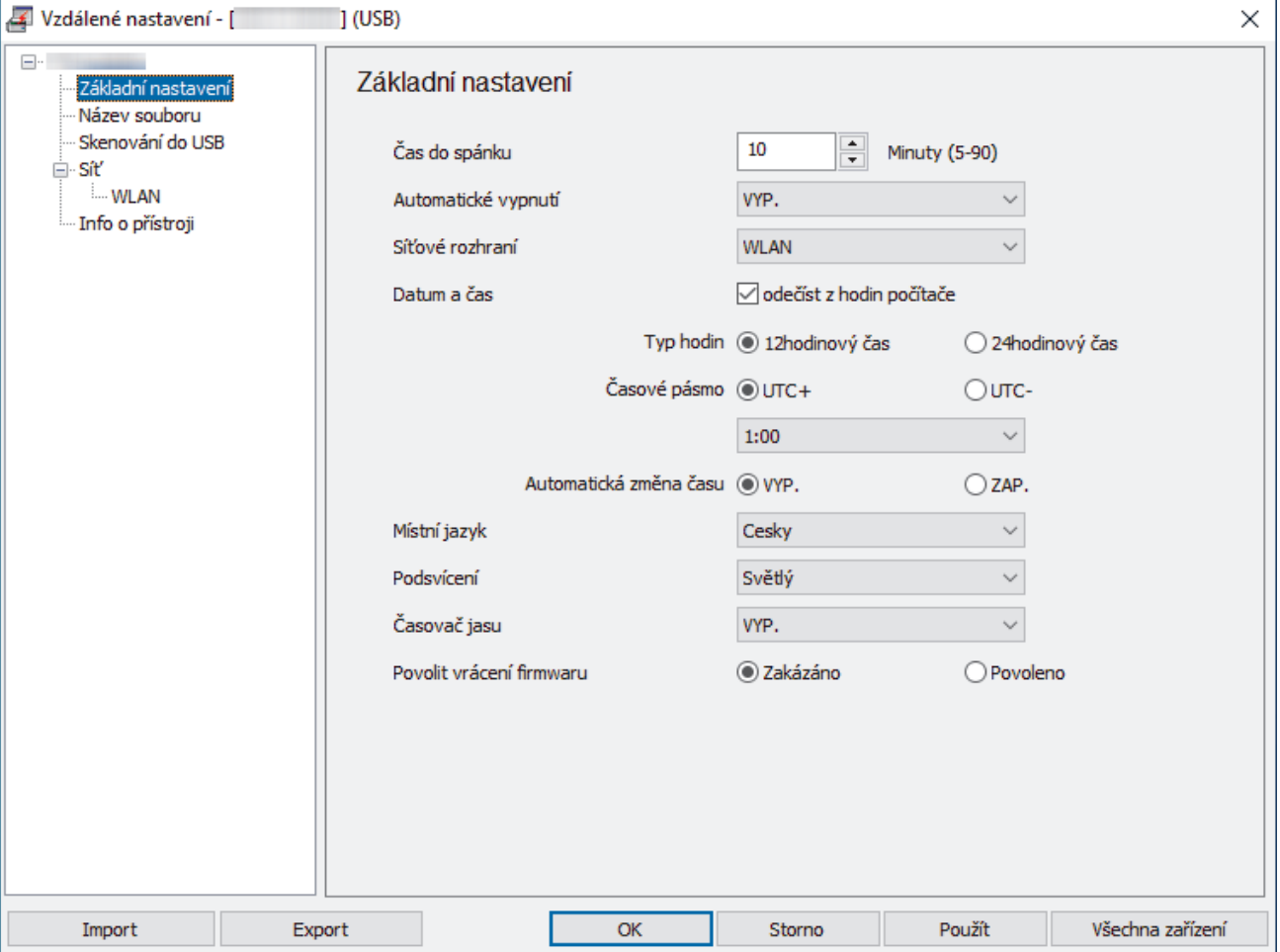

Skutečné zobrazení se může lišit od výše uvedené obrazovky.

#### **Export**

Kliknutím uložíte aktuální nastavení konfigurace do souboru.

#### **Import**

Kliknutím načtete nastavení ze souboru.

### **OK**

Kliknutím zahájíte nahrávání dat do přístroje a následně ukončíte program vzdáleného nastavení. Pokud se objeví chybové hlášení, potvrďte zadání správných dat a poté klikněte na tlačítko **OK**.

#### **Storno**

Kliknutím ukončíte program vzdáleného nastavení, aniž by se data nahrála do přístroje.
#### **Použít**

Kliknutím nahrajete data do přístroje bez ukončení programu vzdáleného nastavení.

#### **Všechna zařízení**

Kliknutím se vrátíte na obrazovku výběru zařízení.

3. Klikněte na **OK**.

# **Související informace**

• [Vzdálené nastavení \(Windows\)](#page-286-0)

#### **Související témata:**

• [Přístup k aplikaci webová správa](#page-282-0)

<span id="page-289-0"></span> [Domů](#page-1-0) > [Nastavení přístroje](#page-267-0) > [Změna nastavení přístroje z počítače](#page-279-0) > [Změna nastavení přístroje pomocí](#page-285-0) [programu Vzdálené nastavení](#page-285-0) > [Vzdálené nastavení \(Windows\)](#page-286-0) > Změna obecných nastavení přístroje pomocí programu Vzdálené nastavení

# **Změna obecných nastavení přístroje pomocí programu Vzdálené nastavení**

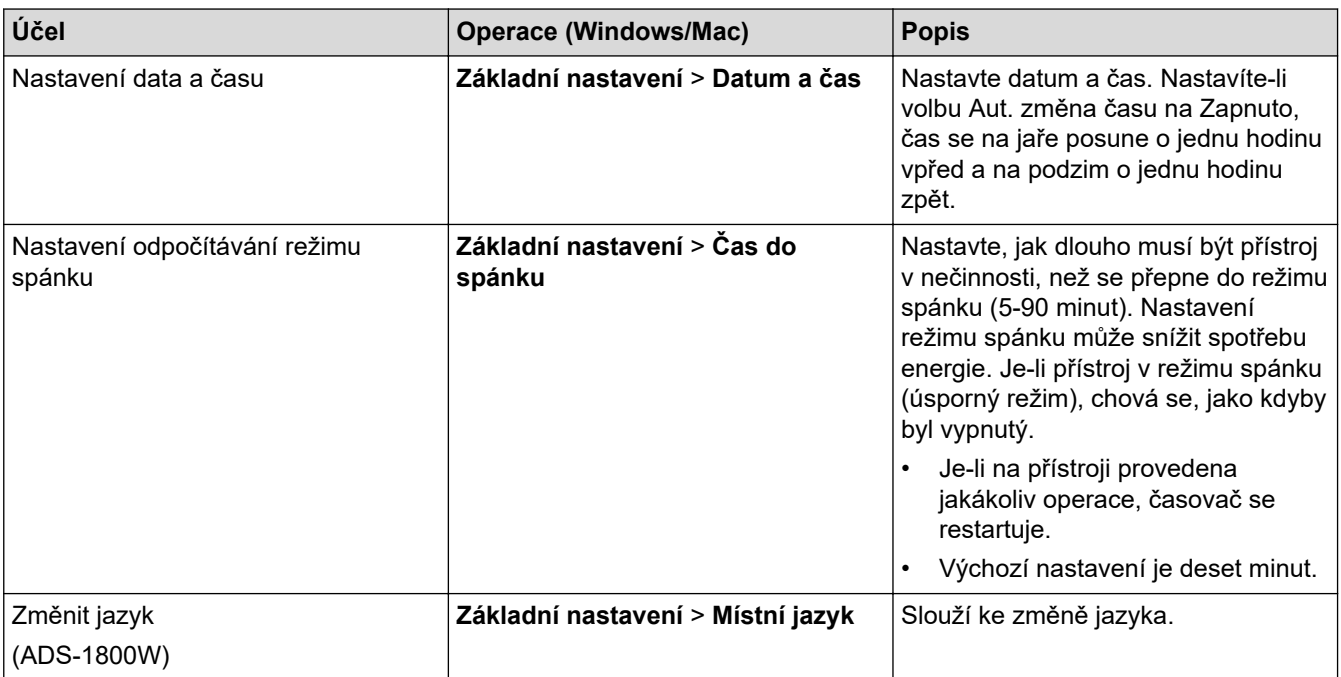

## **Související informace**

• [Vzdálené nastavení \(Windows\)](#page-286-0)

• [Vzdálené nastavení \(Mac\)](#page-290-0)

<span id="page-290-0"></span> [Domů](#page-1-0) > [Nastavení přístroje](#page-267-0) > [Změna nastavení přístroje z počítače](#page-279-0) > [Změna nastavení přístroje pomocí](#page-285-0) [programu Vzdálené nastavení](#page-285-0) > Vzdálené nastavení (Mac)

# **Vzdálené nastavení (Mac)**

- [Nastavení přístroje Brother pomocí aplikace Vzdálené nastavení \(Mac\)](#page-291-0)
- [Změna obecných nastavení přístroje pomocí programu Vzdálené nastavení](#page-289-0)

<span id="page-291-0"></span> [Domů](#page-1-0) > [Nastavení přístroje](#page-267-0) > [Změna nastavení přístroje z počítače](#page-279-0) > [Změna nastavení přístroje pomocí](#page-285-0) [programu Vzdálené nastavení](#page-285-0) > [Vzdálené nastavení \(Mac\)](#page-290-0) > Nastavení přístroje Brother pomocí aplikace Vzdálené nastavení (Mac)

# **Nastavení přístroje Brother pomocí aplikace Vzdálené nastavení (Mac)**

Stáhněte nástroj Vzdálené nastavení z webu [support.brother.com/downloads](https://support.brother.com/g/b/midlink.aspx?content=dl) a nainstalujte jej.

Před použitím vzdáleného nastavení ověřte, že je přístroj pomocí kabelu USB připojen k počítači. Pokud je přístroj připojen přes síť, použijte k úpravě nastavení přístroje webovou správu.

- 1. V panelu nabídek **Finder (Vyhledávač)** klikněte na položku **Go (Přejít)** > **Applications (Aplikace)** > **Brother**, vyberte název vašeho modelu a poté dvakrát klikněte na ikonu **Brother Remote Setup**. Pokud se zobrazí dialogové okno **Hledat zařízení**, vyberte název vašeho modelu a poté klikněte na položku **Připojit**.
- 2. Konfigurujte nastavení podle potřeby.

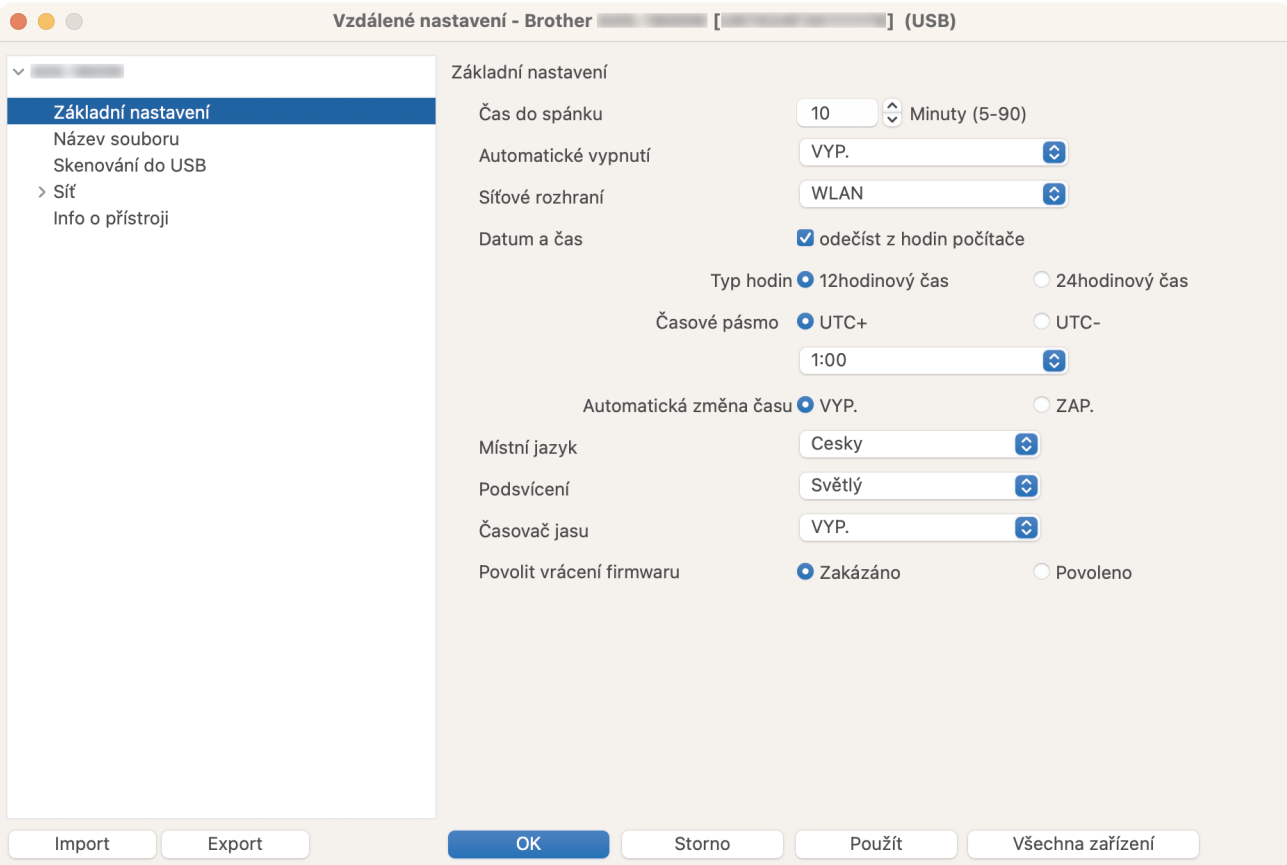

Skutečné zobrazení se může lišit od výše uvedené obrazovky.

#### **Export**

Kliknutím uložíte aktuální nastavení konfigurace do souboru.

#### **Import**

Kliknutím importujete soubor a načtete jeho nastavení.

#### **OK**

Kliknutím zahájíte nahrávání dat do přístroje a následně ukončíte Program vzdáleného nastavení. Pokud se objeví chybové hlášení, zadejte znovu správná data a poté klikněte na tlačítko **OK**.

#### **Storno**

Kliknutím ukončíte program dálkového nastavení, aniž by se data nahrála do zařízení.

#### **Použít**

Kliknutím nahrajte data do zařízení bez ukončení programu dálkového nastavení.

#### **Všechna zařízení**

╿┙

Kliknutím se vrátíte na obrazovku výběru zařízení.

3. Po dokončení klikněte na tlačítko **OK**.

# **Související informace**

• [Vzdálené nastavení \(Mac\)](#page-290-0)

## **Související témata:**

• [Přístup k aplikaci webová správa](#page-282-0)

 [Domů](#page-1-0) > [Nastavení přístroje](#page-267-0) > [Změna nastavení přístroje z počítače](#page-279-0) > [Změna nastavení přístroje pomocí](#page-285-0) [programu Vzdálené nastavení](#page-285-0) > [Vzdálené nastavení \(Mac\)](#page-290-0) > Změna obecných nastavení přístroje pomocí programu Vzdálené nastavení

# **Změna obecných nastavení přístroje pomocí programu Vzdálené nastavení**

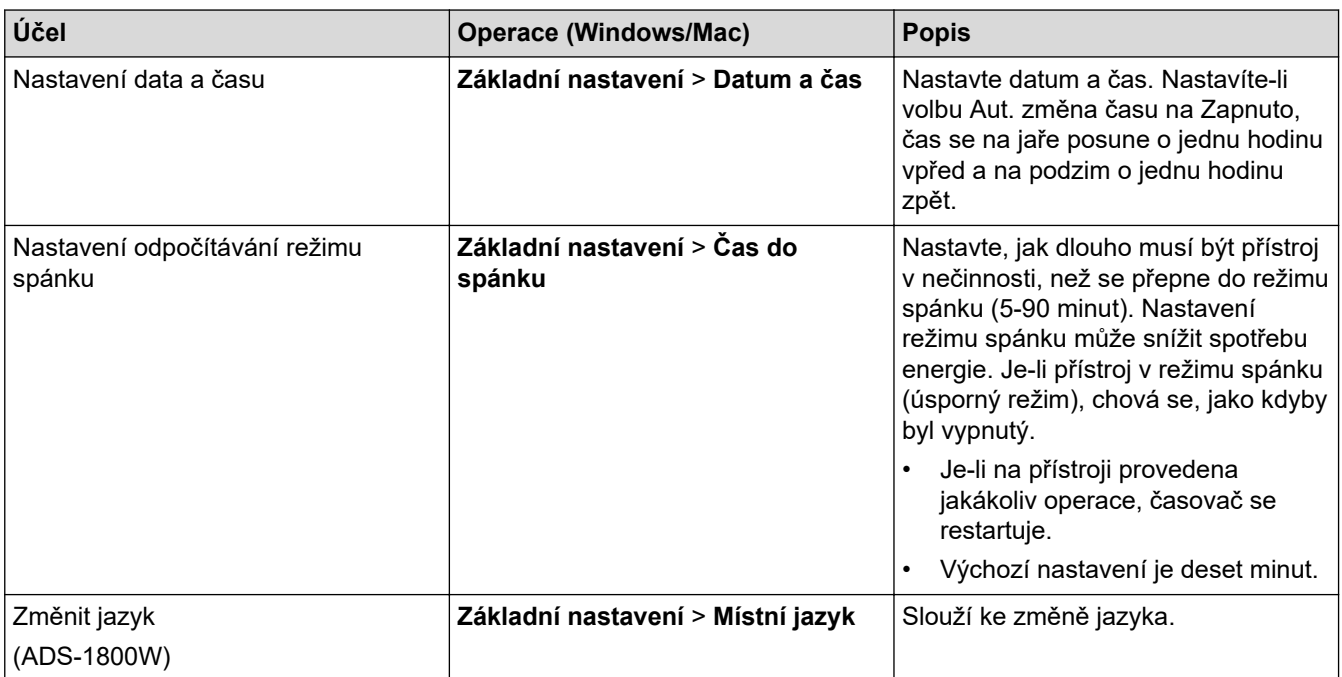

## **Související informace**

• [Vzdálené nastavení \(Windows\)](#page-286-0)

• [Vzdálené nastavení \(Mac\)](#page-290-0)

<span id="page-294-0"></span> [Domů](#page-1-0) > Příloha

# **Příloha**

- [Technické údaje](#page-295-0)
- [Chemické látky \(EU REACH\)](#page-300-0)
- [Nápověda a zákaznická podpora Brother](#page-301-0)

# <span id="page-295-0"></span>**Technické údaje**

- >> Všeobecné technické údaje
- [>> Vlastnosti dokumentů](#page-297-0)
- [>> Technické údaje skeneru](#page-297-0)
- [>> Technické údaje funkce přímého skenování \(skenování do USB\)](#page-297-0)
- [>> Technické údaje rozhraní](#page-297-0)
- [>> Technické údaje sítě](#page-298-0)
- [>> Podporované protokoly a bezpečnostní prvky](#page-298-0)
- [>> Technické údaje požadavky na počítač](#page-298-0)

## **Všeobecné technické údaje**

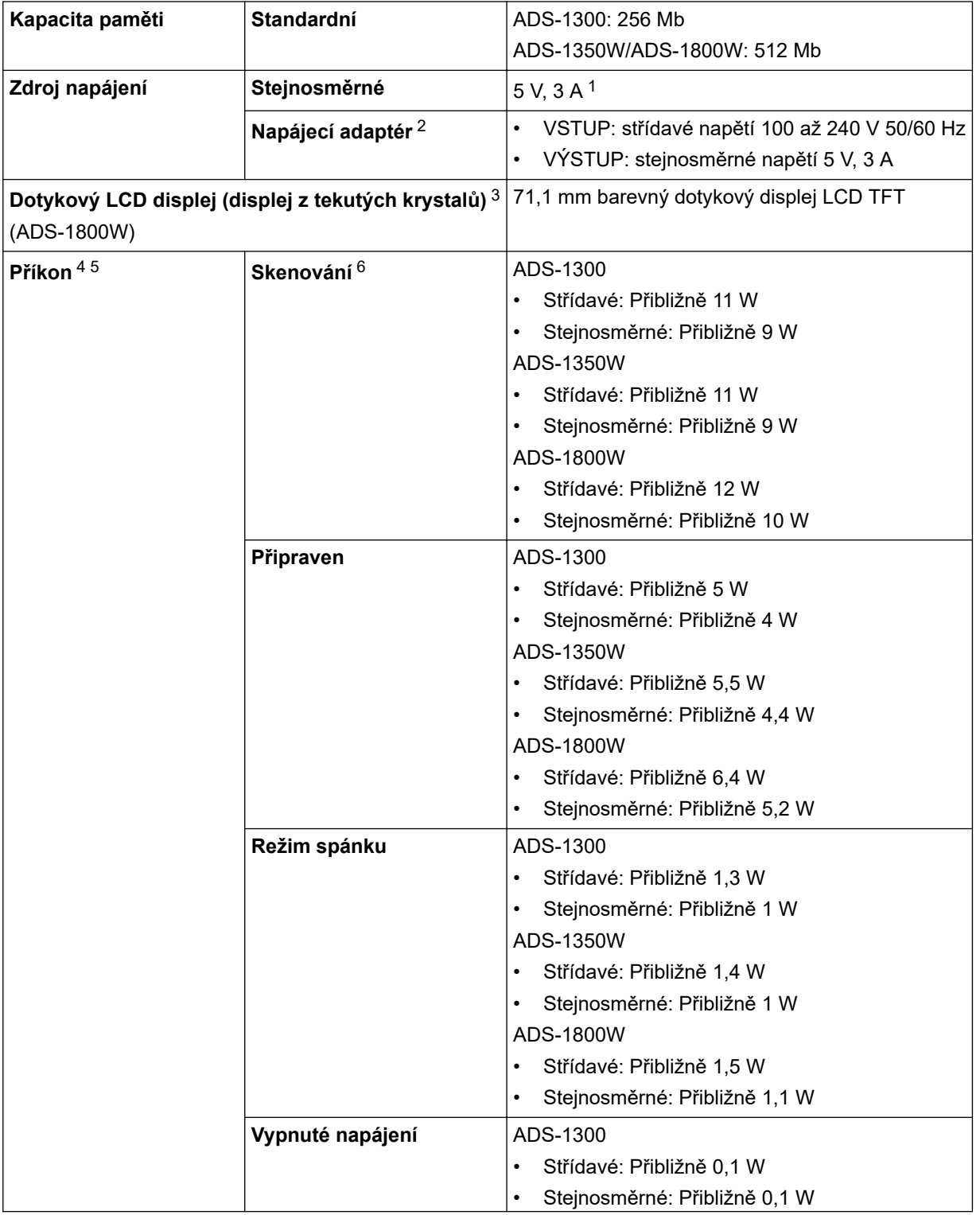

<span id="page-296-0"></span>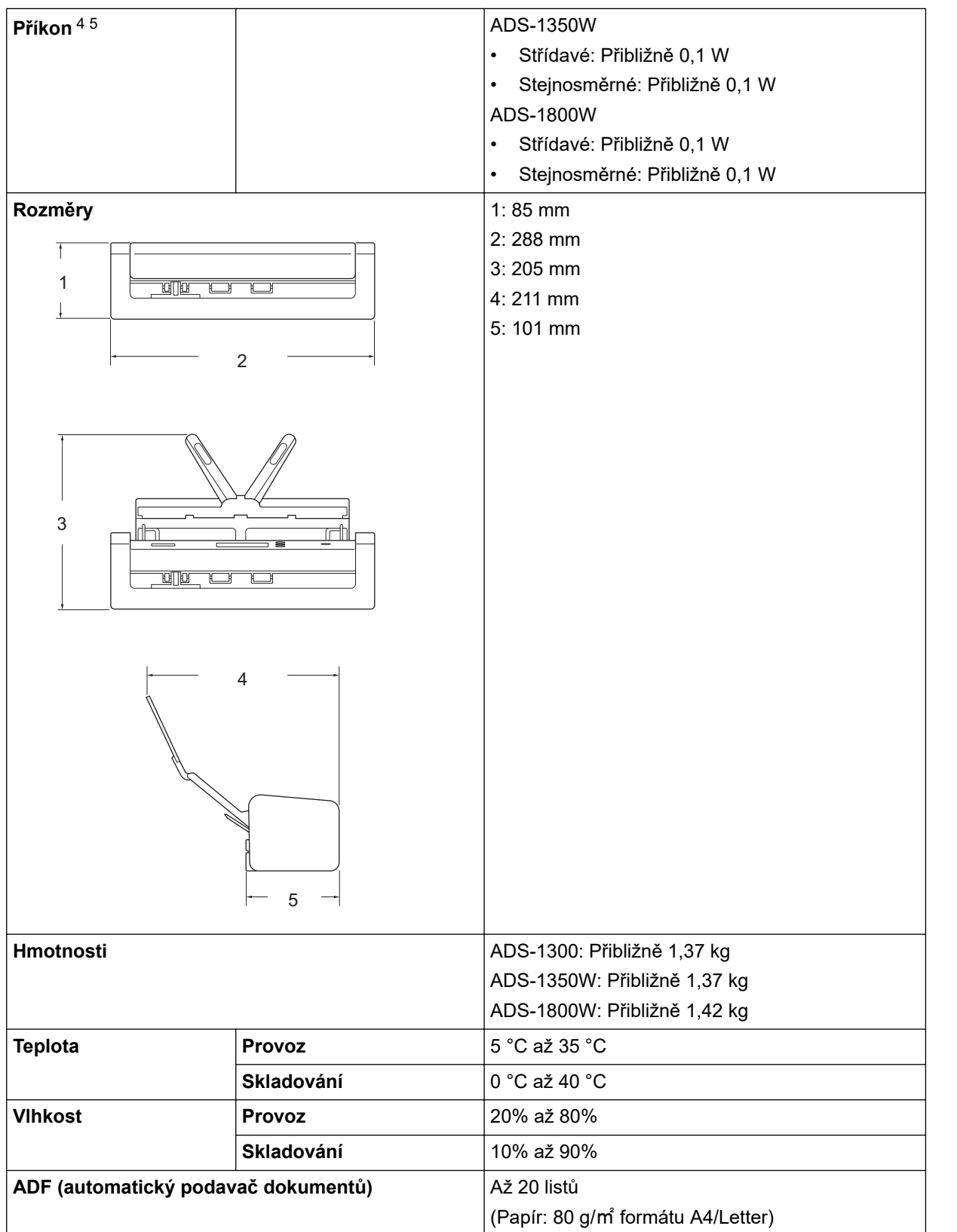

1 USB typu C je podporováno.

2 Napájecí adaptér je volitelné příslušenství, které můžete najít na webových stránkách společnosti Brother po zadání čísla dílu LK-1001C.

- 3 Měřeno úhlopříčně.
- 4 Měřeno, když je přístroj připojen k počítači.
- 5 Když je připojený port USB.
- 6 Při oboustranném (duplexním) barevném skenování s rozlišením 300 × 300 dpi.

## <span id="page-297-0"></span>**Vlastnosti dokumentů**

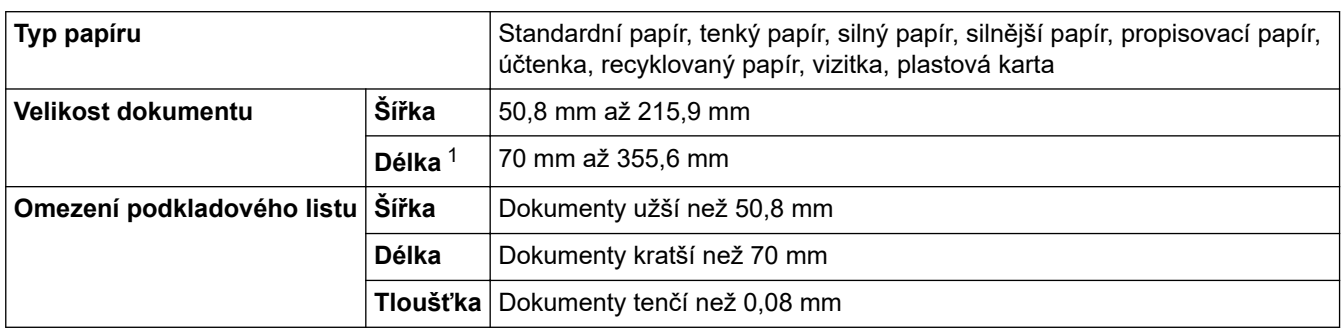

1 Až 5 000 mm při použití funkce Dlouhý papír.

### **Technické údaje skeneru**

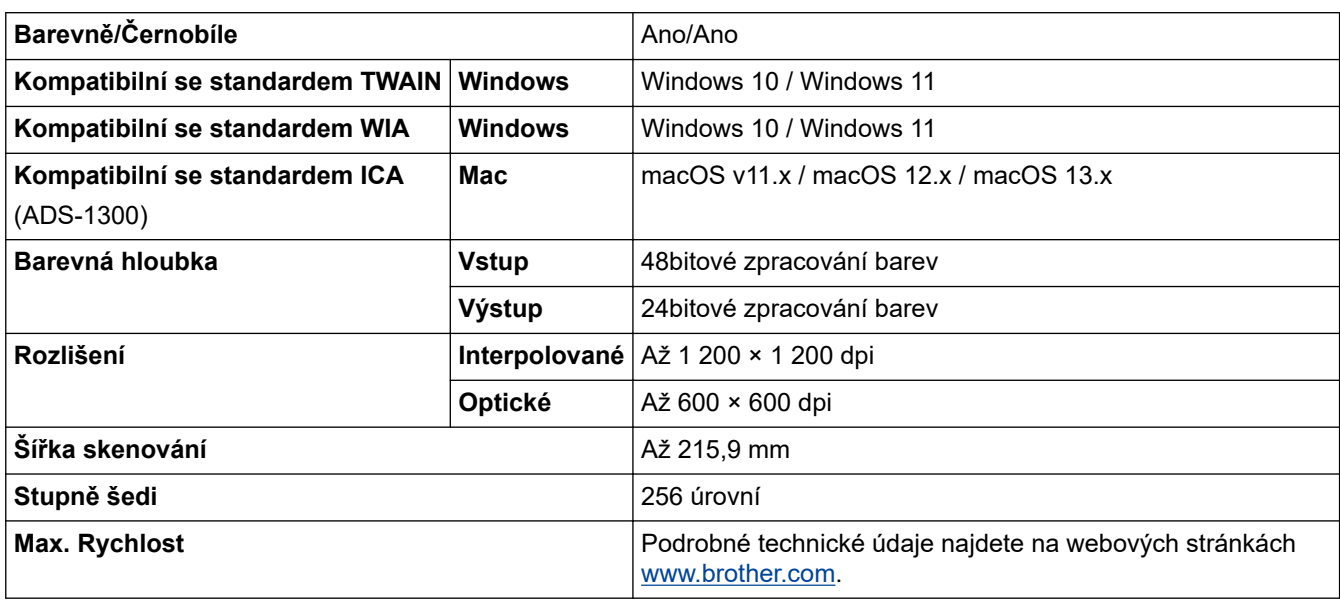

## **Technické údaje funkce přímého skenování (skenování do USB)**

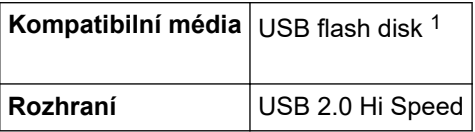

1 Standardní velkokapacitní zařízení USB až 128 GB Podporované formáty: FAT12/FAT16/FAT32/exFAT

## **Technické údaje rozhraní**

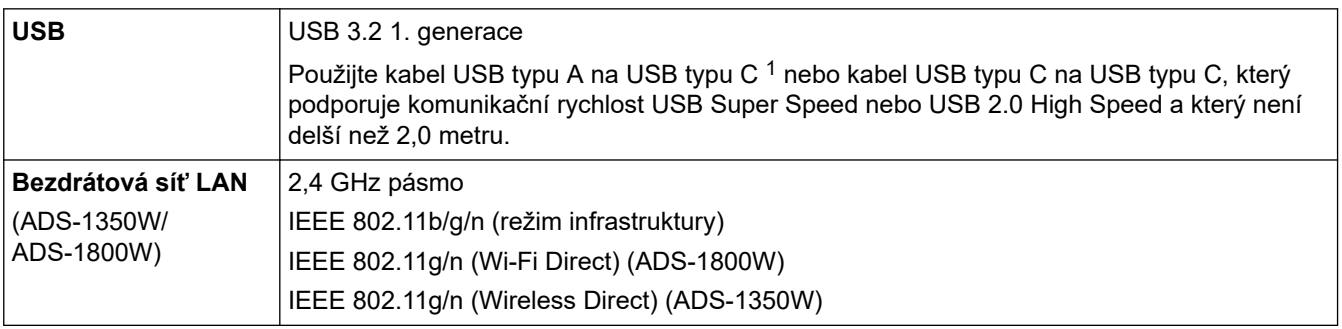

1 Kabely USB typu A na USB typu C nepodporují napájení přes USB.

## <span id="page-298-0"></span>**Technické údaje sítě**

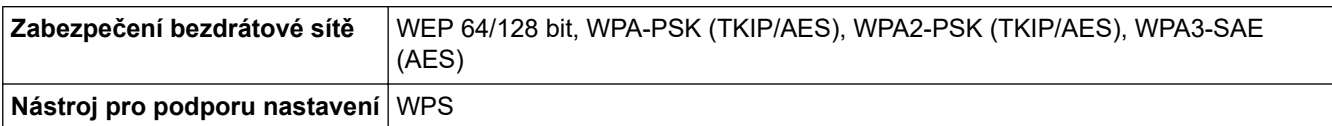

## **Podporované protokoly a bezpečnostní prvky**

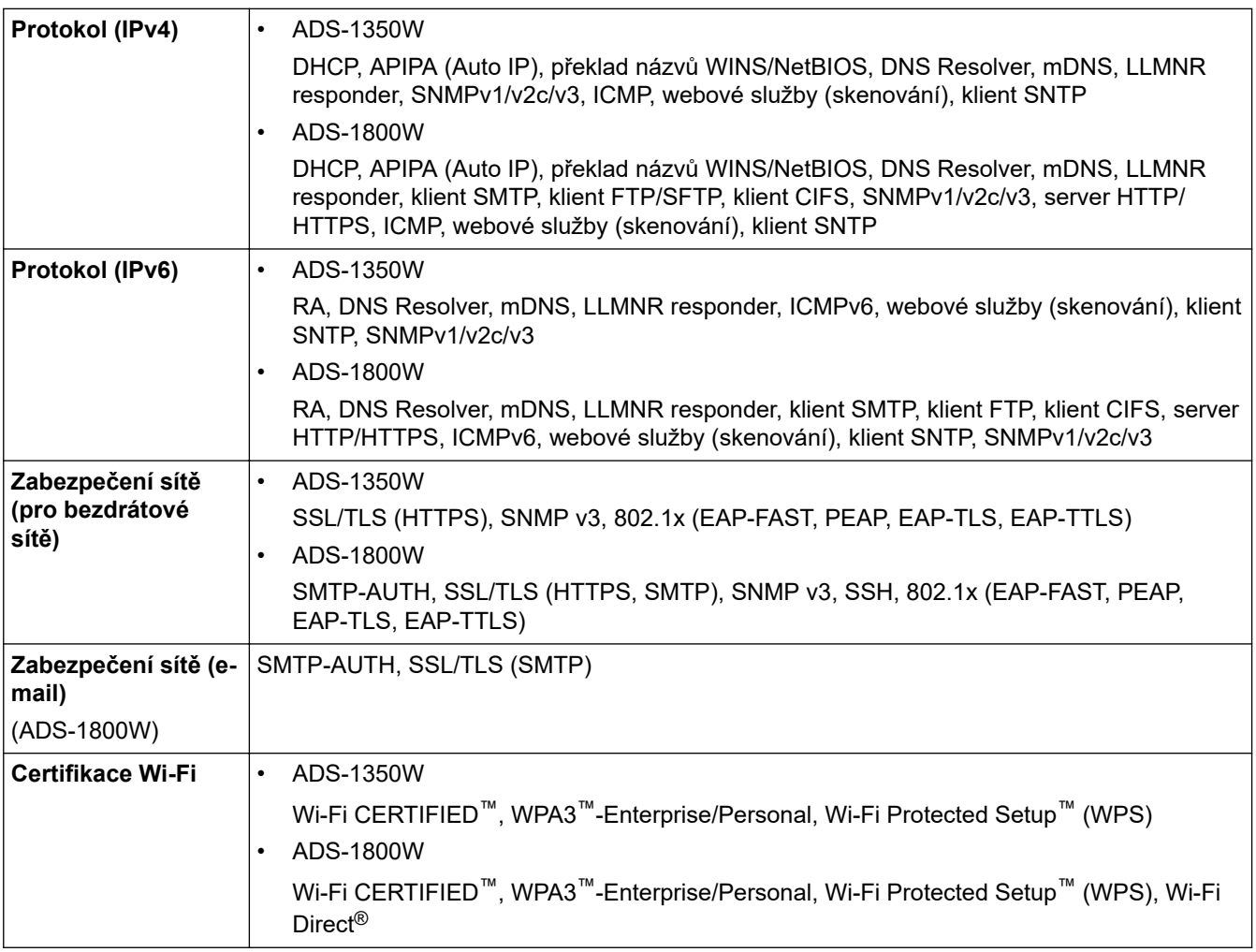

# **Technické údaje – požadavky na počítač**

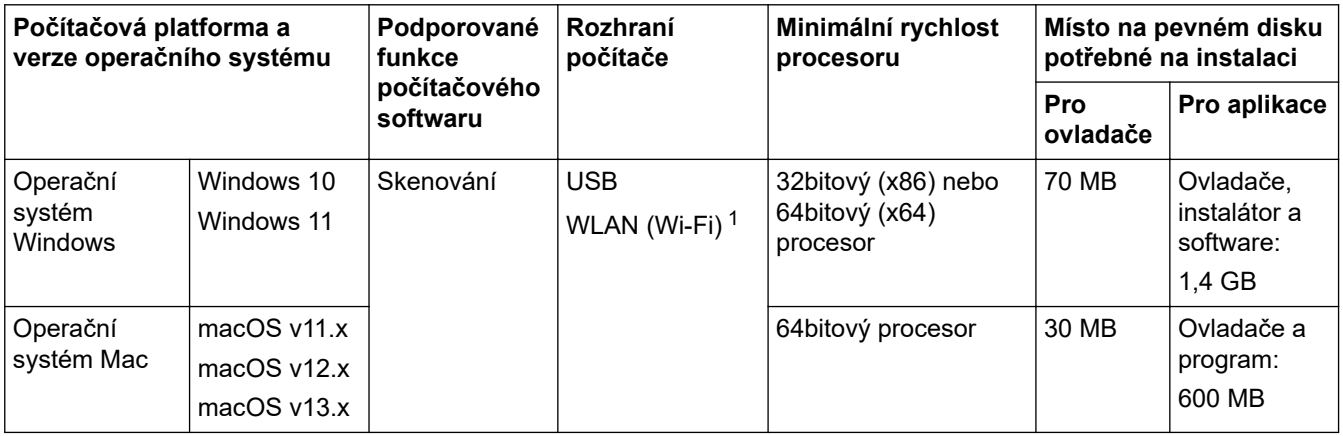

1 ADS-1350W/ADS-1800W

Chcete-li používat nejnovější aktualizace, přejděte na stránku svého modelu **Soubory ke stažení** na webu [support.brother.com/downloads](https://support.brother.com/g/b/midlink.aspx?content=dl).

Chcete-li používat nejnovější podporovaný operační systém, přejděte na stránku svého modelu **Podporované operační systémy** na webu [support.brother.com/os.](https://support.brother.com/g/b/midlink.aspx?content=os)

Všechny ostatní ochranné známky, značky a názvy produktů jsou majetkem příslušných vlastníků.

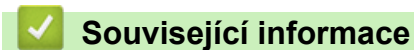

• [Příloha](#page-294-0)

<span id="page-300-0"></span> [Domů](#page-1-0) > [Příloha](#page-294-0) > Chemické látky (EU REACH)

# **Chemické látky (EU REACH)**

Informace o chemických látkách v rámci našich produktů, které jsou požadovány v nařízení REACH, naleznete na adrese [https://www.brother.eu/reach.](https://www.brother.eu/reach/)

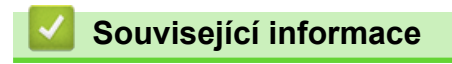

• [Příloha](#page-294-0)

<span id="page-301-0"></span> [Domů](#page-1-0) > [Příloha](#page-294-0) > Nápověda a zákaznická podpora Brother

# **Nápověda a zákaznická podpora Brother**

Pokud s používáním produktu společnosti Brother potřebujete poradit, na adrese [support.brother.com](https://support.brother.com/g/b/midlink.aspx) najdete často kladené dotazy a tipy k odstraňování problémů. Můžete také stahovat nejnovější software, ovladače a firmware za účelem zlepšení výkonu přístroje a uživatelskou dokumentaci, která vám pomůže maximálně využít možností vašeho produktu Brother.

Další informace o produktech a podpoře jsou dostupné na webu místní pobočky společnosti Brother. Na adrese [www.brother.com](https://global.brother/en/gateway) najdete kontaktní údaje místní pobočky společnosti Brother a můžete si na ní zaregistrovat nový produkt.

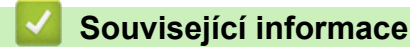

• [Příloha](#page-294-0)

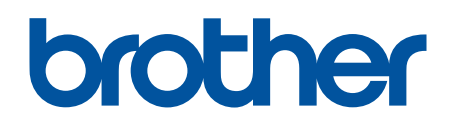

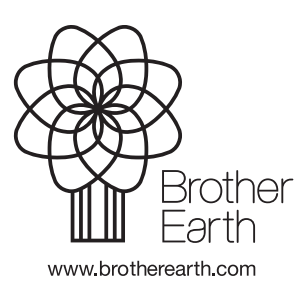

**CZE** Verze 0